# **brother.**

# **Brother Laser Printer**

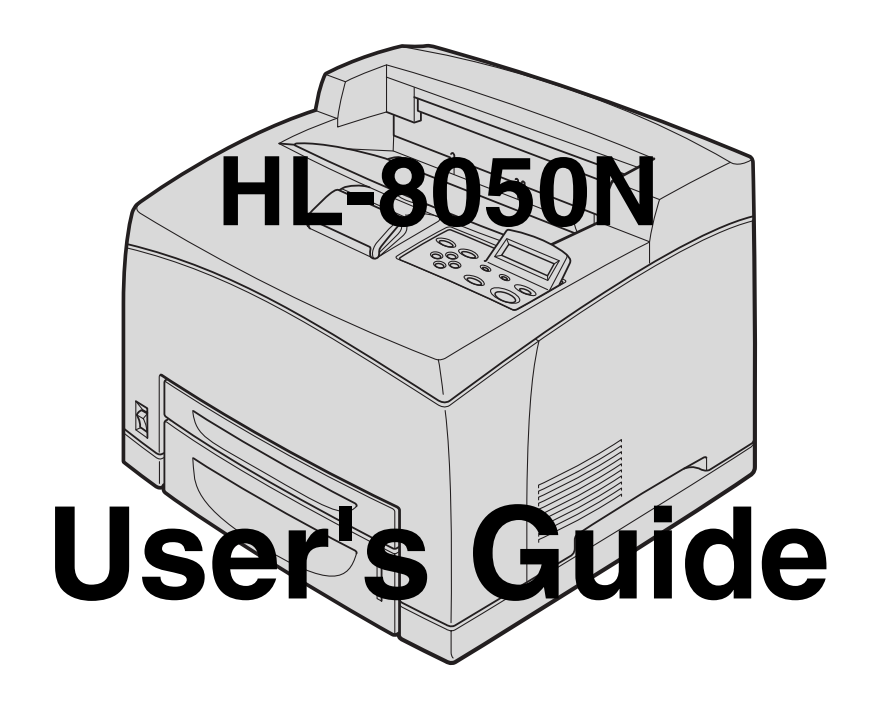

# **For visually-impaired users :**

This User's Guide can be read by Screen Reader 'text-to-speech' software.

You must set up the hardware and install the driver before you can use the printer. Please read the Quick Setup Guide to set up the printer. You can find a printed copy in the box or view it on the CD-ROM we have supplied.

Please read this User's Guide thoroughly before you use the printer.

Keep the CD-ROM in a convenient place so you can use it quickly if you need to.

Please visit our web site at <http://solutions.brother.com> where you can get answers to Frequently Asked Questions (FAQs), Product Support and Technical Questions, and the latest Driver Updates and Utilities.

# <span id="page-1-0"></span>**Table of Contents**

 $\mathbf{1}$ 

 $\overline{2}$ 

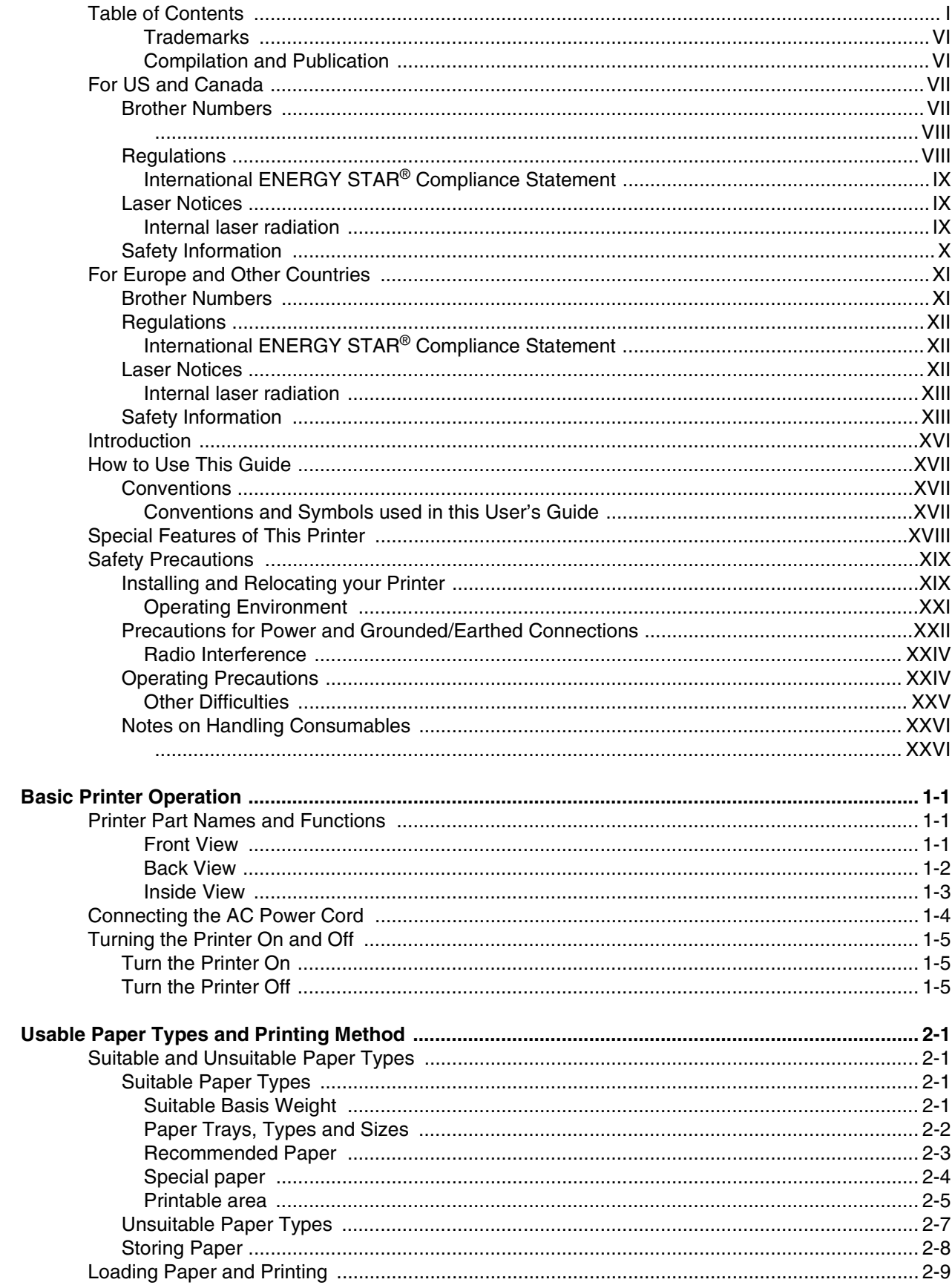

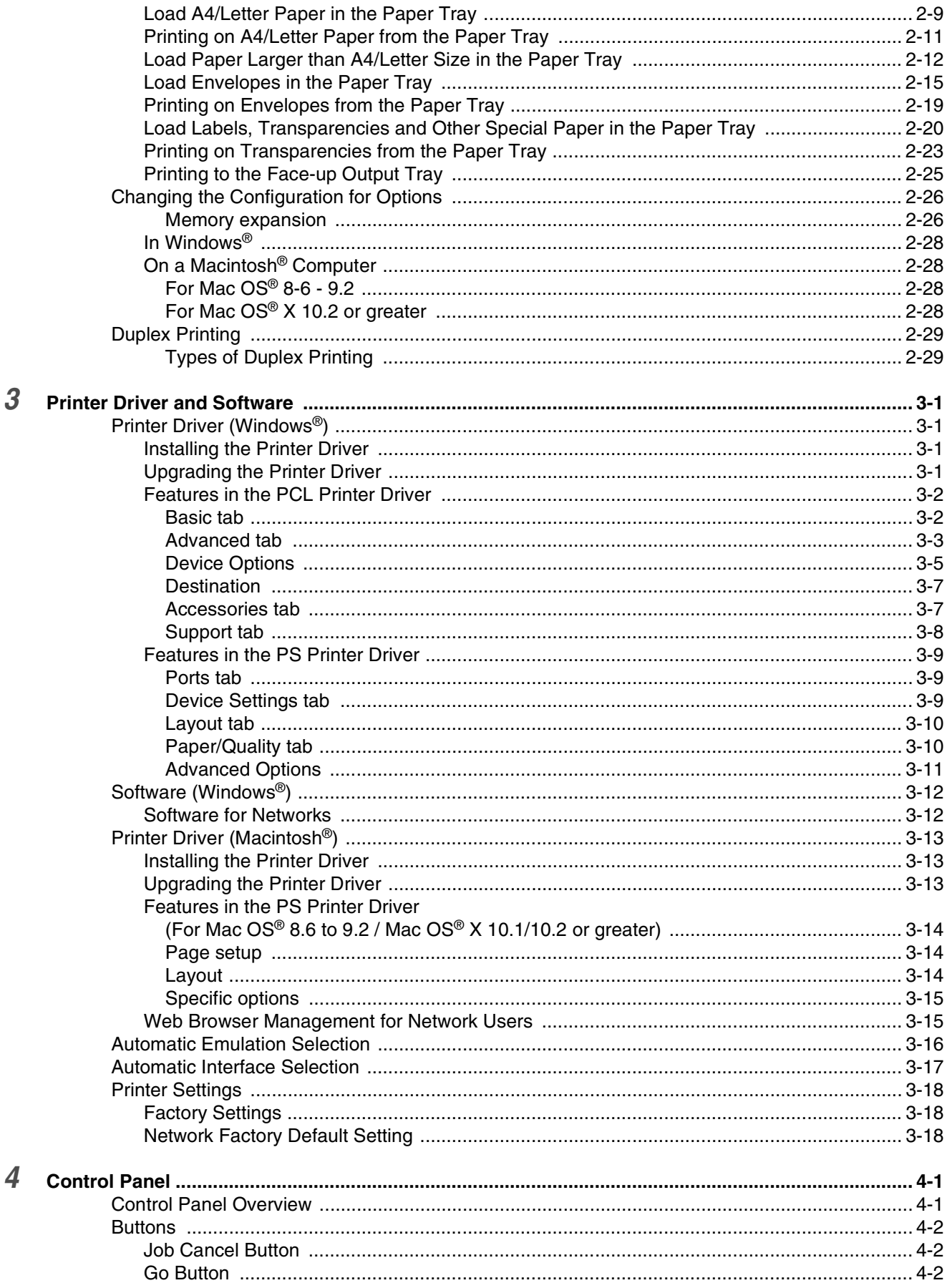

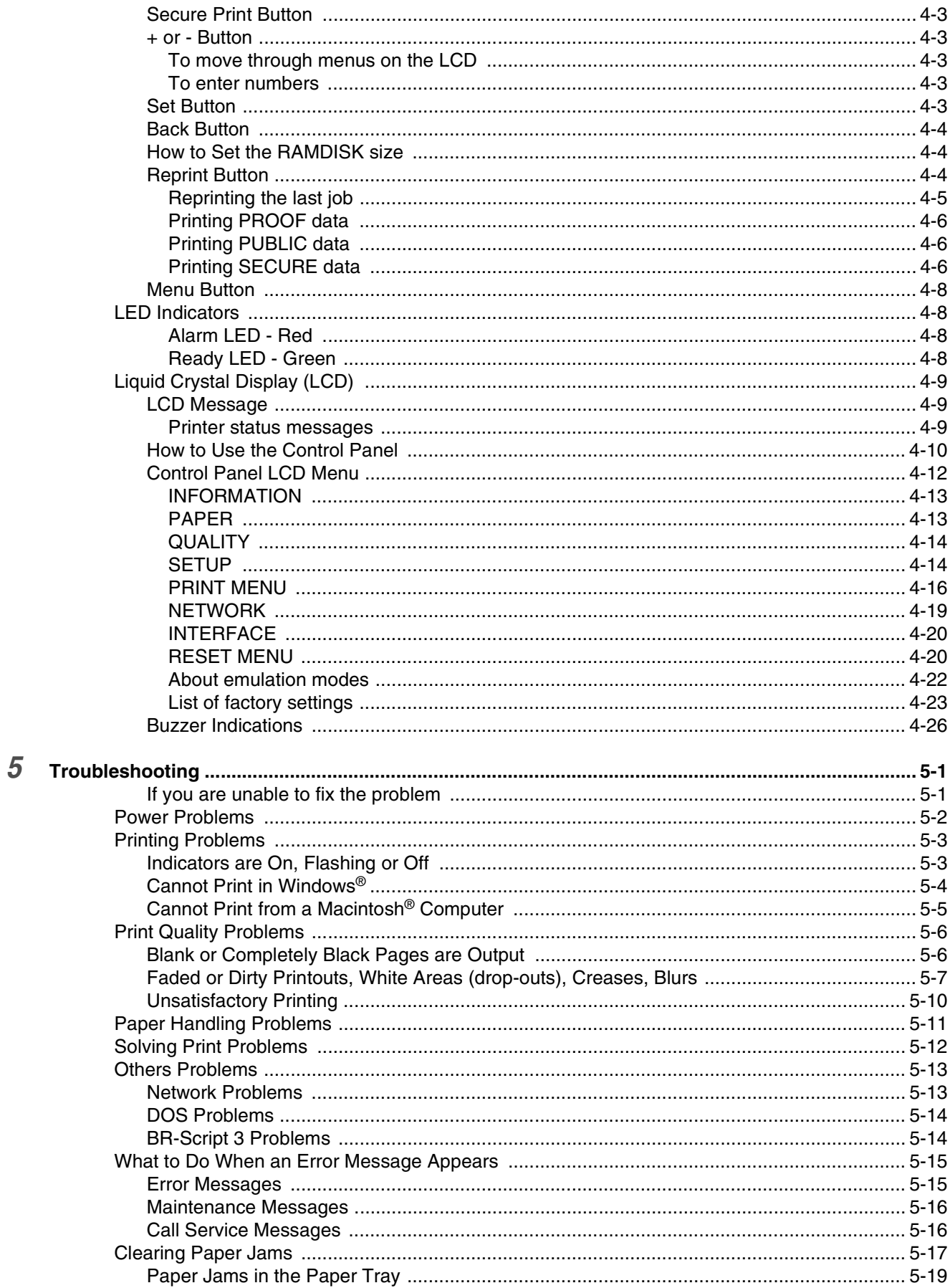

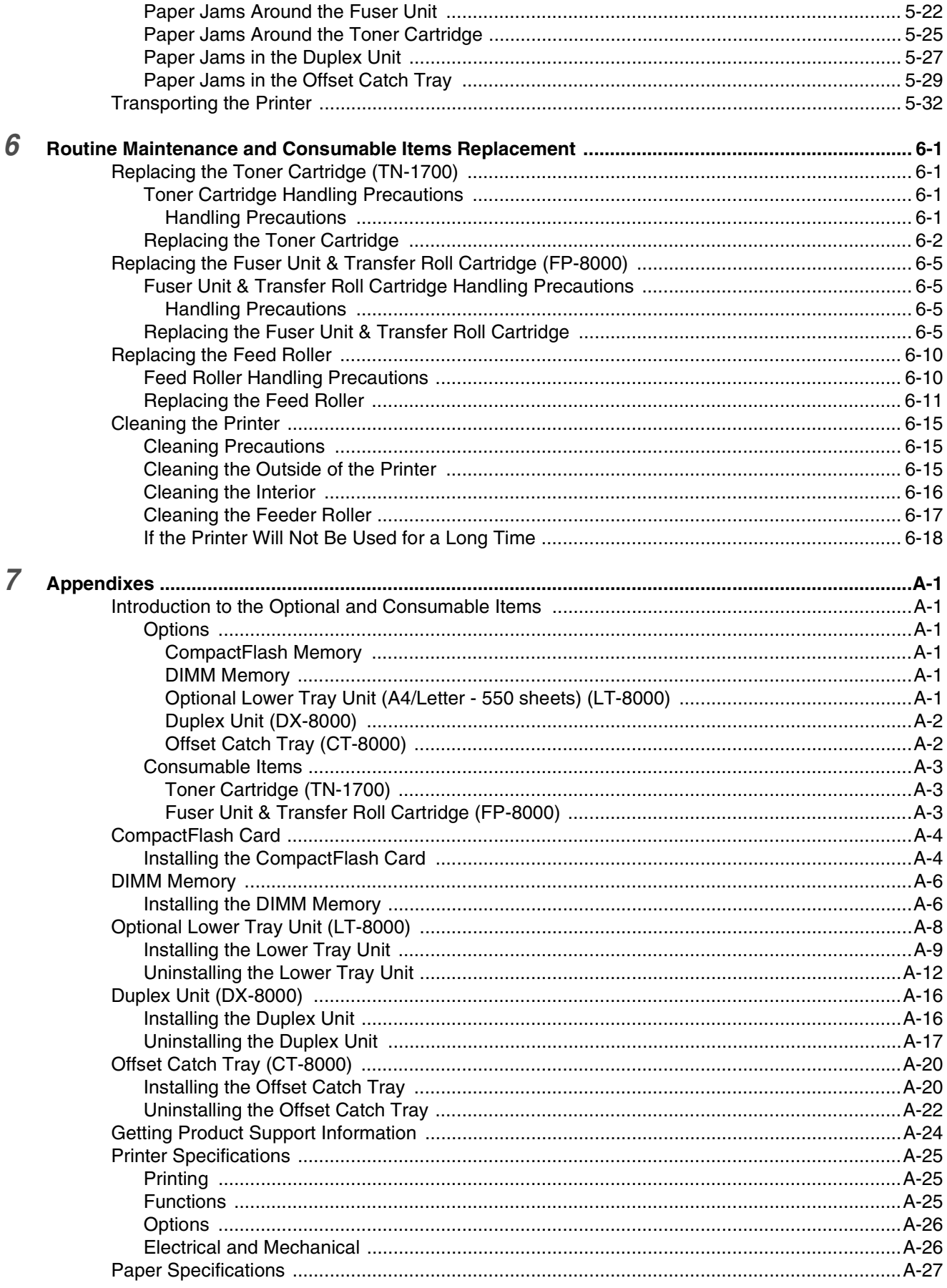

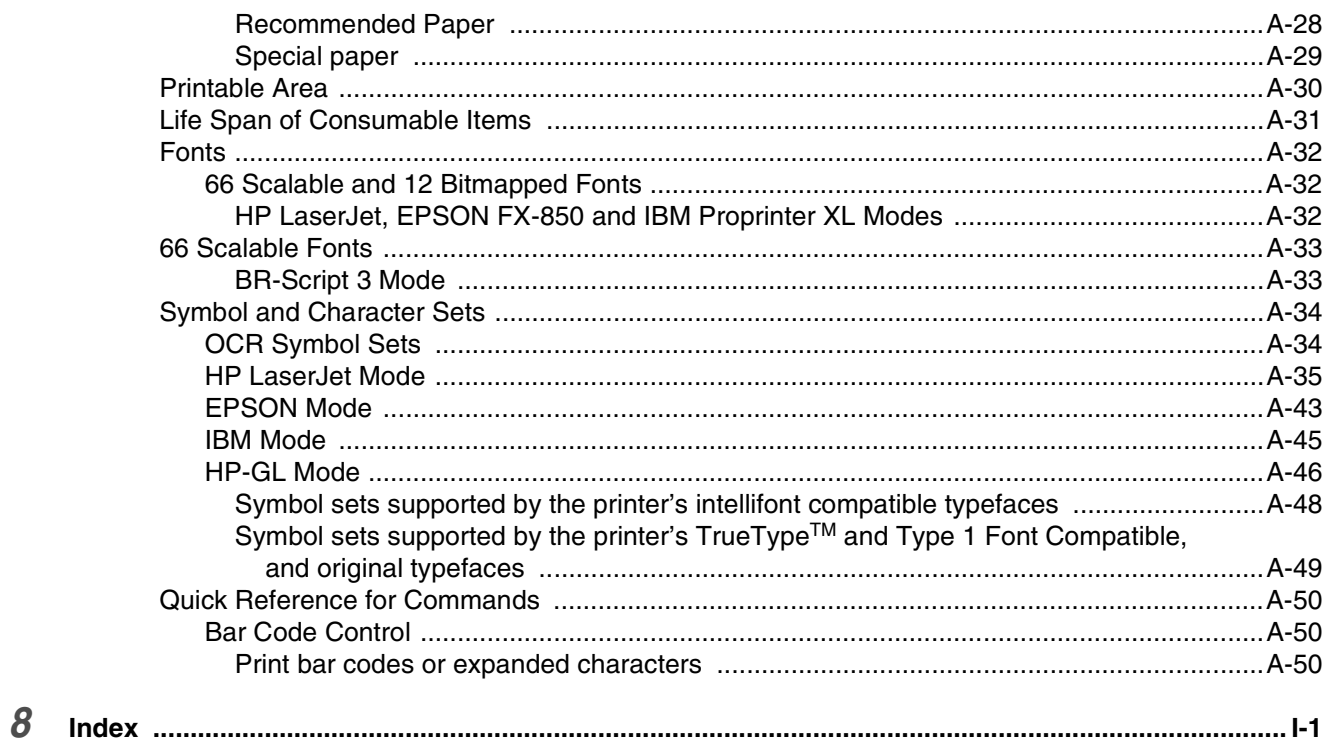

### <span id="page-6-0"></span>**Trademarks**

Brother is a registered trademark of Brother Industries, Ltd.

Apple, Macintosh and LaserWriter are registered trademarks, and TrueType is trademark of Apple Computer, Inc.

Centronics is a trademark of Genicom Corporation.

Hewlett-Packard, HP, PCL 5e, PCL 6 and PCL are registered trademarks of Hewlett-Packard Company. Adobe, Adobe logo, Acrobat and PostScript are a registered trademark of Adobe Systems Incorporated. This printer contains UFST and Micro Type from Agfa Division.

ENERGY STAR<sup>®</sup> is a U.S. registered mark.

**All other brand and product names mentioned in this user's guide are registered trademarks or trademarks of respective companies**.

### <span id="page-6-1"></span>**Compilation and Publication**

Under the supervision of Brother Industries Ltd., this manual has been compiled and published, covering the latest product descriptions and specifications.

The contents of this manual and the specifications of this product are subject to change without notice.

Brother reserves the right to make changes without notice in the specifications and materials contained herein and shall not be responsible for any damages (including consequential) caused by reliance on the materials presented, including but not limited to typographical and other errors relating to the publication.

©2003 Brother Industries Ltd.

#### **Shipment of the Printer**

If for any reason you must ship your Printer, carefully package the Printer to avoid any damage during transit. It is recommended that you save and use the original packaging. The Printer should also be adequately insured with the carrier.

# <span id="page-7-0"></span>**For US and Canada**

### <span id="page-7-1"></span>**Brother Numbers**

**IMPORTANT: For technical and operational help, you must call the country where you bought the printer. Calls must be made** *from within* **that country.** 

#### **Register your product**

By registering your product with Brother, you will be recorded as the original owner of the product. Your registration with Brother:

- may serve as a confirmation of the purchase date of your product should you lose your receipt;
- may support an insurance claim by you in the event of product loss covered by insurance; and,
- will help us notify you of enhancements to your product and special offers.

Please complete the Brother Warranty Registration or, for your convenience and most efficient way to register your new product, register on-line at

#### <http://www.brother.com/registration/>

#### **FAQs (Frequently asked questions)**

The Brother Solutions Center is our one-stop resource for all your printer needs. You can download the latest drivers, software and utilities and read FAQs and troubleshooting tips to learn how to get the most from your Brother product.

#### <http://solutions.brother.com>

You can check here for the Brother driver updates.

#### **Customer Service**

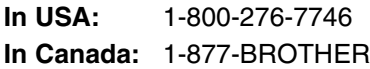

If you have comments or suggestions, please write us at:

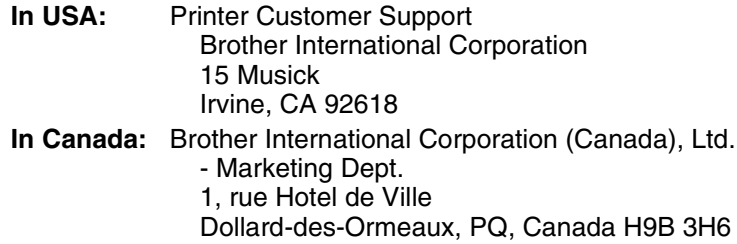

#### **Service center locator (USA only)**

For the location of a Brother authorized service center, call 1-800-284-4357.

#### **Service center locations (Canada only)**

For the location of a Brother authorized service center, call 1-877-BROTHER

#### **Brother fax back system (USA only)**

Brother has installed an easy to use fax back system so you can get instant answers to common technical questions and product information. This is available 24 hours a day, 7 days a week. You can use the system to send the information to any fax machine.

Call the number below and follow the recorded instructions to receive a fax about how to use the system and an index of fax back subjects.

**In USA:** 1-800-521-2846

#### **Internet Addresses**

Brother Global Web Site: *<http://www.brother.com>* For Frequently Asked Questions (FAQs), Product Support and Technical Questions, and Driver Updates and Utilities: *<http://solutions.brother.com>* (In USA only) For Brother Accessories & Supplies: *<http://www.brothermall.com>*

### <span id="page-8-1"></span><span id="page-8-0"></span>**Regulations**

#### **Electronic Emission Notices**

#### **Federal Communications Commission (FCC) Declaration of Conformity (For U.S.A. Only)**

Responsible Party: Brother International Corporation 100 Somerset Corporate Boulevard Bridgewater, NJ 08807-0911, USA TEL: (908) 704-1700

declares, that the products

Product Name: Brother Laser Printer HL-8050N Model Number: HL-8050N Product Options: ALL

complies with Part 15 of the FCC Rules. Operation is subject to the following two conditions: (1) This device may not cause harmful interference, and (2) this device must accept any interference received, including interference that may cause undesired operation.

**This equipment has been tested and found to comply with the limits for a Class B digital device, pursuant to Part 15 of the FCC Rules. These limits are designed to provide reasonable protection against harmful interference in a residential installation. This equipment generates, uses, and can radiate radio frequency energy and, if not installed and used in accordance with the instructions, may cause harmful interference to radio communications. However, there is no guarantee that interference will not occur in a particular installation. If this equipment does cause harmful interference to radio or television reception, which can be determined by turning the equipment off and on, the user is encouraged to try to correct the interference by one or more of the following measures:**

- Adjust or relocate the receiving antenna.
- Increase the distance between the equipment and the receiver.
- Connect the equipment to an AC power outlet/socket on a circuit different from that which the receiver is already connected.
- Call the dealer or an experienced radio/TV technician for help.

#### **Important**

A shielded interface cable should be used in order to ensure compliance with the limits for a Class B digital device. Changes or modifications not expressly approved by Brother Industries, Ltd. could void the user's authority to operate the equipment.

#### **Industry Canada Compliance Statement (For Canada Only)**

This Class B digital apparatus complies with Canadian ICES-003. Cet appareil numérique de la classe B est conforme à la norme NMB-003 du Canada.

### <span id="page-9-0"></span>**International ENERGY STAR® Compliance Statement**

The purpose of the International ENERGY STAR® Program is to promote the development and popularization of energy-efficient office equipment.

As an ENERGY STAR® Partner, Brother Industries, Ltd. has determined that this product meets the ENERGY STAR® guidelines for energy efficiency.

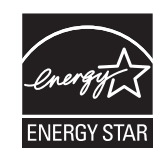

### <span id="page-9-1"></span>**Laser Notices**

#### **Laser Safety (100 - 127 V Model Only)**

This printer is certified as a Class I laser product under the U.S. Department of Health and Human Services (DHHS) Radiation Performance Standard according to the Radiation Control for Health and Safety Act of 1968. This means that the printer does not produce hazardous laser radiation.

Since radiation emitted inside the printer is completely confined within protective housings and external covers, the laser beam cannot escape from the machine during any phase of user operation.

#### **FDA Regulations (100 - 127 V Model Only)**

U.S. Food and Drug Administration (FDA) has implemented regulations for laser products manufactured on and after August 2, 1976. Compliance is mandatory for products marketed in the United States. The label shown on the back of the printer indicates compliance with the FDA regulations and must be attached to laser products marketed in the United States.

#### MANUFACTURED:

BROTHER INDUSTRIES, LTD. 15-1 Naeshiro-cho, Mizuho-ku, Nagoya, 467-8561 Japan This product complies with FDA radiation performance standards, 21 CFR Subchapter J.

**Caution:** Use of controls, adjustments or the performance of procedures other than those specified in this manual may result in hazardous radiation exposure.

#### <span id="page-9-2"></span>**Internal laser radiation**

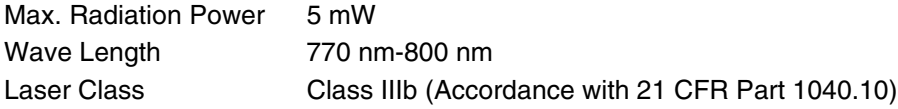

#### <span id="page-10-0"></span>**IMPORTANT - For Your Safety**

To ensure safe operation the three-pin plug supplied must be inserted only into a standard three-pin power outlet/socket which is properly grounded/earthed through the normal standard wiring.

Extension cords should not be used with the equipment. If it is essential that an extension cord has to be used, it must be a three-pin plug type and correctly wired to provide proper grounding/earthing. Incorrectly wired extension cords may cause personal injury and equipment damage.

The fact that the equipment operates satisfactorily does not imply that the power is grounded/earthed and that the installation is completely safe. For your safety, if in any doubt about the effective grounding/earthing of the power, call a qualified electrician.

This product should be connected to an AC power source within the range indicated on the rating label. DO NOT connect it to a DC power source. If you are not sure, contact a qualified electrician.

#### **Disconnect device**

This printer must be installed near an AC power outlet/socket that is easily accessible. In case of emergencies, you must disconnect the power cord from the power outlet/socket to shut off the power completely.

#### **Caution for batteries**

Do not replace the battery. There is a danger of explosion if the battery is incorrectly replaced. Do not disassemble, recharge or dispose of in a fire. Used batteries should be disposed of according to local regulations.

#### **LAN Connection**

**Caution:** Connect this production to a LAN connection which is not subjected to over-voltages.

# <span id="page-11-0"></span>**For Europe and Other Countries**

## <span id="page-11-1"></span>**Brother Numbers**

**IMPORTANT: For technical and operational help, you must call the country where you bought the printer. Calls must be made** *from within* **that country.** 

#### **Register your product**

By registering your product with Brother, you will be recorded as the original owner of the product. Your registration with Brother:

- may serve as a confirmation of the purchase date of your product should you lose your receipt;
- may support an insurance claim by you in the event of product loss covered by insurance; and,
- will help us notify you of enhancements to your product and special offers.

Please complete the Brother Warranty Registration or, for your convenience and most efficient way to register your new product, register on-line at

#### <http://www.brother.com/registration/>

#### **FAQs (Frequently asked questions)**

The Brother Solutions Center is our one-stop resource for all your printer needs. You can download the latest drivers, software and utilities and read FAQs and troubleshooting tips to learn how to get the most from your Brother product.

#### <http://solutions.brother.com>

You can check here for the Brother driver updates.

#### **Customer Service**

**In Europe:** Visit<www.brother.com>for contact information on your local Brother office.

#### **Service center locations (Europe)**

For service center in Europe, contact your local Brother office. Address and telephone contact information or European offices can be found at<www.brother.com>and selecting your country from the pull down list.

#### **Internet Addresses**

Brother Global Web Site: *http://www.brother.com*

For Frequently Asked Questions (FAQs), Product Support and Technical Questions, and Driver Updates and Utilities: *[h](http://solutions.brother.com)ttp://solutions.brother.com*

(In USA only) For Brother Accessories & Supplies: *http://www.brothermall.com*

### <span id="page-12-1"></span><span id="page-12-0"></span>**International ENERGY STAR® Compliance Statement**

The purpose of the International ENERGY STAR<sup>®</sup> Program is to promote the development and popularization of energy-efficient office equipment.

As an ENERGY STAR® Partner, Brother Industries, Ltd. has determined that this product meets the ENERGY STAR® guidelines for energy efficiency.

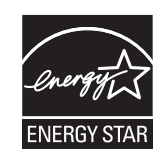

## <span id="page-12-2"></span>**Laser Notices**

#### **Laser Safety (100 - 127 V Model Only)**

This printer is certified as a Class I laser product under the U.S. Department of Health and Human Services (DHHS) Radiation Performance Standard according to the Radiation Control for Health and Safety Act of 1968. This means that the printer does not produce hazardous laser radiation.

Since radiation emitted inside the printer is completely confined within protective housings and external covers, the laser beam cannot escape from the machine during any phase of user operation.

#### **FDA Regulations (100 - 127 V Model Only)**

U.S. Food and Drug Administration (FDA) has implemented regulations for laser products manufactured on and after August 2, 1976. Compliance is mandatory for products marketed in the United States. The label shown on the back of the printer indicates compliance with the FDA regulations and must be attached to laser products marketed in the United States.

#### MANUFACTURED:

BROTHER INDUSTRIES, LTD.

15-1 Naeshiro-cho, Mizuho-ku, Nagoya, 467-8561 Japan

This product complies with FDA radiation performance standards, 21 CFR Subchapter J.

**Caution:** Use of controls, adjustments or the performance of procedures other than those specified in this manual may result in hazardous radiation exposure.

#### **IEC 60825 Specification (220 - 240 V Model Only)**

This printer is a Class 1 laser product as defined in IEC 60825 specifications. The label shown below is attached in countries where required.

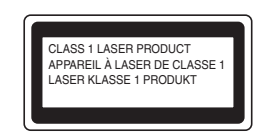

This printer has a Class 3B Laser Diode that emits invisible laser radiation in the Scanner Unit. The Scanner Unit should not be opened under any circumstances.

**Caution:** Use of controls, adjustments or the performance of procedures other than those specified in this manual may result in hazardous radiation exposure.

### **For Finland and Sweden LUOKAN 1 LASERLAITE**

#### **KLASS 1 LASER APPARAT**

Varoitus! Laitteen käyttäminen muulla kuin tässä käyttöohjeessa mainitulla tavalla saattaa altistaa käyttäjän turvallisuusluokan 1 ylittävälle näkymättömälle lasersäteilylle.

Varning - Om apparaten används på annat sätt än i denna Bruksanvisning specificerats, kan användaren utsättas för osynlig laserstrålning, som överskrider gränsen för laserklass 1.

#### <span id="page-13-0"></span>**Internal laser radiation**

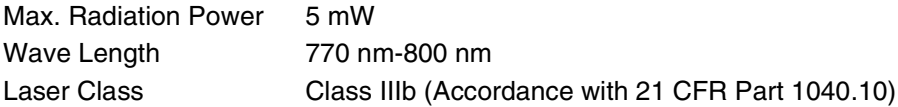

## <span id="page-13-1"></span>**Safety Information**

#### **IMPORTANT - For Your Safety**

To ensure safe operation the three-pin plug supplied must be inserted only into a standard three-pin power outlet/socket which is properly grounded/earthed through the normal standard wiring.

Extension cords should not be used with the equipment. If it is essential that an extension cord has to be used, it must be a three-pin plug type and correctly wired to provide proper grounding/earthing. Incorrectly wired extension cords may cause personal injury and equipment damage.

The fact that the equipment operates satisfactorily does not imply that the power is grounded/earthed and that the installation is completely safe. For your safety, if in any doubt about the effective grounding/earthing of the power, call a qualified electrician.

This product should be connected to an AC power source within the range indicated on the rating label. DO NOT connect it to a DC power source. If you are not sure, contact a qualified electrician.

#### **Disconnect device**

This printer must be installed near an AC power outlet/socket that is easily accessible. In case of emergencies, you must disconnect the power cord from the power outlet/socket to shut off the power completely.

#### **Caution for batteries**

Do not replace the battery. There is a danger of explosion if the battery is incorrectly replaced. Do not disassemble, recharge or dispose of in a fire. Used batteries should be disposed of according to local regulations.

#### **Opmerking / Oplaadbare Batterij Recycle Informatie (For Netherlands Only)**

Bij dit product zijn batterijen geleverd. Wanneer deze leeg zijn, moet u ze niet weggooien maar inleveren als Klein Chemisch Afval.

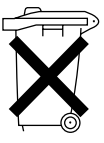

#### **Radio Interference (220 - 240 V Model Only)**

This printer complies with EN55022 (CISPR Publication 22)/Class B.

#### **IT power system (For Norway Only)**

This product is also designed for IT power system with Phase to phase voltage 230V.

#### **LAN Connection**

**Caution:** Connect this production to a LAN connection which is not subjected to over-voltages.

#### **Wiring Information (For U.K. only)**

#### **Important**

If you need to replace the plug fuse, fit a fuse that is approved by ASTA to BS1362 with the same rating as the original fuse.

Always replace the fuse cover. Never use a plug with the cover removed.

#### WARNING - THIS PRINTER MUST BE PROPERLY EARTHED.

The wires in the mains cord are colored in accordance with the following code:

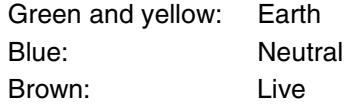

If in any doubt, contact a qualified electrician.

# **brother**

### **"EC" Declaration of Conformity under the R & TTE Directive**

**Manufacturer** Brother Industries Ltd., 15-1, Naeshiro-cho, Mizuho-ku, Nagoya 467-8561, Japan

Herewith declare that:

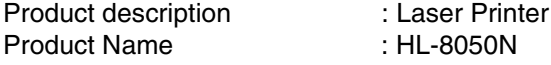

is in conformity with provisions of the R & TTE Directive (1999/5/EEC 2002) and we declare compliance with the following standards:

> R&TTE: EN300330-2 V1.1.1 EN301489-3 V1.3.1  $\mathsf{CE}$ 0682  $\mathbb{\odot}$

Safety: EN60950:2000

EMC: EN55022:1998 A1:2000 Class B EN55024:1998 EN61000-3-2:1995 + A14:2000 EN61000-3-3:1995

Year in which CE marking was First affixed: 2003

Issued by : Brother Industries, Ltd.

Date : 7 July, 2003

Place : Nagoya, Japan

Signature : the state of the state of the state of the state of the state of the state of the state of the state of the state of the state of the state of the state of the state of the state of the state of the state of th

Jokashi Maeda

Takashi Maeda Manager Quality Management Group Quality Management Dept. Information & Document Company

# <span id="page-16-0"></span>**Introduction**

Thank you for purchasing the HL-8050N. This guide contains important information about the printer operation and precautions to be followed. To help you use it efficiently, please read this guide before using your new printer. Furthermore, after you read the guide, store it in a safe place. It will be useful in case you forget how to perform operations or if a problem occurs with the printer.

This guide is written for users who are familiar with the personal computers, operating systems, and software compatible with this printer. For operational procedures and information regarding these items, refer to the documentation provided with the various hardware and software that you are using.

Brother Industries Ltd.

# <span id="page-17-0"></span>**How to Use This Guide**

# <span id="page-17-1"></span>**Conventions**

The following conventions and symbols are used in this User's Guide:

### <span id="page-17-2"></span>**Conventions and Symbols used in this User's Guide**

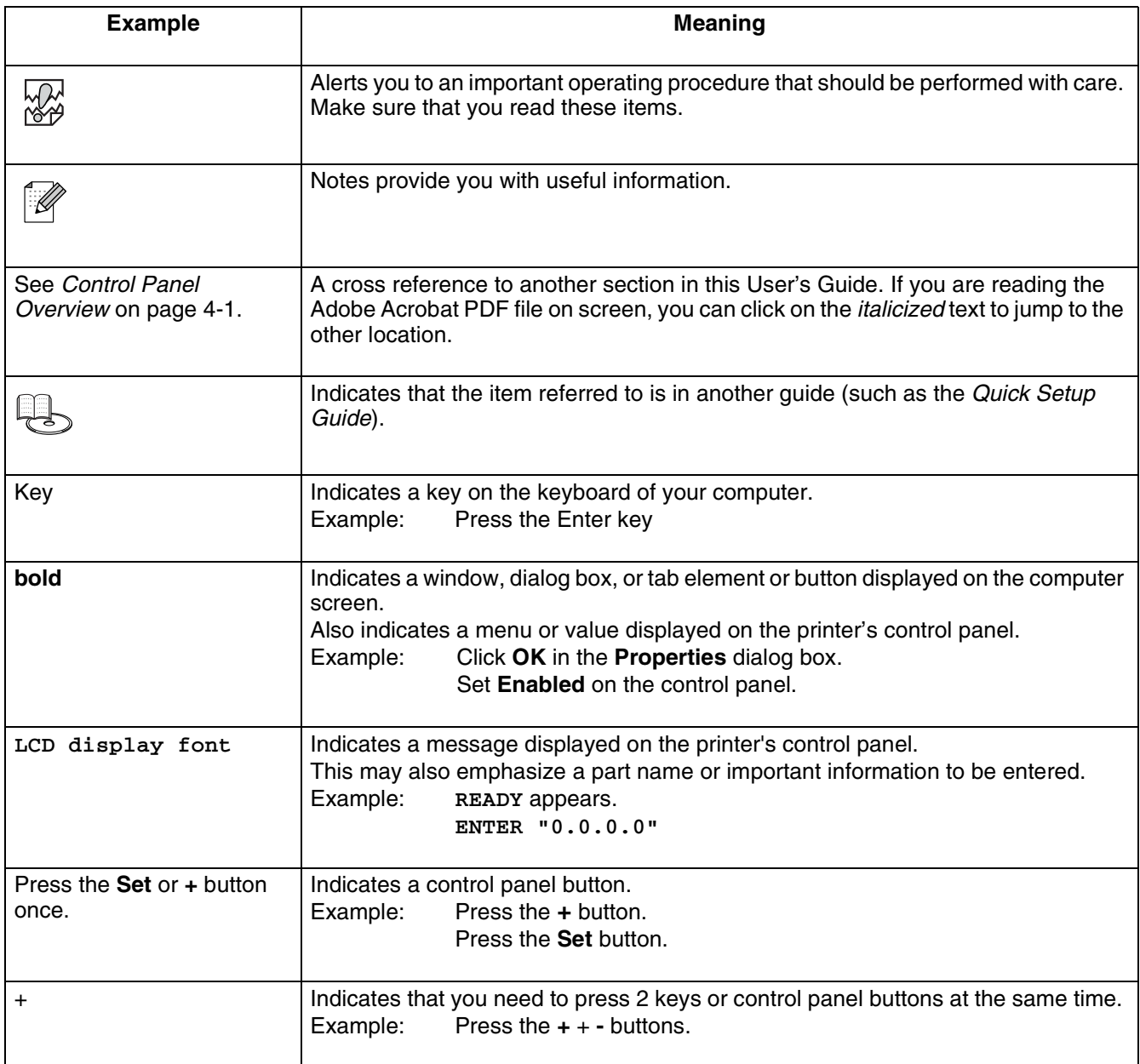

# <span id="page-18-0"></span>**Special Features of This Printer**

This printer has the following special features:

- With its up to 1,200 x 1,200 dpi resolution, it can print high quality documents and images.
- Attains high-speed printing of up to 34/35 pages per minute (ppm) when printing the same A4/Letter-sized document.
- You can load envelopes, labels, transparencies and paper of various sizes, from A6 to Legal, in all the paper trays including the two optional lower tray units. Paper tray 1 holds up to 150 sheets and paper tray 2 holds up to 550 sheets.
- Two optional lower tray units (two LT-8000) are available (A4/Letter 550 sheets each). By adding both optional lower tray units, you can expand the total paper tray input capacity to up to 1,800 sheets.
- By adding the optional duplex unit (DX-8000), you can have automatic 2 sided printing.
- By adding the optional offset catch tray (CT-8000) you can print up to 500 sheets offset., which expands the total output capacity to up to 1,000 sheets.

The following illustration shows the printer with the optional offset catch tray (CT-8000) and the two optional lower tray units (two LT-8000) installed.

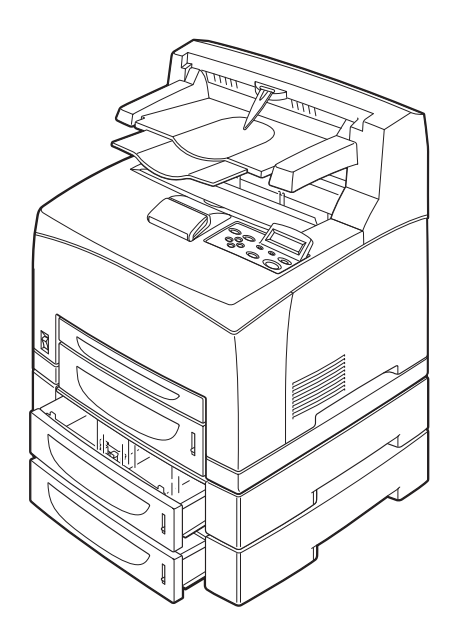

# <span id="page-19-0"></span>**Safety Precautions**

To ensure the safe operation of your printer, make sure that you read this section thoroughly before use. This section describes the conventions used in the guide.

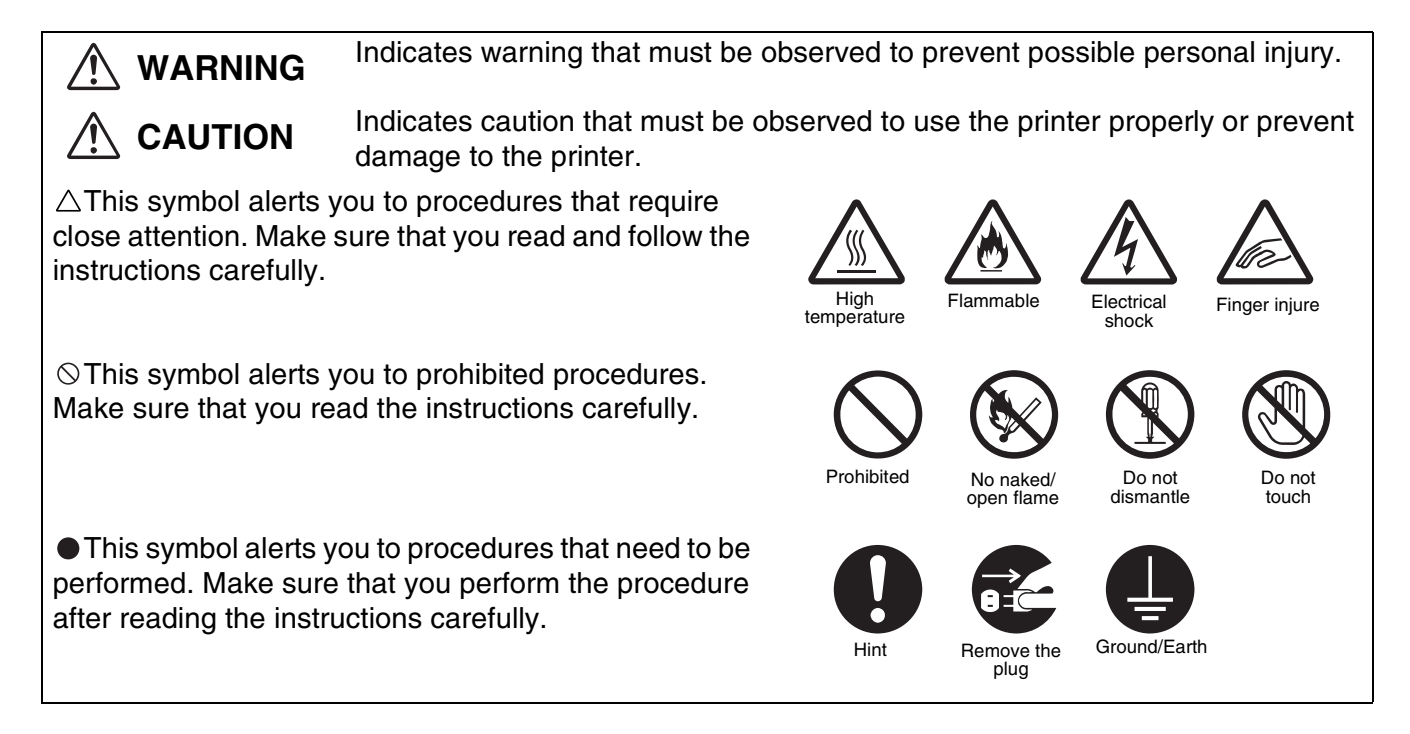

# <span id="page-19-1"></span>**Installing and Relocating your Printer**

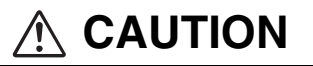

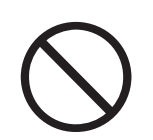

Do not place the printer in a hot, humid, dusty, or poorly ventilated environment. Prolonged exposure to such adverse conditions can cause fire or electric shocks.

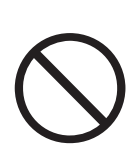

Do not place the printer near heaters or volatile, flammable, or combustible materials, such as curtains.

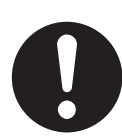

Place the printer on a level, sturdy surface that can withstand the printer's weight. Failure to do so could cause the printer to fall, resulting in injuries.

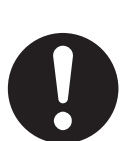

To prevent injuries, use two people when you lift this printer.

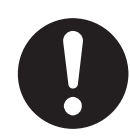

To lift the printer, face the front of the printer and grip the recessed areas at the bottom left and right with both hands. Never try to lift the printer by gripping any other areas. Lifting the printer by gripping other areas can cause the printer to fall, resulting in injuries.

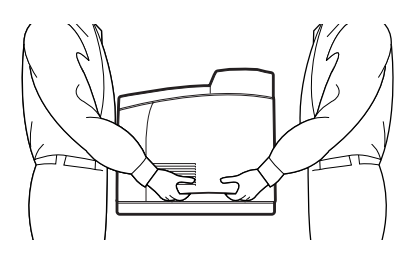

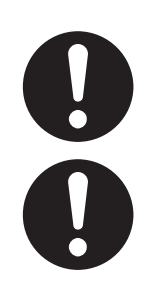

When lifting the printer, get a firm footing and bend your knees to avoid possible injuries to your back.

Do not move the printer by lifting it by the front and back edges (positions shown in the following illustration) when the paper tray is extended (loaded with Legal 14 paper). The printer may fall and result in injuries or the paper tray may be damaged.

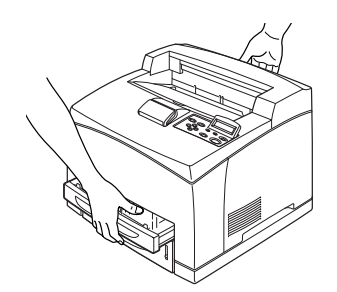

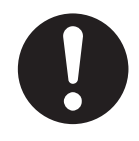

The printer has ventilation grilles on the side and at the back of the machine. Ensure that the printer is installed no less than 300 mm (11.7 in.) from the wall on the right, 200 mm (7.8 in.) from the wall on the left, and 255 mm (9.9 in.) from the wall at the back. A poorly ventilated printer can cause excessive internal heat to build up and result in fire. The illustration below shows the minimum clearances required for normal operation, consumables replacement, and maintenance ensuring that your printer operates at peak performance.

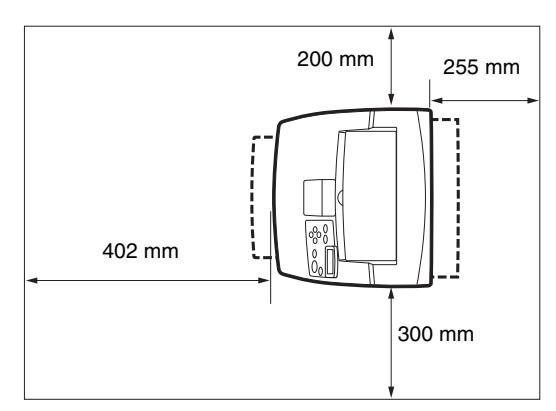

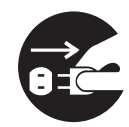

When moving the printer, be sure to unplug the power cord from the AC power outlet/socket. Moving the printer with the power cord connected can damage the power cord, which could result in a fire or an electric shock.

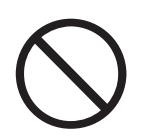

When moving the printer, do not tilt it more than the angles shown in the illustration below. If tilted excessively, the printer may fall, resulting in injuries.

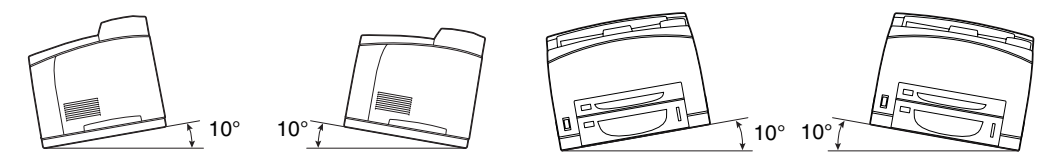

### **Operating Environment**

<span id="page-21-0"></span>■ Use the printer in a place that meets the following requirements:

Ambient temperature range of 10 to 32 °C (50.0 to 89.6 °F), relative humidity of 15 to 85% (no condensation)

When using the printer at an ambient temperature of 32  $^{\circ}$ C (89.6  $^{\circ}$ F), the relative humidity should not exceed 65%. When the relative humidity reaches 85%, the ambient temperature should not exceed 28 °C (82.4 °F).

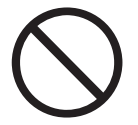

■Do not place the printer in a room where there are sudden fluctuations in temperature and do not move the printer from a cold place to a warm humid place. If you do, condensation may occur inside the printer and deteriorate print quality.

■Do not place the printer in direct sunlight, as this may damage the printer.

■When moving the printer, remove the toner cartridge.

- ■Do not place the printer directly next to an air conditioner or heater, as this affects the temperature inside the printer and can cause damage.
- ■Do not use the printer when it is tilted at an angle of more than 5 degrees, as this may result in damage.

## <span id="page-22-0"></span>**Precautions for Power and Grounded/Earthed Connections**

# **WARNING**

Use the printer within the specified power range.

AC power:100-127 V AC ± 10% (90 V-140 V) or 220-240 V AC ± 10% (198 V-264 V) Frequency:  $50 \pm 3$  Hz/ $60 \pm 3$  Hz

Ensure that the AC power cord connector and AC power outlet/socket are free of dust. In a damp environment, a contaminated connector can, over time, draw non-negligible amounts of current that can generate heat and eventually cause fire.

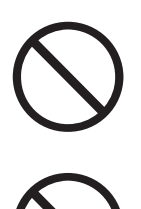

Do not attempt to modify, pull, bend, chafe, or otherwise damage the AC power cord. Do not place objects on the AC power cord. A damaged AC power cord can cause fire or electric shock.

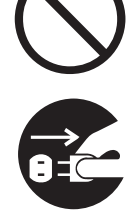

Never touch the AC power cord with wet hands. This constitutes an electric shock hazard.

In the following situations, stop using the printer immediately, turn it off, and disconnect the AC power cord from the AC power outlet/socket. After that, call your dealer or Brother Customer Service immediately. Continued use of the printer in such situations could result in fire:

■There is smoke emanating from the printer or the outside of the printer is excessively hot. ■Unusual noises are coming from the printer.

■There is water inside the printer.

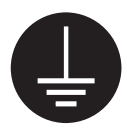

To prevent fire or electric shocks, connect the AC power cord to a grounded/earthed AC power outlet/socket. For your safety, if in any doubt about the effective grounding/earthing of the power, call a qualified electrician.

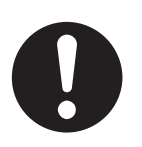

If the power cord is broken or insulated wires are exposed, stop using the printer immediately, turn it off, and disconnect the AC power cord from the AC power outlet/socket. After that, call your dealer or Brother Customer Service. Using a damaged cord can cause fire or an electric shock.

# **CAUTION**

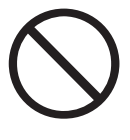

Do not plug or unplug the printer when it is on. Unplugging a live connector can deform the plug and cause fire.

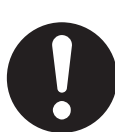

When unplugging the printer, grasp the plug instead of the power cord. Forcibly pulling the AC power cord can damage it and cause a fire or an electric shock.

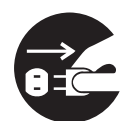

Be sure to turn off and unplug the printer before accessing the interior of the printer for cleaning, maintenance, or troubleshooting. Accessing the interior of a live printer can result in electric shock.

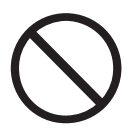

Do not use conductive paper, e.g. carbonic paper and coated paper. When paper jam occurs, they can cause a short circuit and fire.

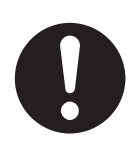

Once a month, turn off the printer and check the AC power cord for the following.

- ■The AC power cord is plugged firmly into the AC power outlet.
- ■The plug is not excessively heated, rusted, or bent.
- ■The plug and outlet are dust free.
- ■The cord is not cracked or frayed.
- ■If you notice any unusual conditions, call your dealer or Brother Customer Service for assistance.

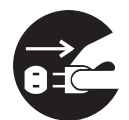

When the printer is not used over an extended period of time, it is advisable to unplug the printer.

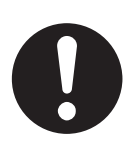

Switch off the printer before connecting the interface cable or options. Connecting the interface cable or options to a live printer can cause electric shocks.

### **Radio Interference**

<span id="page-24-0"></span>This printer may interfere with radio or television reception, causing flickering or distortion. This can be determined by turning the printer off and on. To correct interference, perform one or a combination of the following procedures:

- Move the printer away from a TV and/or radio.
- Reposition the printer, TV and/or radio.
- If the printer, TV and/or radio are plugged to the same AC power outlet/socket, unplug them, then plug them into different AC power outlets/sockets.
- Reposition the TV and/or radio antennas and cables until the interference stops. For external antennas, call your local electrician.
- Use coaxial cables with radio and television antennas.

# <span id="page-24-1"></span>**Operating Precautions**

# **WARNING**

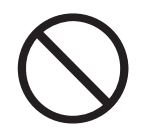

Do not place any liquid containers such as vases or coffee cups on the printer. Liquids spilt on the printer can cause a fire or electric shock.

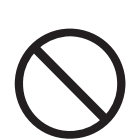

Do not place any metal parts such as staples or clips on the printer. If metal or flammable materials get into the printer, they can short circuit internal components and cause a fire or electric shocks.

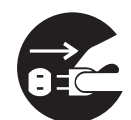

If debris (metal or liquid) gets into the printer, turn off and unplug the printer. After that, call your dealer or Brother Customer Service immediately. Operating a debris-contaminated printer can cause a fire or electric shocks.

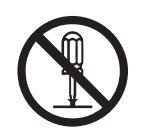

Never open or remove printer covers that are secured with screws unless specifically instructed to do so in the this guide. High-voltage components can cause electric shocks.

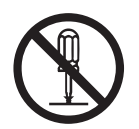

Do not try to alter the printer's structure or modify any parts. Unauthorized modifications can cause fire.

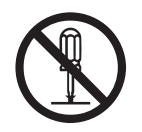

This printer complies with the IEC60825 (Class 1) international laser standard. This means that the printer does not present any risk of injury to individuals from laser radiation. Various covers confine the laser radiation to the inside of the printer; hence, users cannot incur injury from the laser under normal operating conditions. Removing covers, unless instructed to do so in this guide, can cause injury from laser radiation.

# **CAUTION**

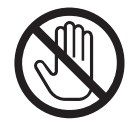

Never touch an area indicated by a high-temperature warning label (on or near the fuser unit). Touching these areas may result in burns.

If a sheet of paper is wrapped around the fuser or rollers, do not use excessive force to remove it so as to avoid injuries or burns. Turn off the printer immediately and call your dealer or Brother Customer Service.

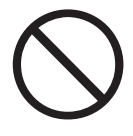

Do not place any heavy objects on the printer. An off-balance printer can fall over or the heavy object can fall, resulting in injuries.

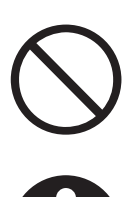

Do not use highly flammable sprays or solvents in or around the printer, as this can result in fire.

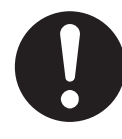

When removing paper jams, make sure that no pieces of paper are left inside the printer, as this can cause fire.

If the paper is wrapped around the fuser or roller, or you cannot see the jam that you are trying to clear, do not attempt to remove the paper by yourself, as this may result in injuries or burns. Turn off the printer immediately and call your dealer or Brother Customer Service.

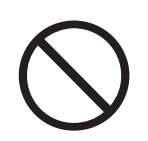

Do not place magnetic objects near the safety switch of the printer. Magnets can activate the printer accidentally, resulting in injuries.

### **Other Difficulties**

<span id="page-25-0"></span>Refer to this guide for procedures on clearing paper jams and how to resolve any other problems that may occur.

# **WARNING**

<span id="page-26-0"></span>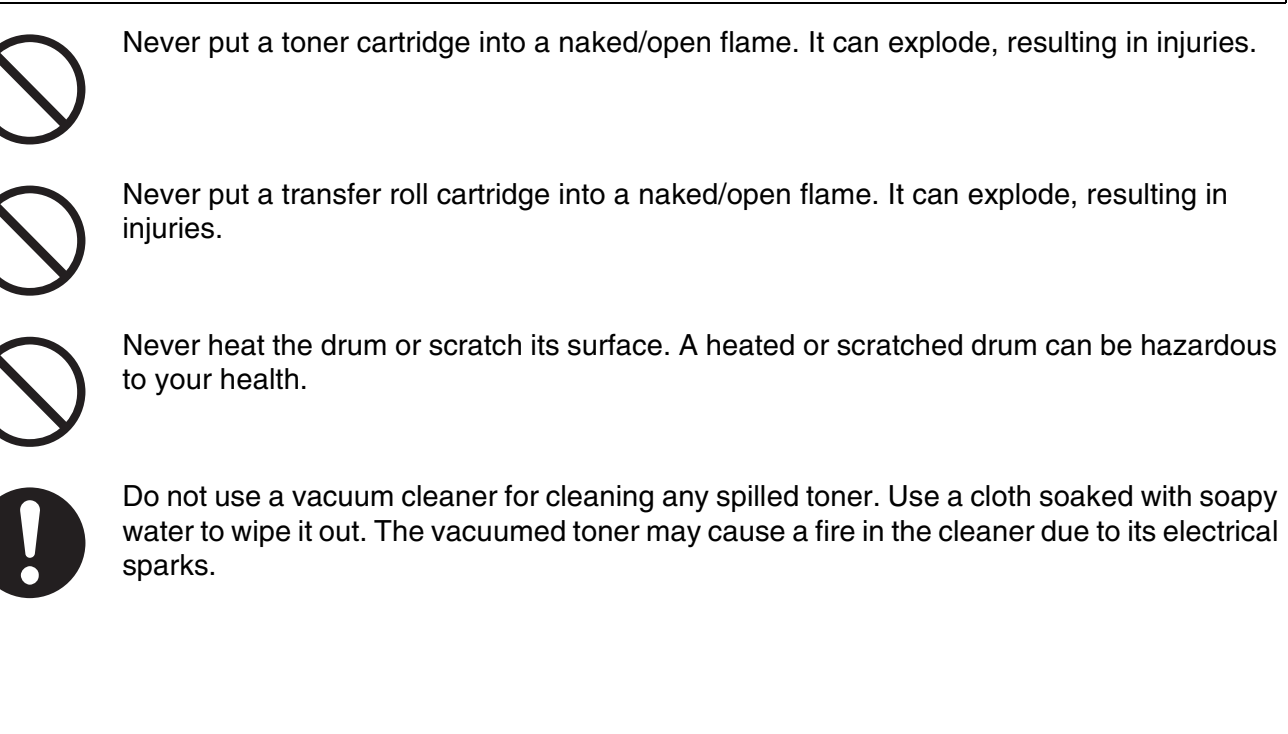

# **CAUTION**

- <span id="page-26-1"></span>■ Do not open consumables until you are ready to use them. Do not store consumables in the following conditions:
	- Hot or humid areas
	- Near a naked/open flame
	- Exposed to direct sunlight
	- Dusty areas
	- Before using consumables, read the instructions and precautions provided with the consumables.
- Administer emergency first aid as follows:
	- Eye Contact: Flush eyes with plenty of water for a minimum of 15 minutes, and seek medical advice.
	- Skin contact: Wash material off skin with plenty of soap and water.
	- Inhalation: remove person to fresh air, and seek medical attention.
	- Ingestion: If toner is swallowed, get immediate medical attention or advice.
- When you remove the transfer roll cartridge from the printer because the waste toner collection box is full, do not attempt to empty the waste toner box and reuse the cartridge, as toner may spill inside the printer and cause damage. Loose toner can spill inside the printer and deteriorate print quality.

# <span id="page-27-0"></span>*1* **Basic Printer Operation**

# <span id="page-27-1"></span>**Printer Part Names and Functions**

The names and functions of the various parts of the printer are as follows:

### <span id="page-27-2"></span>*Front View*

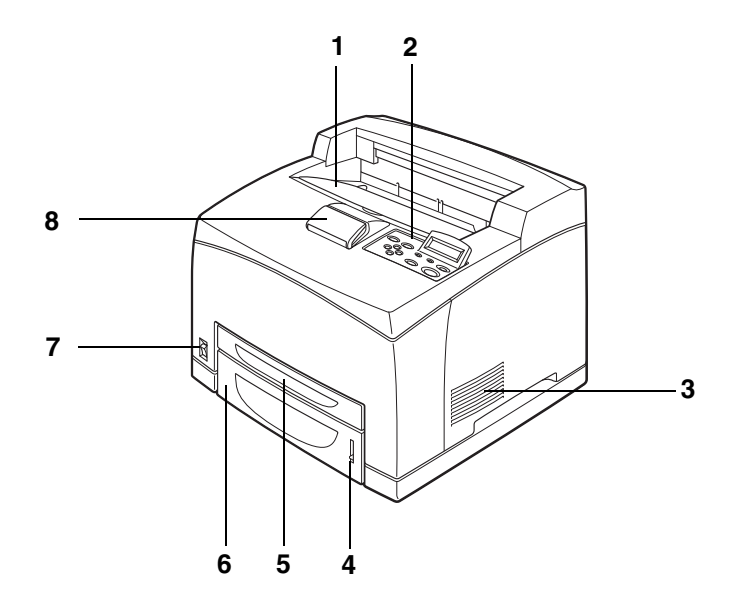

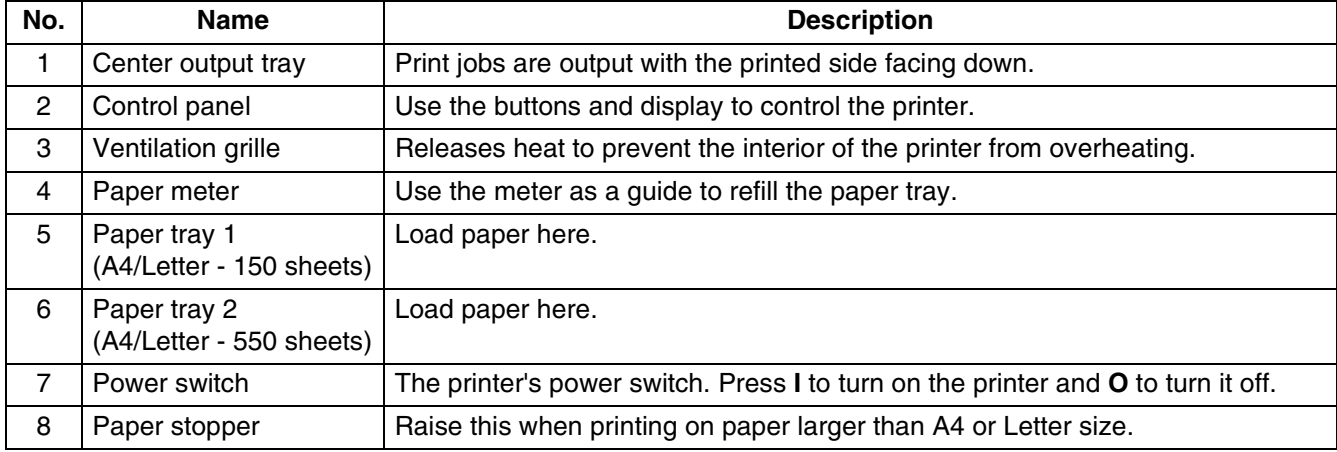

### <span id="page-28-0"></span>*Back View*

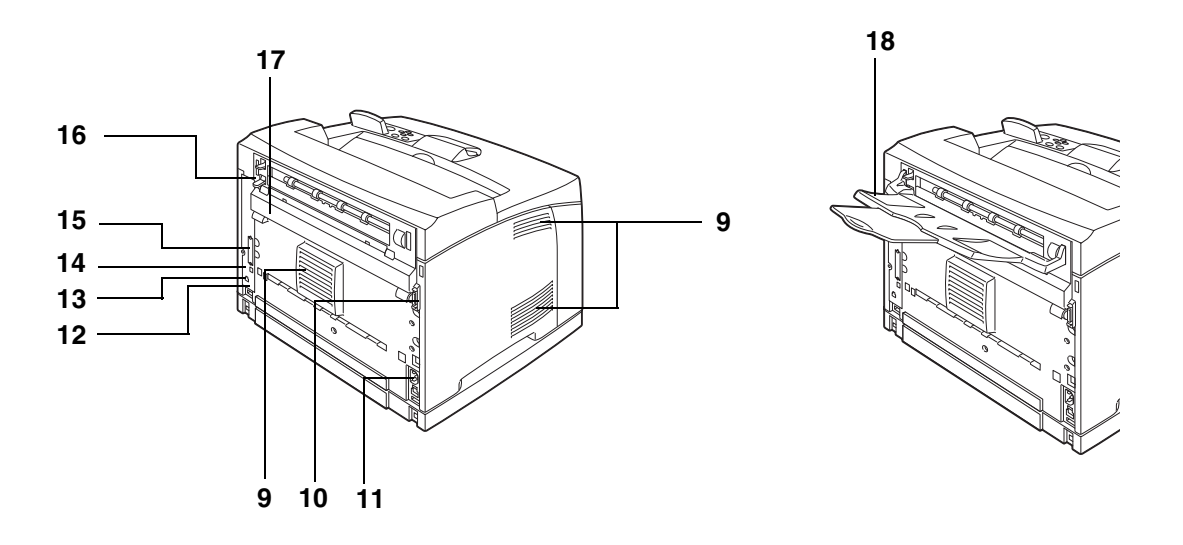

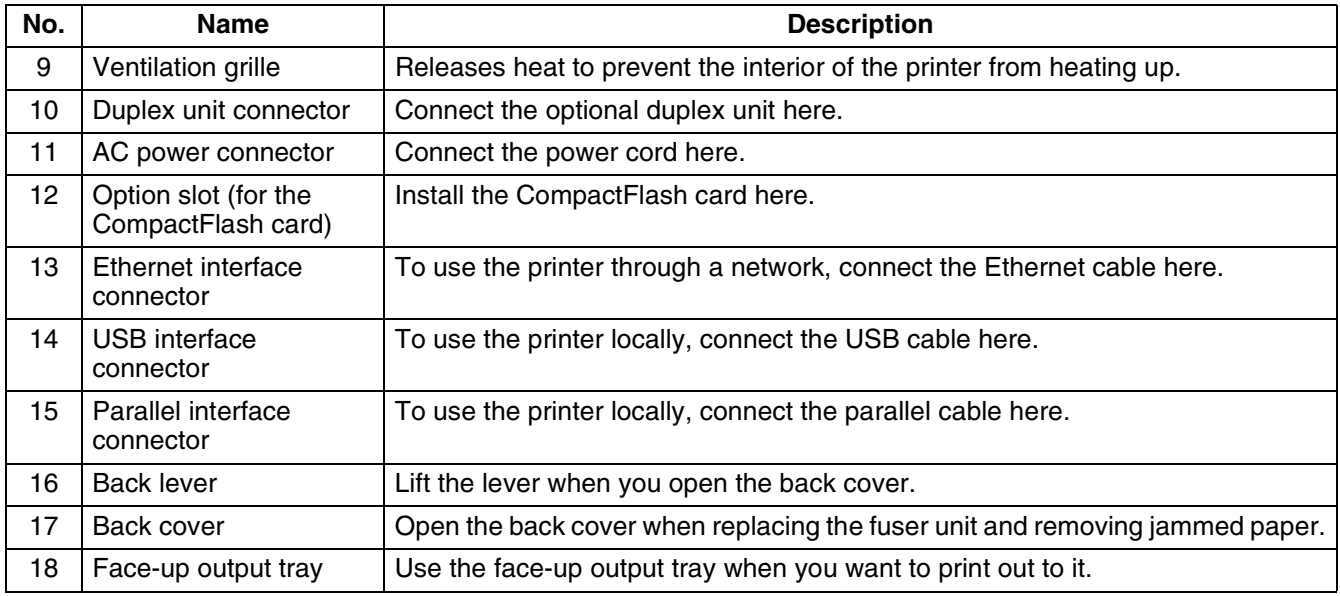

### <span id="page-29-0"></span>*Inside View*

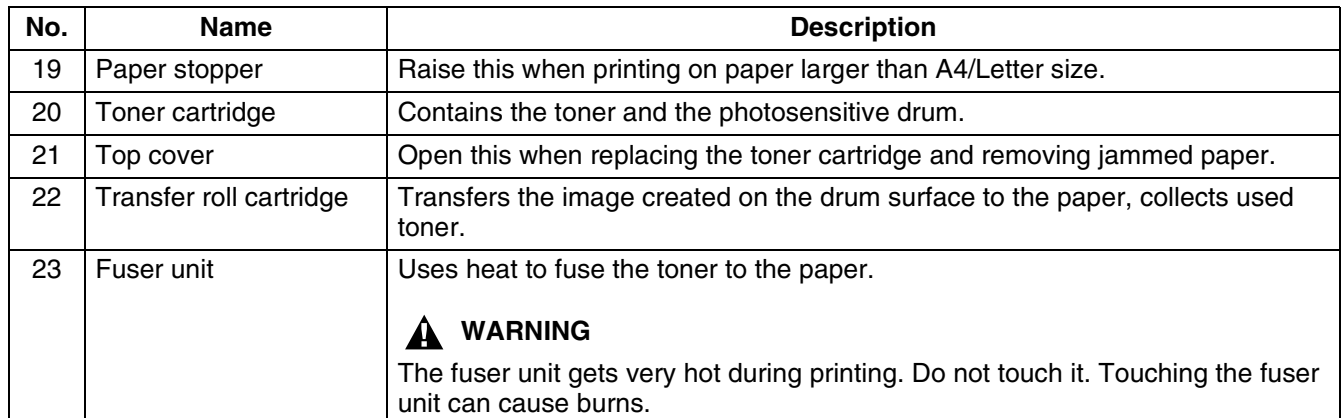

# <span id="page-30-0"></span>**Connecting the AC Power Cord**

## **WARNING**

Three power specifications are listed below. The specifications that apply to your printer depend on its configuration. Connect the power plug only to a properly rated power outlet. Otherwise, it can cause fire or electric shocks. If in doubt, contact your dealer or Brother Customer Service.

- Rated voltage: 100 V Rated frequency: 50/60 Hz
- Rated voltage: 110 V Rated frequency: 60 Hz
- Rated voltage: 220 240 V Rated frequency: 50/60 Hz

To prevent fire or electric shock, connect the AC power cord to a grounded/earthed AC power outlet/socket. For your safety, if in any doubt about the effective grounding/earthing of the power, call a qualified electrician.

*1* Connect the AC power cord to the back of the printer.

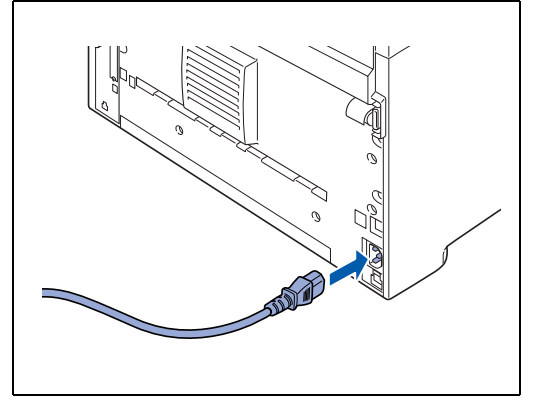

*2* Make sure that the power switch has been firmly pushed to the **O** position and then insert the other end of the AC power cord in the power outlet. If the AC power cord has a ground/earth wire, connect it as well.

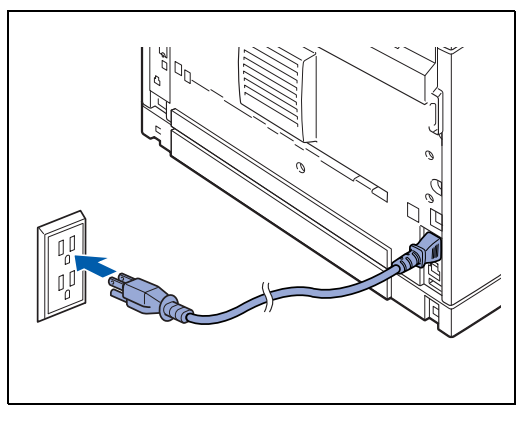

# <span id="page-31-0"></span>**Turning the Printer On and Off**

# <span id="page-31-1"></span>**Turn the Printer On**

Turn the power on before operating the printer. When you have finished using the printer for the day or you do not intend to use it for a long period of time, turn the power off.

Once the power is switched off, information such as print data saved in the printer will be deleted.

*1* Press the power switch to the **I** position to turn the power on.

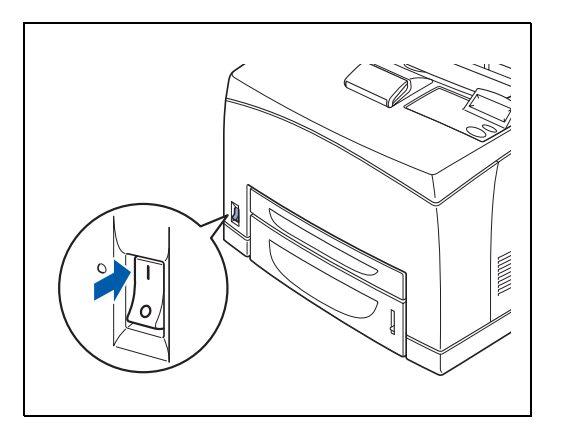

# <span id="page-31-2"></span>**Turn the Printer Off**

- *1* Make sure that the printer is not processing any data.
- *2* Press the power switch to the **O** position to turn the power off.

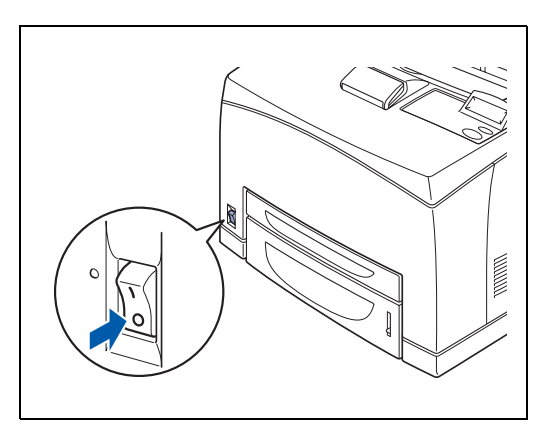

<span id="page-33-0"></span>*2* **Usable Paper Types and Printing Method**

# <span id="page-33-1"></span>**Suitable and Unsuitable Paper Types**

Using paper that is unsuitable for printing can cause paper jams and deteriorate print quality. We recommend that you use the types of paper listed below to get the best results from your printer.

# <span id="page-33-2"></span>**Suitable Paper Types**

### <span id="page-33-3"></span>**Suitable Basis Weight**

Make sure the paper you use complies with the following specifications.

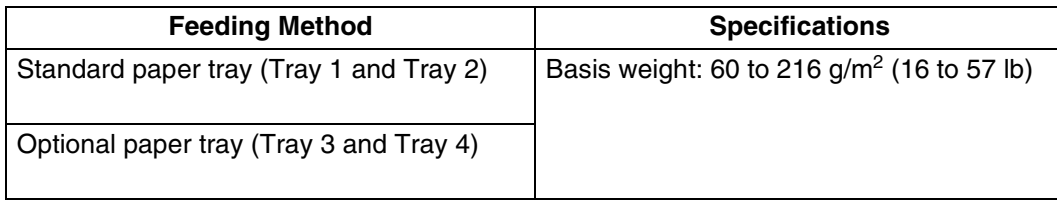

### <span id="page-34-0"></span>**Paper Trays, Types and Sizes**

The paper types, sizes, and the maximum number of sheets that you can load in the different trays are shown in the table below. Load all paper into the printer in the portrait orientation (lengthwise). The names for the paper trays in the printer driver and this guide are as follows:

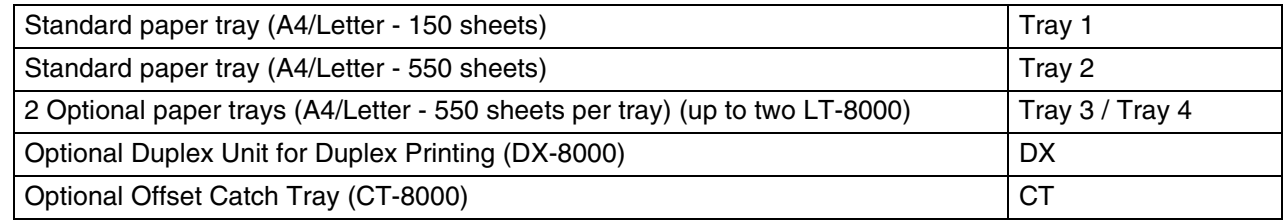

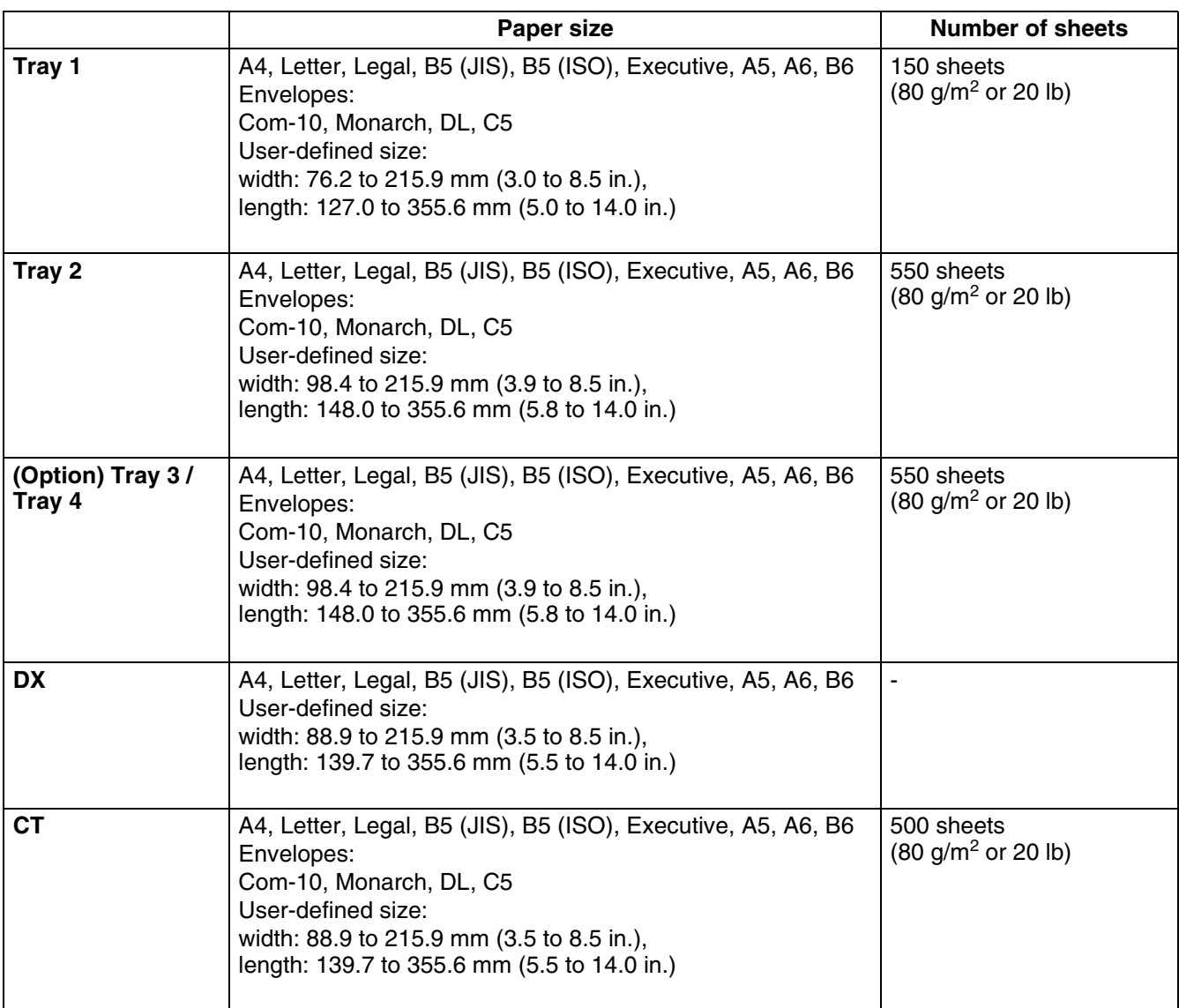

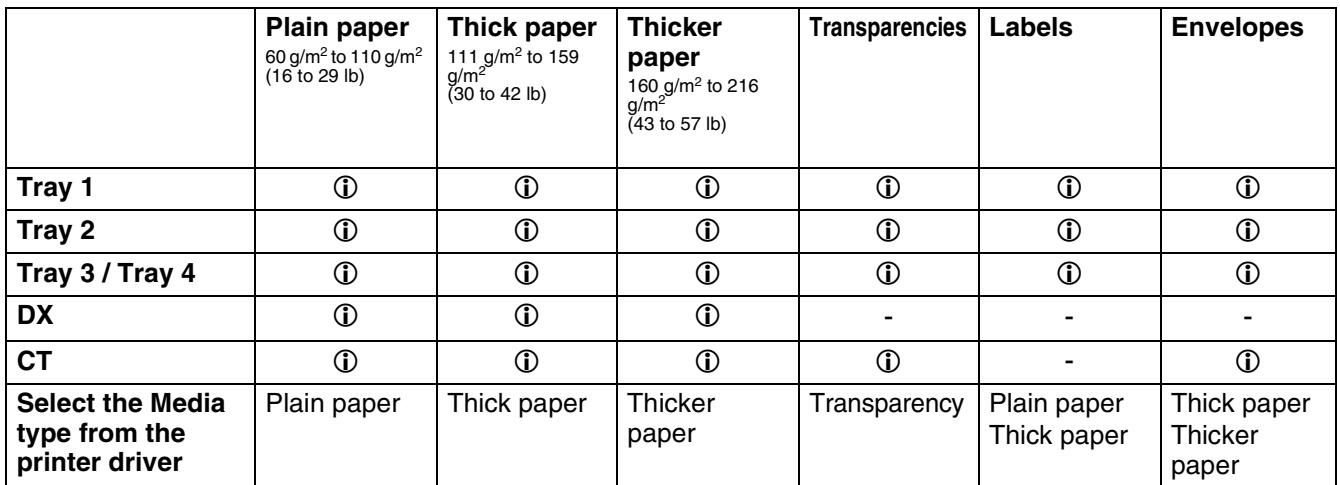

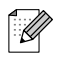

- Using low-quality paper can cause creasing and deteriorate print quality.
- The number of sheets that you can load varies according to the paper thickness.

#### <span id="page-35-0"></span>**Recommended Paper**

We recommend the following paper types for this printer:

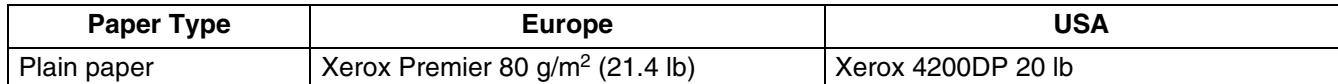

■ Before you buy a lot of paper, please test some to make sure that the paper is suitable.

- Use paper that is made for plain-paper copying.
- Use neutral paper. Do not use acidic or alkaline paper.
- Use long-grain paper.
- Use paper with a moisture content of approximately 5%.

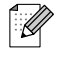

This printer can use recycled paper that meets the DIN 19309 specification.
### <span id="page-36-0"></span>**Special paper**

You can print the following types of 'speciality paper' from all of the paper trays.

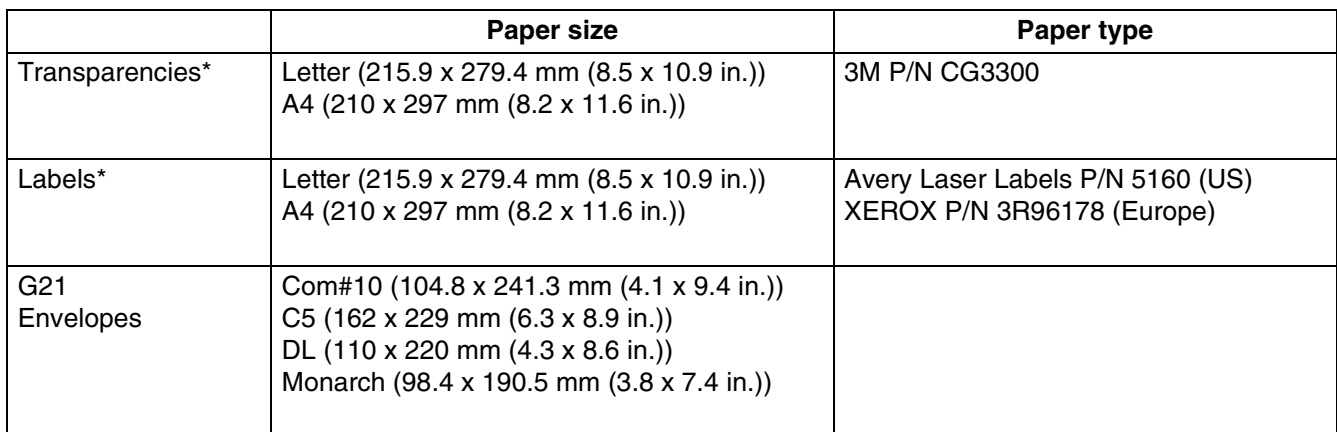

\* Use only transparencies and labels that are designed for use in *laser* printers and for black and white printing.

# $\mathbb{Z}$

The illustration below shows the 'width' and 'length' mentioned in the table on page [2-2.](#page-34-0)

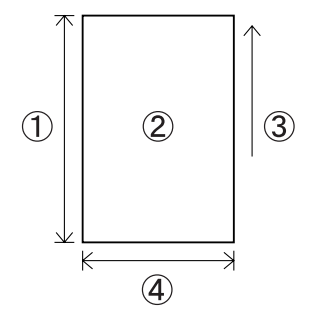

- 1. Length
- 2. Portrait orientation
- 3. Feed direction
- 4. Width

### **Printable area**

When using PCL emulation, the edges of the paper that cannot be printed on are shown below. **Portrait**

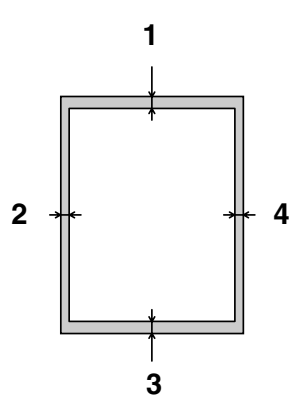

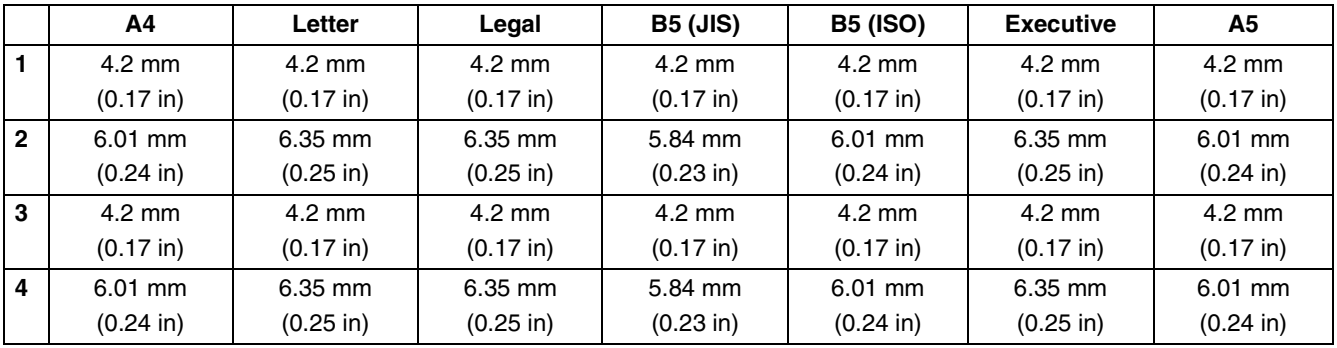

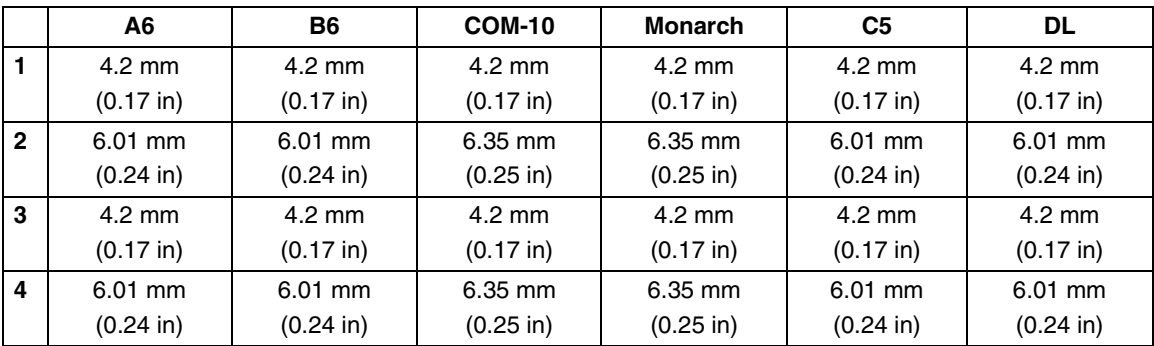

### **Portrait**

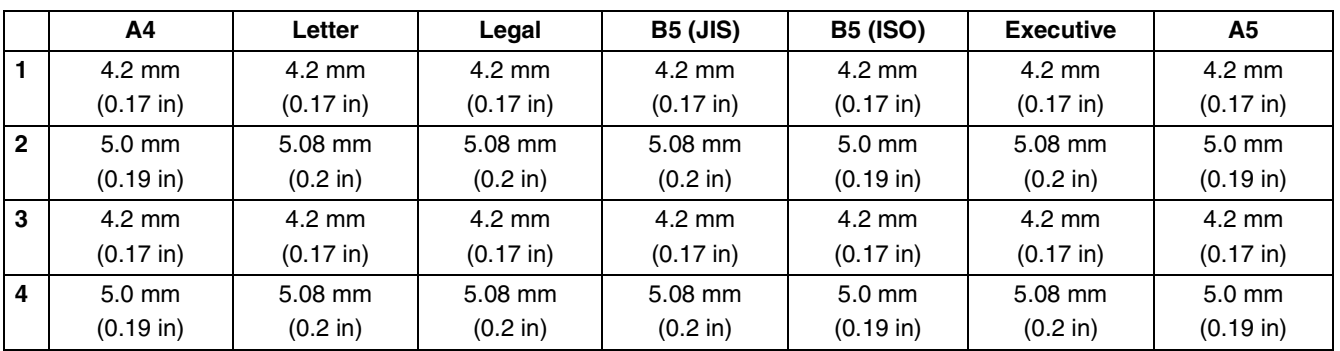

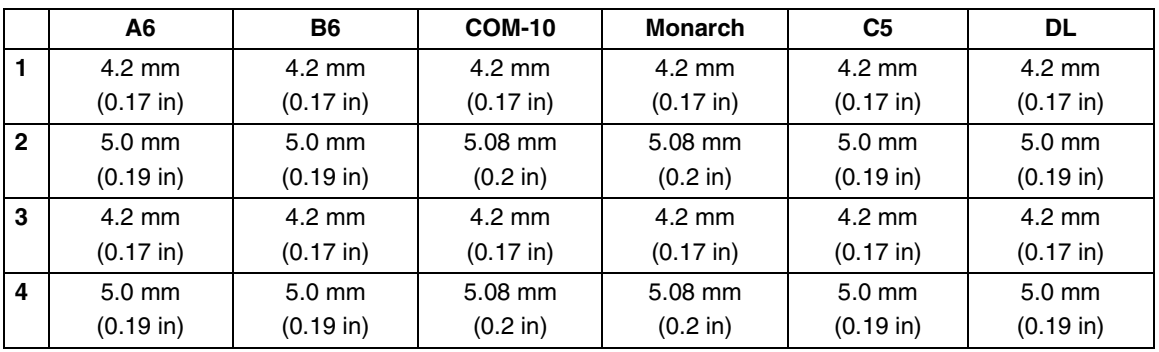

### **Unsuitable Paper Types**

Avoid using the following paper types as they can cause paper jams or damage the printer.

- Transparencies other than those recommended.
- Inkjet paper
- Paper that is too thick or too thin
- Paper with a face preprinted with another printer or copier, or paper preprinted with ink
- lded, creased, or torn paper
- Damp or wet paper
- Curled or warped paper
- Sheets affected by static electricity
- Layered or adhesive paper
- Specially coated paper
- Colored paper with a treated surface
- Paper printed with ink that cannot withstand temperatures of 155 °C (311 °F).
- Heat-sensitive paper
- Carbon paper
- Paper with a rough surface such as textured or fiber form paper
- Acidic paper that can cause the characters to fade over time. Use neutral paper.
- Envelopes with a rough surface or clips attached
- Paper with staples, paper clips, tape, or ribbons attached
- Envelopes with sticky adhesive
- Label sheets where the backing is visible or is precut.

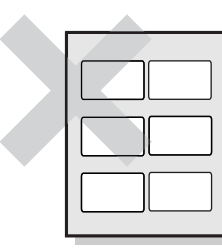

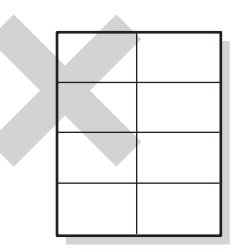

Shiny backing paper visible Precut label sheets

- T-shirt transfer paper (using Heat press)
- Transfer paper (using cold water)
- Digital coated glossy paper
- Label film (transparent, colorless)
- Perforated paper

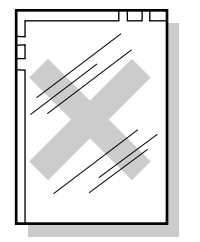

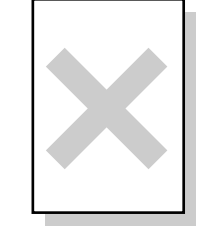

Full color transparencies Inkjet paper

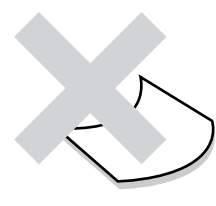

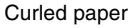

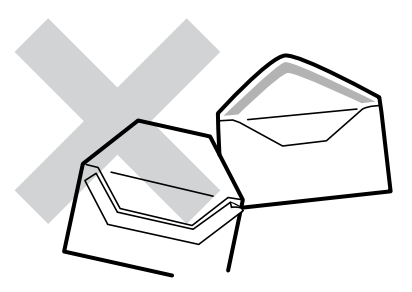

Paper with tape attached

# **Storing Paper**

Failure to properly store paper can cause paper jams, deteriorate print quality, or damage the printer. Store paper under the following conditions:

- Between 10 °C and 30 °C (50 to 86 °F)
- Between 30% and 65% relative humidity
- In a dry place
- After opening the package, wrap unused sheets in their original package and store in a cabinet or other dry place.
- Store paper on a flat surface. Do not lean paper against other objects or place it in an upright position.
- Avoid storing paper in a way that may cause creasing, folding, or curling.
- Store paper away from direct sunlight.

# **Loading Paper and Printing**

See the appropriate section below to load or change paper. For more information about suitable paper types, see *[Suitable and Unsuitable Paper Types](#page-33-0)* on page 2-1.

# **Load A4/Letter Paper in the Paper Tray**

Follow the steps below to load A4 or Letter paper into any of paper trays. (Paper tray 1 is shown in the illustrations.)

*1* Place the paper tray on a flat surface.

*2* Remove the lid of the tray.

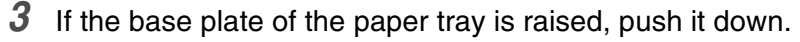

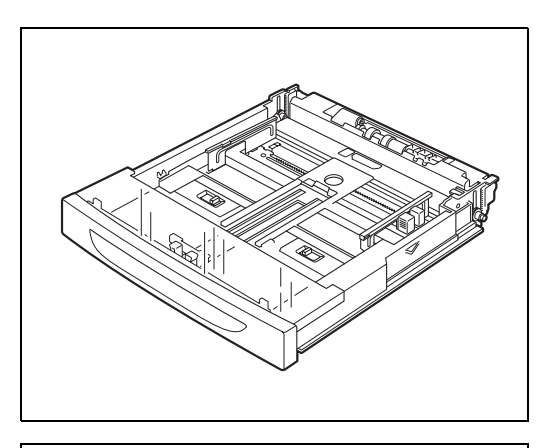

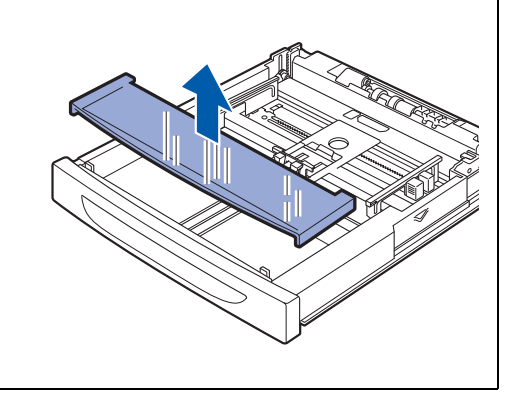

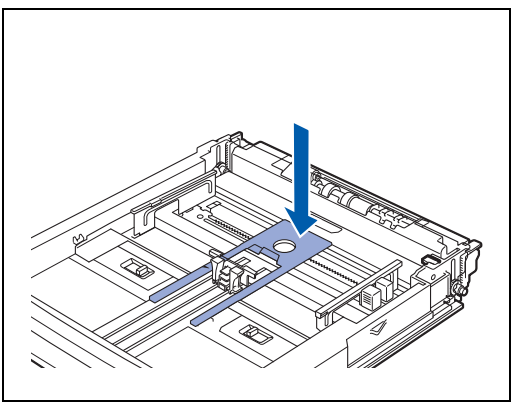

- *4* Squeeze the length guide and slide it to fit the paper size.
	-
- *5* Squeeze the right width guide and slide it to fit the paper size.

*6* Load the paper with the side to be printed facing up and with all 4 corners aligned.

# 翎

- Do not load paper exceeding the maximum fill line or the maximum capacity allowed.
- Align the right width guide with the paper width correctly. If the right width guide is not in place, the paper will not be properly fed and may cause a paper jam.
- We do not recommend the use of pre-printed papers. Using pre-printed paper may cause the toner to smudge.

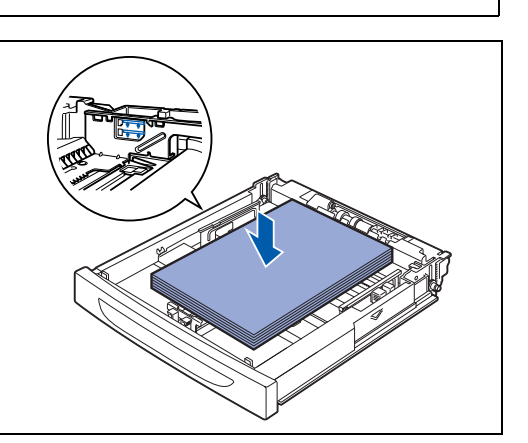

B5D**A** A4DA

*7* Replace the lid of the paper tray.

The lid of the tray must be firmly seated. If not, the paper might be misaligned.

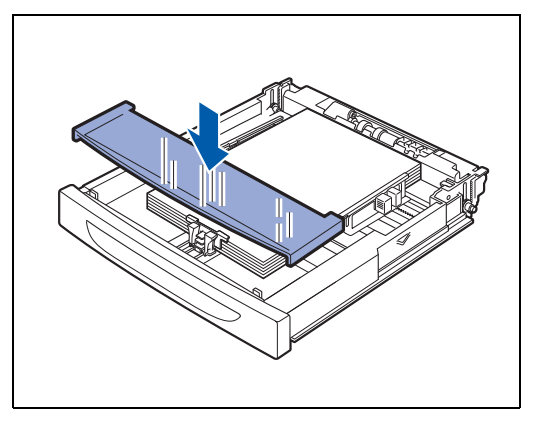

*8* Push the paper tray completely into the printer.

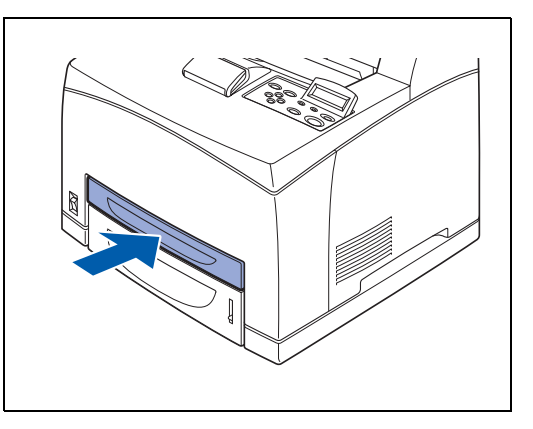

# **Printing on A4/Letter Paper from the Paper Tray**

*1* Start printing from your program after loading A4 or letter paper in the printer.

### **<PCL driver>**

.

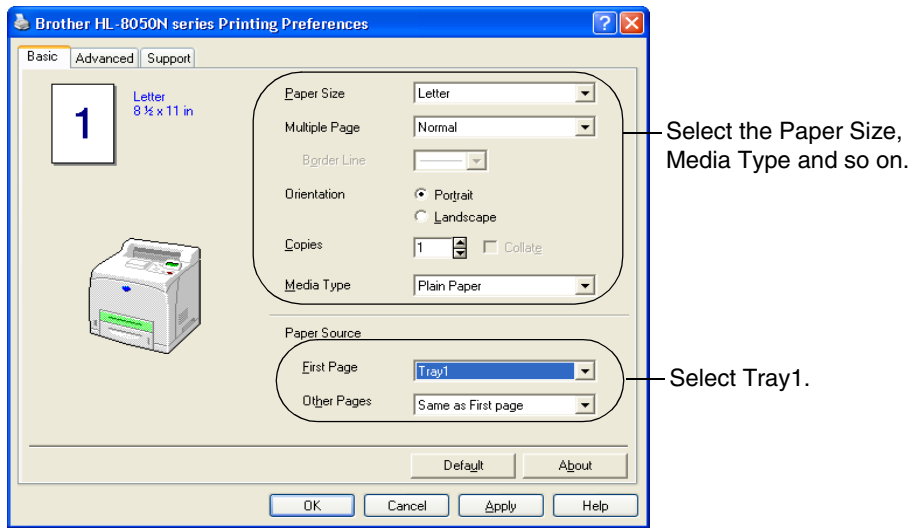

### **<PS driver>**

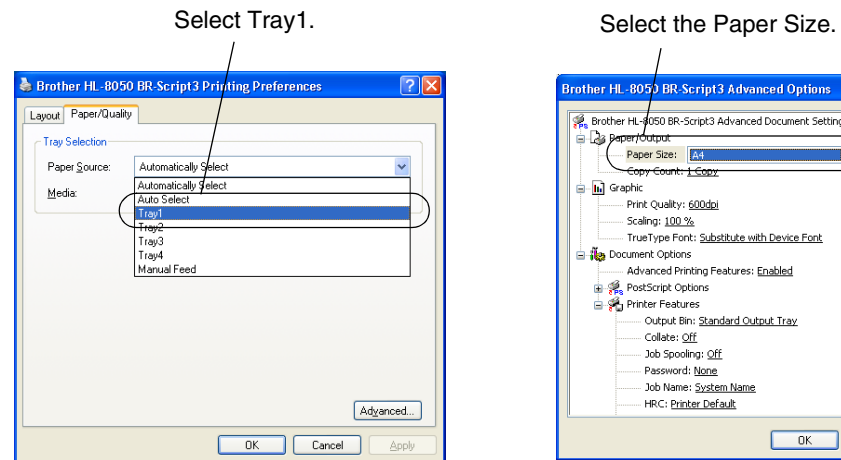

nced Options ced Document Settings

 $\overline{\phantom{a}}$   $\overline{\phantom{a}}$ 

Cancel

# **Load Paper Larger than A4/Letter Size in the Paper Tray**

Follow the steps below to load paper larger than A4 or Letter size into any of the paper trays. (Paper tray 1 is shown in the illustrations.)

*1* Place the paper tray on a flat surface.

*2* Remove the lid of the tray.

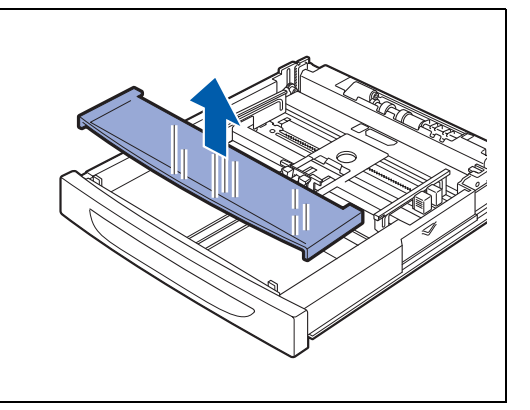

*3* Slide the right and left lock tabs in the paper tray outwards to unlock them.

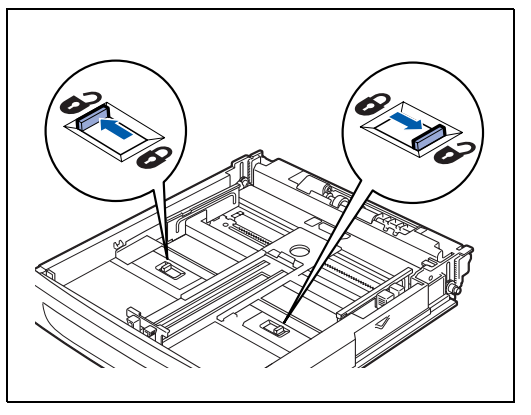

- *4* Hold the grip of the paper tray and pull its extendable part to the front until the centerpiece touches the marker for the paper size you are using.
	- The right and left lock tabs in the paper tray move inwards and lock automatically.

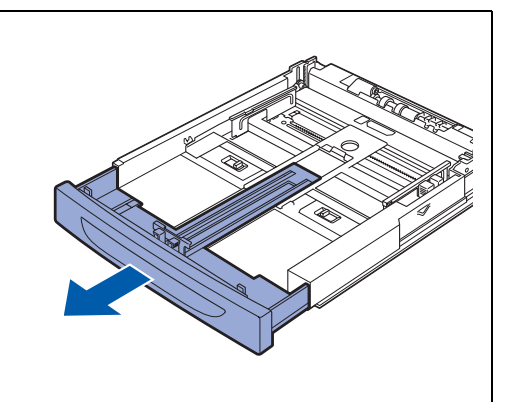

*5* Squeeze the length guide and slide it to fit the paper size.

*6* Squeeze the right width guide and slide it to fit the paper size.

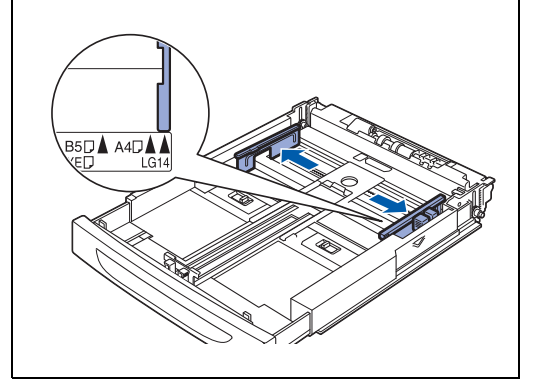

*7* Load the paper with the side to be printed on facing up and with all 4 corners aligned.

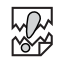

 $\overline{\mathscr{U}}$ 

- Do not load paper exceeding the maximum fill line or the maximum capacity allowed.
- Align the right width guide with the paper width correctly. If the right width guide is not in place, the paper will not be properly fed and may cause a paper jam.

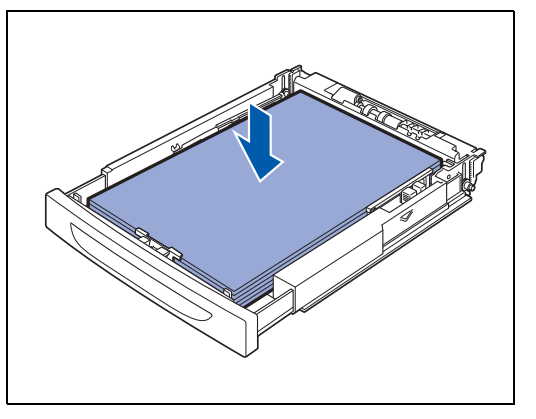

- *8* Replace the lid of the paper tray.
- **RA**

The lid of the tray must be firmly seated. If not, the paper might be misaligned.

- 
- *9* Push the paper tray completely into the printer.

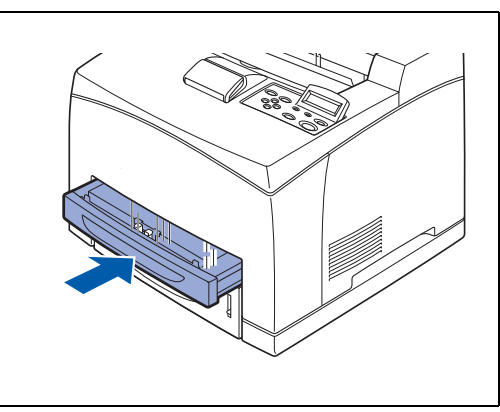

# **Load Envelopes in the Paper Tray**

### **Types of envelopes to avoid**

Do not use envelopes:

- that are damaged, curled, wrinkled, or an unusual shape
- that are extremely shiny or textured
- with clasps, snaps or tie strings
- with self-adhesive closures
- that are of baggy construction
- that are not sharply creased
- $\blacksquare$  that are embossed (have raised writing on them)
- $\blacksquare$  that were previously printed by a laser printer
- that are pre-printed on the inside
- that cannot be arranged when put in a pile
- that are made of paper that weighs more than the paper weight specifications for the printer
- that have been badly made, with edges that are not straight or consistently square or
- with windows, holes, cutouts or perforations.

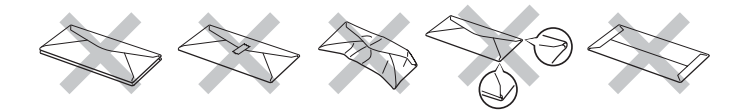

### **IF YOU USE ANY OF THE TYPES OF ENVELOPES LISTED ABOVE, THEY MAY DAMAGE YOUR PRINTER. THIS DAMAGE IS NOT COVERED UNDER ANY BROTHER WARRANTY OR SERVICE AGREEMENT.**

# : Ø

■ Before you print envelopes, you must 'fan' the stack to avoid paper jams and misfeeds.

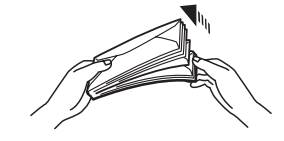

- Do not load different types of envelope at the same time in the paper tray because it may cause paper jams or misfeeds.
- Do not print envelopes using duplex printing.
- For proper printing, you must choose the same paper size from your software application as the paper in the tray.

Take care when selecting the settings for envelopes, because choosing them incorrectly may result in printing on the wrong side or in the wrong direction.

Close the envelope flaps before feeding and load as illustrated below. You can use Com-10, Monarch, C5 and DL envelopes.

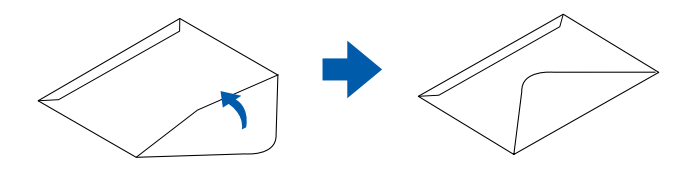

**RAN**<br>1892

- Do not use envelopes with tape seals. Printing on some types of pre-glued envelopes may not be possible, depending on the condition of the adhesive. We recommend using envelopes designed for *laser* printers.
- Do not use paper larger than 215.9 mm (8.5 in.) wide and 355.6 mm (14.0 in.) long.

# 缀

Using poor-quality envelopes can cause creasing and deteriorate print quality.

The following is an example of how to print the address on an envelope.

### *Example*

. . . . . . . . . . . *BELLUM BELLUM* 

printed like this.

Follow the steps below to load envelopes into any of the paper trays. (Paper tray 1 is shown in the illustrations.)

*1* Place the paper tray on a flat surface.

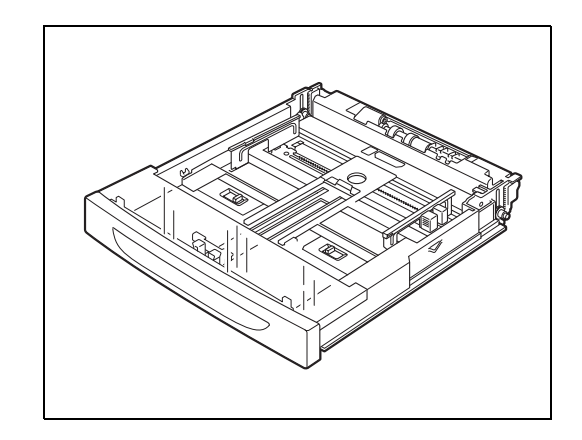

Remove the lid of the tray.

- 
- If the base plate of the paper tray is raised, push it down.

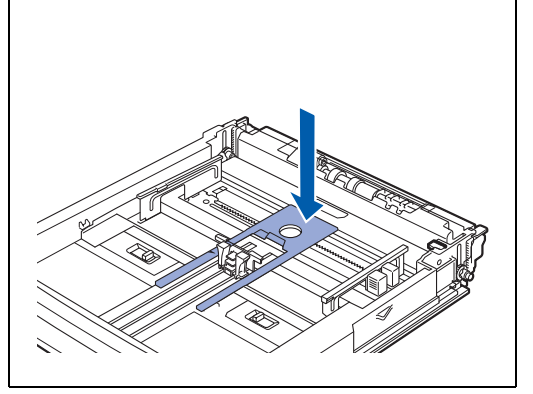

Squeeze the length guide and slide it to fit the envelopes.

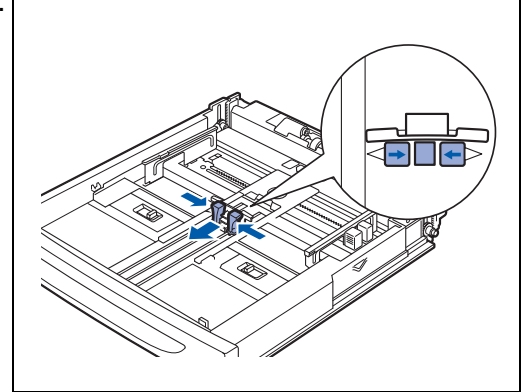

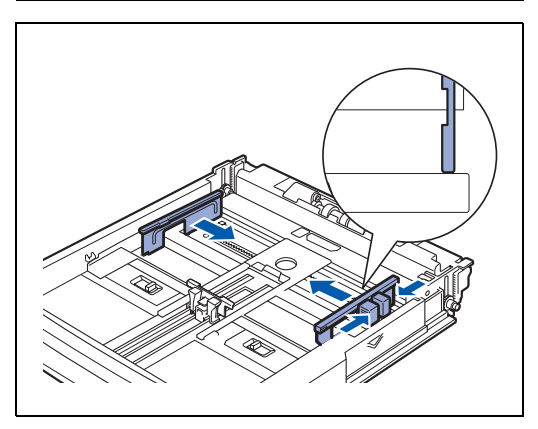

 Squeeze the right width guide and slide it to fit the envelopes.

- *6* Load the envelopes with the side to be printed facing up and with all 4 corners aligned.
- **RA** ■ Do not load envelopes exceeding the maximum capacity allowed.
	- Align the right width guide with the envelope width correctly. If the right width guide is not in place, the envelope will not be properly fed and may cause a paper jam.
	- The flap must be placed face down with the flap on the right side edge.

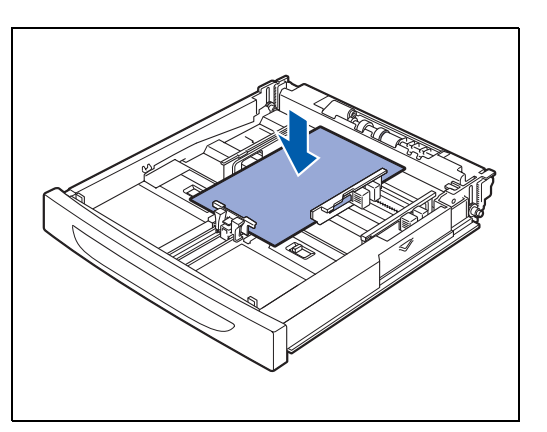

*7* Replace the lid of the paper tray.

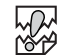

The lid of the tray must be firmly seated. If not, the paper might be misaligned.

*8* Push the paper tray completely into the printer.

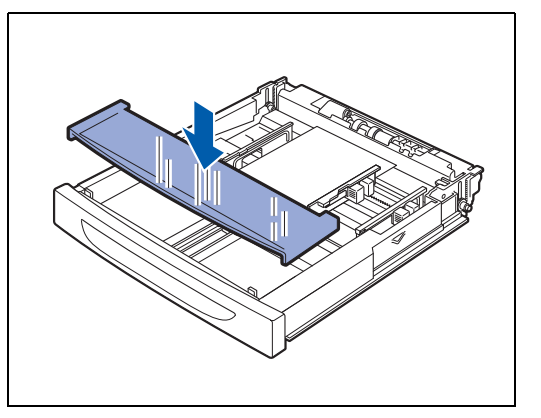

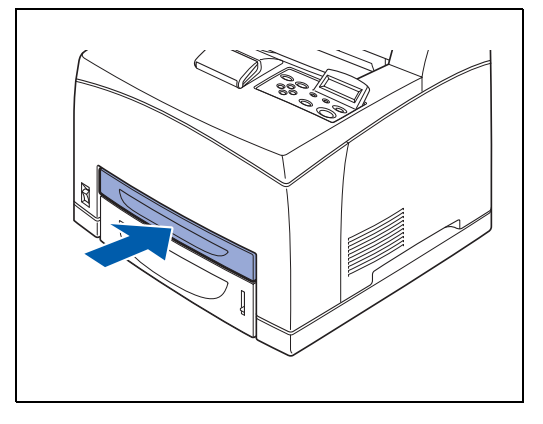

### **Printing on Envelopes from the Paper Tray**

*1* Start printing from your program after loading the envelopes in the printer.

#### **<PCL driver>**

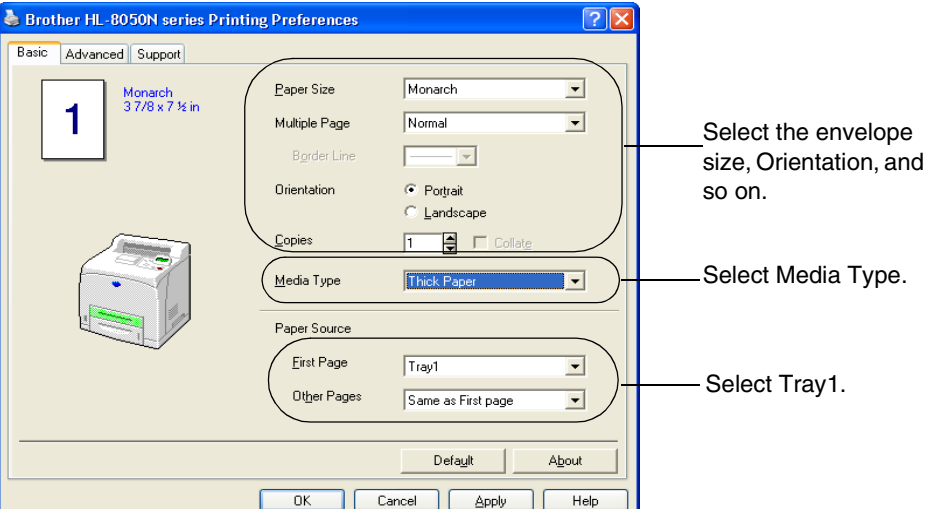

#### **<PS driver>**

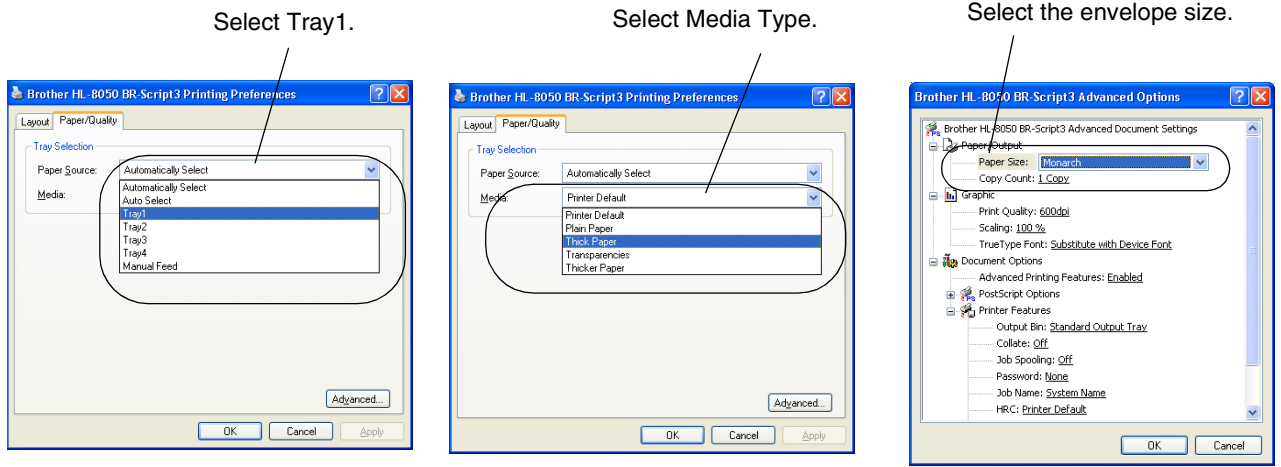

- *2* Follow the steps below to select the paper size from the control panel:
	- (1) Press any of the **Menu** buttons (**+**, **-**, **Set** or **Back**) to take the printer off line.
	- (2) Press **+** or until PAPER appears on the LCD display.
	- (3) Press **Set**, and then press **+** or untill TRAY1 SIZE appears.
	- (4) Press **Set**.
	- (5) Press **+** or **-** to select the envelope size, and then press the **Set** button.

### **Load Labels, Transparencies and Other Special Paper in the Paper Tray**

### **Types of special paper to avoid**

Do not use paper that is damaged, curled, wrinkled or an unusual shape.

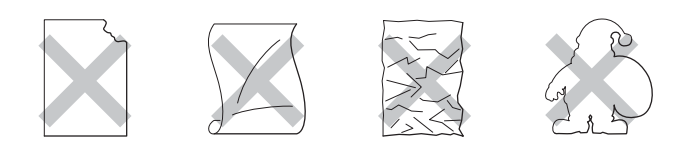

# $\mathscr{U}$

■ Before using paper that has holes in it, such as organizer sheets, you must 'fan' the stack to avoid paper jams and misfeeds.

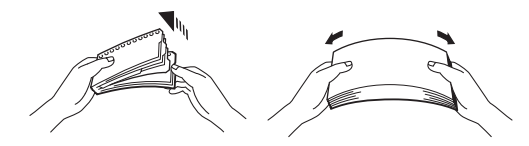

- Do not use paper with perforations (holes) at the edges.
- Do not put the punched holes near the actuator (paper sensor).
- Do not use organizer sheets that are stuck together. The glue that is used might damage the printer.
- Do not load different types of paper at the same time in the paper tray because it may cause paper jams or misfeeds (except for transparencies) (See *[Printing on Transparencies from the](#page-55-0)  Paper Tray* [on page 2-23\)](#page-55-0).
- For proper printing, you must choose the same paper size from your software application as the paper in the tray.
- If your application software does not allow you to select the paper size in its **PRINT** menu, you can use the control panel Menu buttons to go to the **PAPER** menu to change the paper size. For more information, see *PAPER* [on page 4-13.](#page-92-0)

Use transparencies that are designed for use in *laser* printers and for black and white printing only.

# 發

- Transparencies for full-color printing cannot be loaded. Using unsuitable transparencies may lead to a printer malfunction.
- $\blacksquare$  If the output transparencies are allowed to stack up in the center output tray, paper jams may occur due to static electricity.

Remove the transparencies from the tray as soon as they exit the printer.

Follow the steps below to load transparencies into any of the paper trays. (Paper tray 1 is shown in the illustrations.)

*1* Place the paper tray on a flat surface.

*2* Remove the lid of the tray.

*3* If the base plate of the paper tray is raised, push it down.

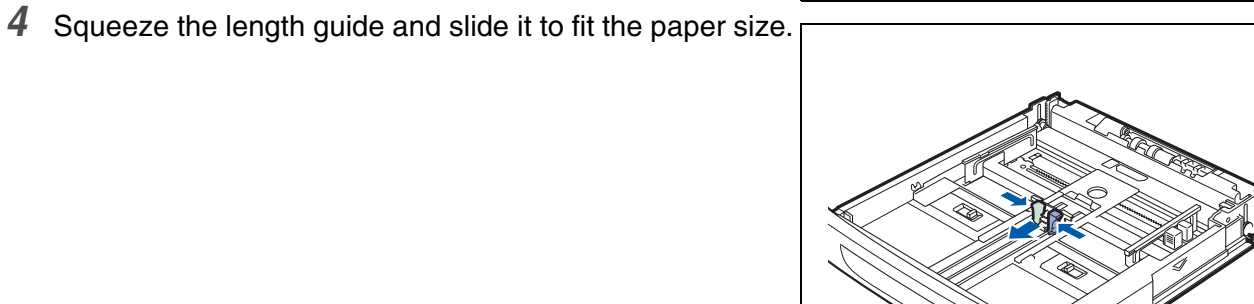

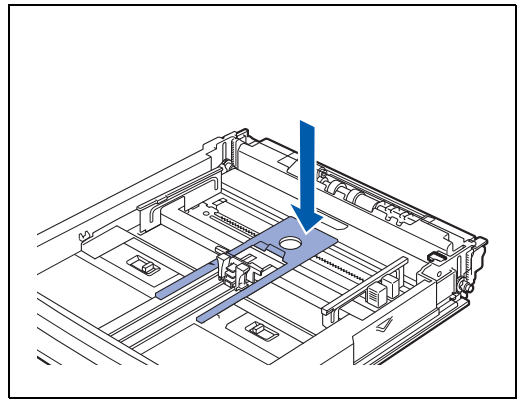

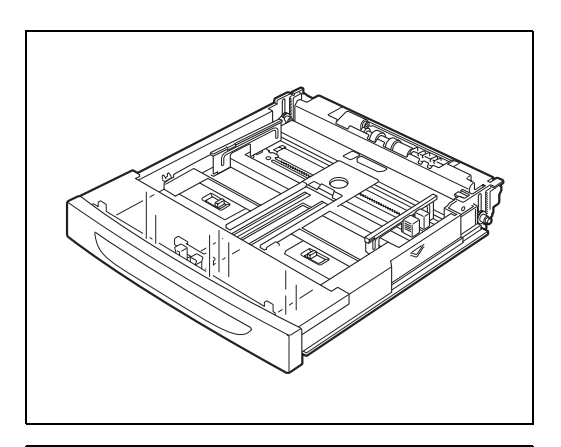

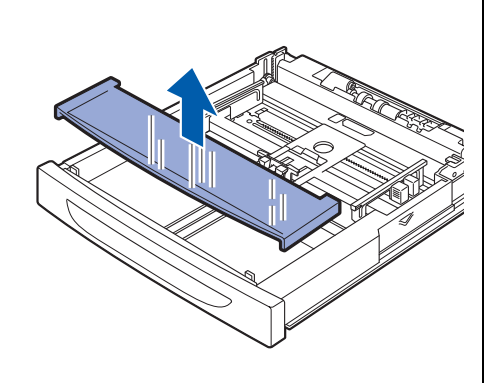

*5* Squeeze the right width guide and slide it to fit the paper size.

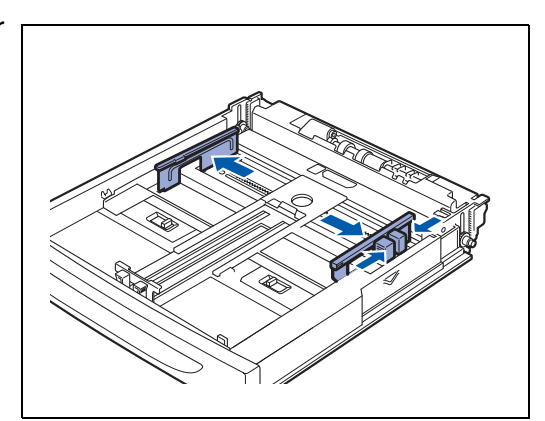

- 
- *7* Load the paper with the side to be printed on facing up and with all 4 corners aligned.

# **RA**

- Transparencies for color printing may cause jams or fuser malfunctions. Do not use them.
- Do not load paper exceeding the maximum capacity allowed.

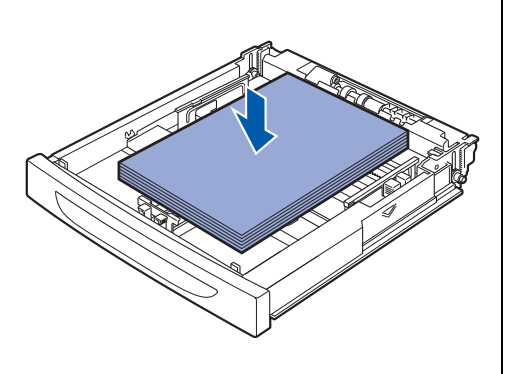

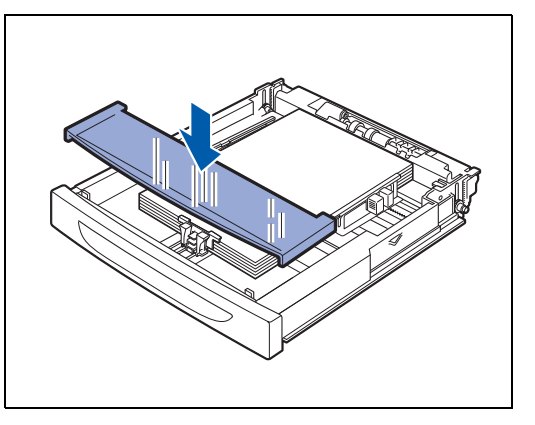

**8** Replace the lid of the paper tray.

*6* Fan the paper well in small amounts.

# **RA**<br>20

The lid of the tray must be firmly seated. If not, the paper might be misaligned.

**9** Push the paper tray completely into the printer.

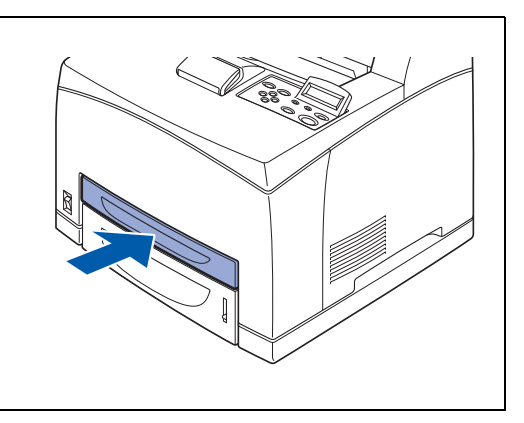

### <span id="page-55-0"></span>**Printing on Transparencies from the Paper Tray**

When printing on transparencies or specialty paper, make sure that you select the type of paper and image quality before sending the print command.

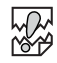

- Use only transparencies that are designed for use with *laser* printers and for black and white printing.
- Use only the recommended type of transparencies (See *[Special paper](#page-36-0)* on page 2-4). Do not use any other type, such as color transparencies (bordered with a white frame).
- Using unsuitable transparencies can cause damage to the printer.
- Do not use transparencies bordered with a white frame.
- Remove each transparency sheet from the face down output tray as soon as it is printed. When transparencies are allowed to accumulate in the face down output tray, static electricity can build up and cause jams.

### $\mathbb{Z}$

Transparencies can be fed from trays 1, 2, 3 and 4. When feeding transparencies from trays 1, 2, 3 and 4, load plain paper to about 30 mm (about 1.2 in.) in height in the tray first, and then load transparencies on top of the plain paper up to the maximum fill line. In this case, up to 100 sheets of transparencies can be loaded.

*1* Start printing from your program after loading the transparencies in the printer.

#### **<PCL driver>**

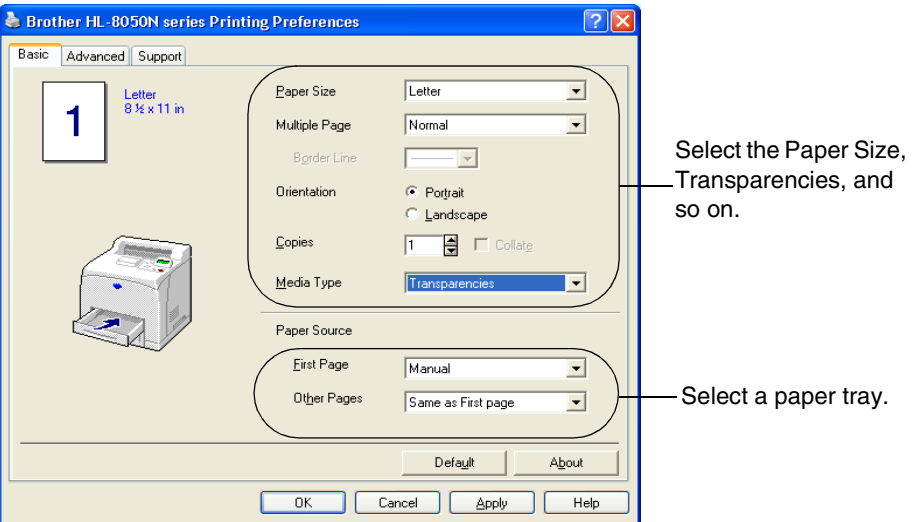

### **<PS driver>**

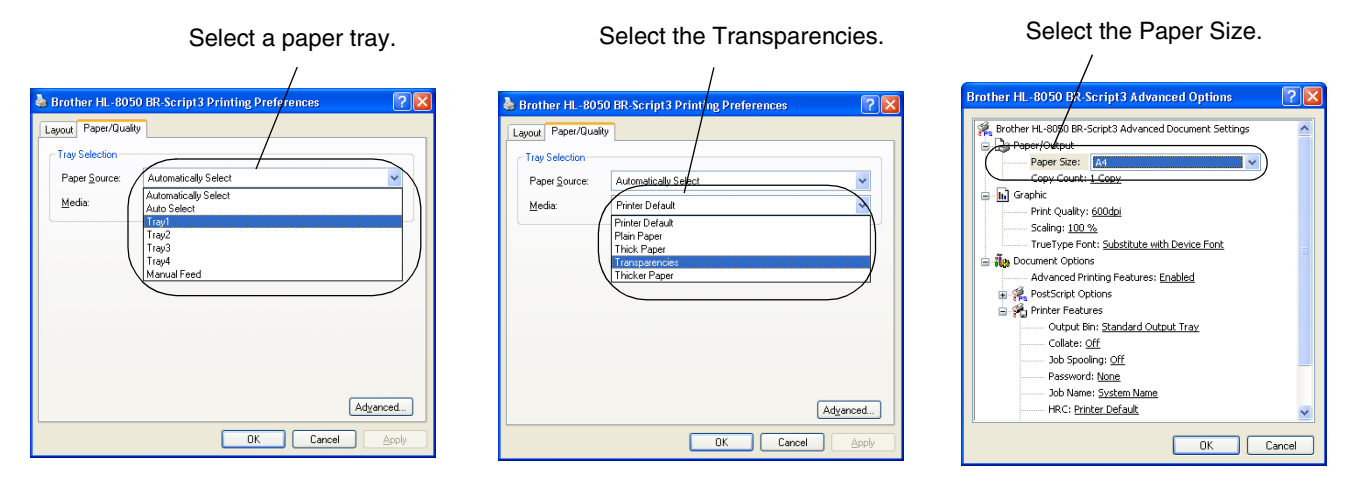

# **Printing to the Face-up Output Tray**

*1* Push the back lever up.

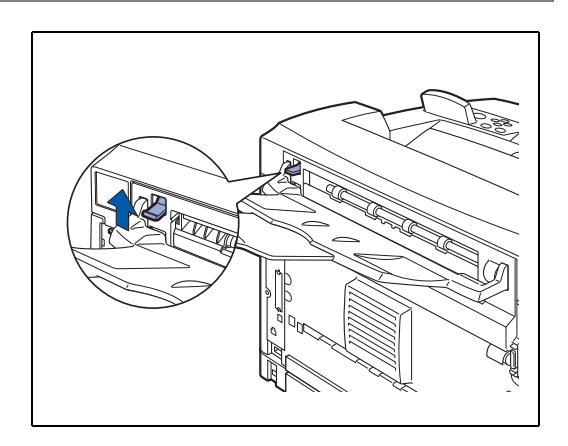

- *2* Put the paper in paper tray.
- $\mathbb{Z}$

When you have completed printing to the face-up output tray, push the back lever down.

# **Changing the Configuration for Options**

Once you set the initial configuration of the printer, you must reconfigure the printer driver when you install the following options:

- 1. Lower tray units (up to two LT-8000)
- 2. Memory expansion
- 3. Duplex unit (DX-8000)
- 4. Offset Catch Tray (CT-8000)

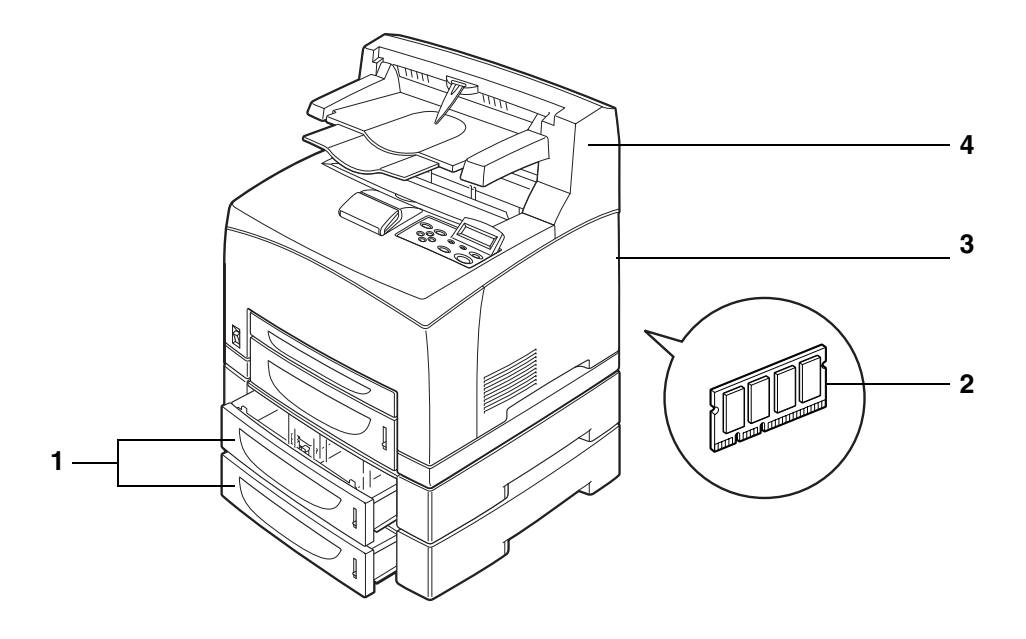

For details about how to install options, see the instructions provided with the options. In the following section, it is assumed that the options are already installed.

### *Memory expansion*

In general, DIMM must have the following specifications:

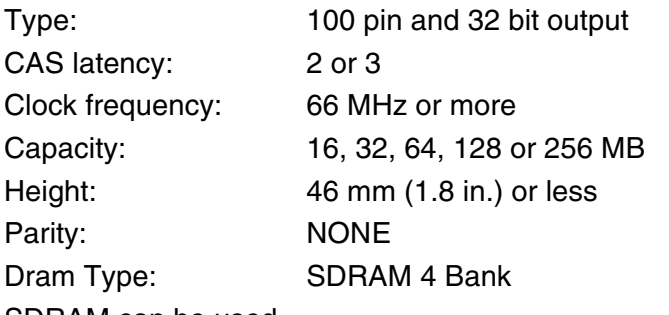

SDRAM can be used.

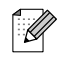

- For more information, call the dealer you bought the printer from.
- For the latest information and drivers, visit the Brother Solutions Center at http://solutions.brother.com

The following DIMM size can be installed:

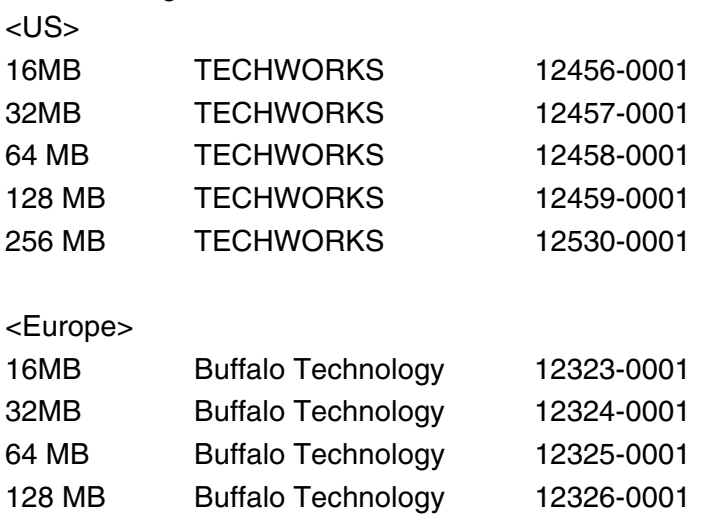

### **In Windows®**

Follow the steps below. The following example is for Windows® XP.

- *1* On the **Start** menu, click **Printers and Faxes**. The Printers window opens.
- *2* Click the appropriate printer and on the **File** menu, click **Properties**. The Properties dialog box opens.
- *3* Click the **Accessories** tab. Select the options added to the printer and click **OK** or **Apply**.

# **On a Macintosh® Computer**

Follow the steps below:

### **For Mac OS® 8-6 - 9.2**

- *1* Select the Printer icon on your Desktop.
- *2* Select **Change Setup...** on **Printing** menu.
- *3* Select the options added to the printer and click **OK**.

### **For Mac OS® X 10.2 or greater**

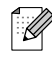

This is not available in Mac OS<sup>®</sup> X 10.1.

- *1* Open **Print Center**.
- 2 Select the printer from printer list.
- *3* Select **Show Infor** from **Printer** menu.
- *4* Select **Installable Options**.
- *5* Select the options added to the printer and click **OK**.
- *6* Close the **Printer Center**

# **Duplex Printing**

To use duplex printing, you need to install the optional Duplex unit onto your printer. You can perform automatic duplex printing with the printer when using the optional duplex unit (DX-8000). For details about the types of paper suitable for duplex printing, see *[Suitable and Unsuitable Paper](#page-33-0)* 

*Types* [on page 2-1](#page-33-0).

### **Types of Duplex Printing**

There are six types of duplex printing. The results of printing with the six types are shown below:

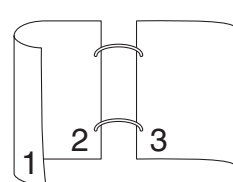

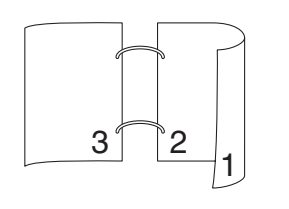

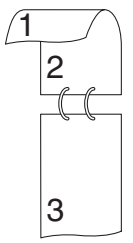

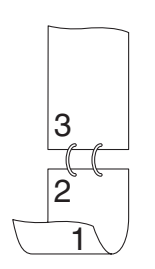

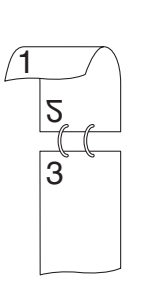

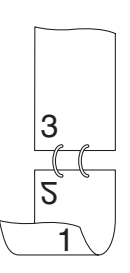

# *3* **Printer Driver and Software**

# **Printer Driver (Windows**®**)**

A printer driver is software that translates data from the format used by a computer to the format that a particular printer needs. Typically, this format is a printer command language (PCL) or page description language.

The printer drivers for the following operating systems are on the CD-ROM that we have supplied. You can also download the latest printer driver from the Brother Solutions Center at <http://solutions.brother.com>

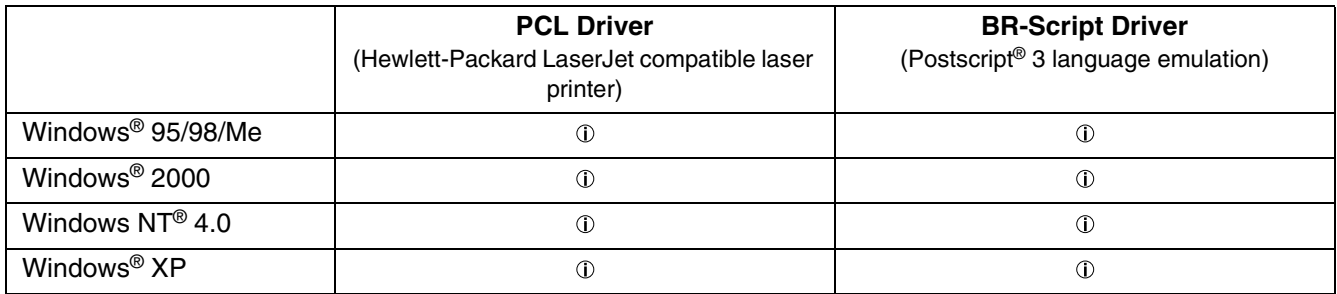

When using the printer locally, install the printer driver on the computer connected to it. To share a printer through a network, install the printer driver on every computer connected to the network.

### **Installing the Printer Driver**

# Ļ,

To install the Windows® printer driver, see the Quick Setup Guide.

### **Upgrading the Printer Driver**

Printer driver upgrades are available on the Brother Solutions Center. To use the software, download it. Any connection charges incurred while downloading the software are entirely the customer's responsibility.

The address of the Brother Solutions Center is:

<http://solutions.brother.com>

### **Features in the PCL Printer Driver**

You can download the latest driver or get other product information by accessing the Brother Solutions Center at <http://solutions.brother.com>

 $\mathbb{Z}$ 

- $\blacksquare$  The screens in this section are from Windows<sup>®</sup> XP.
- The screens on your PC will vary depending on your Operating System.

### **Basic tab**

# $\mathbb{Z}$

If you are using Windows NT® 4.0, Windows® 2000 or XP, you can access the **Basic** tab by clicking **Printing Preferences...** in the **General** tab of the Brother HL-8050N series Properties screen.

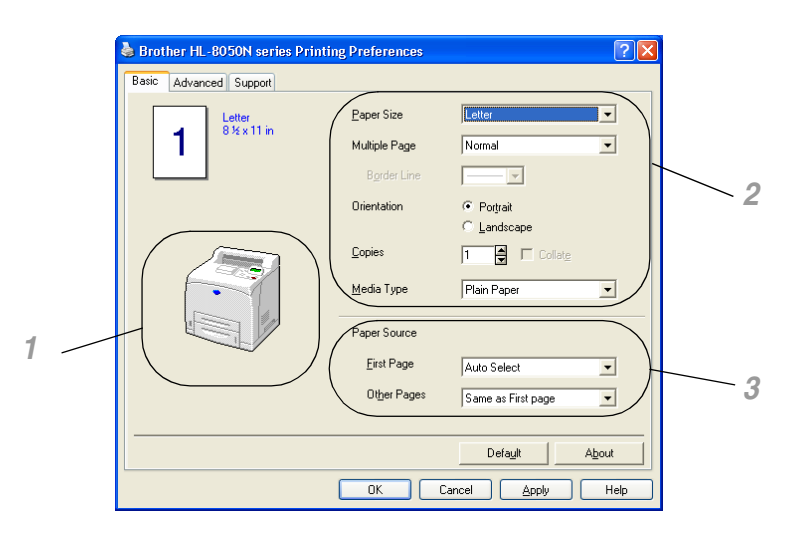

Change the settings for **Paper Size**, **Multiple Page**, **Orientation** and so on.

- *1* Select the **Paper Source** or set the **Duplex** setting by clicking the **Paper Source** or **Duplex unit**.
- *2* Select **Paper Size**, **Multiple Page**, **Orientation** (**Portrait** or **Landscape**), **Copies** and **Media Type**.
- *3* Select the **Paper Source** and so on.

### **Advanced tab**

 $\mathbb{Z}$ 

If you are using Windows NT® 4.0, Windows® 2000 or XP, you can access the **Advanced** tab by clicking **Printing Preferences...** in the **General** tab of the Brother HL-8050N series Properties screen.

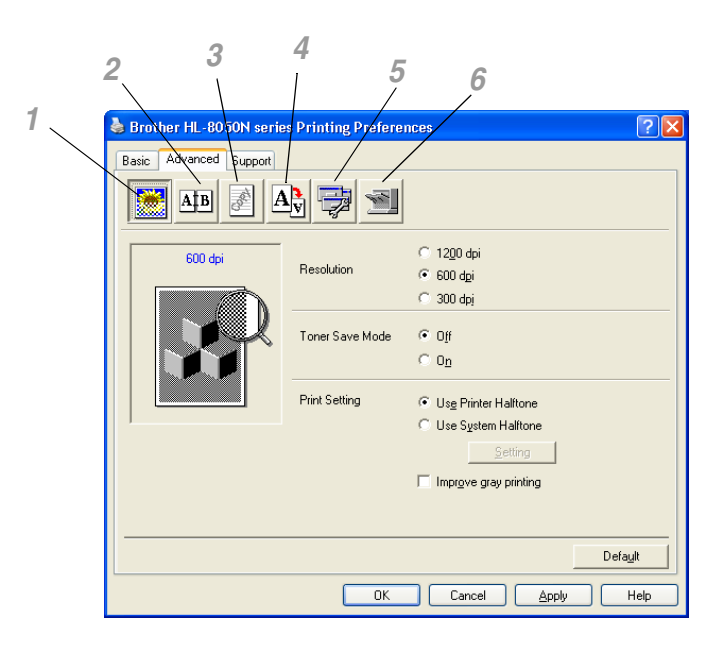

Change the tab settings by clicking the following icons:

- *1* Print Quality
- *2* Duplex Printing
- *3* Watermark
- *4* Page Setting
- *5* Device Options
- *6* Destination

### **Print Quality**

Select the **Resolution**, **Toner Save Mode** and **Print Setting**.

- You can change the **Resolution** in the printer driver as follows: 1200 dpi
	- 600 dpi
	- 300 dpi
- **Toner Save Mode**

You can save running costs by turning on the **Toner Save Mode**, which reduces the print density.

### ■ **Print Setting**

You can manually change the brightness, contrast and other settings.

### *For Windows® 95/98/Me users only:*

■ **Auto**

You can automatically print with the most suitable print setting by selecting the **Auto** button.

■ **Manual**

You can change the settings manually by selecting the **manual** button and clicking the setting button.

### *For Windows NT® 4.0, Windows® 2000/XP users only:*

### ■ Use Printer Halftone

You can print, using the printer setting by selecting the **User printer Halftone** button.

■ Use System Halftone

You can manually change the brightness, contrast and other settings by selecting the **Use system Halftone** button and clicking the setting button.

### ■ **Improve gray printing**

You can improve the image quality of shaded areas by clicking the I**mprove gray printing** check box. (Printing speed will be shower depending on data type.)

### **Duplex Printing**

To use duplex printing, you need to install the optional duplex unit (DX-8000) onto your printer. If you click the **Duplex** icon, the dialog box for duplex settings will appear. There are six types of duplex print options available.

### **Booklet Printing (For PCL driver Only)**

A Booklet Printing function can be used when the optional duplex unit is installed. If you select the **Duplex** icon, the dialog box for duplex settings will appear so you can select from 2 types of booklet options.

### **Watermark**

Select **Use Watermark** to put a watermark logo or text into your documents:

- When you use a bitmap file as a watermark, you can change the size of the watermark and put it anywhere you like on the page.
- When you use text as a watermark, you can change the font, darkness and angle settings.

### **Page Setting**

You can change the Scaling of the print image and select **Mirror Print** and **Reverse Print** options.

### **Device Options**

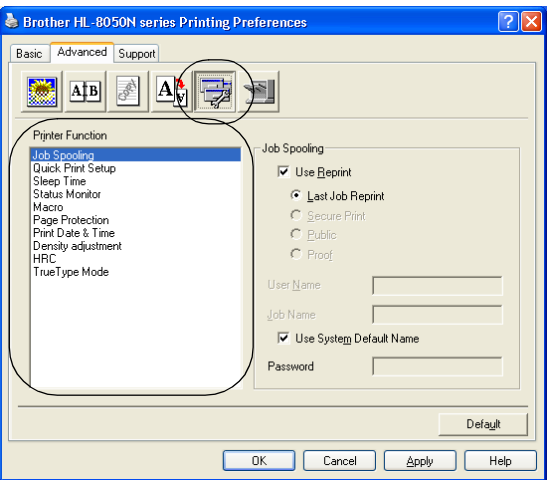

You can set the following Printer Function modes in this tab:

Jump to the page for each Printer Function by clicking the function name.

- *Job Spooling*
- *[Quick Print Setup](#page-67-0)*
- *[Sleep Time](#page-67-1)*
- *[Status Monitor](#page-67-2)*
- *[Macro](#page-67-3)*
- *Administrator (Windows[® 95/98/Me users only\)](#page-67-6)*
- *[Insert Command / File \(Windows® 95/98/Me users only\)](#page-67-7)*
- *[Page Protection](#page-67-4)*
- *[Print Date & Time](#page-67-5)*
- *[Density adjustment](#page-68-2)*
- *HRC (Windows NT<sup>®</sup> 4.0, Windows<sup>®</sup> 2000/XP users only)*
- *TrueType Mode (Windows NT[® 4.0, Windows® 2000/XP users only\)](#page-68-1)*

### **Job Spooling**

The printer saves data that you want reprinted.

You can reprint a document without sending the data again from your PC (except for Secure Printing).

- **Last Job Reprint:** Reprint the last job
- **Secure Print**: Print the data with a password
- **Public**: Save the data without a password
- **Proof**: Save the data and print it

For more information about the reprint function, see *[Reprint Button](#page-83-0)* on page 4-4.

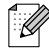

If you want to prevent other people from printing your data using the Reprint function, clear the **Use Reprint** check box in the job spooling settings.

### <span id="page-67-0"></span>**Quick Print Setup**

You can turn the Quick Print Setup function ON or OFF. A small selection window appears on your computer, this will then let you make changes to the settings of the following functions:

- Multiple Page
- Duplex
- Toner Save Mode
- Paper Source
- Media Type

#### <span id="page-67-1"></span>**Sleep Time**

When the printer does not receive data for a certain period of time (timeout), it enters sleep mode. Sleep mode acts as though the printer was turned off. The default timeout is 5 minutes and it is automatically adjusted to the most suitable time-out setting depending on the frequency of your printer use (Intelligent Sleep Mode). While the printer is in sleep mode, the light on the display is off, but the printer can still receive data from the computer. Receiving a print file or document automatically wakes up the printer to start printing. Pressing one of the buttons will also wake up the printer.

#### <span id="page-67-2"></span>**Status Monitor**

This reports the page number and printer status (any errors that occur on the printer) during printing. If you do not need the Printer Status and would like to speed up your job, set the printer status to OFF.

#### <span id="page-67-3"></span>**Macro**

You can save a page of a document as a macro to printer memory or optional device. Moreover, you can execute the saved macro - in other words, you can use the saved macro as an overlay on any documents. This will save time and increase printing speed for often used information such as forms, company logos, letter head formats or invoices.

### <span id="page-67-6"></span>**Administrator** (Windows® 95/98/Me users only)

Administrators have the authority to limit the Number of copies, Scaling settings and Watermark settings.

<span id="page-67-7"></span>**Insert Command / File** (Windows® 95/98/Me users only)

This option allows data to be inserted into a print job.

#### <span id="page-67-4"></span>**Page Protection**

'Page Protection' refers to a setting that reserves additional memory for the creation of full page images. Selections are AUTO, OFF, LTR (Letter-size paper), A4 or LGL (legal-size-paper).

The page protection feature allows the printer to create the full page image to be printed in memory before physically moving the paper through the printer. When the image is very complicated and the printer has to wait to process the image before printing, use this function.

#### <span id="page-67-5"></span>**Print Date & Time**

- **Date**: Specifies the format of the date.
- **Time**: Specifies the format of the time.

### <span id="page-68-2"></span>**Density adjustment**

Increase or decrease the print density.

<span id="page-68-0"></span>**HRC** (Windows NT® 4.0, Windows® 2000/XP users only)

This option allows you to change the HRC (High Resolution Control) setting on your Brother HL-8050N series printer. HRC is a special function that offers improved print quality of characters and graphics that conventional laser printers cannot attain with resolutions of 300 or 600 dpi.

- Printer Default
- Light
- Medium
- Dark
- Off

<span id="page-68-1"></span>**TrueType Mode** (Windows NT® 4.0, Windows® 2000/XP users only)

TrueType fonts may be sent to your printer in one of the following ways:

- Download as TrueType
- Download as Bit Image
- Print as Graphics

### **Destination**

You can select the output bin when you have installed the optional Offset Catch Tray (CT-8000) onto the printer.

### **Accessories tab**

When you install the optional units, you can add those options and select their settings in the **Accessories** tab as follows.

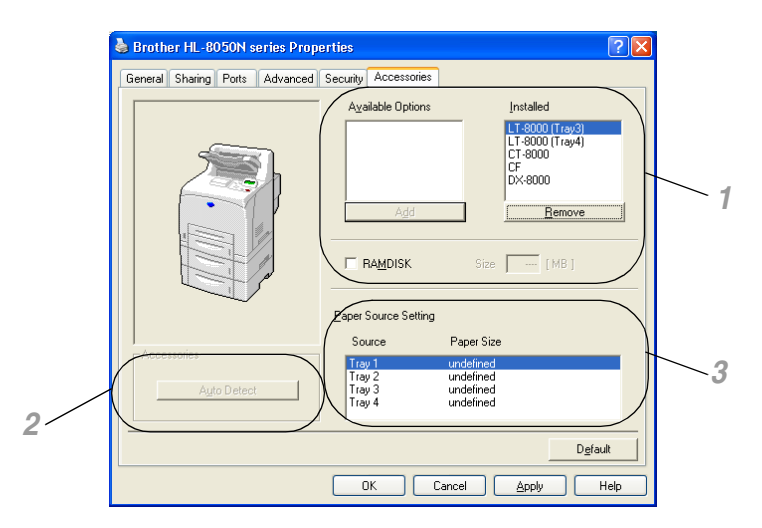

*1* You can manually add and remove the options for any optional unit device or RAMDISK that are installed on the printer. Tray settings will match the installed options.

*2* Auto detection of printer options

The Auto Detect function finds the currently installed optional unit devices and shows the available settings in the printer driver.

When you click the **Auto Detect** button, options that are installed on the printer will be listed. You can manually add or remove options. Tray and other settings will match the installed options.

# $\mathbb{Z}$

Auto Detect function is not available under certain printer conditions.

*3* Paper Source Setting

This feature automatically knows the size of paper in each paper tray.

### **Support tab**

 $\overline{\mathscr{C}}$ 

If you are using Windows NT® 4.0, Windows® 2000 or XP, you can access the **Support** tab by clicking **Printing Preferences...** in the **General** tab of the Brother HL-8050N series Properties screen.

- You can download the latest driver by accessing the Brother Solutions Center at <http://solutions.brother.com>
- You can see the printer driver version.
- You can check the current driver settings.
- You can print the Printer Settings page and the internal fonts list.

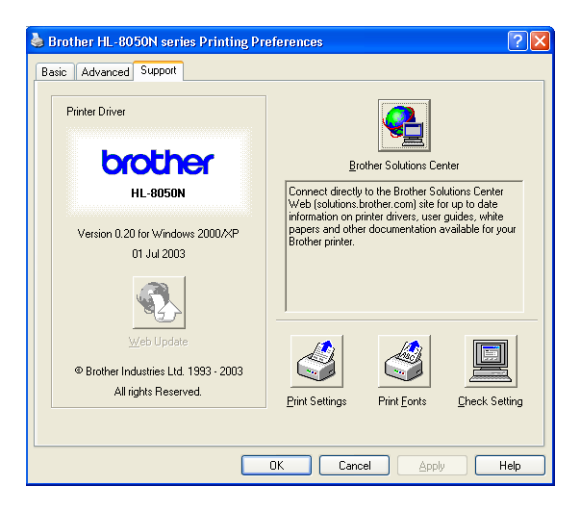

## **Features in the PS Printer Driver**

You can download the latest driver by accessing the Brother Solutions Center at <http://solutions.brother.com>

For more information, please see the online Help in the printer driver.

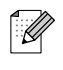

- The screens in this section are from Windows<sup>®</sup> XP.
- The screens on your PC will vary depending on your Operating System.

### **Ports tab**

Select the port where your printer is connected or the path to the network printer you are using.

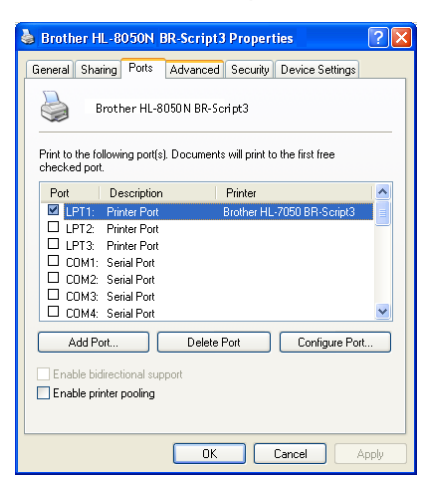

### **Device Settings tab**

Select the options you installed.

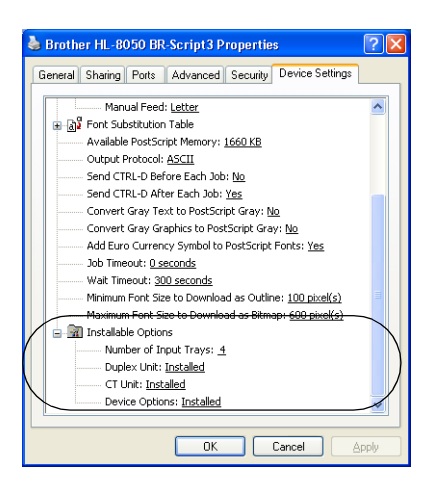

### **Layout tab**

 $\mathbb{Z}$ 

If you are using Windows NT® 4.0, Windows® 2000 or XP, you can access the **Layout** tab by clicking **Printing Preferences...** in the **General** tab of the Brother HL-8050N BR-Script3 Properties screen.

You can change the Layout setting by selecting the setting in the **Orientation**, **Print on Both Sides**, **Page Order** and **Page Per Sheet**.

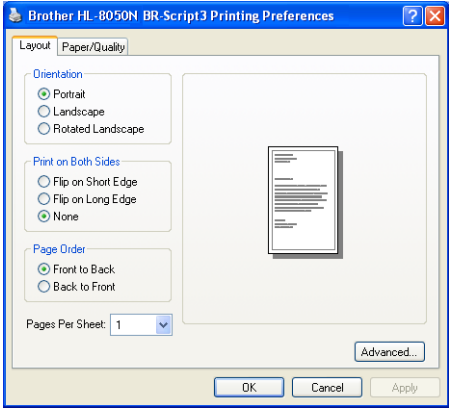

### **Paper/Quality tab**

Select the paper source and media type.

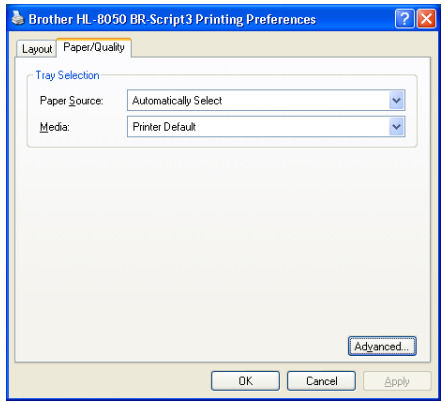
#### **Advanced Options**

### $\mathbb{Z}$

If you are using Windows NT® 4.0, Windows® 2000 or XP, you can access the Brother HL-8050N BR-Script3 Advanced Options tab by clicking **Advanced...** button in the **Layout** tab or the **Paper/Quality** tab.

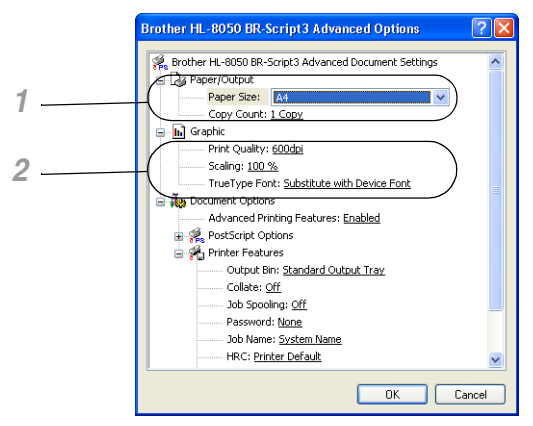

- *1* Select the **Paper Size** and **Copy Count**.
- *2* Set the **Print Quality**, **Scaling** and **TrueType Font** setting.

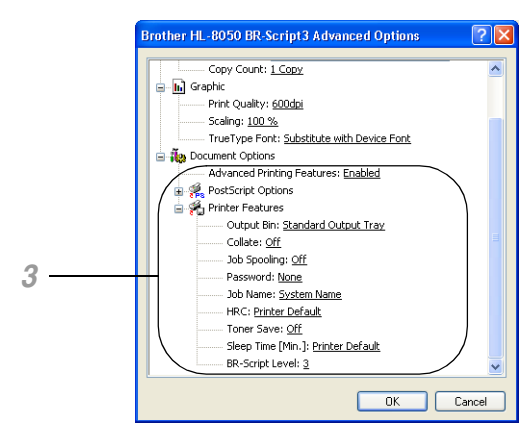

- **3** You can change settings by selecting the setting in the Printer Features list:
	- Output Bin
	- Collate
	- Job Spooling (You will need to set the RAM disk size first.) (See *[Accessories tab](#page-68-0)* on page 3-7 and *[How to Set the RAMDISK size](#page-83-0)* on page 4-4.)
	- Password
	- HRC
	- Toner Save
	- Sleep Time
	- BR-Script Level

## **Software (Windows**®**)**

### **Software for Networks**

#### **Web Browser Management**

Many Brother printers support Embedded Web Server (EWS) technology. This means that you can use a standard web browser to manage many aspects of the printer; for example, you can view consumable life, configure network parameters, view serial number information, printer usage, and so on. Start your web browser and enter the NetBIOS name, DNS name or IP address of the printer.

#### **BRAdmin Professional**

The BRAdmin Professional utility is designed to manage your Brother network connected devices, such as our network ready printers and multifunction centers. BRAdmin Professional can also manage other manufacturers' products that support SNMP (Simple Network Management Protocol).

#### **Driver Deployment Wizard**

This installer includes the Windows® PCL driver and Brother network port driver (LPR and NetBIOS). The administrator should set up the IP address, Gateway and Subnet with BRAdmin Professional before using this software.

If the administrator then installs the printer driver and port driver using this software, he can save the file to the File server or send the file in E-mail to users. Then, each user just clicks that file to have the printer driver, port driver, IP address, and so on, automatically copied to their PC.

#### **Web BRAdmin**

The Web BRAdmin software is designed to manage all LAN/WAN Brother network connected devices. By installing the Web BRAdmin server software on a computer running IIS\*, Administrators with a Web browser can connect to the Web BRAdmin server, which then communicates with the device itself. Unlike the BRAdmin Professional utility - which is designed for Windows® systems only - the Web BRAdmin server software can be accessed from any client computer with a web browser that supports Java 2. You can download the Web BRAdmin software from our web site at http://solutions.brother.com/webbradmin.

IIS\* = Internet Information Server 4.0 or Internet Information Services 5.0/5.1

Web BRAdmin and Internet Information Server 4.0 is supported on the following operating systems:

Windows NT® 4.0 Server

Web BRAdmin and Internet Information Services 5.X is supported on the following operating systems:

Windows® 2000 Professional

Windows® 2000 Server

Windows® 2000 Advanced Server

Windows® XP Professional

## **Printer Driver (Macintosh®)**

A printer driver is software that translates data from the format used by a computer to the format that a particular printer needs. Typically, this format is a printer command language (PCL) or page description language.

The printer drivers for the following operating systems are on the CD-ROM that we have supplied. You can also download the latest printer driver from the Brother Solutions Center at <http://solutions.brother.com>

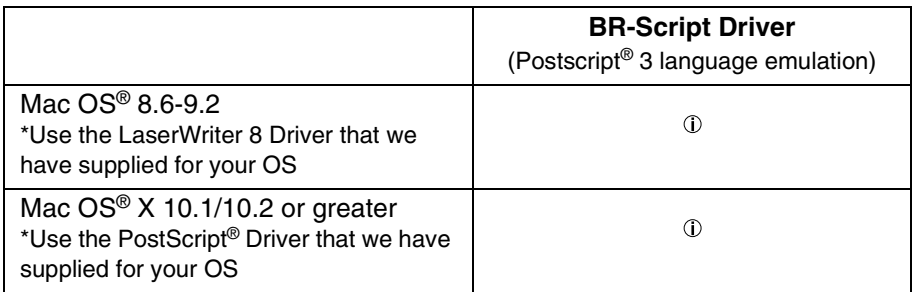

Printer drivers for both USB and network connections are provided with your Brother printer.

You can install the printer driver on Macintosh computers that meet the following requirements:

- The printer is connected with a USB cable and the computer runs Mac  $OS^{\circledast}$  8.6 to Mac  $OS^{\circledast}$  X 10.2 or greater with a standard USB interface.
- The printer is connected to a network and computers that are running Mac  $OS^{\circledast}$  8.6 to Mac  $OS^{\circledast}$  X.
- The printer is configured as an AppleTalk client.
- For details about how to set up an AppleTalk client, see the literature that came with your Macintosh computer.
- $\blacksquare$  Mac OS<sup>®</sup> X 10.2.4 Network users can connect using the Simple Network Configuration capabilities.

### **Installing the Printer Driver**

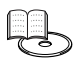

To install the Macintosh printer driver, see the Quick Setup Guide.

### **Upgrading the Printer Driver**

Printer driver upgrades are available on the Brother Solutions Center. To use the software, download it. Any connection charges incurred while downloading the software are entirely the customer's responsibility.

The address of the Brother Solutions Center is:

<http://solutions.brother.com>

### **Features in the PS Printer Driver (For Mac OS® 8.6 to 9.2 / Mac OS® X 10.1/10.2 or greater)**

You can download the latest driver by accessing the Brother Solutions Center at <http://solutions.brother.com>

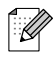

- The screens in this section are from Laser Writer 8 of Mac OS<sup>®</sup> 9.0.
- The screens on your Macintosh<sup>®</sup> will vary depending on your Operating System.

#### **Page setup**

You can set the **Paper** size, **Orientation** and **Scale**.

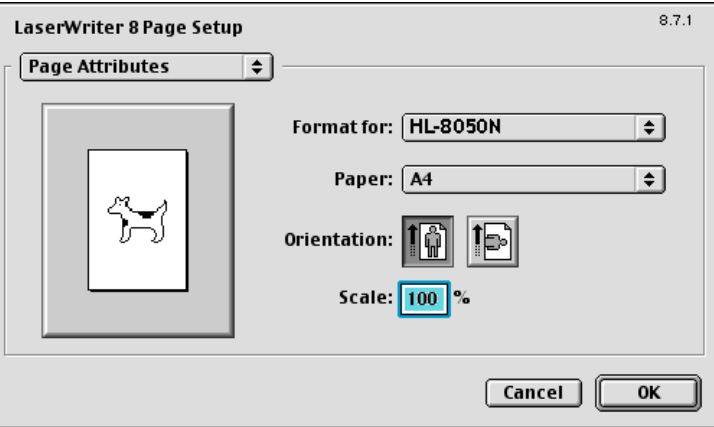

#### **Layout**

Set the **Pages per sheet, Layout direction**, **Border** and **Print on Both Sides**.

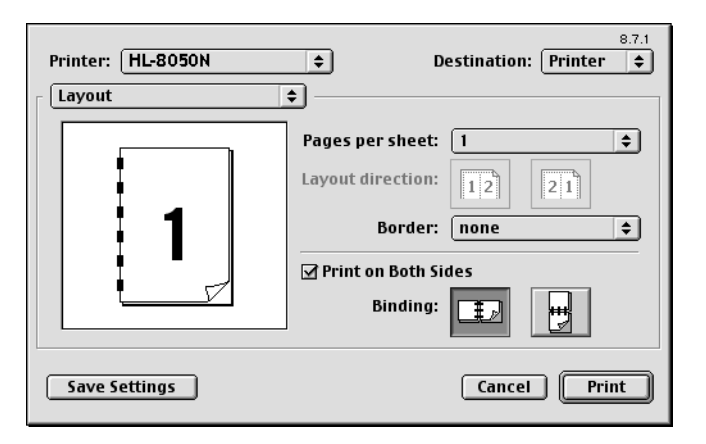

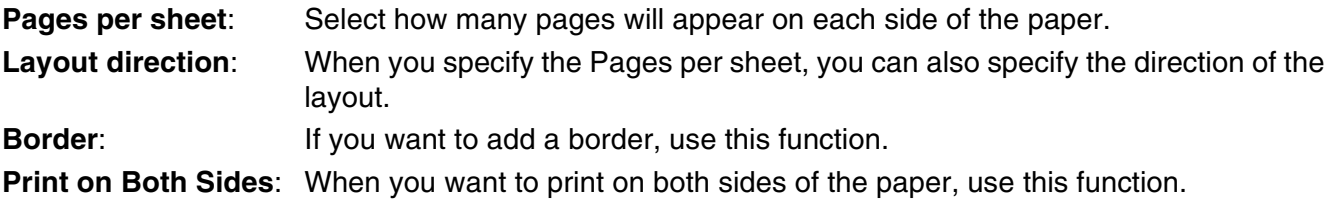

#### **Specific options**

Set the **Media Type**, **Output Bin**, **Collate**, **Resolution**, **Job Spooling** and secure printing.

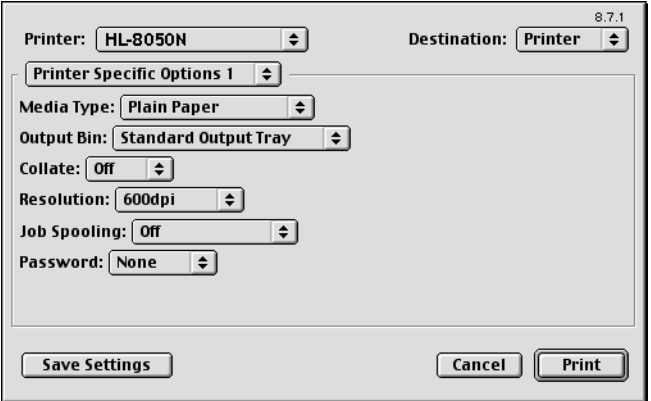

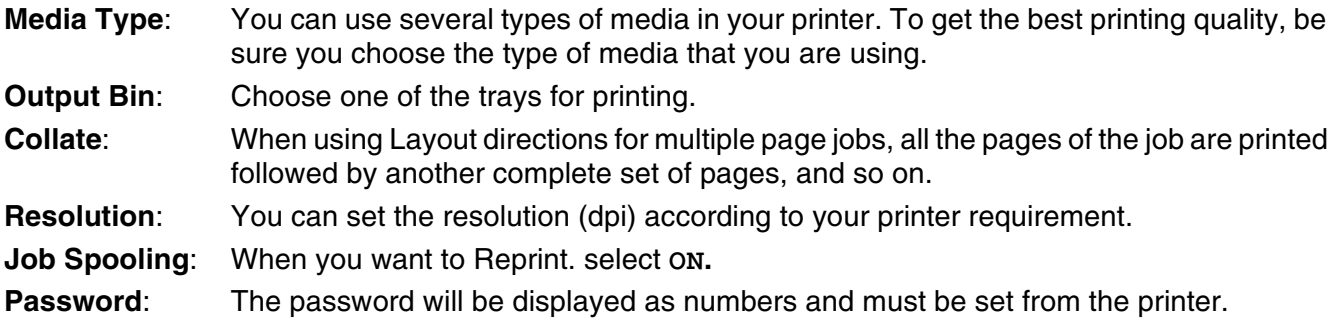

### **Web Browser Management for Network Users**

The HL-8050N supports Embedded Web Server (EWS) technology. This means that you can use a standard web browser to manage many aspects of the printer; for example, you can view consumable life, configure network parameters, view serial number information, printer usage, and so on. Start your web browser and enter the NetBIOS name, DNS name or IP address of the printer.

## **Automatic Emulation Selection**

This printer has an Automatic Emulation Selection feature. When the printer receives data from the computer, it automatically chooses the emulation mode. This feature has been set at the factory to ON.

The printer can choose from the following combinations:

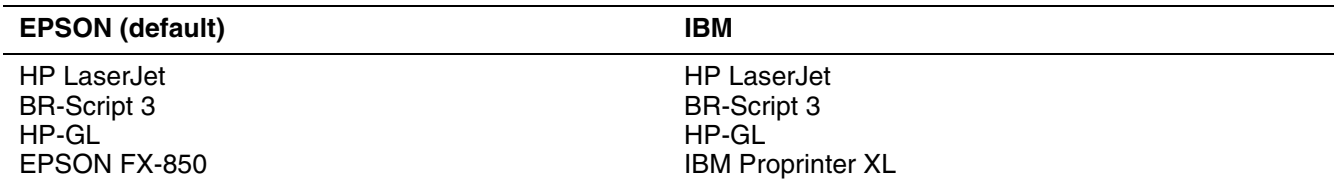

You can select the emulation mode manually by using the control panel to access **EMULATION** in the **SETUP** menu. See *SETUP* [on page 4-14](#page-93-0).

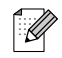

When you use the Automatic Emulation Selection, note the following:

- The EPSON or IBM emulation mode priority must be selected, because the printer cannot distinguish between them. Since the factory setting is EPSON emulation mode, you might need to select the IBM emulation mode by using the control panel to access **EMULATION** in the **SETUP** menu.
- Try Automatic Emulation Selection with your application software or network server. If it does not work properly, select the emulation mode manually by using either the printer control panel buttons or the emulation selection commands from your software.

## **Automatic Interface Selection**

This printer has an Automatic Interface Selection feature. When the printer receives data from the computer, it automatically selects the IEEE 1284 Parallel or the USB interface, whichever is appropriate.

When you use the parallel interface, you can turn the high-speed and bi-directional parallel communications on or off by using the control panel buttons to access **PARALLEL** in the **INTERFACE** menu. See *INTERFACE* [on page 4-20.](#page-99-0) Since the Automatic Interface Selection mode has been factory set to ON, simply connect the interface cable to the printer. (Note: Always turn off both your computer and printer when connecting or disconnecting the cable.)

When necessary, select the interface or the serial communications parameters manually by using the control panel buttons to access the **INTERFACE** menu. See *INTERFACE* [on page 4-20](#page-99-0). For the settings on your computer, please see your user's manual for you computer or application software.

 $\lceil \mathscr{M} \rceil$ 

When you use the Automatic Interface Selection, note the following:

■ This function takes a few seconds to work. If you want to speed up printing, select the required interface manually by using the control panel to access **SELECT** in the **INTERFACE** menu.

If you typically use only one interface, we recommend that you select that interface in the **INTERFACE** menu. If only one interface is selected, the printer will allocate the entire input buffer to that interface.

## **Printer Settings**

### **Factory Settings**

The printer settings have been set at the factory before shipment. They are called factory settings. Although you can operate the printer with these factory settings unchanged, you can tailor the printer with user settings. See *[List of factory settings](#page-102-0)* on page 4-23.

### $\lceil \mathscr{Q} \rceil$

Changing the user settings does not affect the factory settings. You cannot modify the present factory settings.

The changed user settings can be restored to the default factory settings with the **RESET MENU** menu. See *[RESET MENU](#page-99-1)* on page 4-20.

### <span id="page-79-0"></span>**Network Factory Default Setting**

If you wish to reset the network setting to its default factory settings (resetting all information such as the password and IP address information), please follow these steps:

- *1* Turn off the printer.
- *2* Hold down the **+** button as you turn on the power switch. Keep the button pressed down until the LCD display shows **READY**.
- **3** The print server has been reset to its default factory settings.

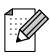

For more information on APIPA, see the Network User's Guide or visit http://solutions.brother.com

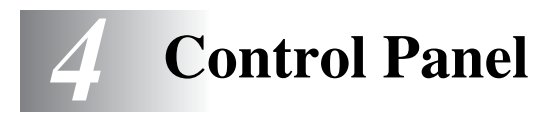

## **Control Panel Overview**

The control panel consists of LED indicators, a Liquid Crystal Display (LCD) and several buttons. This section describes the names and functions of the control panel's parts.

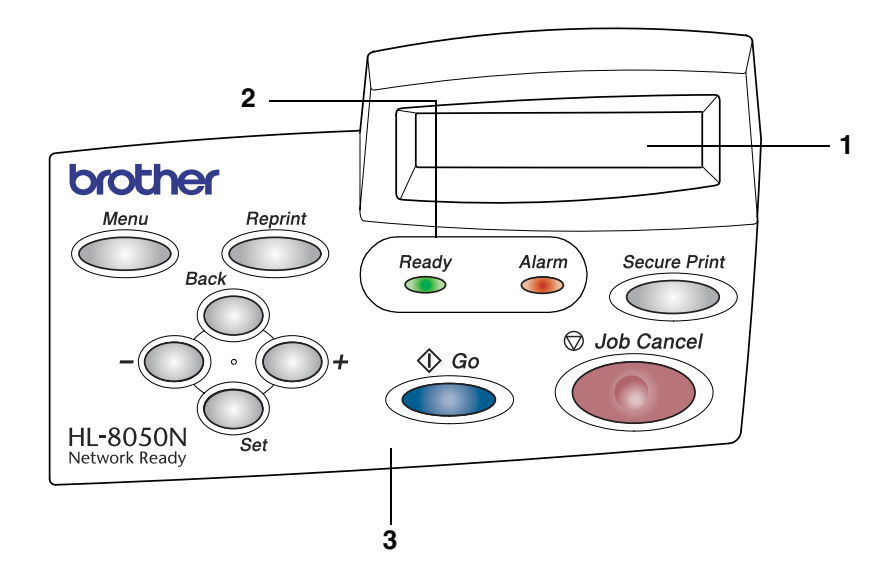

- 1. Liquid Crystal Display (LCD)
- 2. LED indicators (Light Emitting Diode indicators)
- 3. Buttons

## **Buttons**

You can control the basic printer operations and change various printer settings with nine buttons (**Job Cancel**, **Go**, **Secure Print**, **+**, **-**, **Set**, **Back**, **Reprint**, **Menu**).

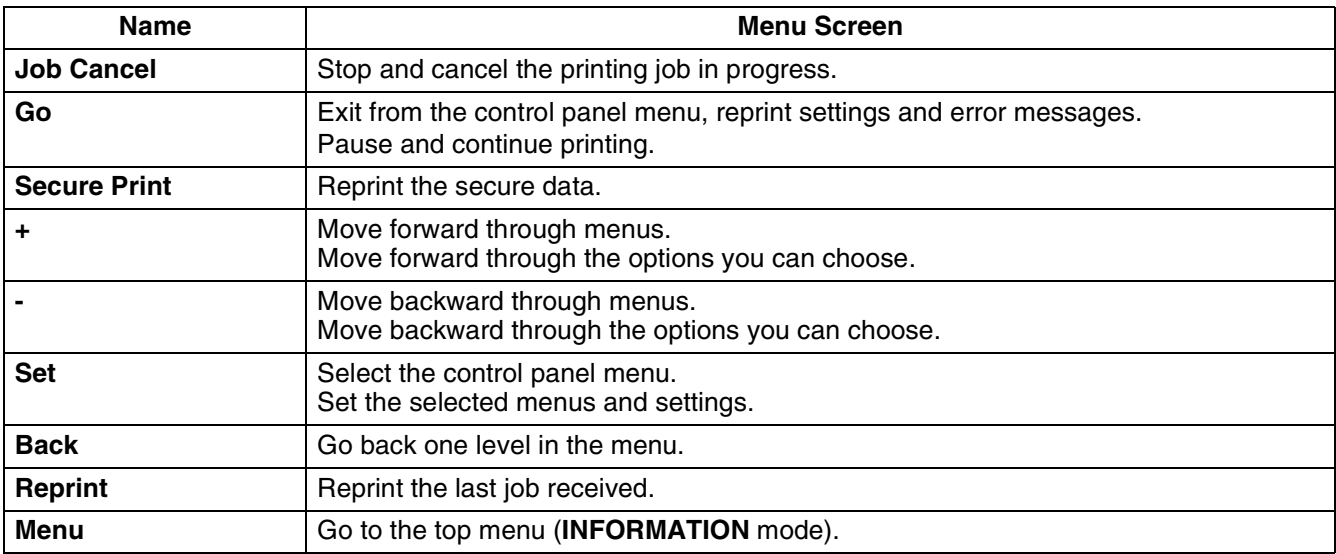

### **Job Cancel Button**

You can cancel the processing or printing of data with the **Job Cancel** button. The display shows JOB CANCELLING until the job is cancelled. After cancelling the job, the printer returns to the READY state. When the printer is not receiving data or printing, the display shows  $NO$  DATA!!! and you cannot cancel the job.

### **Go Button**

You can change the panel indications from the current status (Menu, Error and Reprint settings) by pressing the **Go** button once. For ERROR indications, the control panel only changes when the error is cleared.

You can pause printing with the **Go** button. Pressing the **Go** button again restarts the print job and clears the pause. During a pause, the printer is off-line.

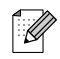

If the printer is in **PAUSE** mode and you do not want to print the remaining data, you can cancel the job by pressing the **Job Cancel** button. Once the job has been cancelled the printer will return to the READY state.

### **Secure Print Button**

You can use the **Secure Print** button to reprint saved secure data in job units.

This function is available only when a CompactFlash card that contains secure data is installed or when secure data is stored in RAM. (See *[Accessories tab](#page-68-1)* on page 3-7 and *[How to Set the RAMDISK size](#page-83-1)* on [page 4-4](#page-83-1).)

Basically, the **Secure Print** button is enabled only while the printer is in the READY or MENU state. It is disabled during the PRINT state and PAUSE (printing paused) state.

Pressing the **Secure Print** button while it is enabled displays a screen for selecting the secure data user name. Using the same steps as those for selecting the secure data job for the REPRINT operation, specify the user name, job name, password, and then number of copies. Next, press the **Set** or **Secure Print** button to start printing.

You can use the **+** or **-** buttons to change the number of copies to a value up to 999. After printing is complete, the secure data is deleted and the printer enters the READY state. If you press the **Secure Print** button when there is no storage media installed, the message NO DATA STORED! appears in the top line of the LCD for about one second.

### **+ or - Button**

If you press the **+** or **-** button when the printer is on-line (READY), it goes off-line and the LCD displays the menu.

#### **To move through menus on the LCD**

If you press the **+** or **-** button when the printer is on-line (READY), it goes off-line and the LCD displays the current mode.

You can go to other menus by pressing the **+** or **-** button. Pressing the **+** or **-** button allows you to move forward or backward through the menus and settings on the display. Press or keep pressing the button until you see the setting you want.

#### **To enter numbers**

You can enter numbers in two ways. You can press the **+** or **-** button to move up or down one number at a time, or you can hold down the **+** or **-** button to move faster. When you see the number you want, press the **Set** button.

### **Set Button**

If you press the **Set** button when the printer is on-line (READY), it goes off-line and the LCD goes to the menu.

Pressing the **Set** button allows you to choose the displayed menu or option. After changing a setting, an asterisk (\*) appears briefly on the right-hand side of the message.

### **Back Button**

If you press the **Back** button when the printer is on-line (READY), it goes off-line and the LCD goes to the menu.

Pressing the **Back** button allows you to return to the previous level from the current menu level.

The **Back** button also allows you to choose the previous digit while setting numbers.

When you select a setting and it does not have and asterisk (**Set** button was not pressed), the **Back** button allows you to return to the previous menu level with the original setting unchanged.

## $|\mathscr{U}|$

When you press the **Set** button to choose a setting, an asterisk appears briefly at the end of the display. Since the asterisk shows what you have chosen, you can easily see the current settings as you look through the display.

### <span id="page-83-1"></span><span id="page-83-0"></span>**How to Set the RAMDISK size**

- *1* Press the **+** or **-** button until **SETUP** mode appears.
- *2* Press the **Set** button, and then press the **+** or **-** button until RAMDISK SIZE appears.
- *3* Press the **Set** button, and then press the **+** or **-** button to set RAMDISK size.
- *4* Press the **Set** button.

### **Reprint Button**

If you want to reprint a document that has just been printed, you can reprint it by pressing the **Reprint** button. Also, if you have created a document that you wish to share with co-workers, simply spool the document to a non-secure area of the printer. This document can then be reprinted by anyone who is on the network or at the printer control panel.

You can use the **Reprint** button when the printer is in READY or PAUSE state.

If you want to print PROOF, PUBLIC or SECURE data, we recommend that you install the CompactFlash card.

If you do not install CompactFlash card (see *[Installing the CompactFlash Card](#page-161-0)* on page A-4), you can reprint from random access memory (RAM). The reprint data in RAM will be deleted when the printer is turned off.

When you use RAM to reprint:

- **1** Press the Set button on the control panel to exit from the READY state and select RAMDISK SIZE in the **SETUP** menu.
- *2* The default RAM disk is 0MB. Press the **+** button to increase the reprint RAM size in increments of 1MB.

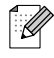

- When you increase the RAM size for Secure Printing, the work area of the printer is decreased and the printer performance will be reduced. Make sure that you reset the RAMDISK size to 0MB after you finish using Secure Printing.
- When you store data in RAM, the data will be deleted when the printer is turned off.

We recommend that you add more RAM if you want to be able to print a lot of secure data. (See *[Memory](#page-58-0)  expansion* [on page 2-26.](#page-58-0))

#### **Reprinting the last job**

You can reprint the data from the last print job without sending it from the computer again.

 $\overline{\mathscr{U}}$ 

- If REPRINT function is set to OFF on the control panel and you press the **Reprint** button, the LCD shows NO DATA STORED for a short time.
- If you want to cancel reprinting, press the **Job Cancel** button.
- If the printer does not have enough memory to spool the print job data, it will only print the last page.
- Pressing the **-** or **+** button makes the number of reprint copies decrease or increase. You can select between 1 and 999 copies.
- For more information about the settings in the printer driver, see *[Job Spooling](#page-66-0)* on page 3-5.

#### **Reprint the last job three times**

*1* Turn the REPRINT function ON by using the control panel buttons to go to the **SETUP** menu.

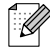

If you print using the driver we have supplied with the printer, the settings for Job Spooling in the printer driver will take priority over the settings made on the control panel. For more information, [see](#page-66-0)  *[Job Spooling](#page-66-0)* on page 3-5.

#### *2* Press the **Reprint** button.

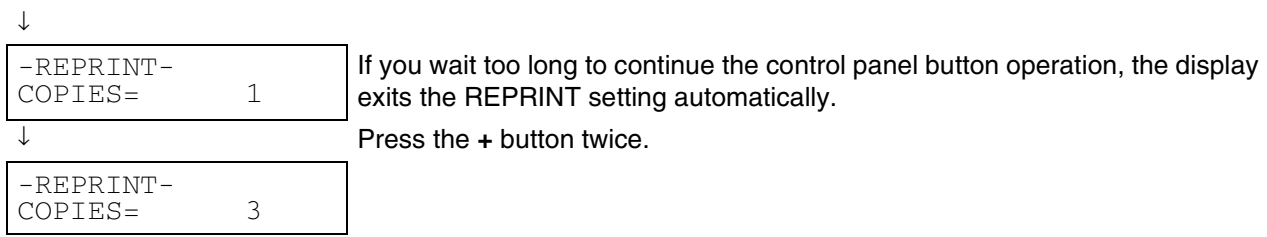

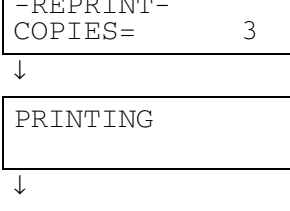

-REPRINT-COPIES=\_\_\_\_\_\_1

↓ Press the **Set** or **Reprint** button.

 $\mathbb Z$ 

- If you press the **Go** button twice, the printer will exit the REPRINT setting.
- If you want to reprint the data and have pressed the **Go** button, the display shows PRESS SET TO PRINT. Press the **Set** or **Reprint** button to start reprinting, or press **Go** again to cancel the reprint job.

### **Printing PROOF data**

You can use this function to reprint PROOF data that has just been printed and has no security settings. Documents that are placed in the PROOF area are available to anyone. You might use this function for a document that will be moved to a public folder at a later date.

When the area to spool data is full, the earliest data is automatically deleted first. The order of deleting data is not connected to the order of reprinting.

When you reprint PROOF data, please see *[How to print SECURE data](#page-86-0)* on page 4-7.

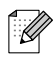

- If you have not installed the CompactFlash, the reprint data will be deleted when the printer is turned off.
- $\blacksquare$  If there is data in the job information that cannot be displayed on the LCD, the display shows '?'.
- For more information about the settings in the printer driver, see *[Job Spooling](#page-66-0)* on page 3-5.

#### **Printing PUBLIC data**

You can use this function to reprint documents that are stored in a PUBLIC area of the printer memory. Documents here will not be protected by a password and anyone can access them using the front panel or a web browser. The printer will not print a PUBLIC document when you send it to the printer. You must use the control panel of the printer or connect to the printer through a web browser.

PUBLIC data can be deleted using the control panel of the printer or from the web-based management software.

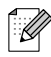

- $\blacksquare$  If there is data in the job information that cannot be displayed on the LCD, the display shows '?'.
- For more information about the settings in the printer driver, see *[Job Spooling](#page-66-0)* on page 3-5.

#### **Printing SECURE data**

SECURE documents are protected by a password and only those people who know the password will be able to print the document. The printer will not print the document when you send it for printing. To print the document you must use the control panel of the printer (with the password) or connect to the printer using a web browser.

If you want to delete the spooled data, you can carry out this operation using the control panel or the web-based management software.

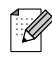

- $\blacksquare$  If there is data in the job information that cannot be displayed on the LCD, the display shows '?'.
- For more information about the settings in the printer driver, see *[Job Spooling](#page-66-0)* on page 3-5

#### <span id="page-86-0"></span>**How to print SECURE data**

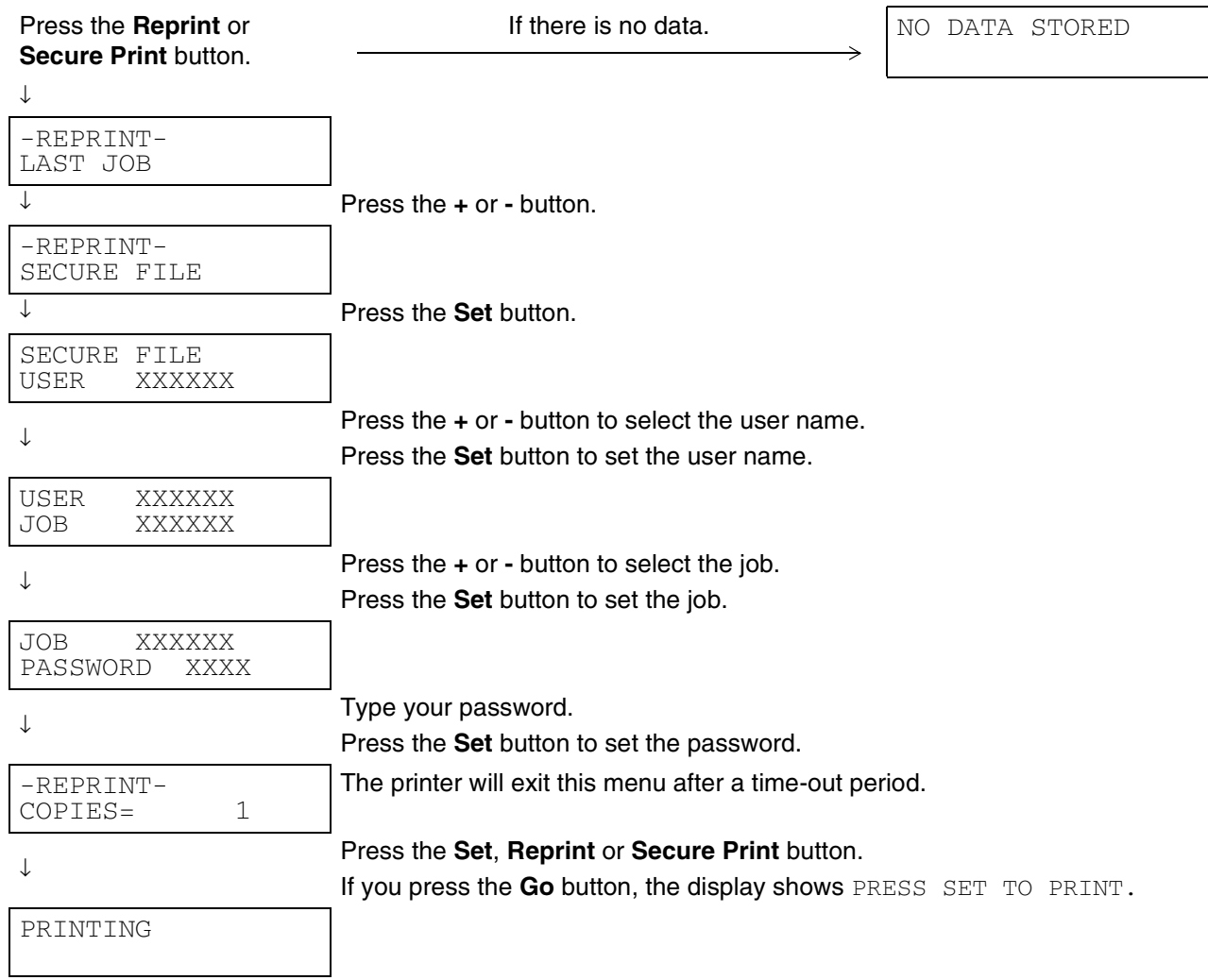

#### **When there is no reprint data in memory**

If the printer does not have reprint data in the memory and you press the **Reprint** or **Secure Print** button, the LCD shows NO DATA STORED.

#### **To cancel the reprint job**

Pressing the **Job Cancel** button allows you to cancel the current reprint job. The **Job Cancel** button also allows you to cancel a paused reprint job.

### **Menu Button**

Pressing the **Menu** button while in a non-menu setting mode puts the printer off-line and displays the Top Menu. The **Menu** button is provided only for the purpose of displaying the Top Menu. It does not perform any other operation. The printer automatically exits the menu if no operation is performed for 30 seconds.

## **LED Indicators**

The LED indicators are lights that show the printer's status.

#### **Alarm LED - Red**

This LED lights to indicate that the printer has detected some type of problem (operator call, error, service error).

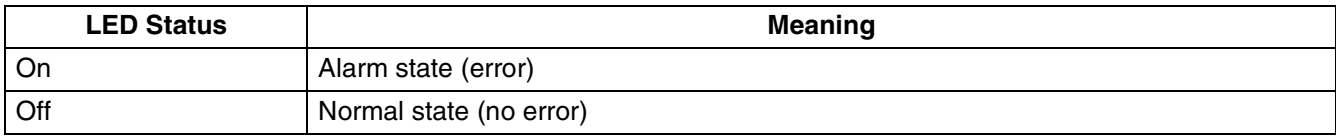

#### **Ready LED - Green**

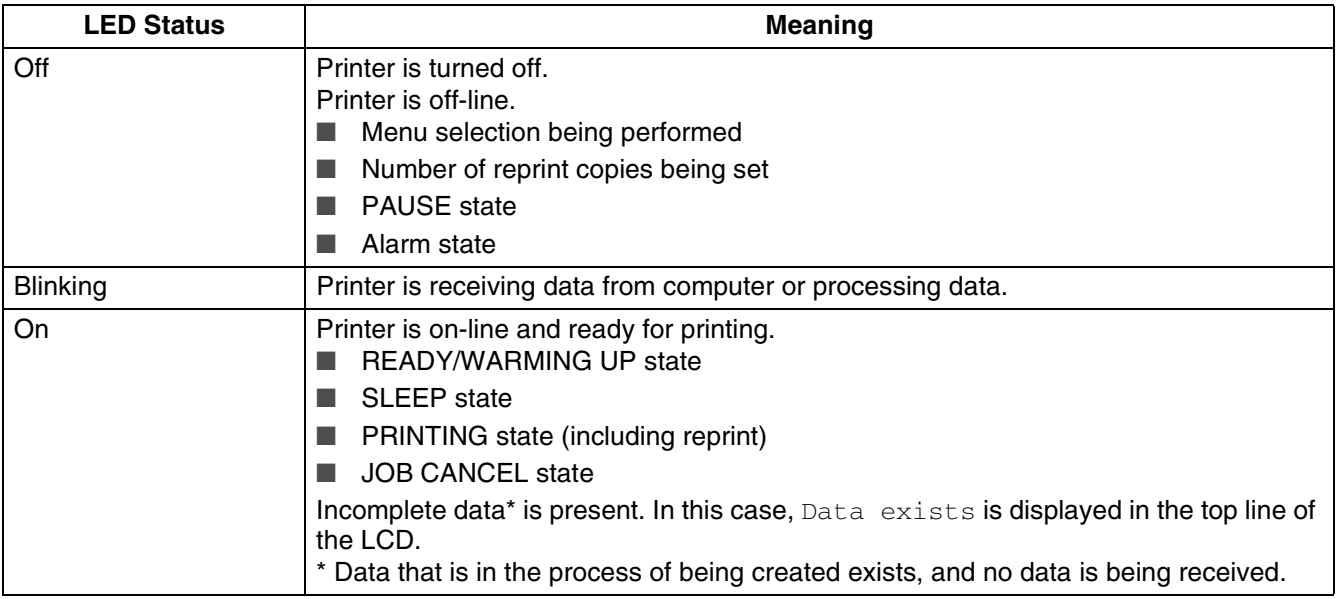

### $\mathbb{Z}$

If the printer goes off-line while data is being received or processed (such as when the menu is displayed or an error occurs), data display is still given priority.

## **Liquid Crystal Display (LCD)**

The display shows the current printer status. When you use the control panel buttons, the display will change.

If you take the printer off-line, the display changes to show the emulation you have chosen.

If there are any problems, the display shows the appropriate error message, maintenance message or call service message so you will know that you need to take action. For more information about these messages, see *[What to Do When an Error Message Appears](#page-120-0)* on page 5-15.

### **LCD Message**

#### **Printer status messages**

The following table shows the printer status messages that are displayed during normal operation:

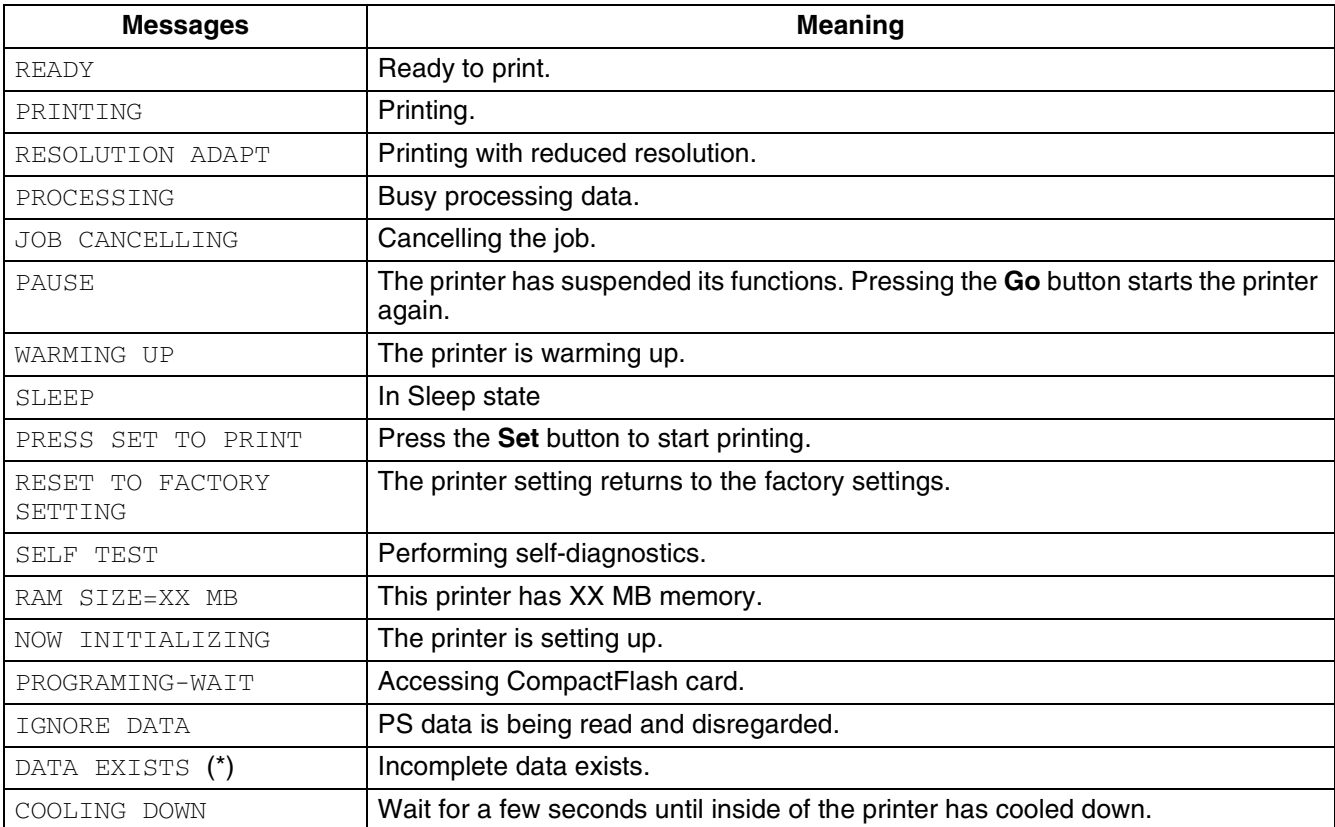

\* Data that is being created exists, and no data is being received. Pressing the **Go** button performs FORM FEED and changes the display message to PRINTING.

### **How to Use the Control Panel**

When you operate the Menu buttons (**+**, **-**, **Set**, **Back** or **Menu**), remember the following basic steps:

- If no control panel operations are performed for 30 seconds, the LCD automatically returns to READY.
- When you press the **Set** button to choose a setting, an asterisk appears at the end of the display for a short time. After that, the display returns to the previous menu level.
- After changing the status or a setting, pressing the **Back** button before you press the **Set** button will cause the display to return to the previous menu level with the original settings unchanged.
- There are two ways to input numbers. You can press **+** or **-** to scroll up or down one number at a time, or you can hold down **+** or **-** to scroll faster. The blinking number is the one that you can change.

#### **When you want to turn the MANUAL FEED setting ON**

The default setting is OFF. Turn this setting ON if you want to.

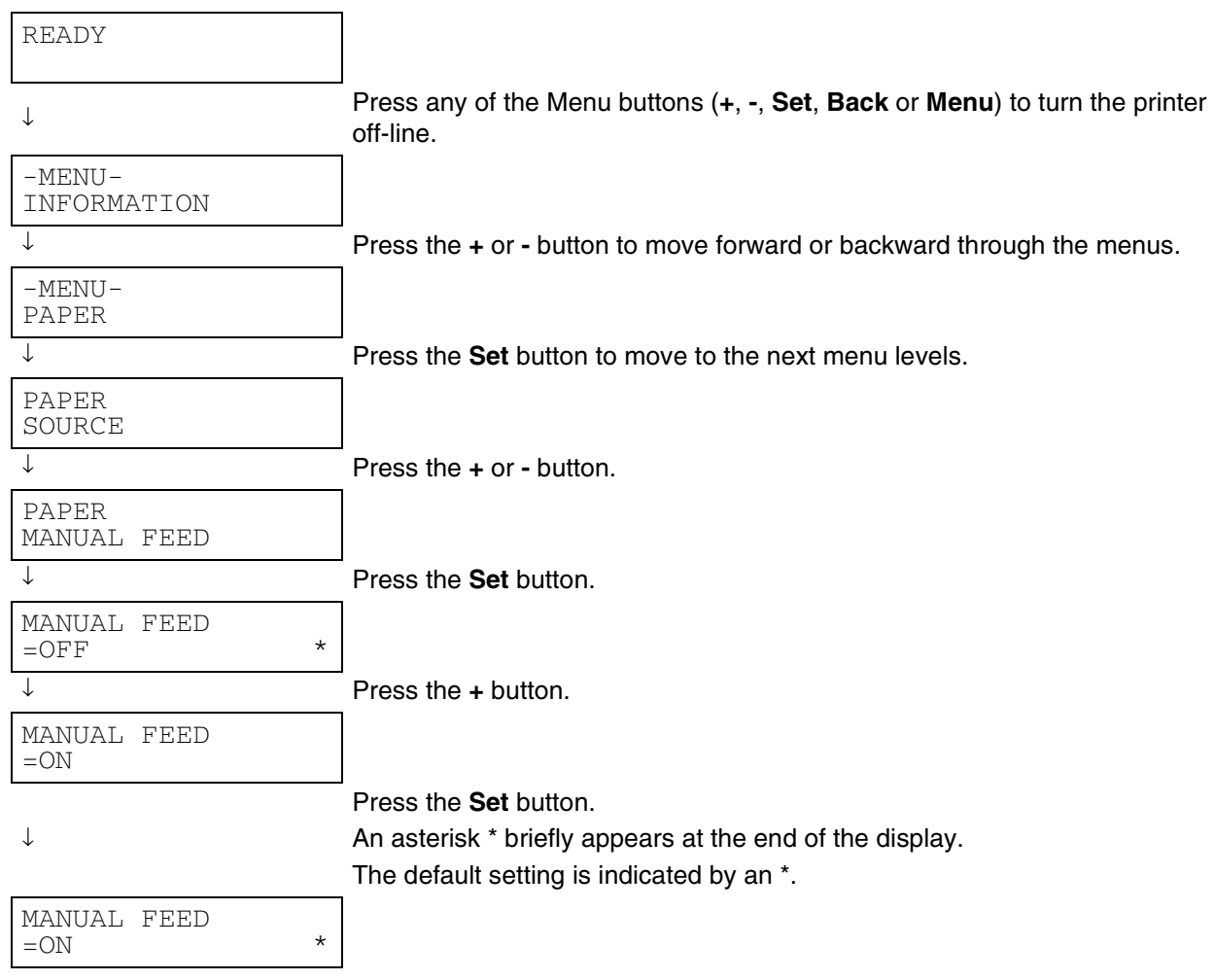

### $\overline{\mathscr{C}}$

The control panel LCD names for the paper trays are as follows.

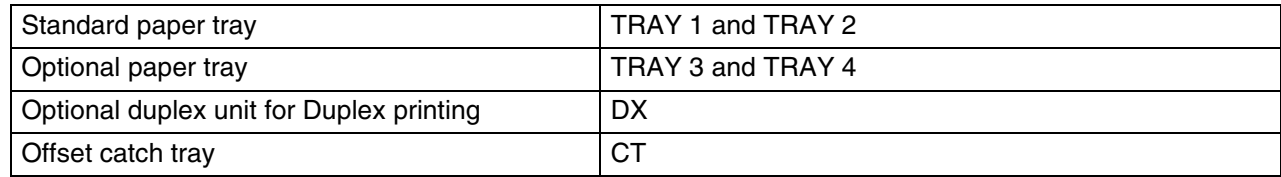

There are eight menus. For more information about the selections available in each menu, please see the pages listed below.

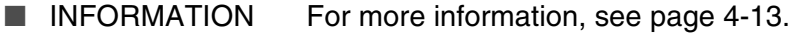

- PAPER [For more information, see page 4-13](#page-92-1).
- QUALITY [For more information, see page 4-14](#page-93-1).
- SETUP [For more information, see page 4-14](#page-93-2).
- PRINT MENU [For more information, see page 4-16](#page-95-0).
- NETWORK [For more information, see page 4-19](#page-98-0).
- INTERFACE [For more information, see page 4-20](#page-99-2).
- RESET MENU [For more information, see page 4-20](#page-99-3).

### <span id="page-92-0"></span>**INFORMATION**

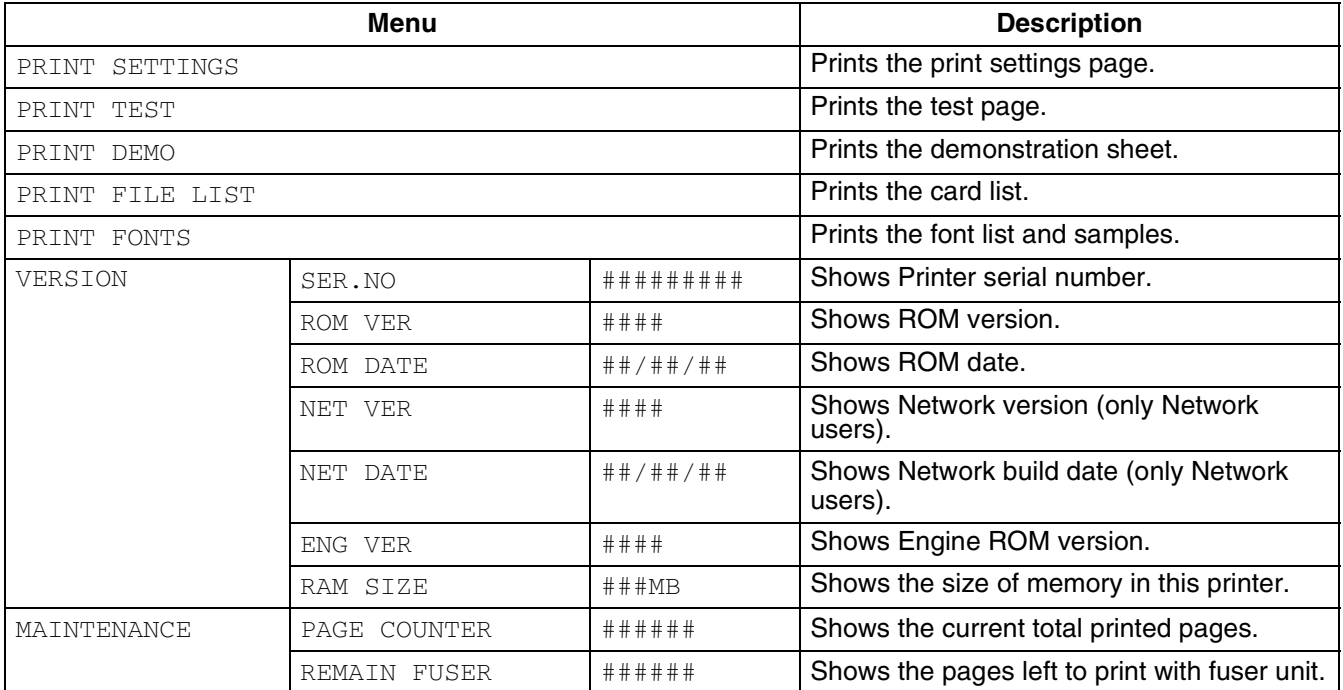

### <span id="page-92-1"></span>**PAPER**

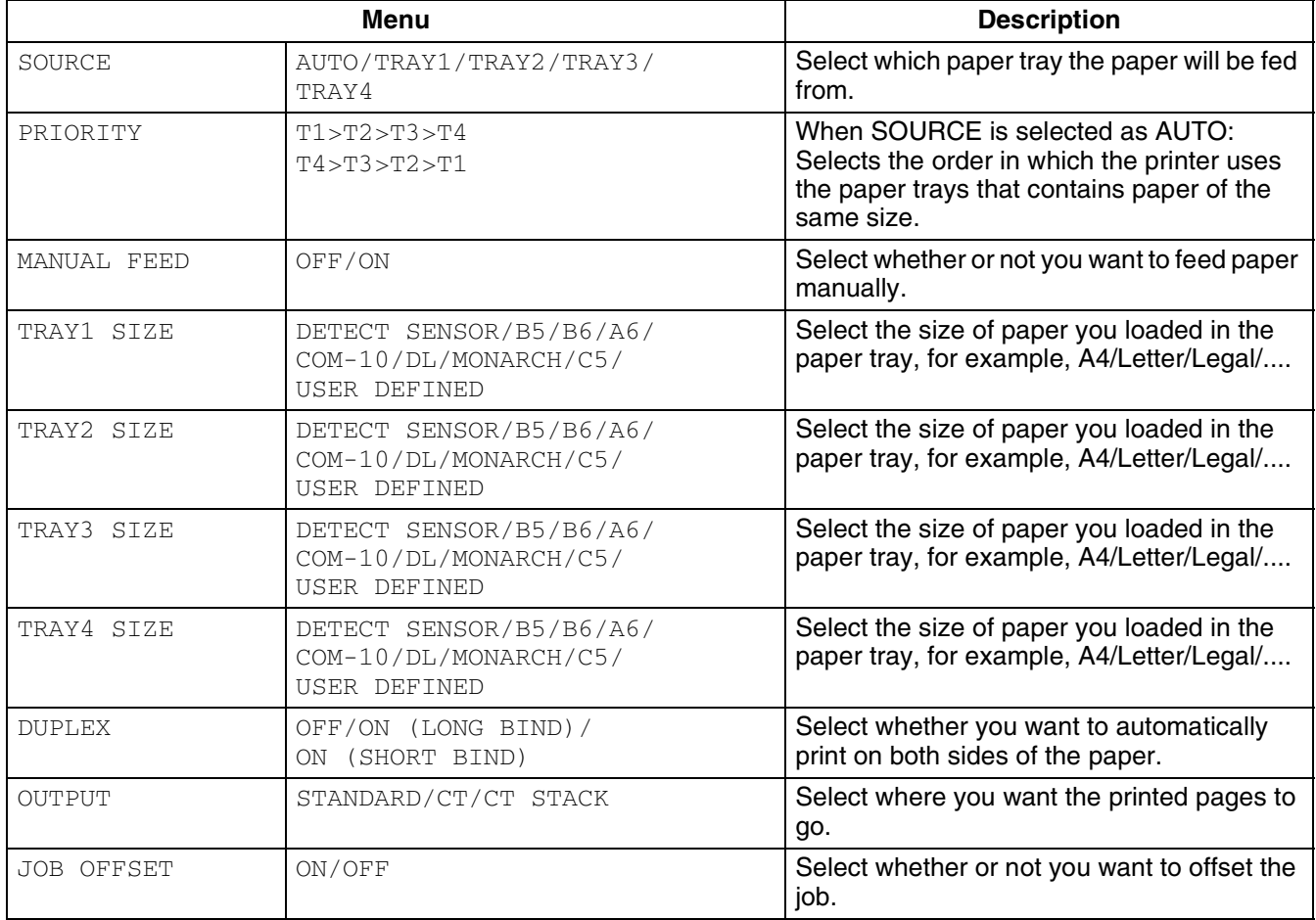

### <span id="page-93-1"></span>**QUALITY**

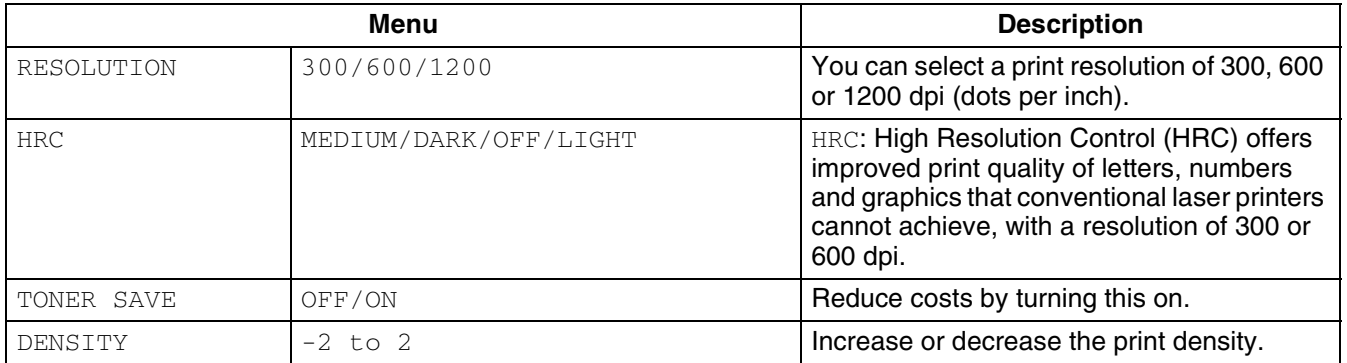

### <span id="page-93-2"></span><span id="page-93-0"></span>**SETUP**

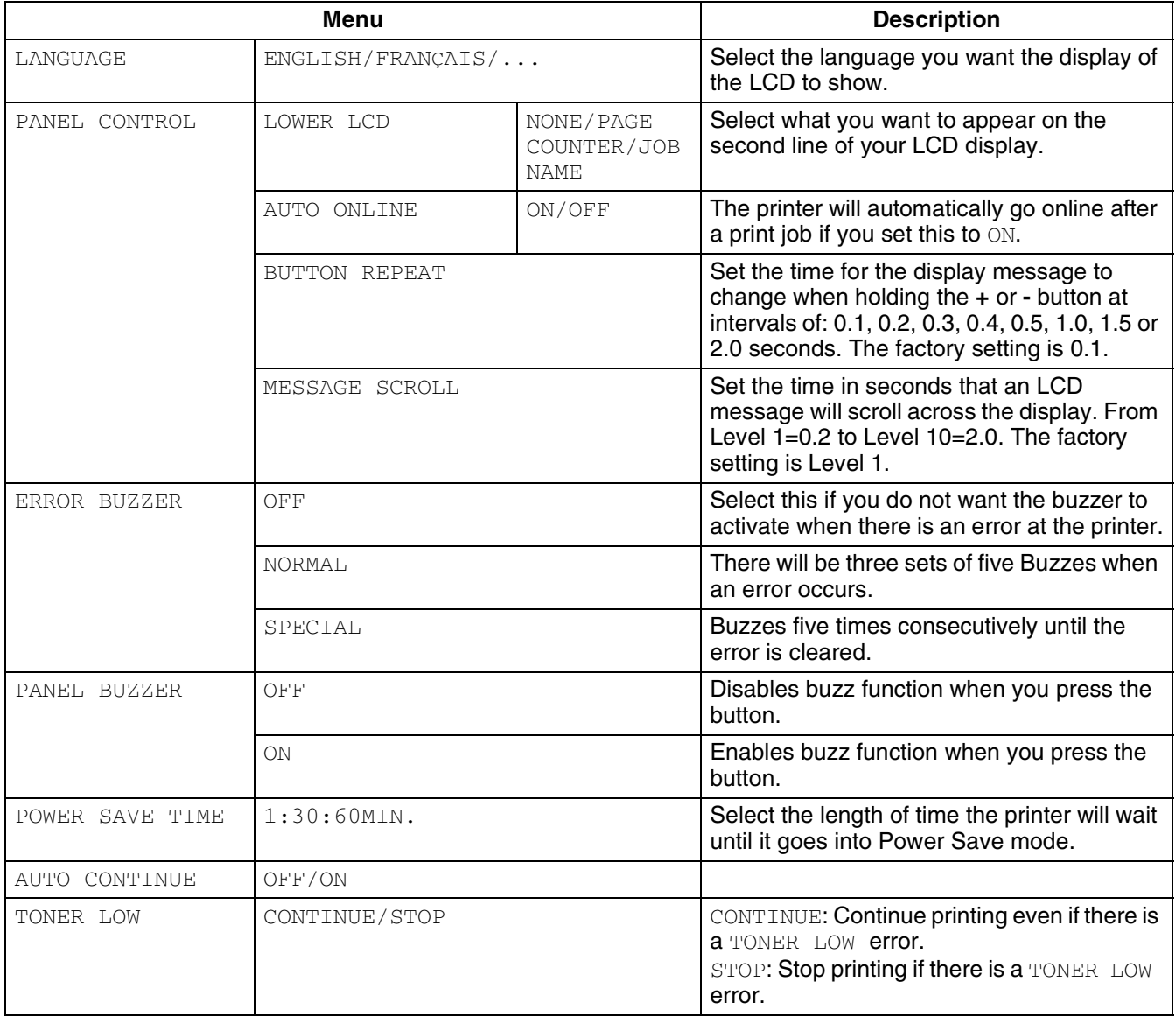

### **SETUP (continued)**

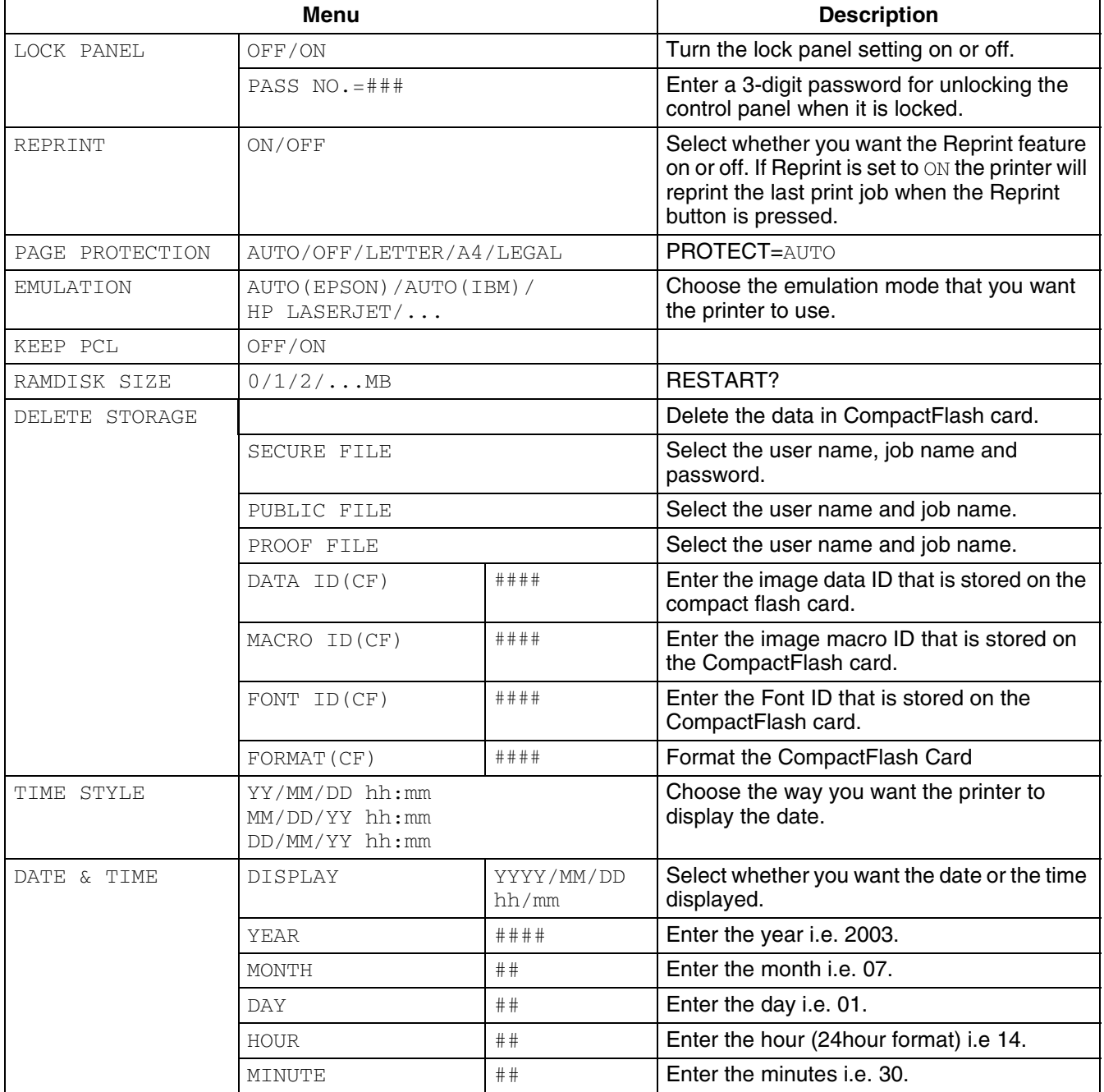

### <span id="page-95-0"></span>**PRINT MENU**

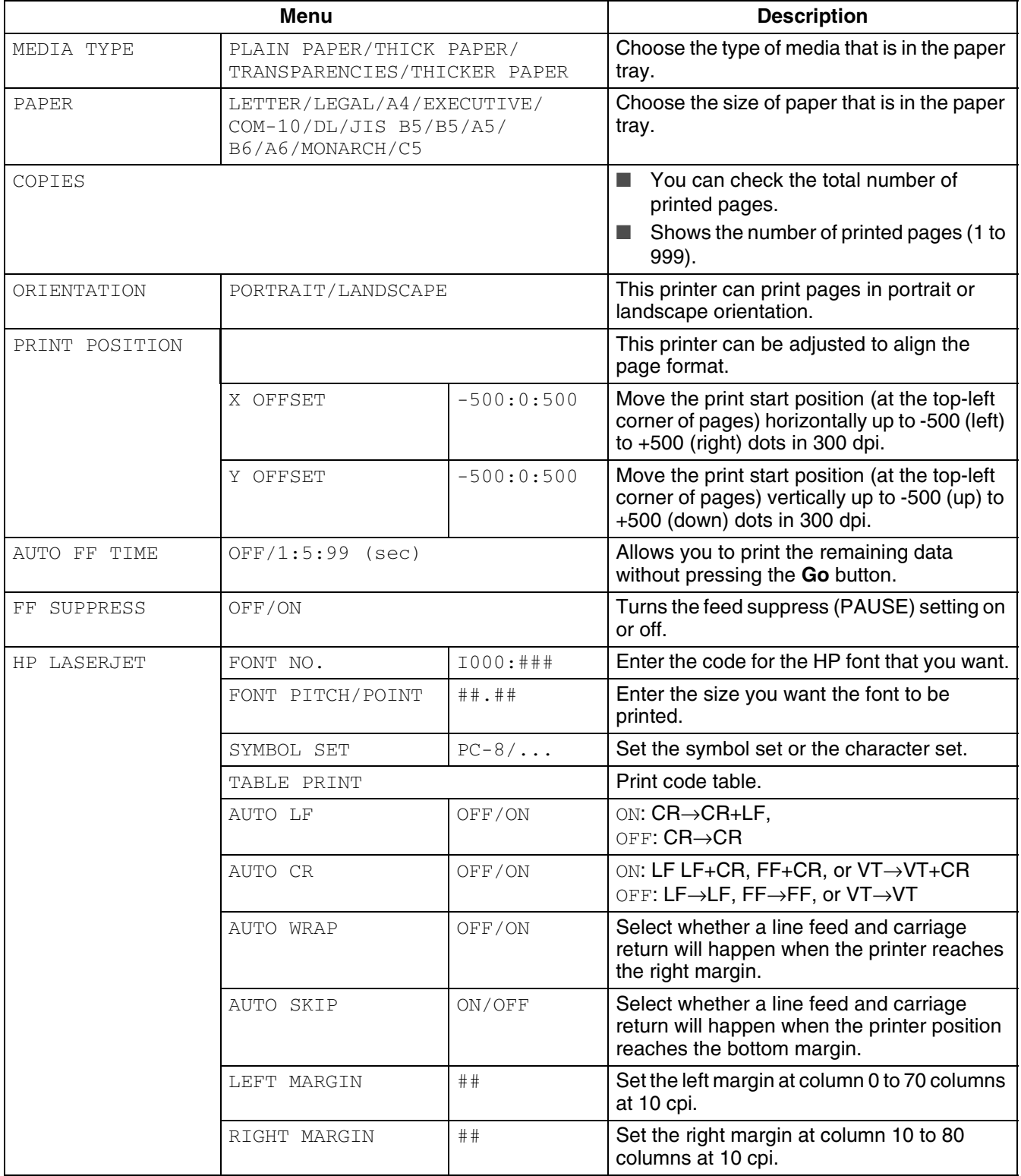

### **PRINT MENU (continued)**

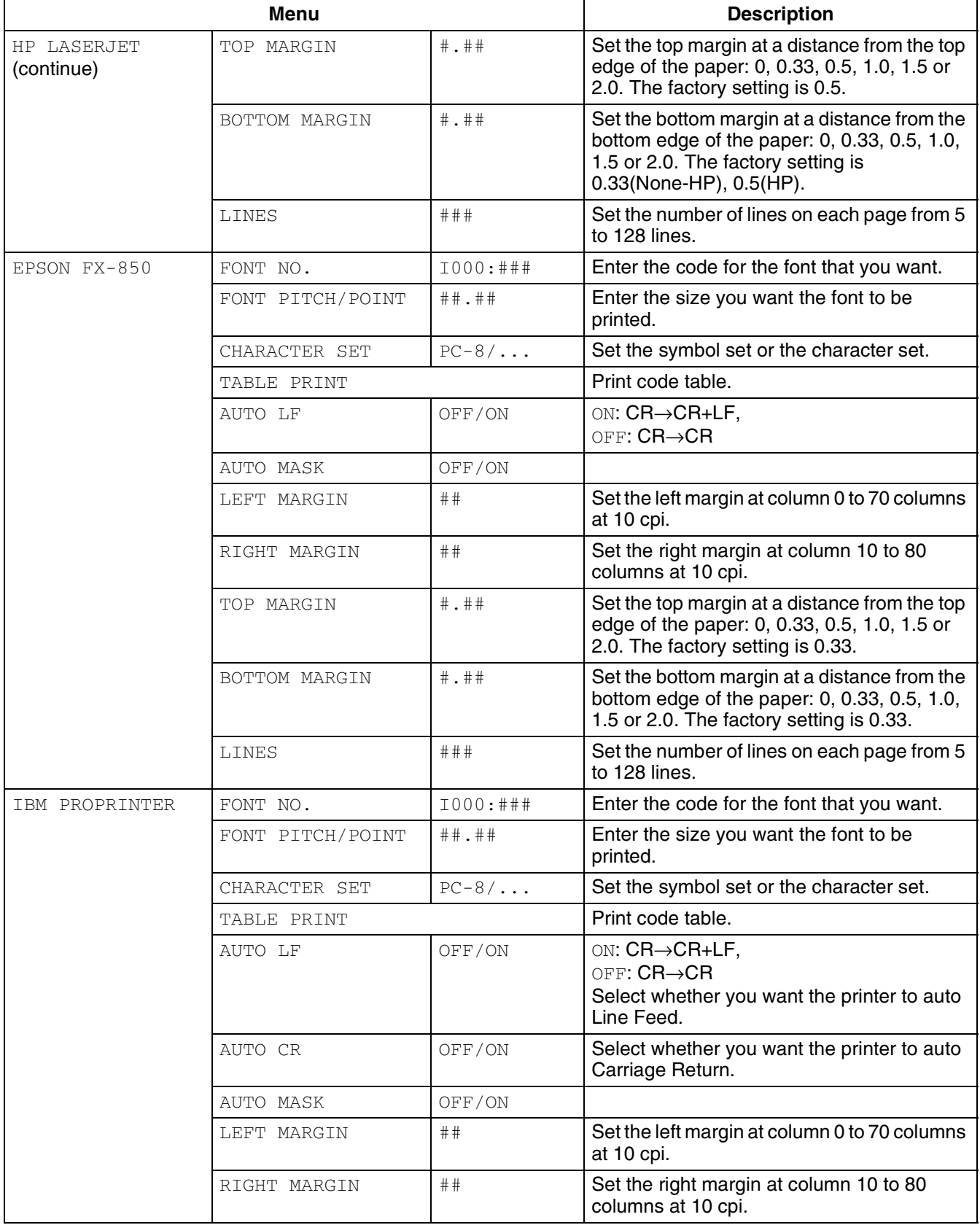

### **PRINT MENU (continued)**

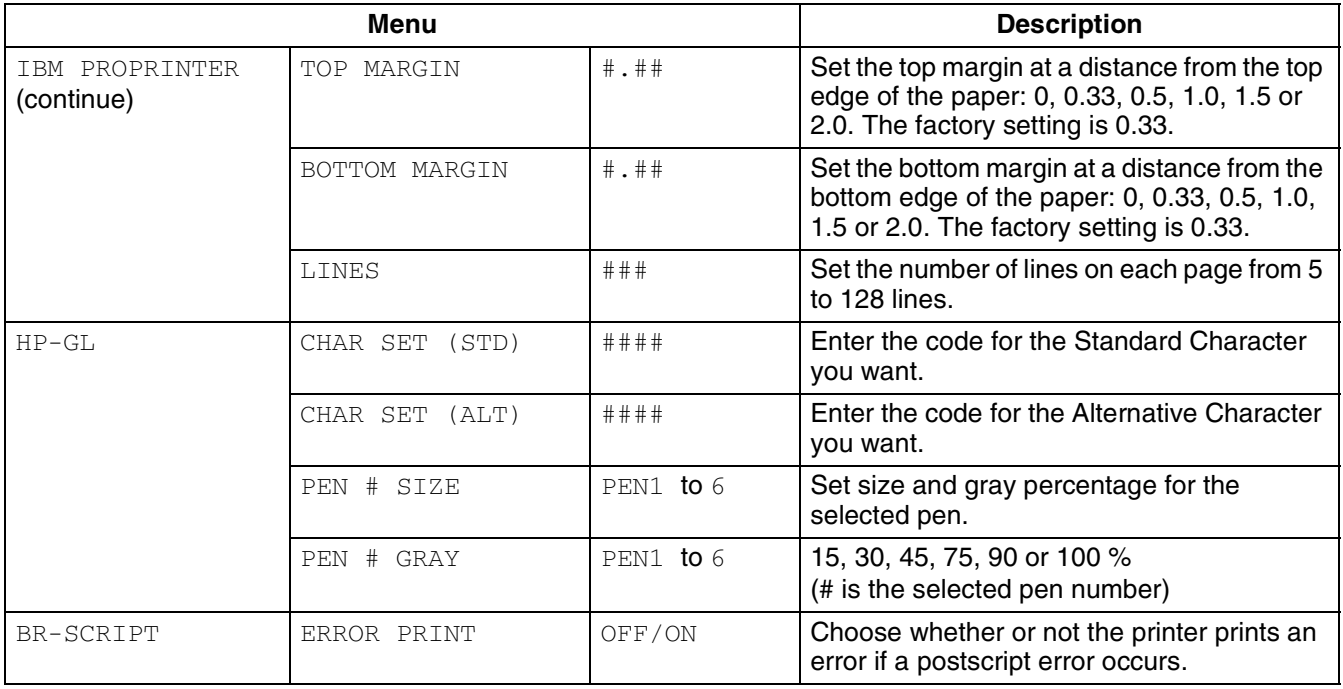

#### <span id="page-98-0"></span>**NETWORK**

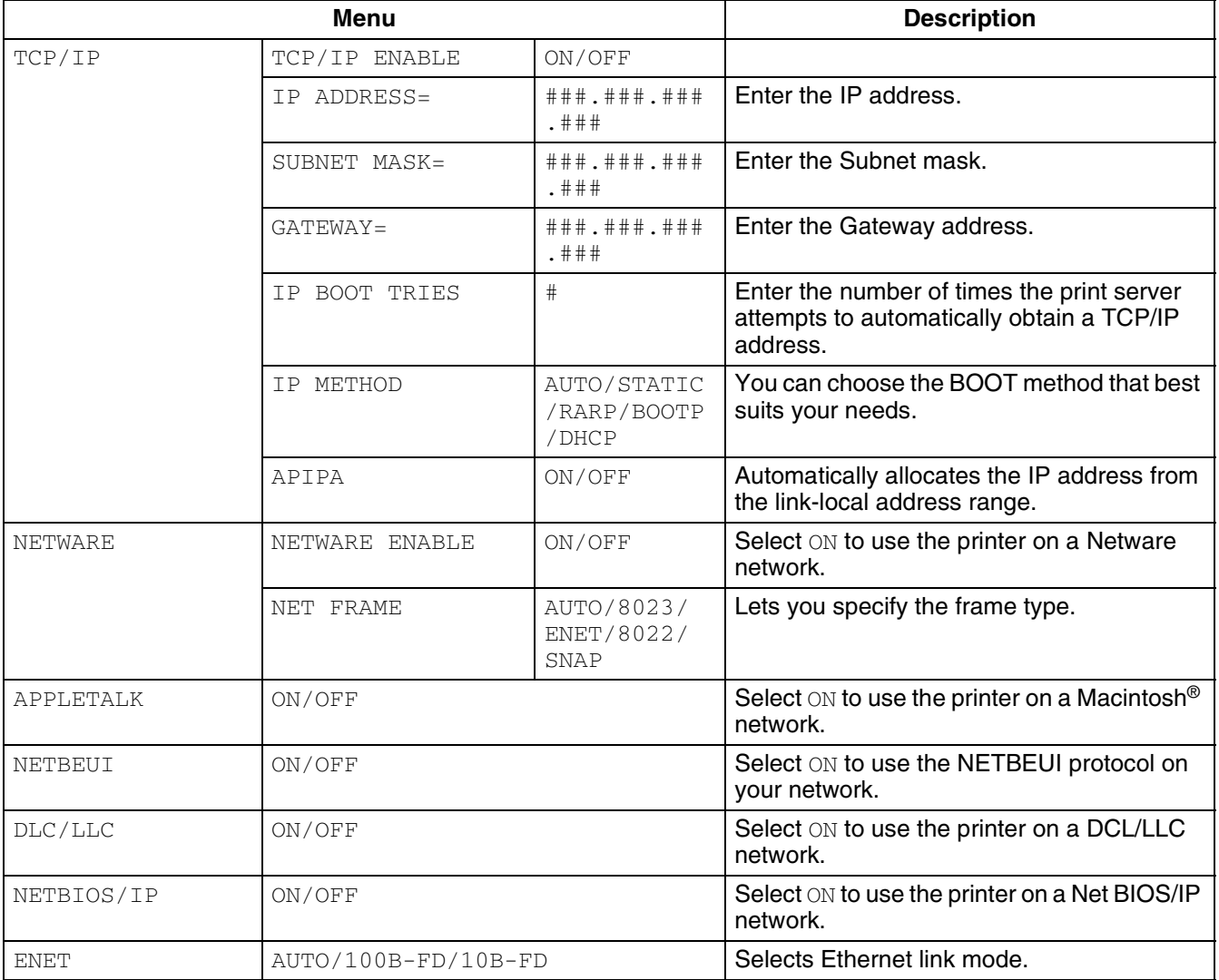

### <span id="page-99-2"></span><span id="page-99-0"></span>**INTERFACE**

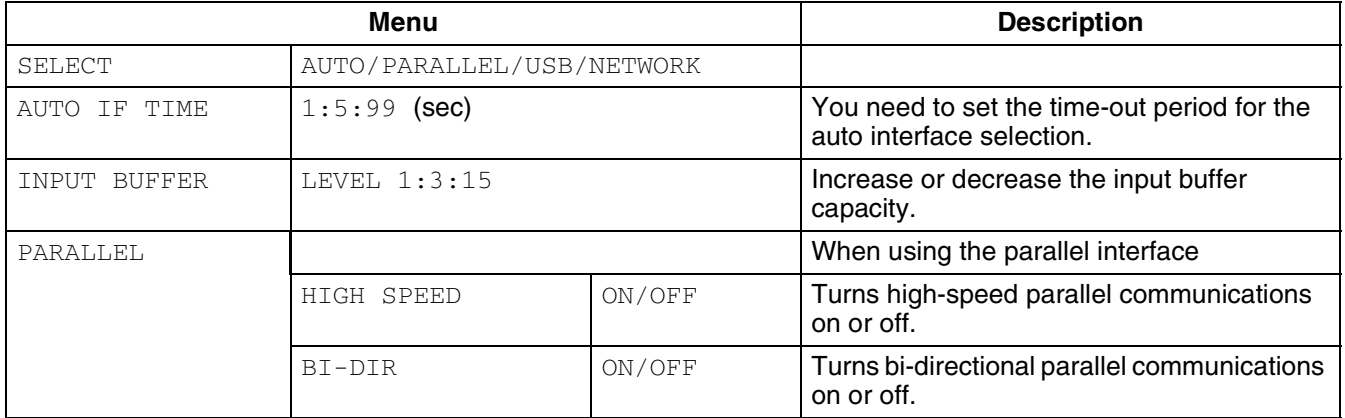

### <span id="page-99-3"></span><span id="page-99-1"></span>**RESET MENU**

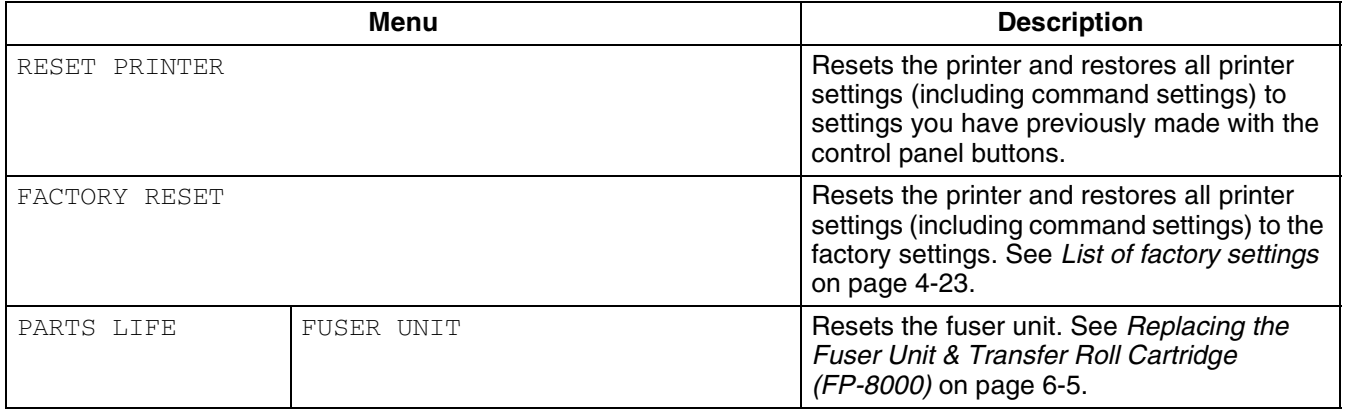

#### **Set date and time**

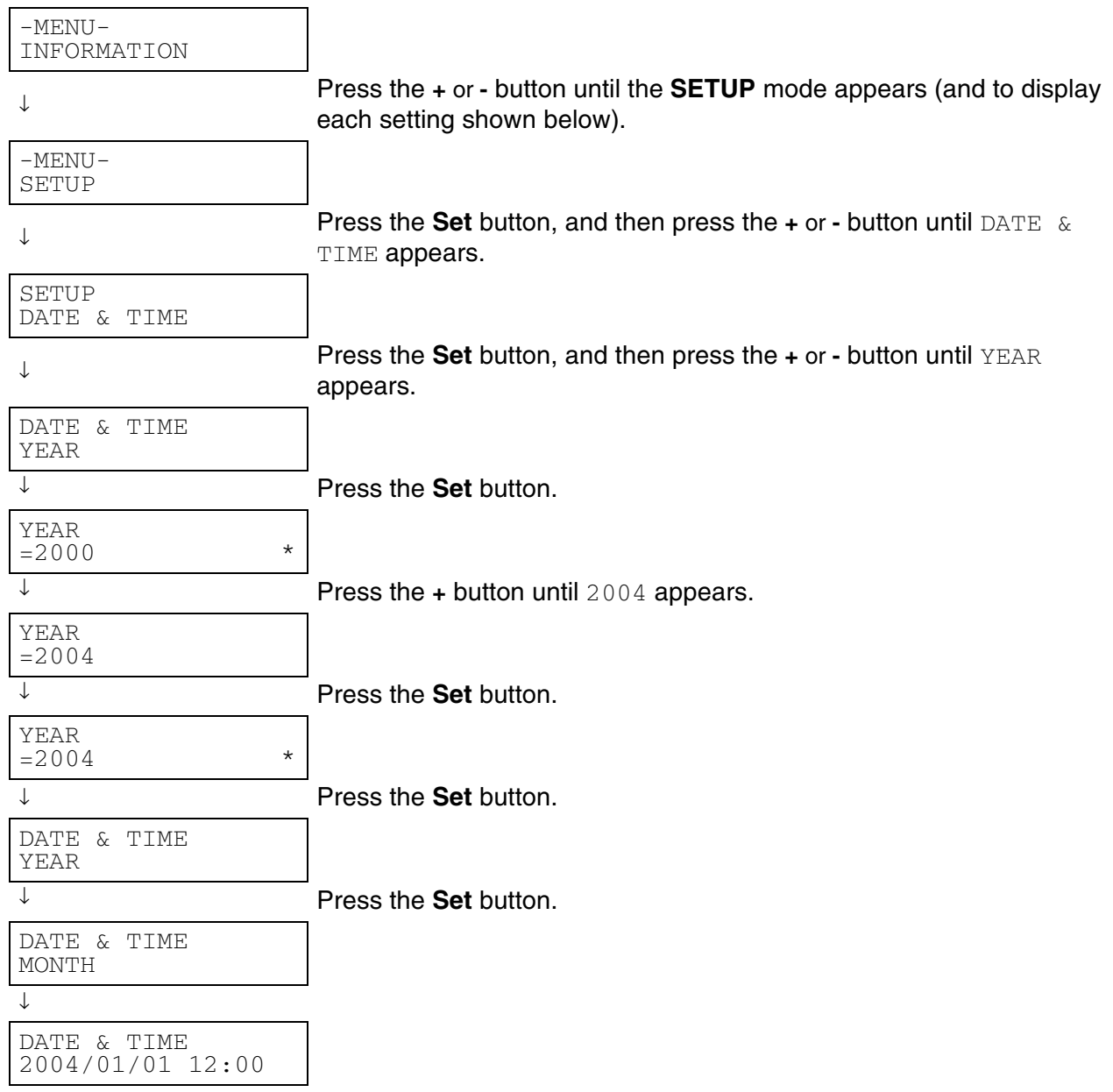

#### **About emulation modes**

This printer has the following emulation modes.

#### **HP LaserJet Mode**

The HP LaserJet mode (or HP mode) is the emulation mode in which this printer supports the PCL6 language of the Hewlett-Packard LaserJet laser printer. Many software applications support this type of laser printer. Using this mode will allow your printer to operate at its best with those applications.

#### **BR-Script 3 Mode**

BR-Script is an original Brother page description language and a PostScript<sup>®</sup> language emulation interpreter. This printer supports level 3. The BR-Script interpreter of this printer allows you to control text and graphics on pages.

For technical information about PostScript commands, see the following manuals:

- Adobe Systems Incorporated. *PostScript Language Reference Manual, 3rd Edition*. Menlo Park: Addison-Wesley Publishing Company, Inc., 1999.
- Adobe Systems Incorporated. PostScript Language Program Design. Menlo Park: Addison-Wesley Publishing Company, Inc., 1988.
- Adobe Systems Incorporated. *PostScript Language Reference Manual*. Menlo Park: Addison-Wesley Publishing Company, Inc., 1985.
- Adobe Systems Incorporated. PostScript Language Tutorial and Cookbook. Menlo Park: Addison-Wesley Publishing Company, Inc., 1985.
- Adobe Systems Incorporated. *PostScript Language Reference Manual, third Edition.* Addison-Wesley Longman, Inc., 1999.

#### **HP-GL Mode**

The HP-GL mode is the emulation mode in which this printer supports the HP-GL language of the Hewlett-Packard plotter model HP-7475A. Many graphics and CAD applications support this type of plotter. Use this mode so your printer will work when printing from those types of applications.

#### **EPSON FX-850 and IBM Proprinter XL Mode**

The EPSON FX-850 and IBM Proprinter XL modes are the emulation modes that this printer supports to meet the industry-standard for dot matrix printers. Some applications support these dot matrix printer emulations. Use these emulation modes so your printer will work well when printing from those types of applications.

#### <span id="page-102-1"></span><span id="page-102-0"></span>**List of factory settings**

The following table shows the factory settings. To reset the printer's network settings, see *[Network](#page-79-0)  [Factory Default Setting](#page-79-0)* on page 3-18.

- $\mathbb{Z}$
- The emulation mode affects the setting. Effective modes are shown in brackets in the following table.
- The following settings can not be restored to the factory settings with the reset menu in the factory settings mode interface mode, HRC setting, page protection, scalable font, lock panel, page counter and local language for display messages.
- The copy setting is always restored to the factory setting when the printer is turned off and on again.

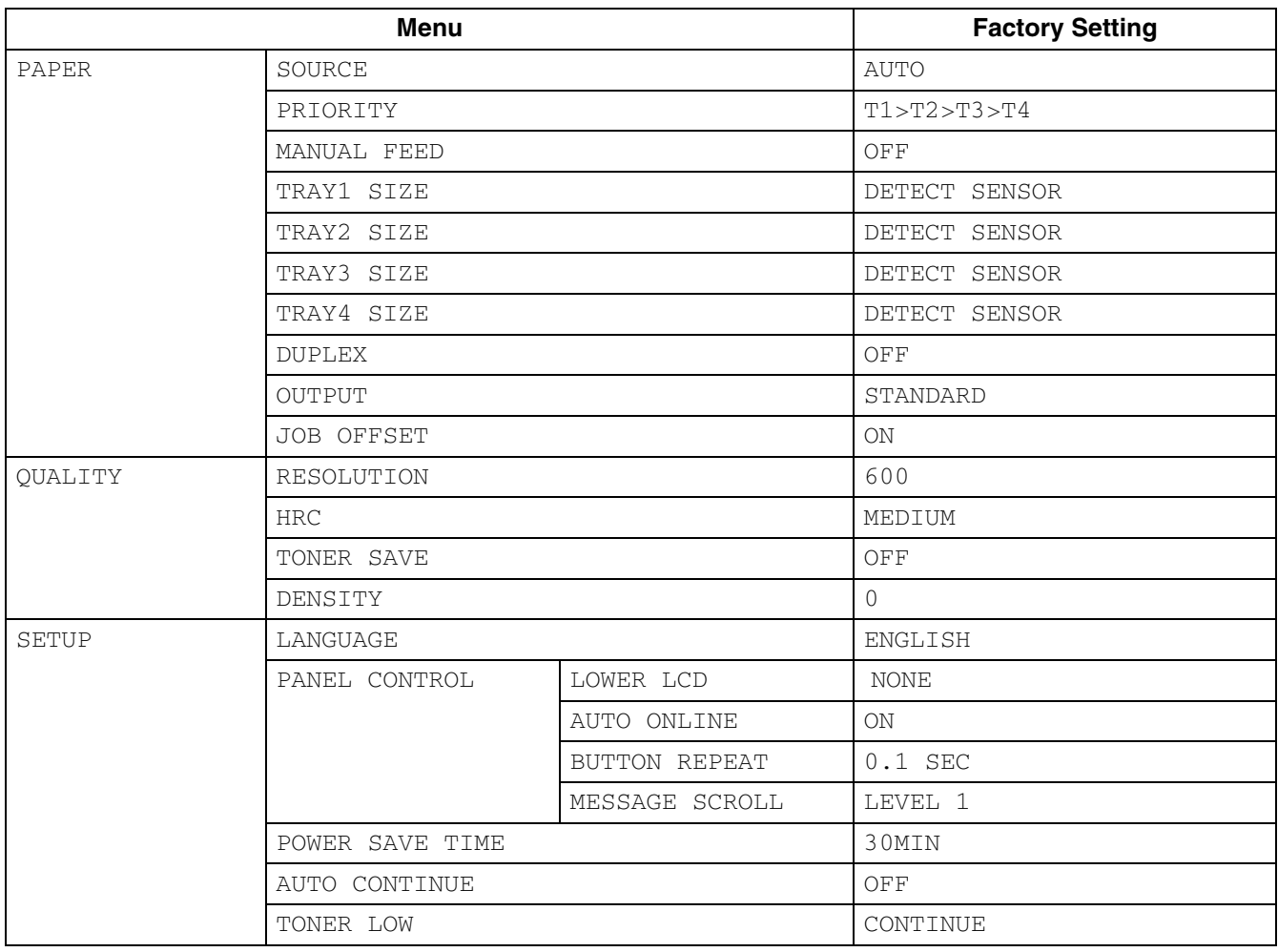

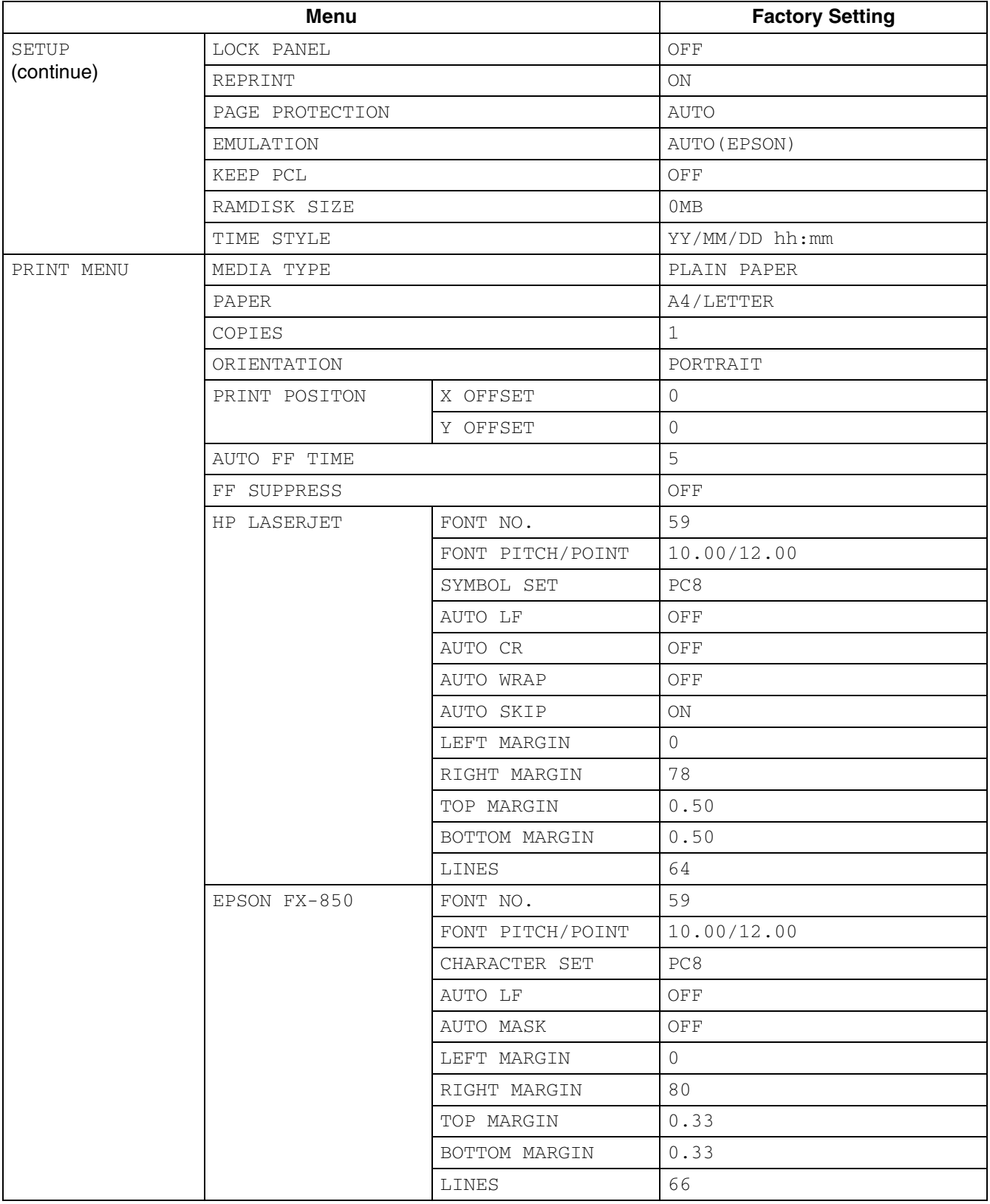

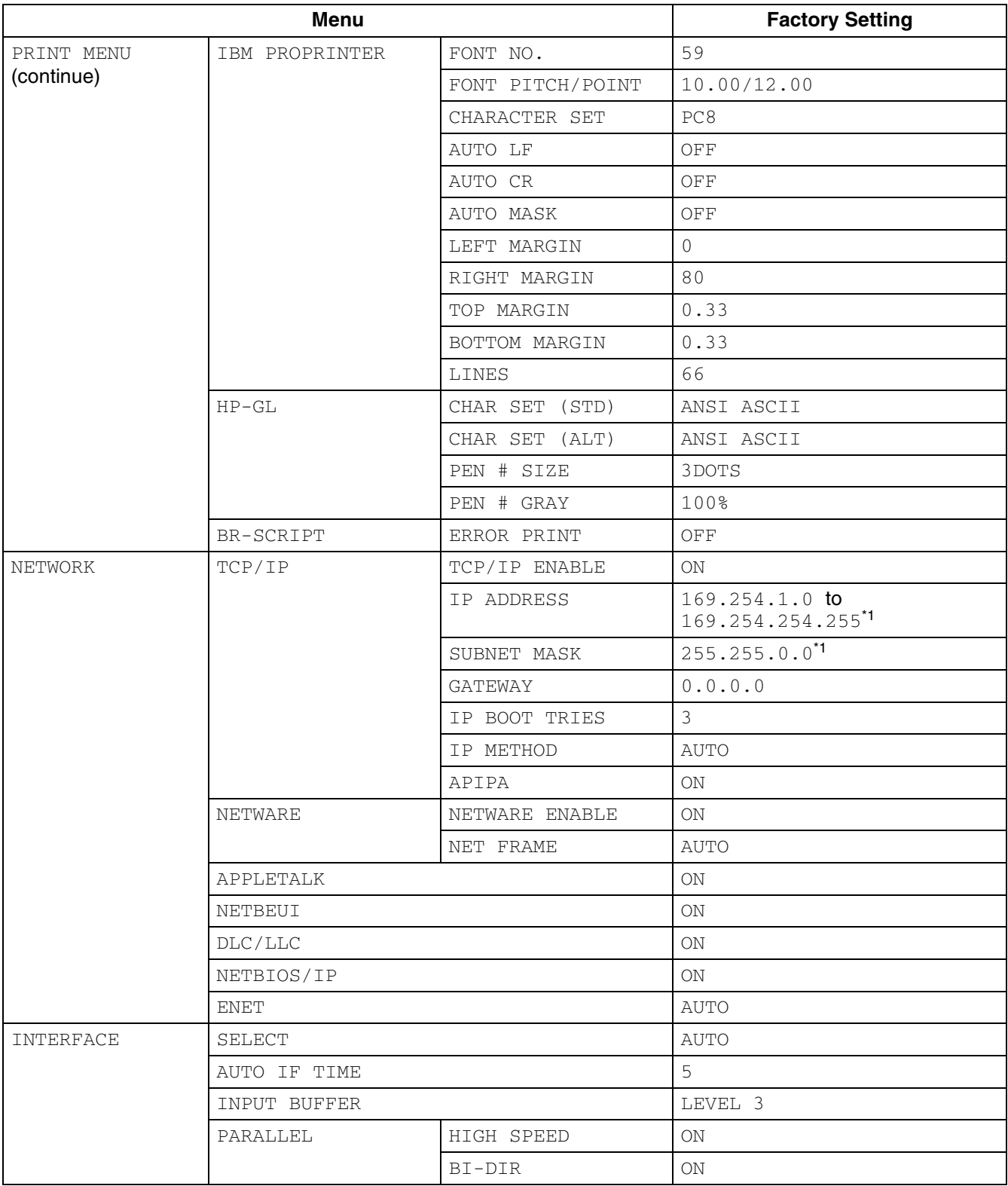

\*1 These settings depend on APIPA function.

### **Buzzer Indications**

The control panel has a buzzer. The buzzer will sound when one of the control panel buttons is pressed, or the status of the printer changes. See the table for a description of the buzzer meanings.

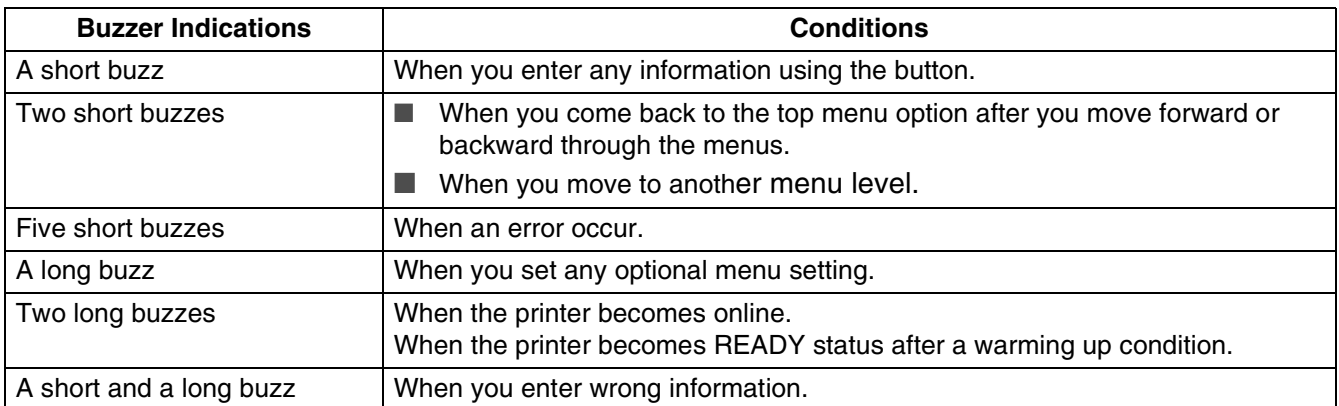

You can change the settings of the buzzer by using the buttons on the control panel.

To change the setting of the buzzer, press the **+** (plus) button until SETUP is displayed, then press the **Set** button. Press the **+** (plus) button until ERROR BUZZER or PANEL BUZZER is displayed and press the **Set** button.

See SETUP in this chapter for a description of the buzzer settings (see *SETUP* [on page 4-14\)](#page-93-2).

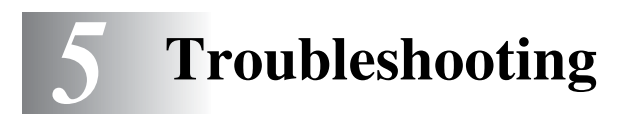

Read this chapter to learn how to correct printer problems.

### **If you are unable to fix the problem**

Turn the printer off, disconnect the power cord from the AC outlet/socket, and contact your dealer or Brother Customer Service for assistance.

# **WARNING**

Do not make any changes or modifications to the equipment, as this may cause a fire or an electric shock.

# **CAUTION**

Turn the printer off and disconnect the power cord from the AC outlet/socket before performing maintenance on the printer. Failure to turn the printer off and disconnect the power cord may result in an electric shock.

## **Power Problems**

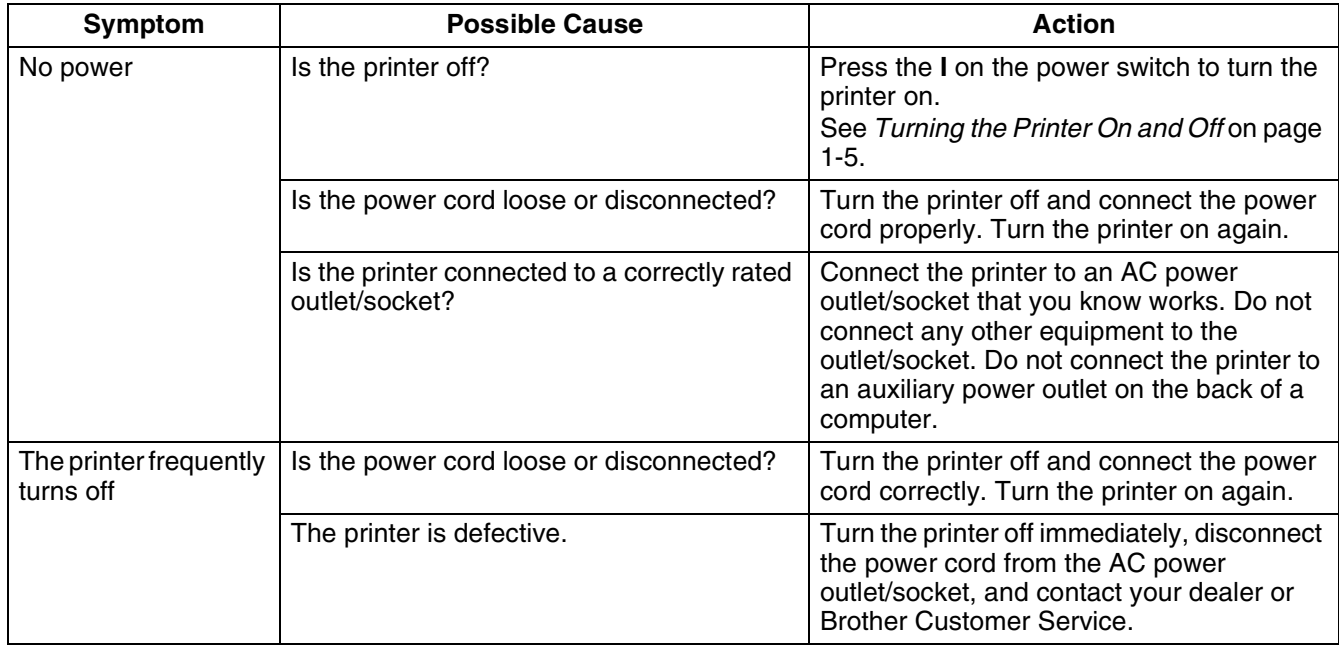
## **Printing Problems**

## **Indicators are On, Flashing or Off**

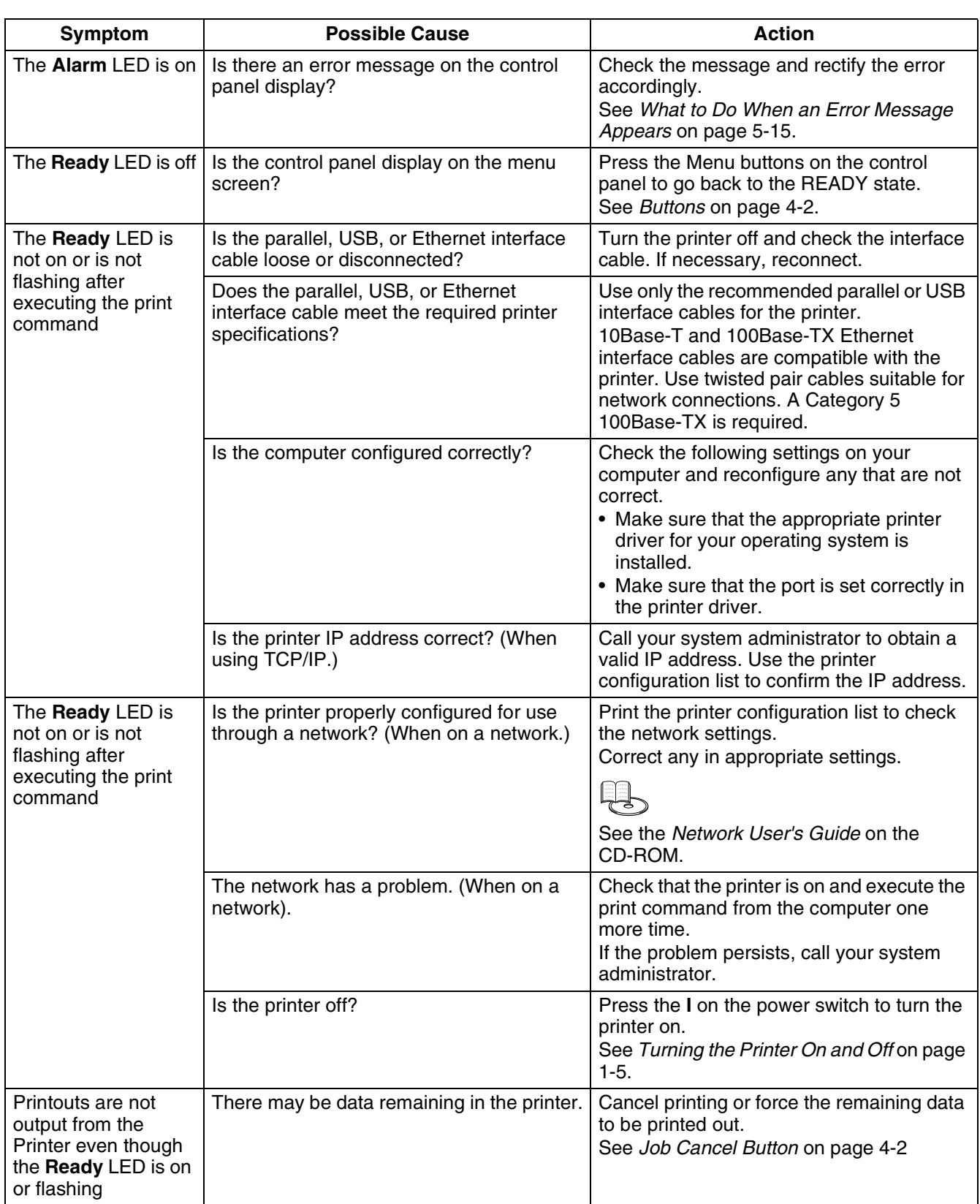

## **Cannot Print in Windows®**

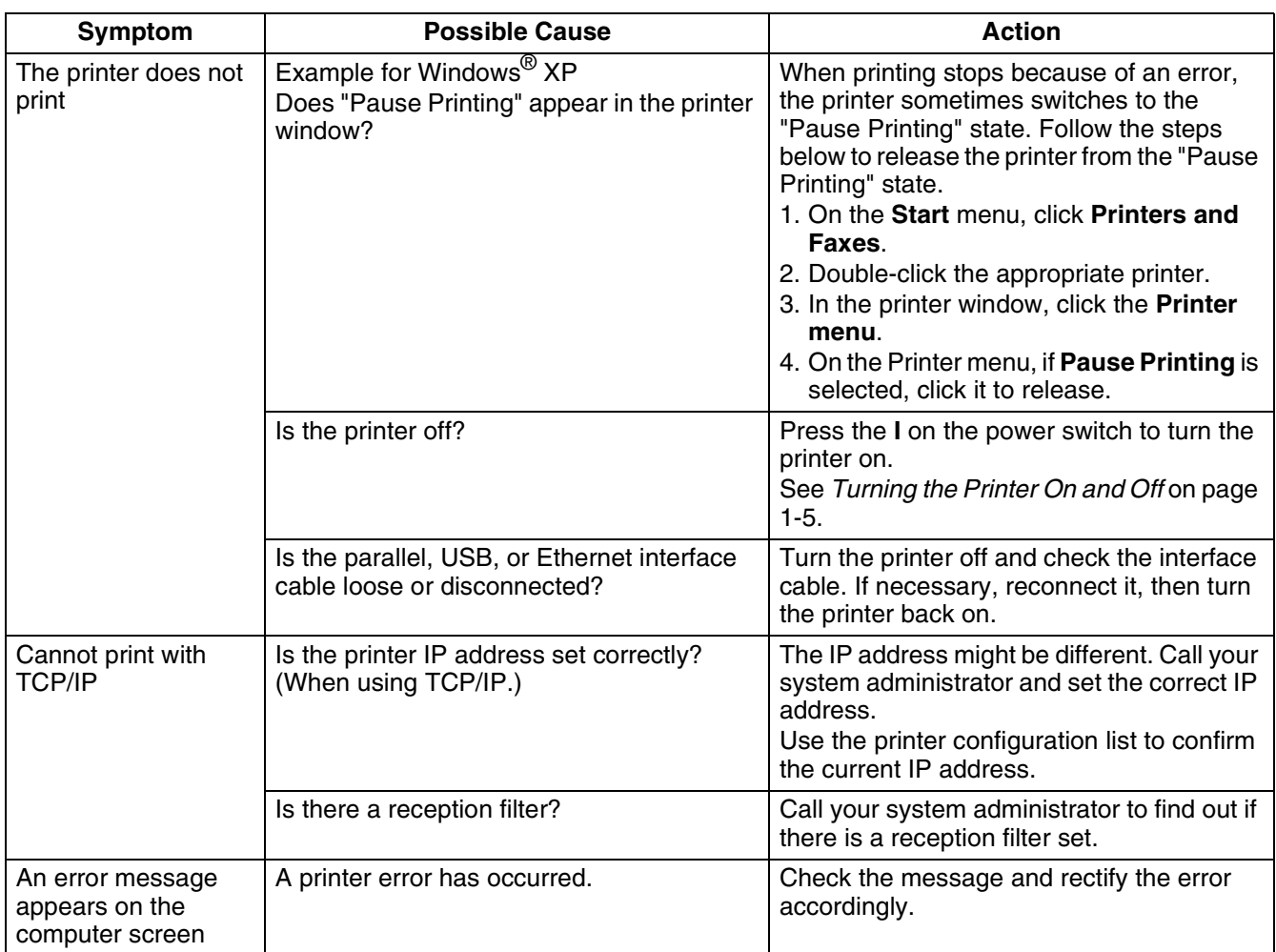

# **Cannot Print from a Macintosh® Computer**

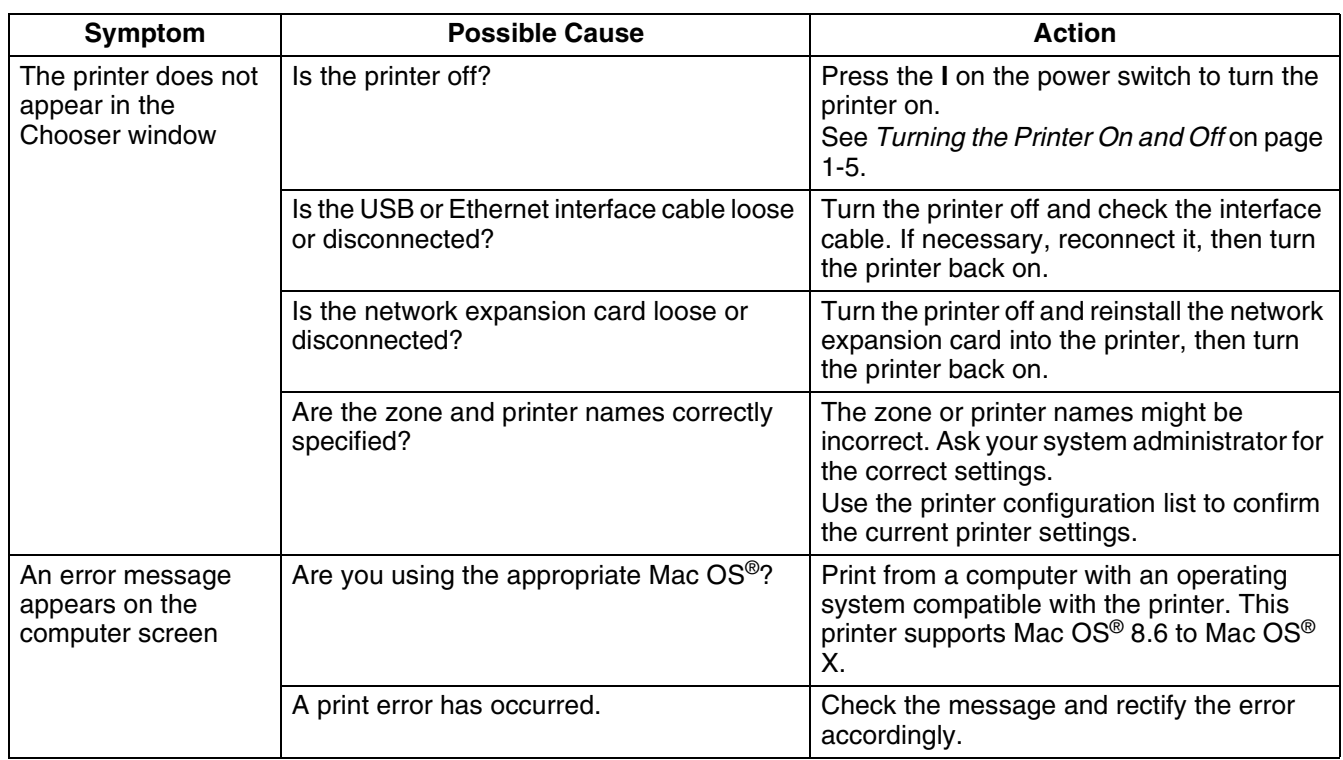

## **Print Quality Problems**

## **Blank or Completely Black Pages are Output**

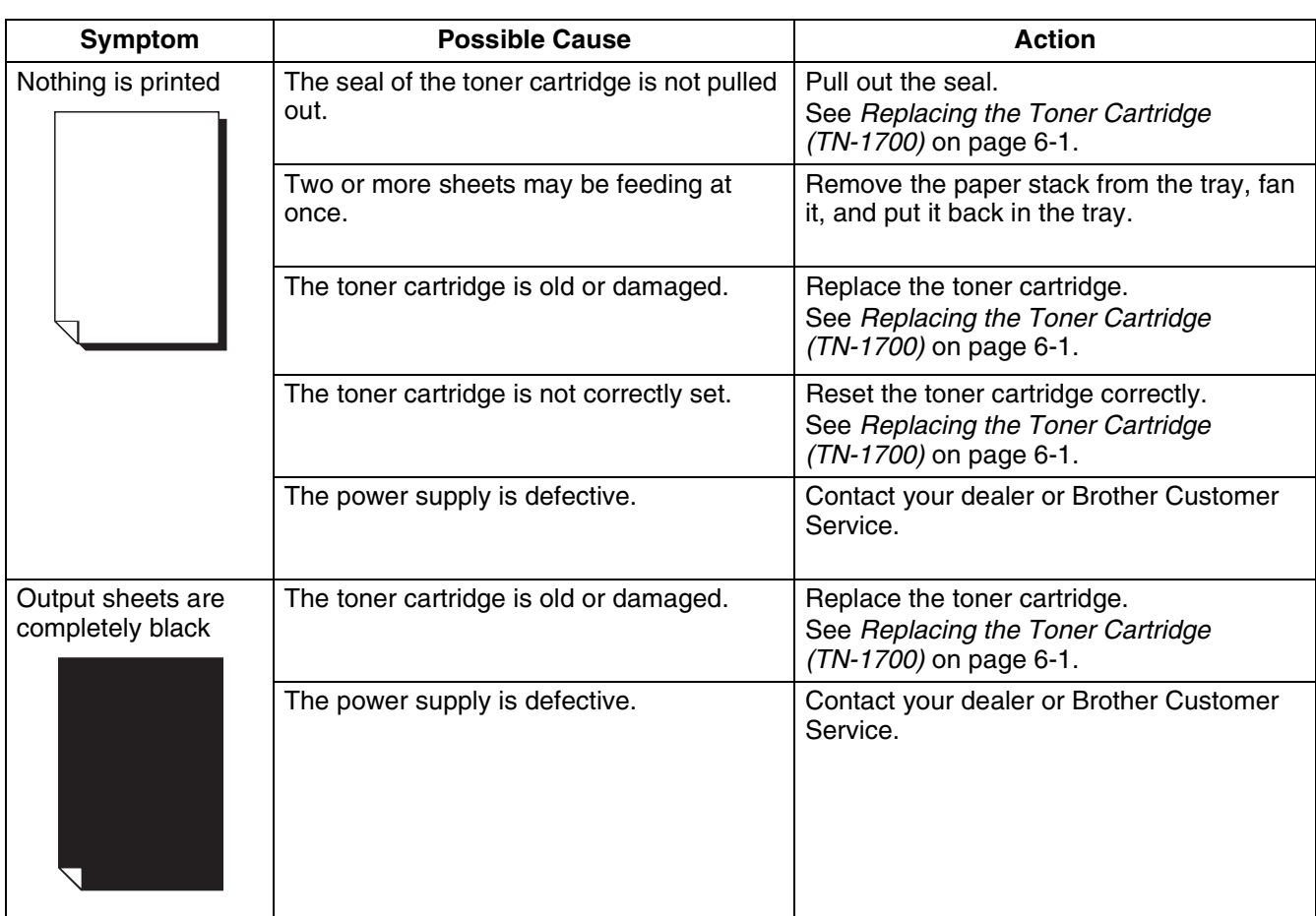

## **Faded or Dirty Printouts, White Areas (drop-outs), Creases, Blurs**

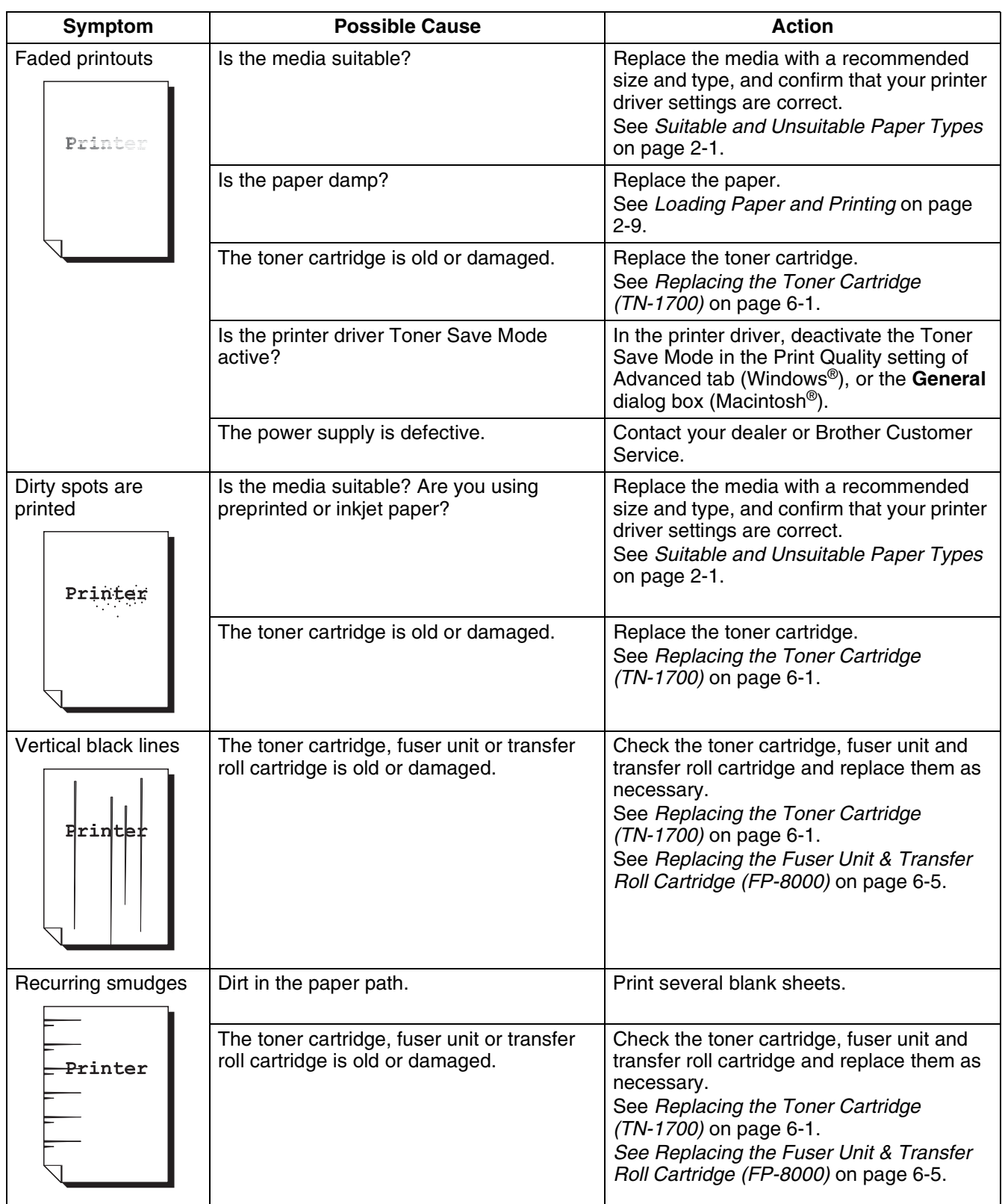

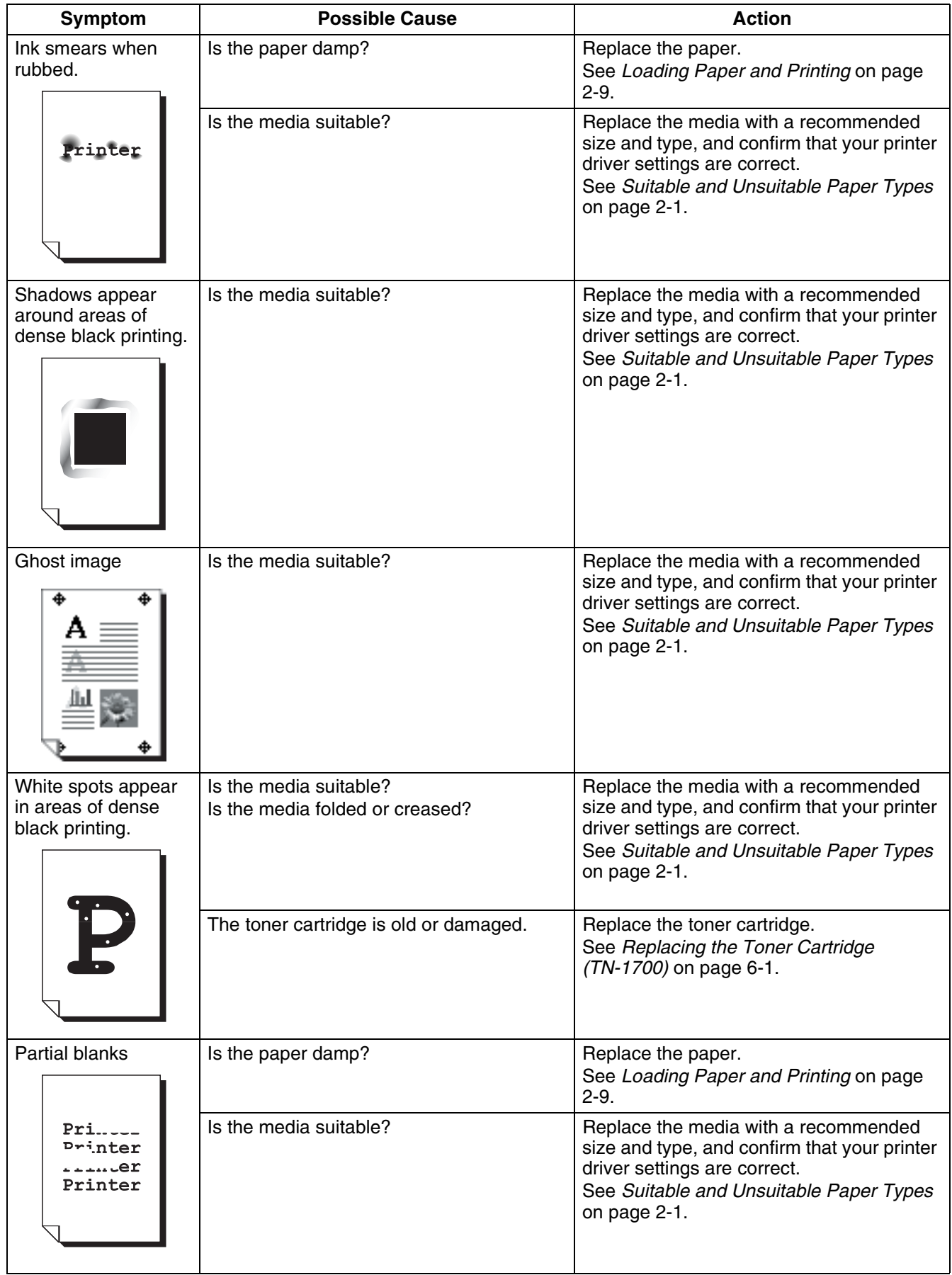

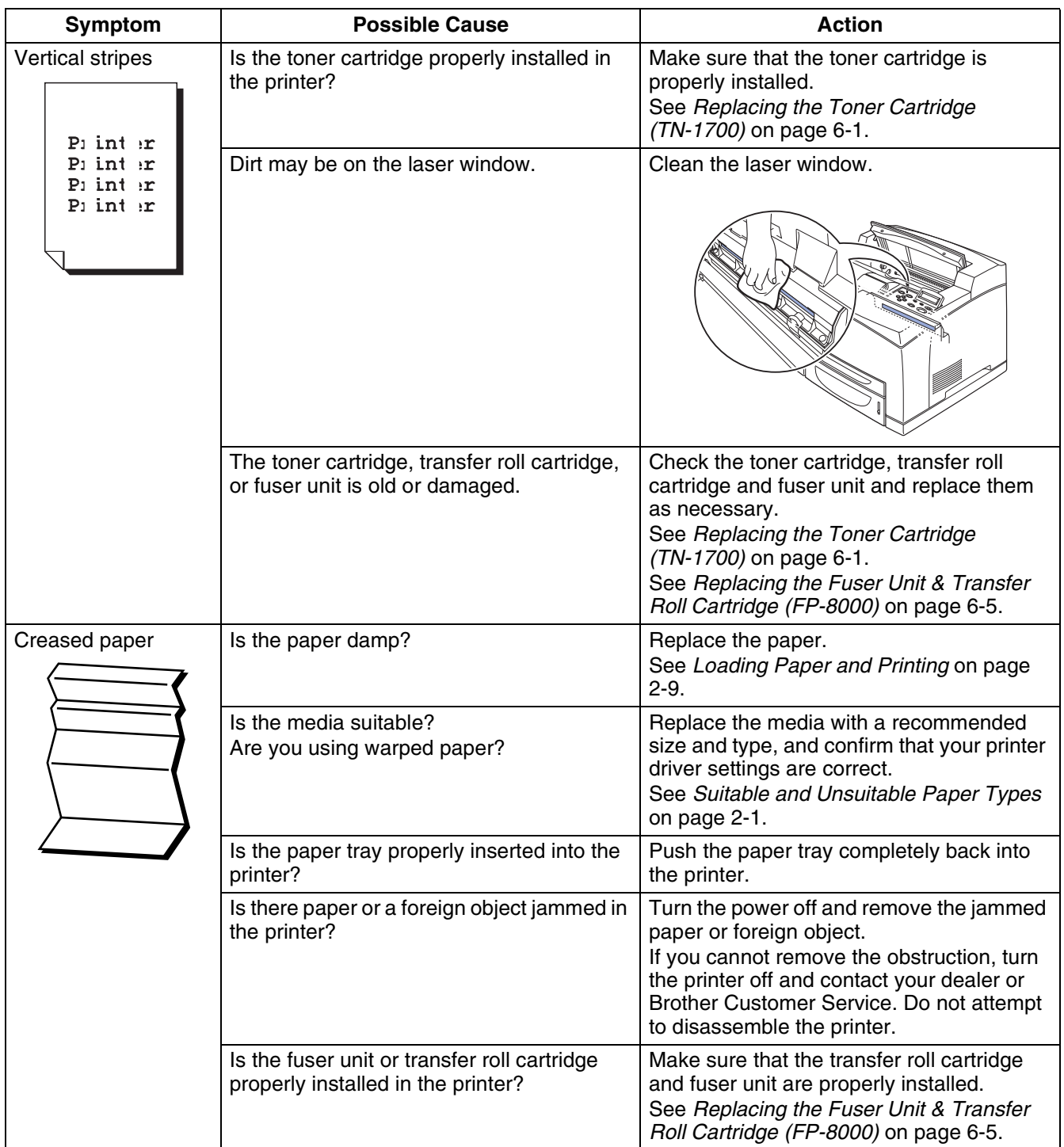

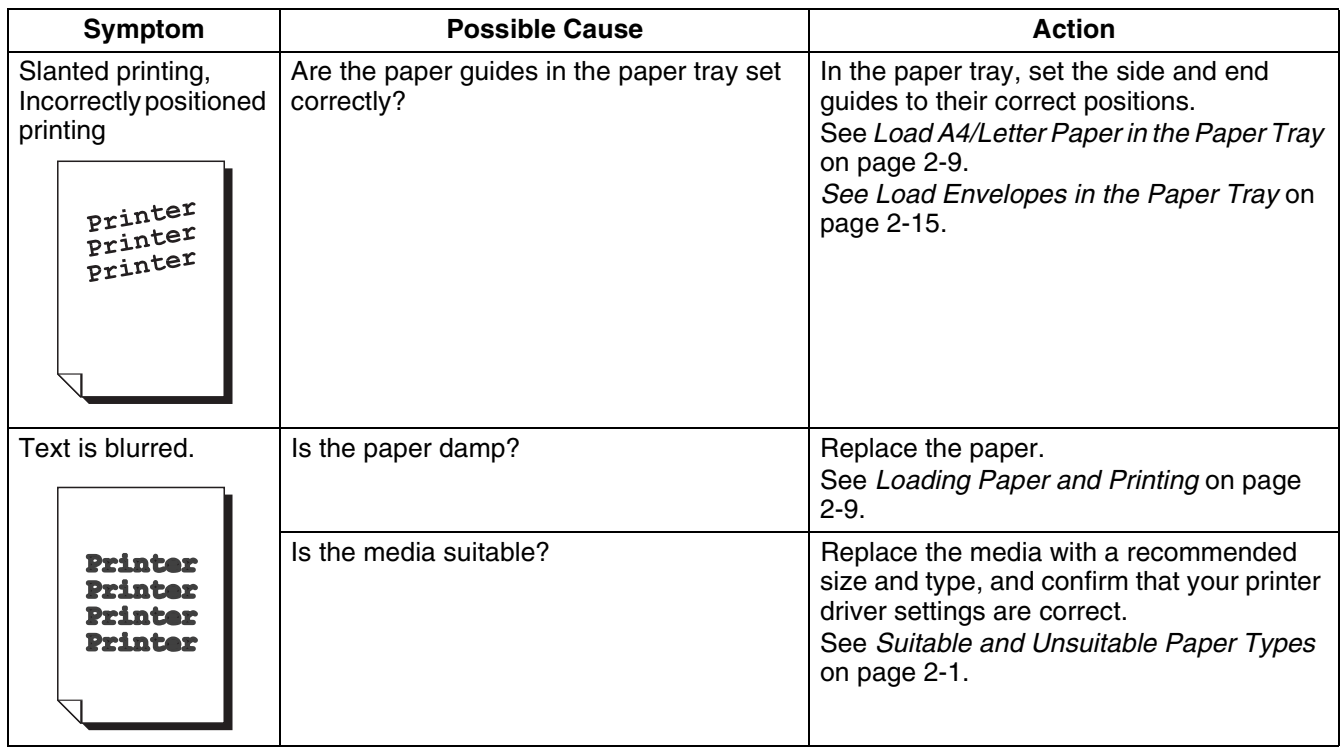

## **Unsatisfactory Printing**

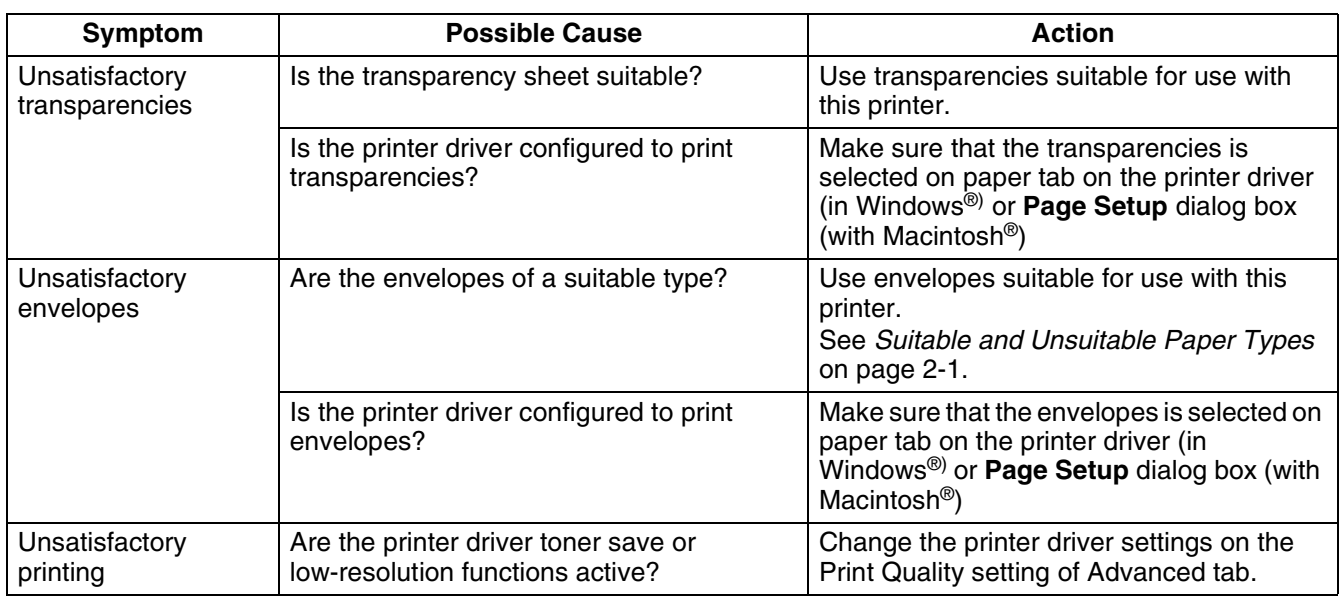

## **Paper Handling Problems**

First, make sure that you are using paper that meets our recommended paper specifications. [See](#page-33-0)  *[Suitable and Unsuitable Paper Types](#page-33-0)* on page 2-1.

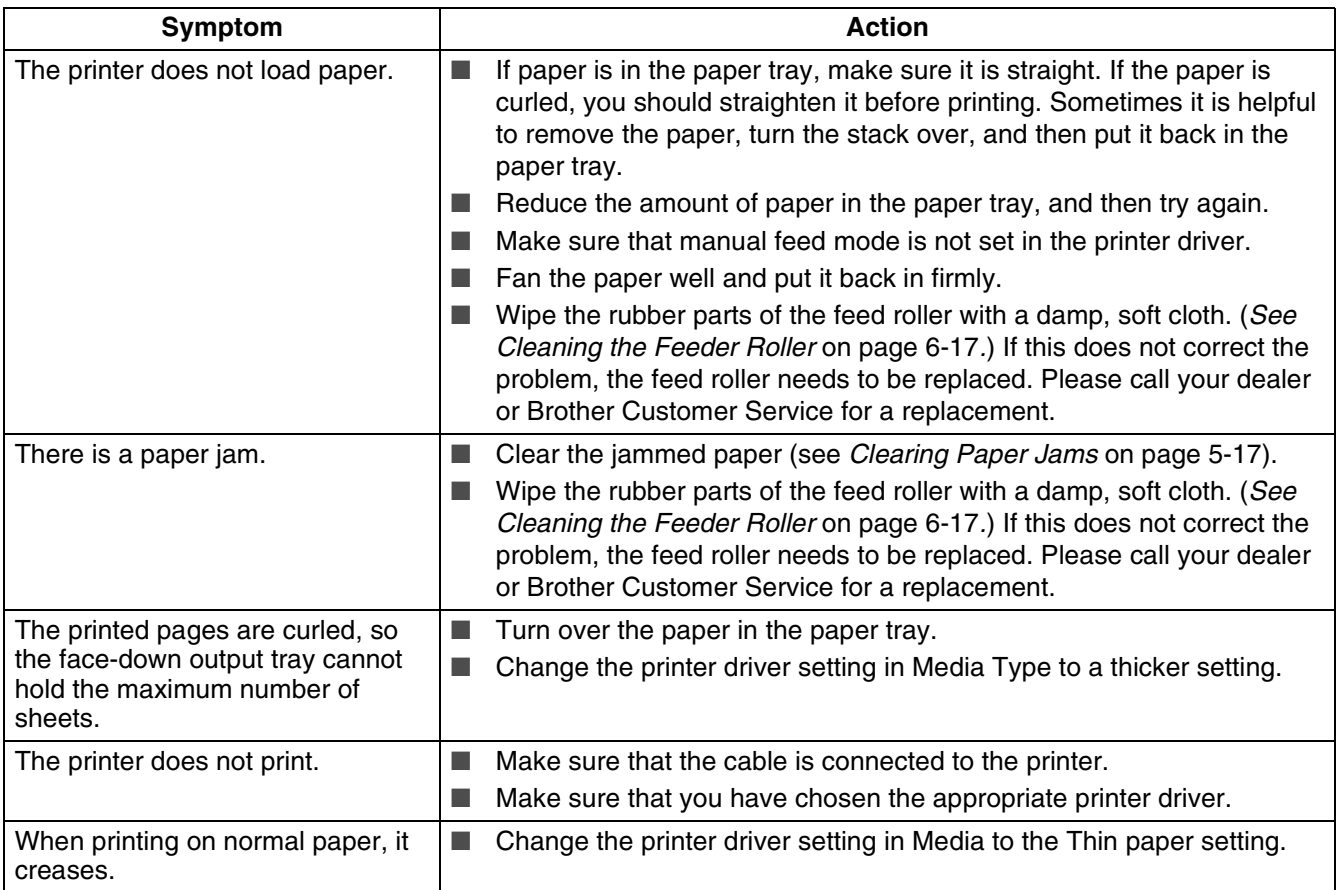

# **Solving Print Problems**

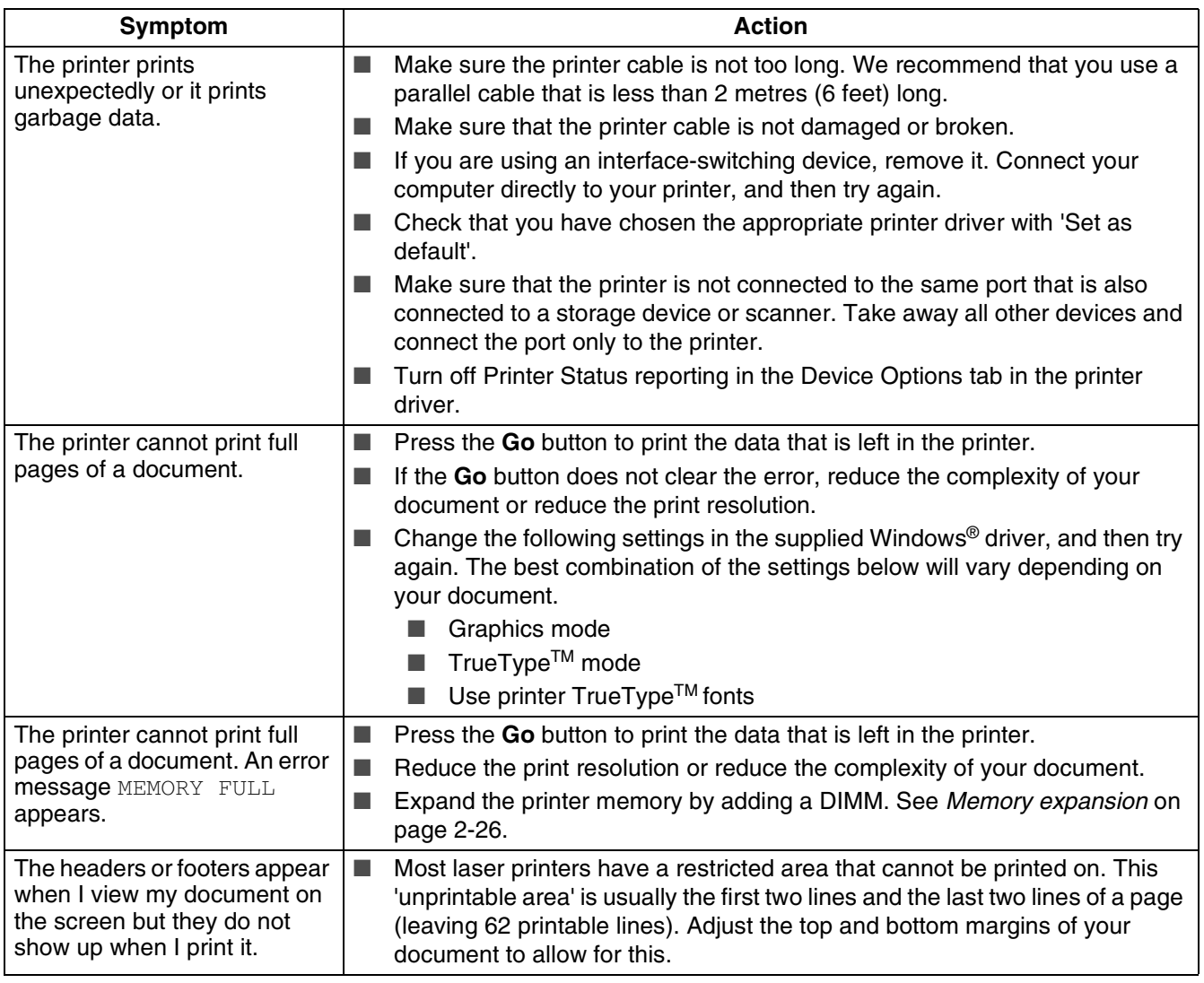

## **Others Problems**

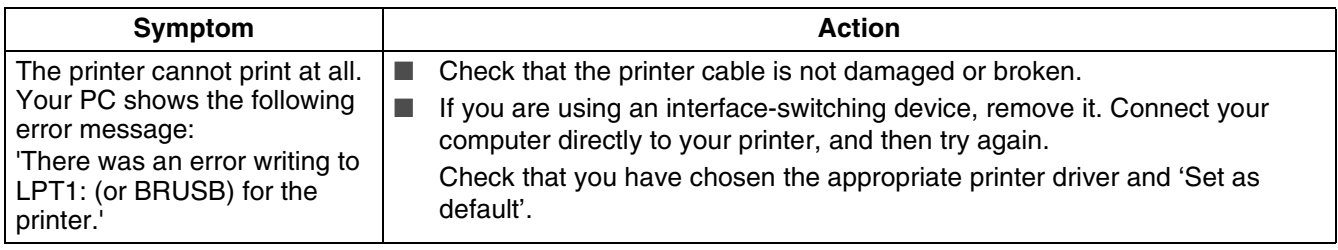

#### **Network Problems**

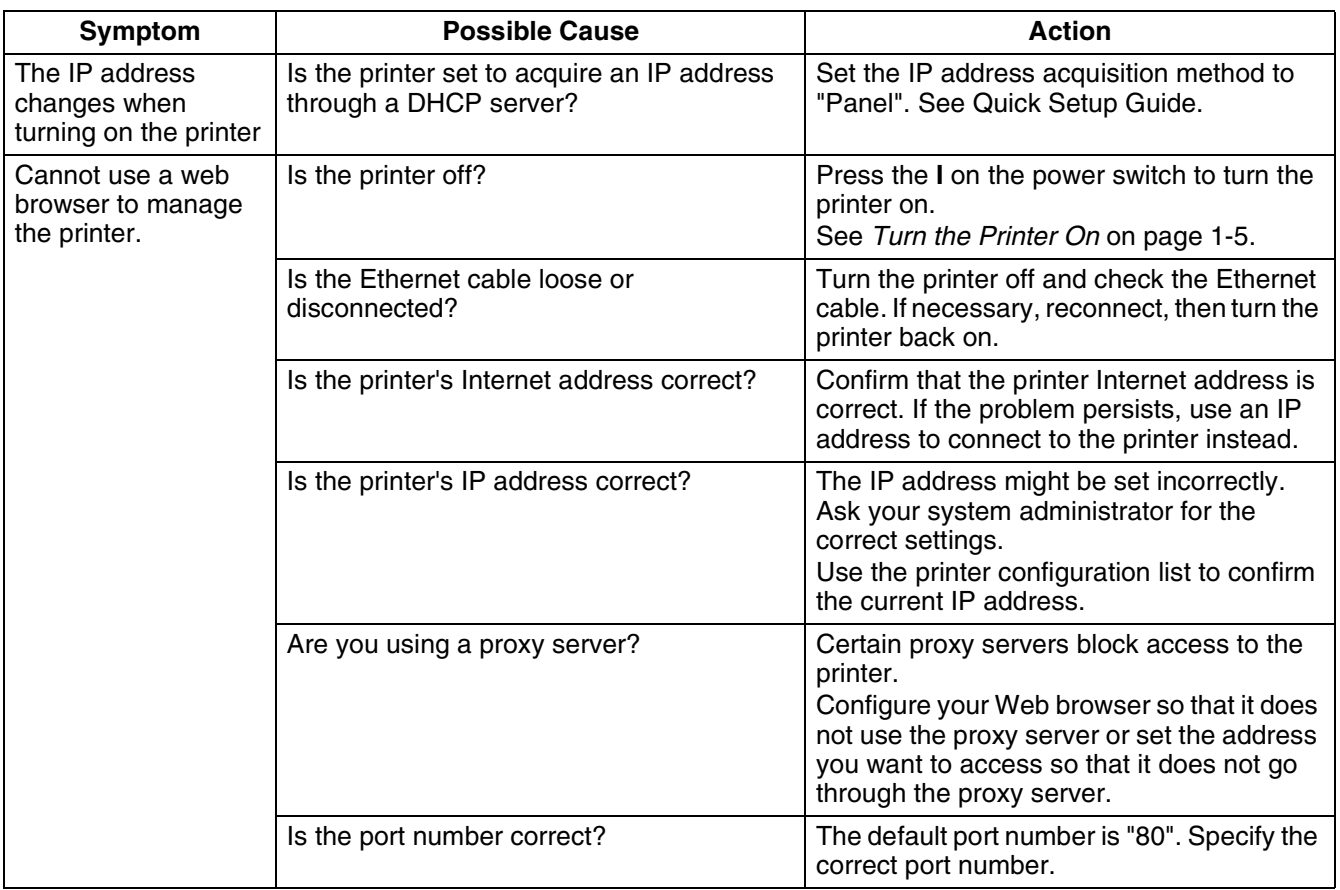

#### **DOS Problems**

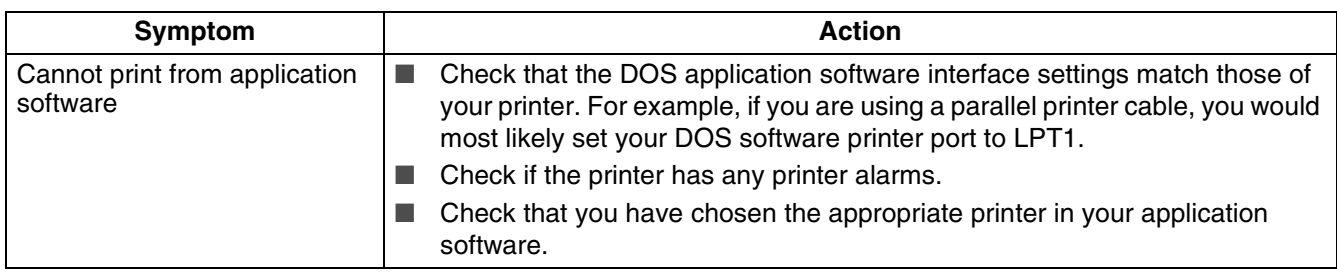

## **BR-Script 3 Problems**

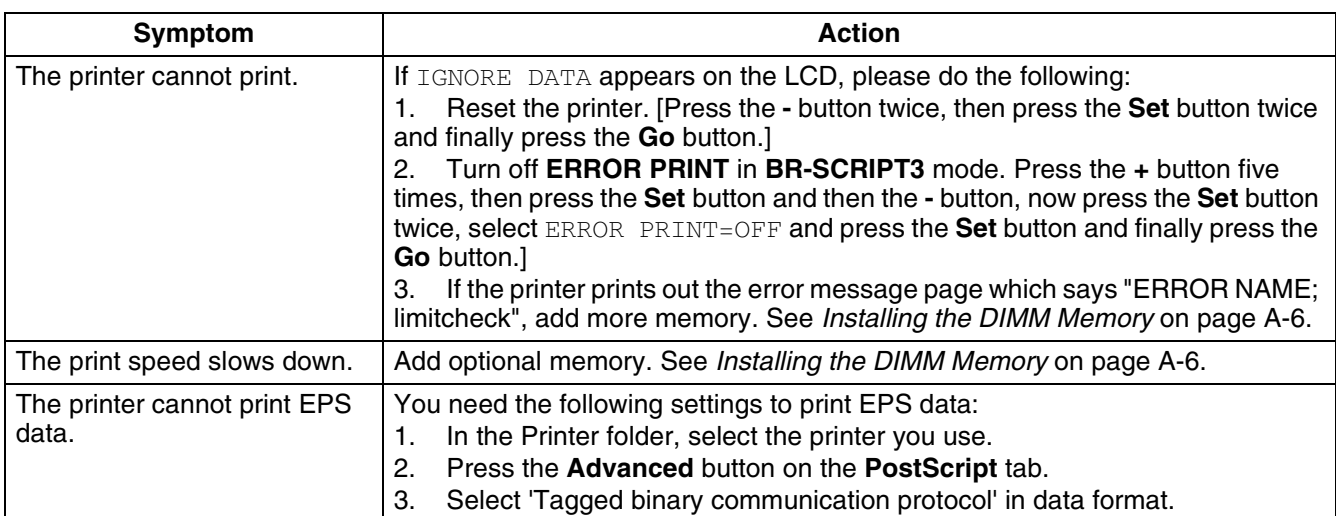

## <span id="page-120-0"></span>**What to Do When an Error Message Appears**

#### **LCD messages**

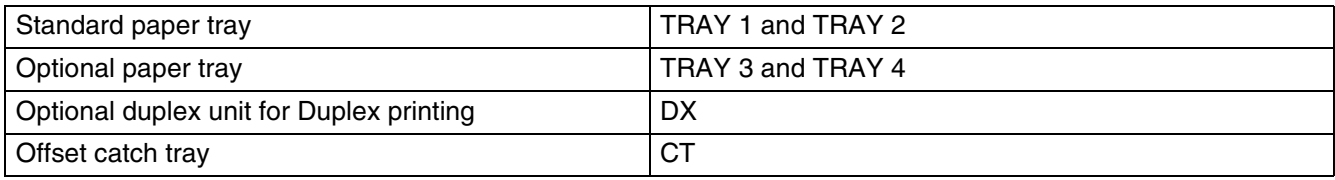

#### **Error Messages**

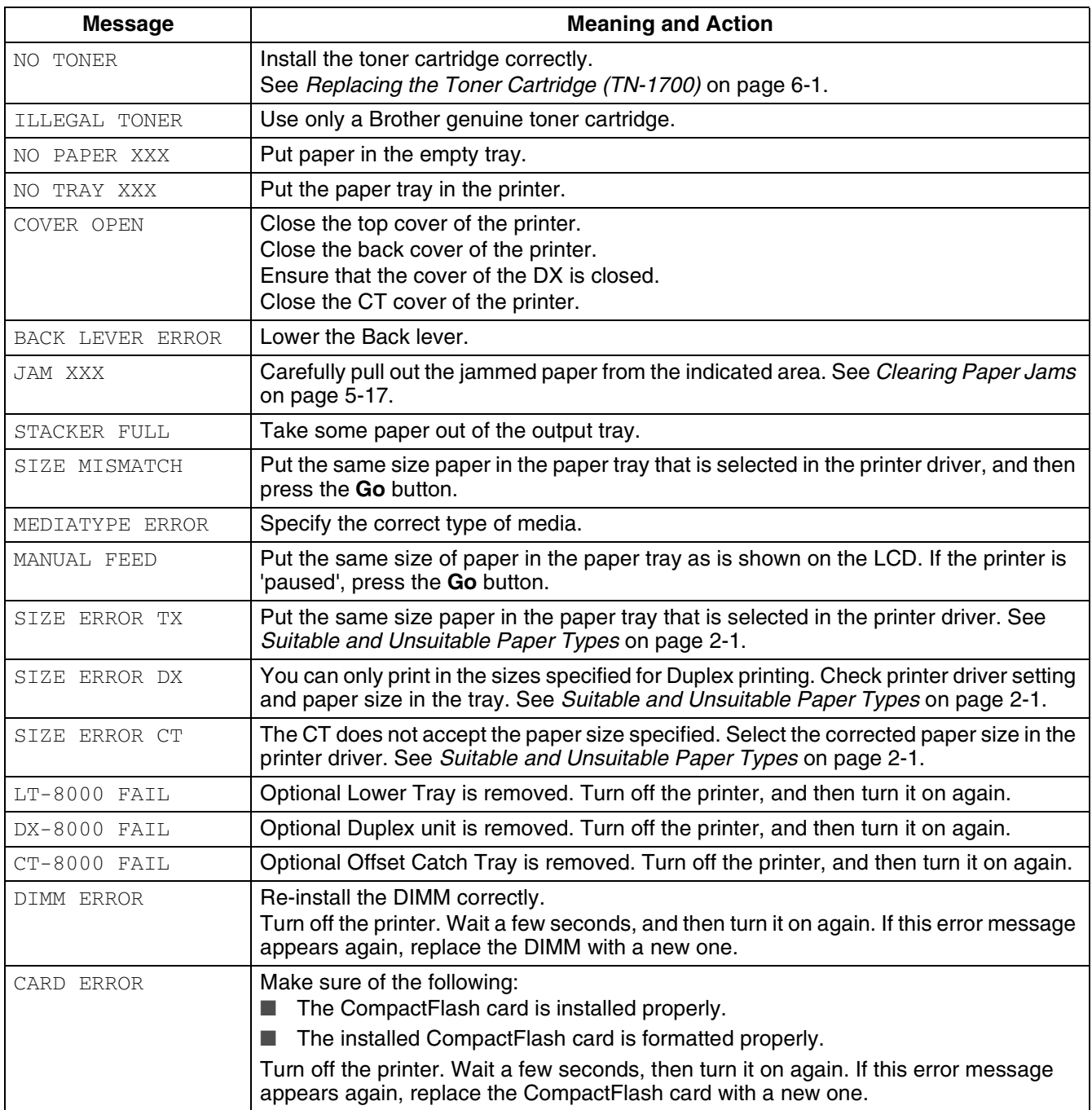

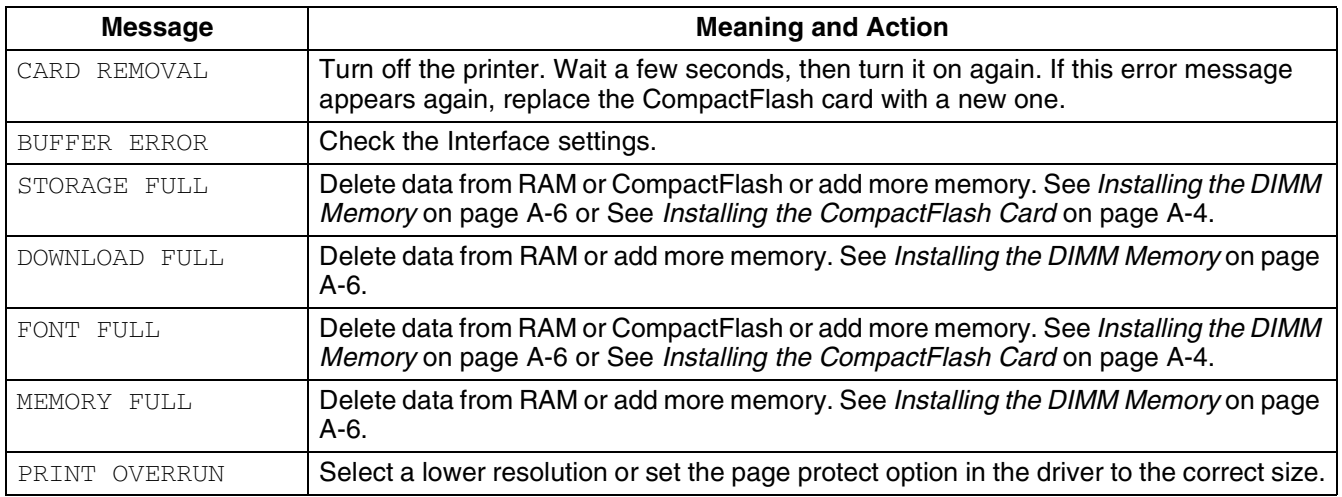

## **Maintenance Messages**

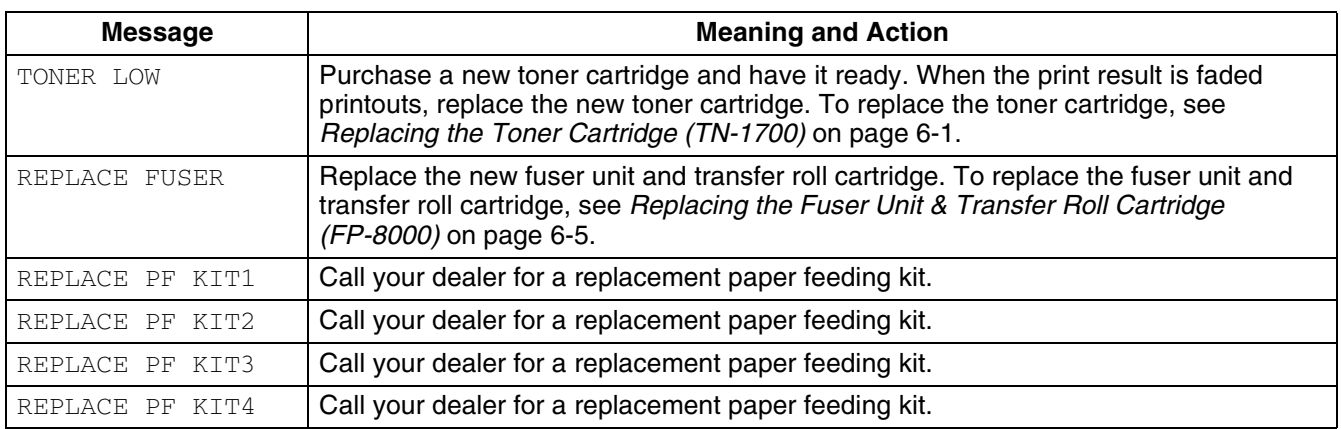

## **Call Service Messages**

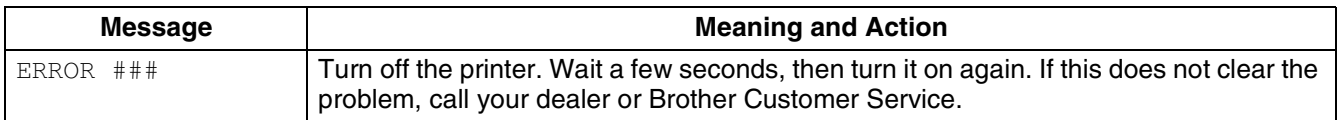

## <span id="page-122-0"></span>**Clearing Paper Jams**

If a paper jam occurs, printing stops and an error message appears on the control panel informing you of the location of the paper jam.

To clear the paper jam, read the error message, refer to the appropriate section below, and follow the procedure.

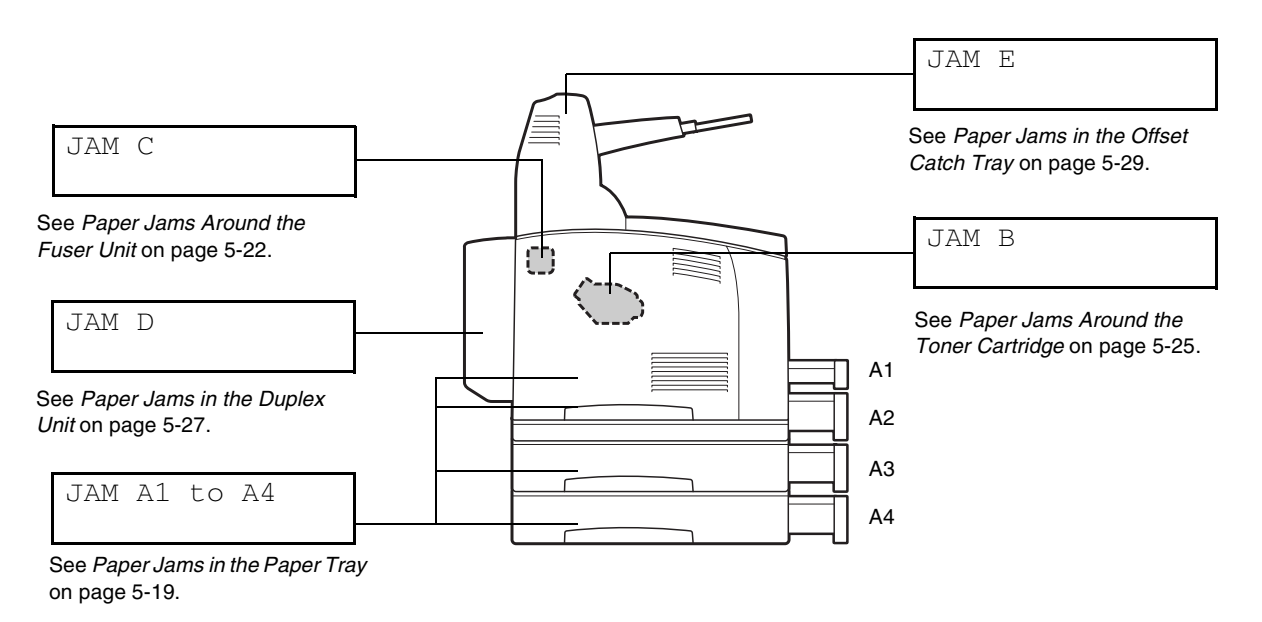

Attempting to print while there is paper jammed in the printer may damage the printer. Remove jammed paper immediately.

## [Ø

- The illustration above shows the printer with the two optional lower trays, duplex unit, and offset catch tray installed.
- If the jammed paper is removed without opening the top cover, you still need to open and close the top cover. Doing this will remove the error message.
- Paper jams could be due to the printer installation environment and type of paper used. For details on selecting the appropriate location to install the printer, see *[Safety Precautions](#page-19-0)* on page [-XIX.](#page-19-0) For details on selecting the correct type of paper, see *[Suitable and Unsuitable Paper](#page-33-0)  Types* [on page 2-1.](#page-33-0)

# **CAUTION**

- When removing paper jams, make sure that no pieces of paper are left inside the printer, as this can cause a fire. If the paper is wrapped around the fuser or roller, or you cannot see the jam you are trying to clear, do not attempt to remove the paper by yourself, as this may cause injuries or burns. Turn the printer off immediately and contact your dealer or Brother Customer Service.
- Never touch an area indicated by a high-temperature warning label (on or near the fuser unit). Touching these areas may result in burns.
- If smoke comes out of the printer when a paper jam occurs, do not open the printer covers. Turn the printer off, remove the power cord from the AC outlet/socket, and contact your dealer or Brother Customer Service for assistance.
- Remove jammed paper slowly and carefully to avoid tearing it.

#### $\mathbb{Z}$

Paper jams can be caused by incorrect printer installation, or using unsuitable or low-quality paper. For details about the types of paper suitable for printing, see *[Suitable and Unsuitable Paper Types](#page-33-0)* [on page 2-1](#page-33-0).

<span id="page-124-0"></span>*1* Open the top cover.

**RA** 

Do not touch any parts inside the printer.

*2* Hold the toner cartridge by the grip and pull it out slowly. Then place it on a flat surface.

To prevent the toner from dirtying the surface, lay a piece of paper on the surface before putting the toner cartridge down.

*3* Close the top cover securely.

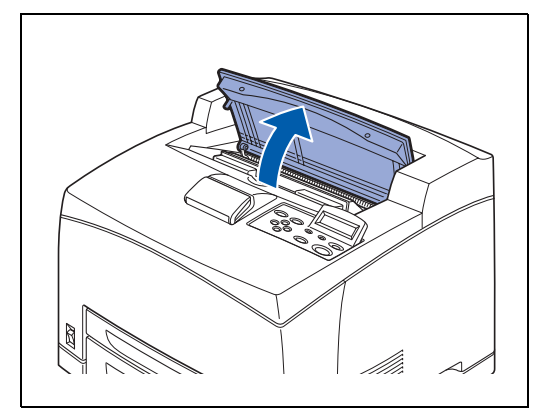

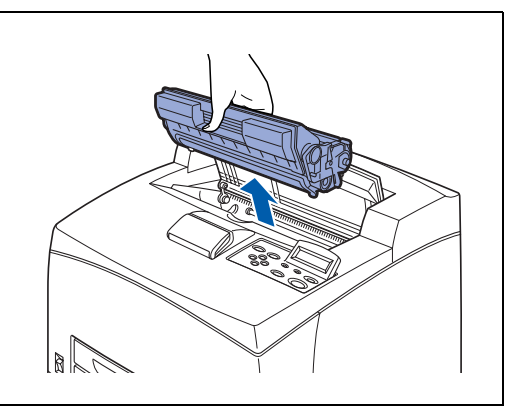

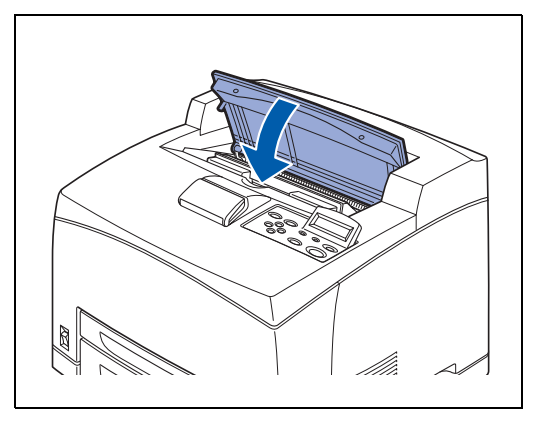

*4* Pull the paper tray out of the printer.

## 中学

 $\mathscr{U}$ 

The paper tray must be pulled out completely. If the paper tray is pulled out halfway and pushed in again, the paper may be damaged.

- If the paper is jammed inside the printer and behind paper tray 1, pull out both paper tray 1 and paper tray 2.
- If the paper is jammed inside the printer and behind paper tray 2, pull out only paper tray 2.
- *5* Remove any wrinkled paper in the paper tray.

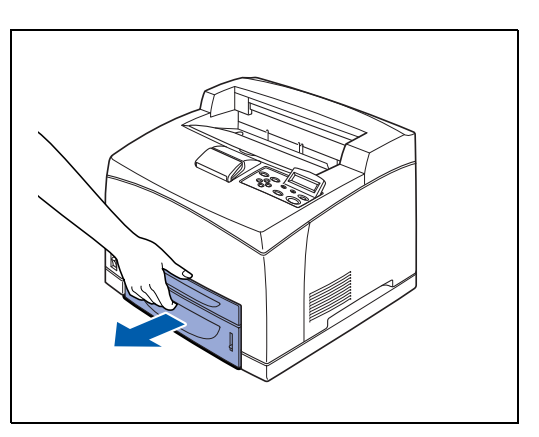

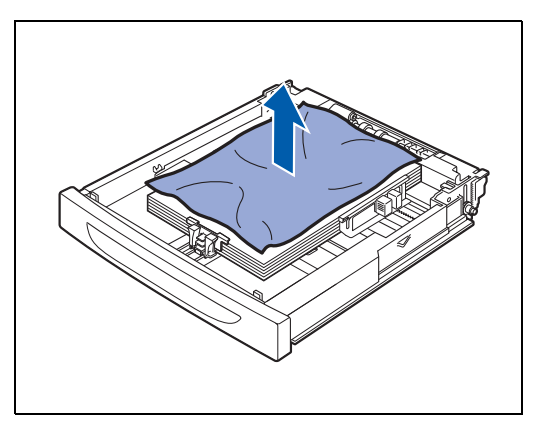

- **6** Remove any paper jammed inside the printer.
- $\lceil \mathscr{M} \rceil$
- If the printer is installed with the two optional lower trays, examine the interior of all the lower trays.
- $\blacksquare$  If the printer is installed with the two optional lower trays and the A5-sized paper (length 148.5 mm (5.8 in.)) of the short edge feed is jammed inside the feeder, use both hands to grip the both ends of the paper to pull it out to the front.
- *7* Push the paper tray completely into the printer.

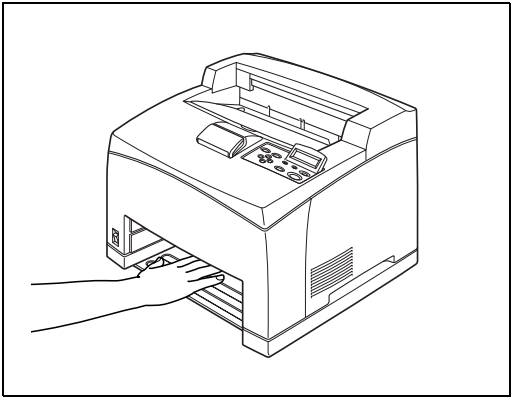

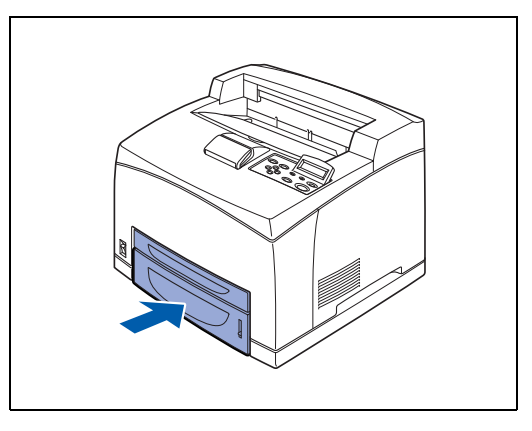

- *8* Open the top cover.
- **RA**

Do not touch any parts inside the printer.

- *9* Hold the toner cartridge by the grip and insert it into the slot inside the printer.
- **SEA** 
	- Do not touch any parts inside the printer.
	- Ensure that the toner cartridge is firmly set.

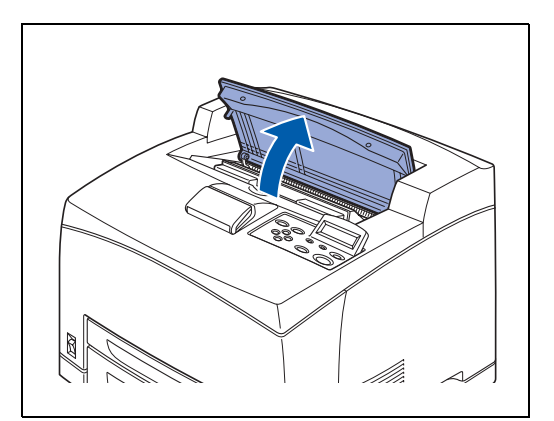

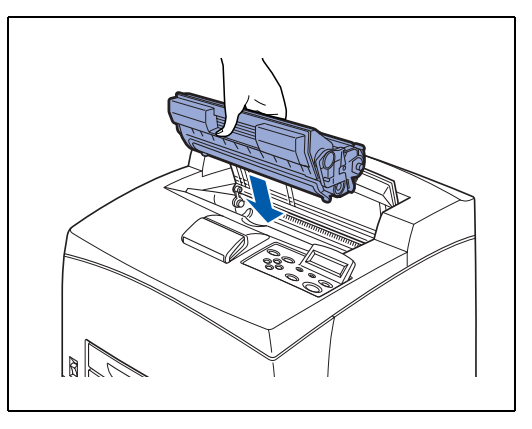

10 Close the top cover securely.

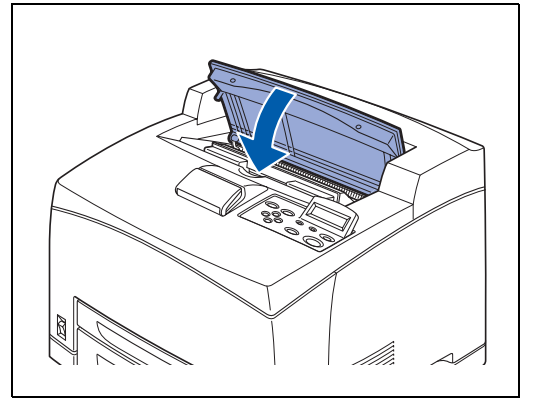

#### <span id="page-127-0"></span>**Paper Jams Around the Fuser Unit**

*1* Remove any paper from the center output tray.

ſ Ø

If the duplex unit is installed, open the cover of the duplex unit first. See *[Paper Jams in the Duplex Unit](#page-132-0)* on page 5-27.

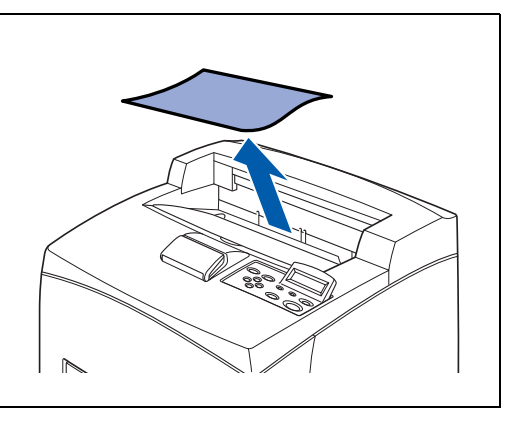

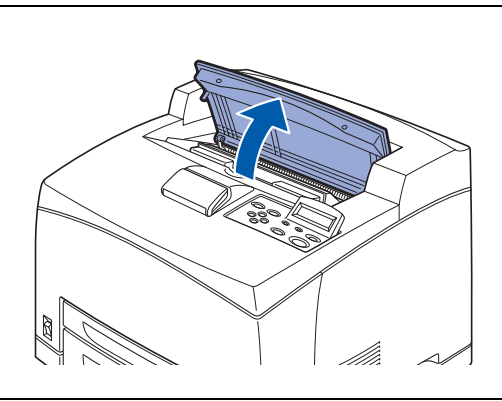

*2* Open the top cover.

#### 中学

Do not touch any parts inside the printer.

*3* Hold the toner cartridge by the grip and pull it out slowly. Then place it on a flat surface.

To prevent the toner from dirtying the surface, lay a piece of paper on the surface before putting the toner cartridge down.

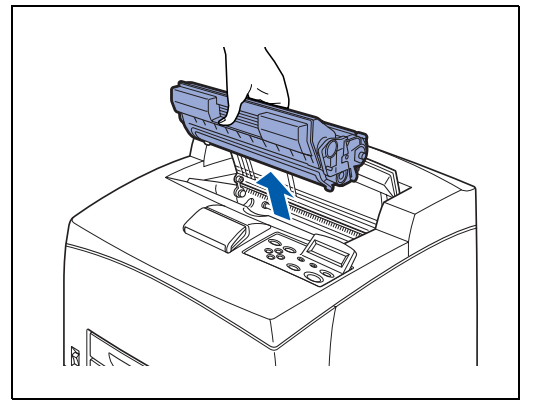

*4* Close the top cover securely.

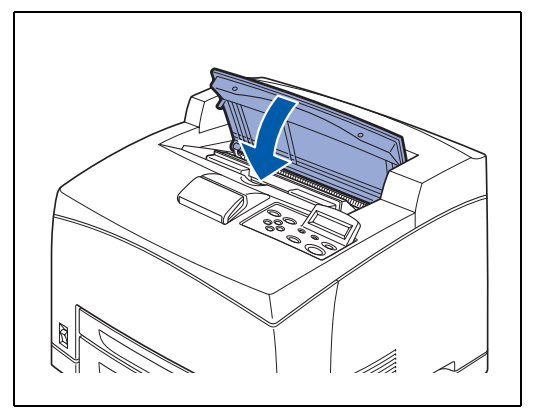

*5* Open the back cover by lifting the lower gray lever at the top left corner of the back of the printer.

```
33
```
Do not touch any parts inside the printer.

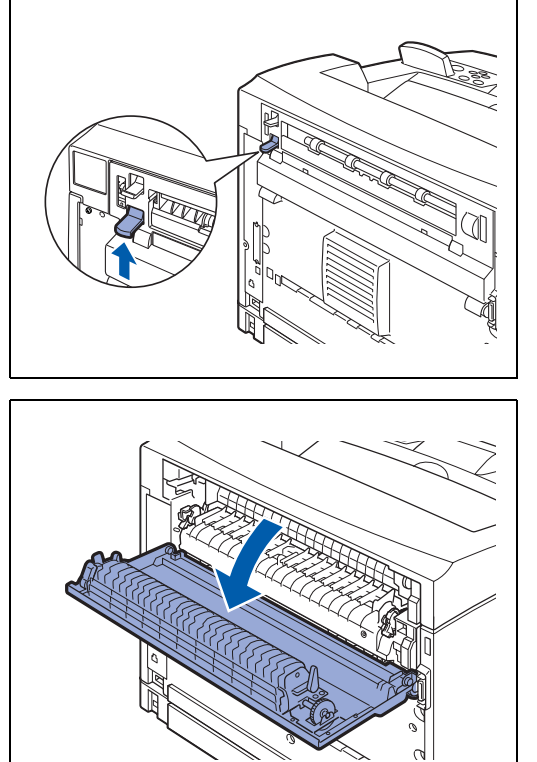

*6* Remove any jammed paper. If paper is torn, check for any remaining torn pieces of paper.

#### **RA**

- The fuser unit is hot. Be careful not to touch it as you can get burnt.
- Make sure that the levers at both ends of the fuser unit are returned to the positions they were in before clearing the jam.

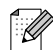

If you let go of the cover of the fuser unit, it will return to its original position.

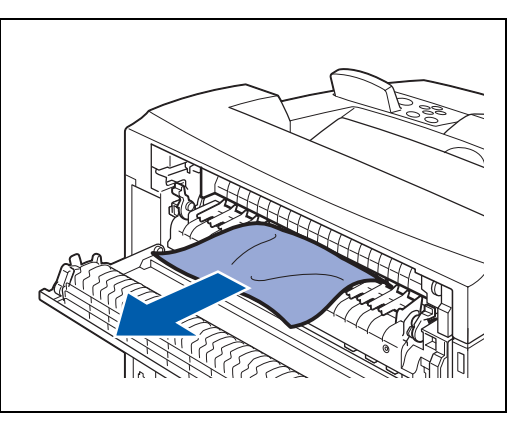

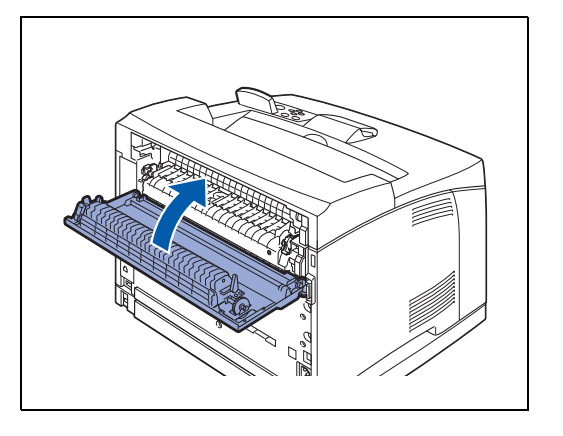

*7* Close the back cover.

**RA** 

Make sure that the levers at the back of the printer, as shown in the illustration, are returned to the positions they were in before clearing the jam.

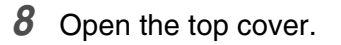

**RA** 

Do not touch any parts inside the printer.

- *9* Hold the toner cartridge by the grip and insert it into the slot inside the printer.
- **RAN**<br>P
	- Do not touch any parts inside the printer.
	- Ensure that the toner cartridge is firmly set.

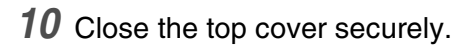

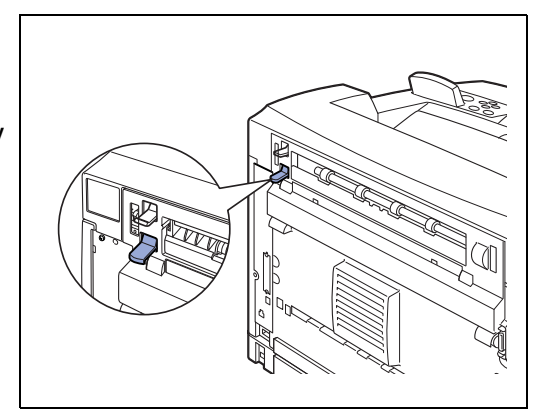

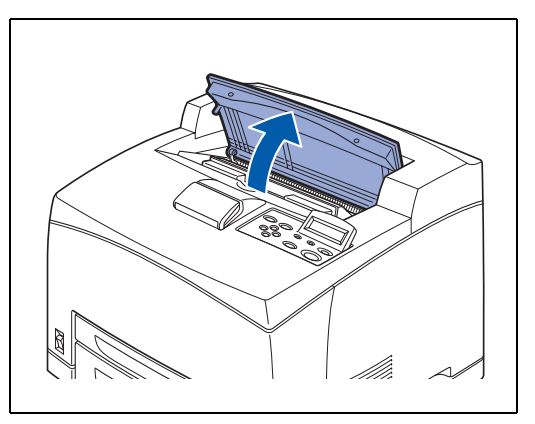

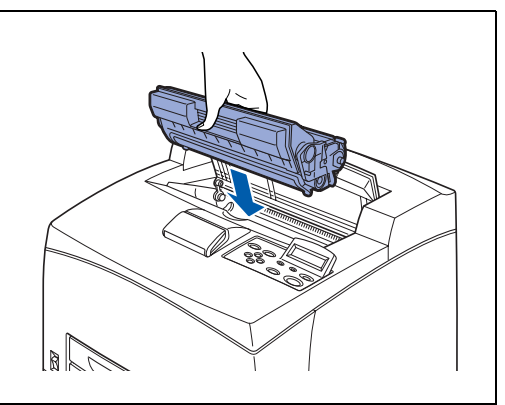

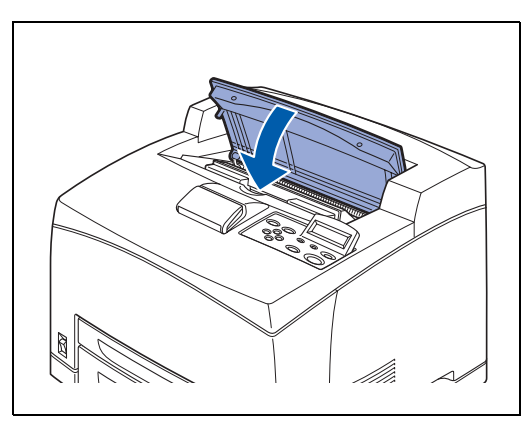

<span id="page-130-0"></span>*1* Remove any paper from the center output tray.

Do not touch any parts inside the printer.

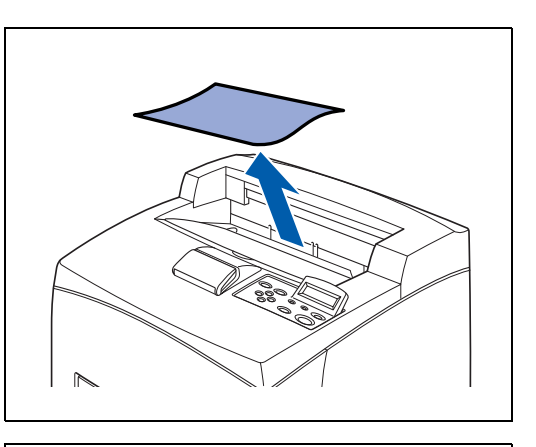

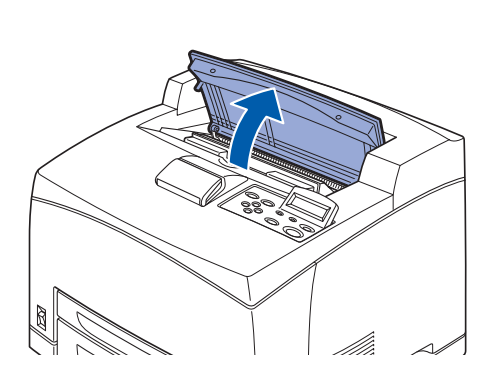

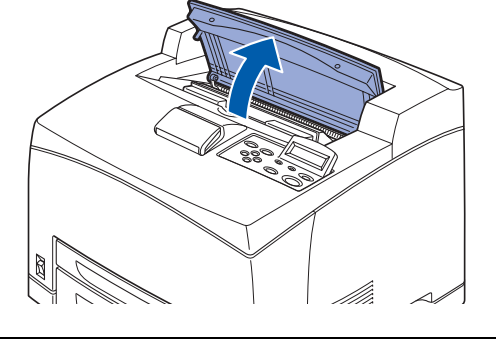

*3* Hold the toner cartridge by the grip and pull it out slowly. Then place it on a flat surface.

 $\mathbb{Z}$ 

發

*2* Open the top cover.

To prevent the toner from dirtying the surface, lay a piece of paper on the surface before putting the toner cartridge down.

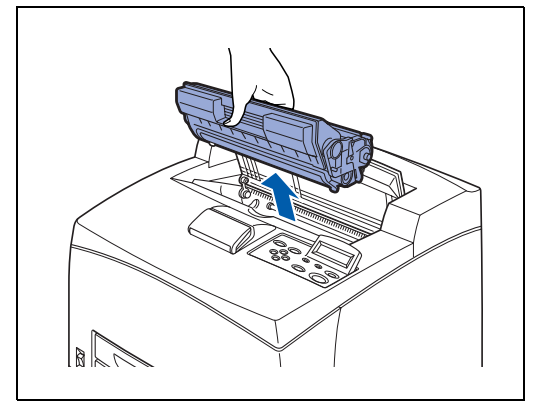

*4* Examine the interior from which the toner cartridge has been taken out and remove any jammed paper. By rotating the rollers as shown in the illustration, the paper will be loosened and can be removed easily. If paper is torn, check for any remaining torn pieces of paper.

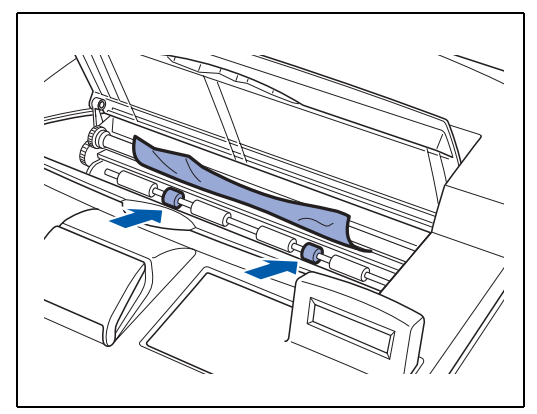

- *5* Hold the toner cartridge by the grip and insert it into the slot inside the printer.
- **RA** 
	- Do not touch any parts inside the printer.
	- Ensure that the toner cartridge is firmly set.
- **6** Close the top cover securely.

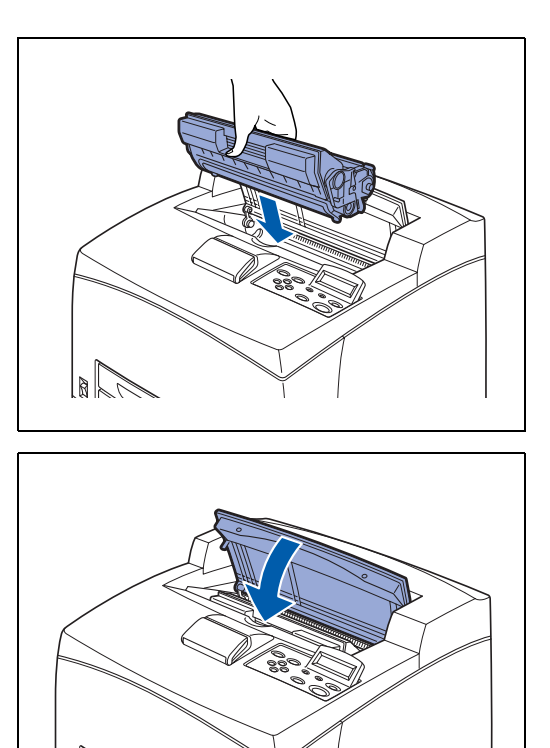

#### <span id="page-132-0"></span>**Paper Jams in the Duplex Unit**

*1* Open the top cover.

**RAN**<br>1999

[Ø

Do not touch any parts inside the printer.

*2* Hold the toner cartridge by the grip and pull it out slowly. Then place it on a flat surface.

To prevent the toner from dirtying the surface, lay a piece of paper on the surface before putting the toner cartridge down.

*3* Lift the lever at the top left hand side of the duplex unit to unlock it and open the cover of the duplex unit.

*4* Examine the interior of the duplex unit and remove any jammed paper.

If paper is torn, check for any remaining torn pieces of paper.

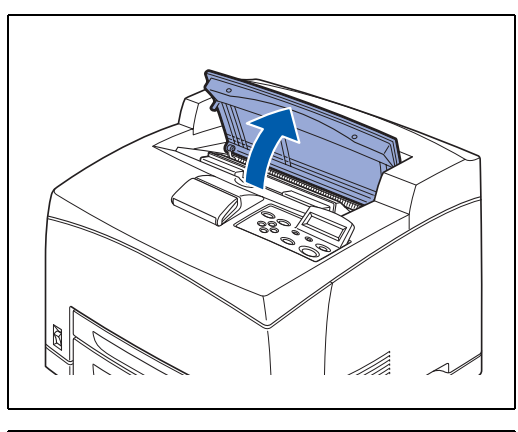

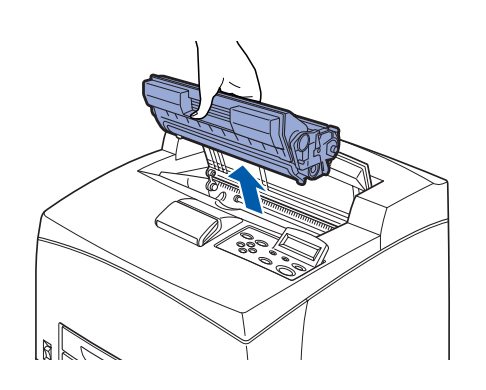

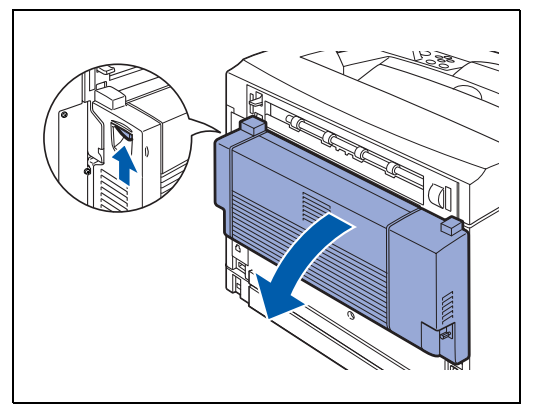

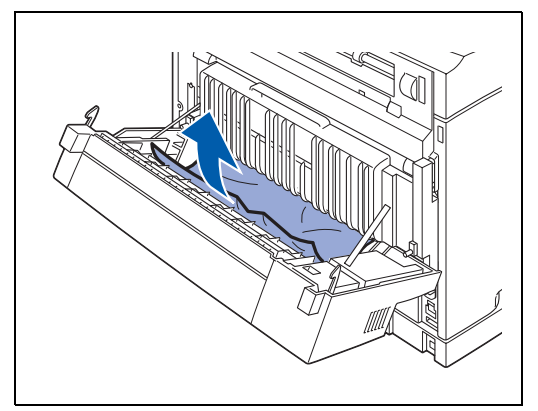

**5** Close the cover of the duplex unit.

- *6* Hold the toner cartridge by the grip and insert it into the slot inside the printer.
- **SEA** 
	- Do not touch any parts inside the printer.
	- Ensure that the toner cartridge is firmly set.

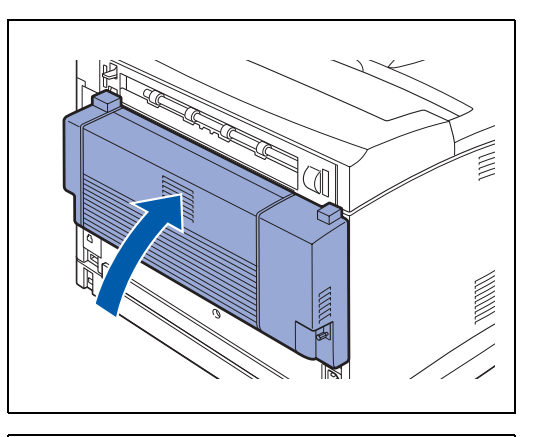

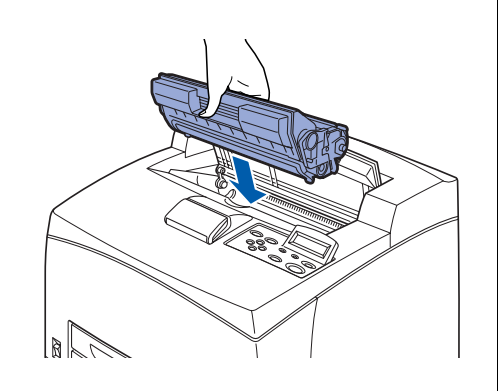

*7* Close the top cover securely.

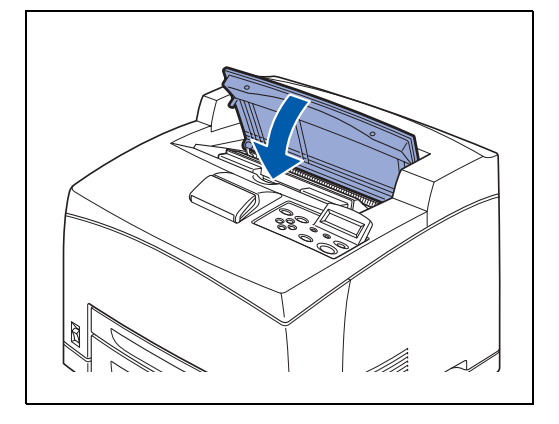

#### <span id="page-134-0"></span>**Paper Jams in the Offset Catch Tray**

*1* Open the top cover.

**RAD**<br>Contrational

 $\mathbb{Z}$ 

Do not touch any parts inside the printer.

*2* Hold the toner cartridge by the grip and pull it out slowly. Then place it on a flat surface.

To prevent the toner from dirtying the surface, lay a piece of paper on the surface before putting the toner cartridge down.

*3* Open the offset catch tray cover by pulling the tab at the top left of the cover.

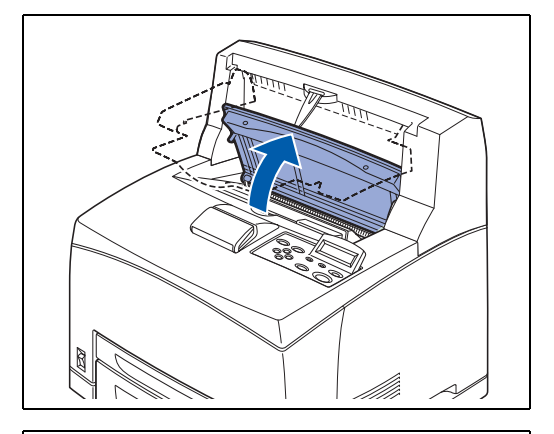

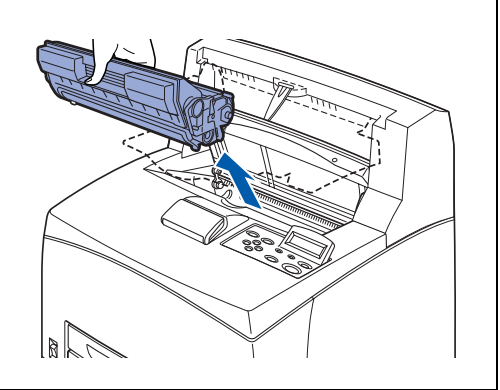

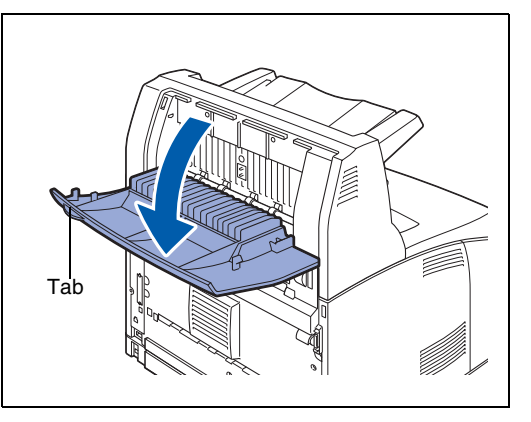

*4* Remove any jammed paper.

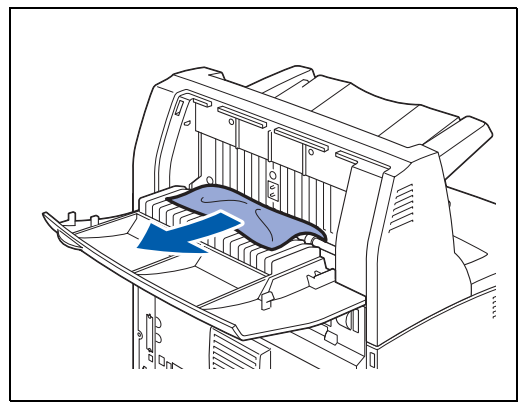

**5** Close the offset catch tray cover.

*6* Open the back cover by lifting up the lower gray lever at the top left corner of the back of the printer.

*7* Remove any jammed paper. If paper is torn, check for any remaining torn pieces of paper.

#### **RAN**

- The fuser unit is hot. Be careful not to touch it as you can get burnt.
- Make sure that the levers at both ends of the fuser unit are returned to the positions they were in before clearing the jam.

 $\mathbb Z$ 

If you let go of the cover of the fuser unit, it will return to its original position.

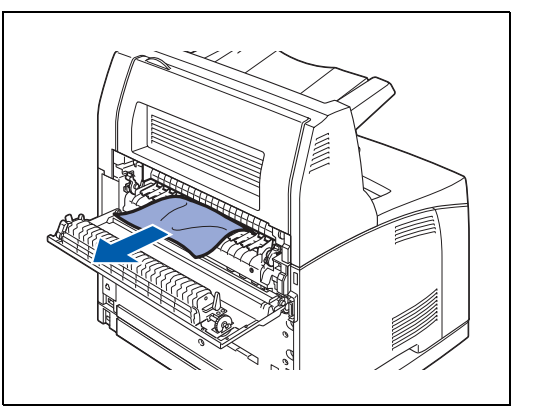

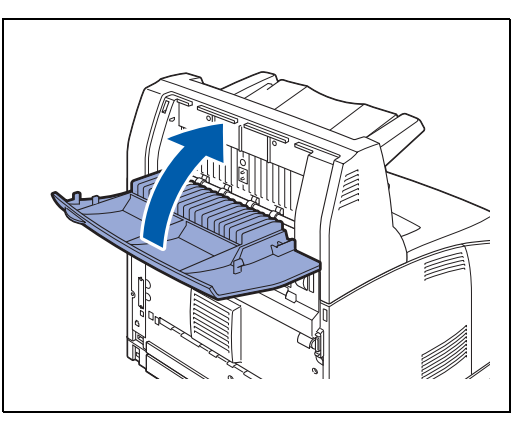

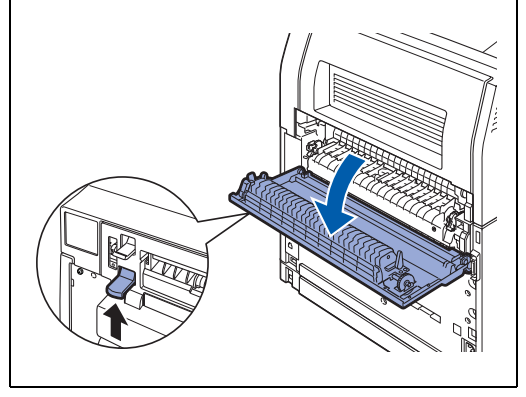

*8* Close the back cover.

**RA** 

Make sure that the levers at the back of the printer, as shown in the illustration, are returned to the positions they were in before clearing the jam.

- *9* Hold the toner cartridge by the grip and insert it into the slot inside the printer.
- **AN** 
	- Do not touch any parts inside the printer.
	- Ensure that the toner cartridge is firmly set.

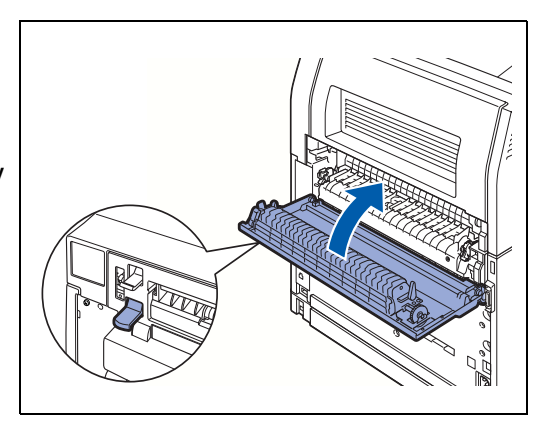

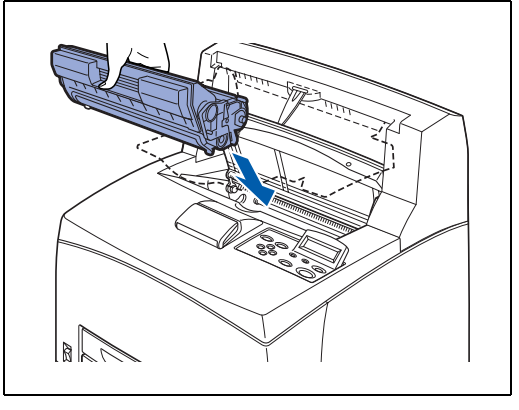

10 Close the top cover securely.

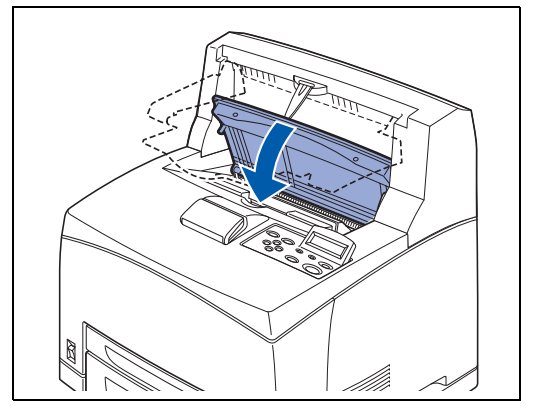

## **Transporting the Printer**

Whenever you transport the printer, use the packing materials that came with the printer. If you do not pack the printer properly, you may void your warranty.

- To prevent injuries, this printer should be lifted by two people.
- To lift the printer, face the front of the printer and grip the recessed areas at the bottom left and right with both hands.

Never try to lift the printer by gripping any other areas. Lifting the printer by gripping other areas can cause the printer to fall, resulting in injuries.

■ When lifting the printer, get a firm footing and bend your knees to avoid possible injuries to your back.

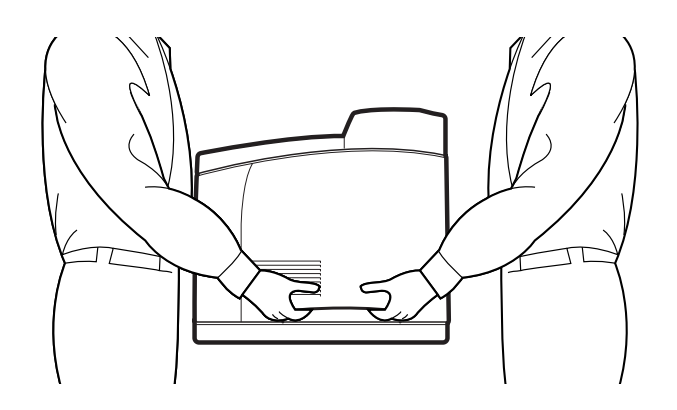

- When carrying the printer, keep it level to prevent trays or consumables from falling out. Do not tilt it more than 10 degrees in any direction.
- When the optional 2 lower trays are installed, remove them before transporting the printer. If the lower trays are not removed, they may fall, resulting in damage or injuries. Remove the 2 lower trays. Please refer to the literature we provided with them or see *[Uninstalling the Lower Tray Unit](#page-169-0)* [on page A-12](#page-169-0).

Before transporting the printer, follow the procedure below:

*1* Press the power switch to the **O** position to turn the power off.

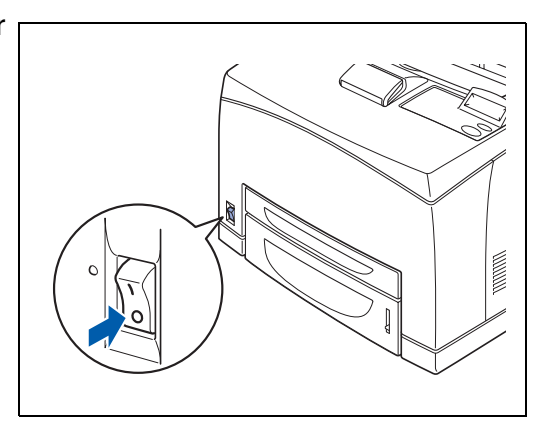

*2* Remove all connection cords, such as the power cord and interface cables.

#### **WARNING**

- Never touch a power cord with wet hands. Danger of electric shock exists.
- When unplugging the machine, grasp the plug instead of the cord. Forcibly pulling on a cord can damage it and cause fire or electric shock.
- **3** Remove any paper from the center output tray (1) and return the paper stopper to its original position, if it is extended (2).

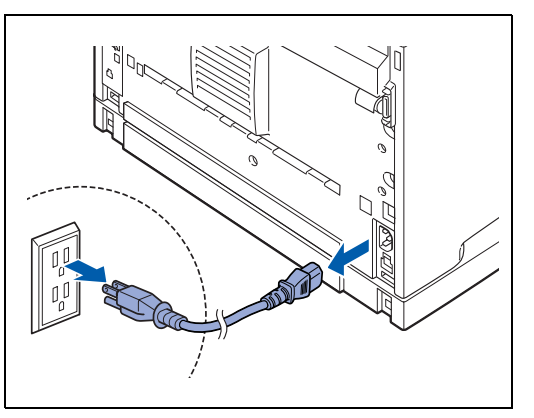

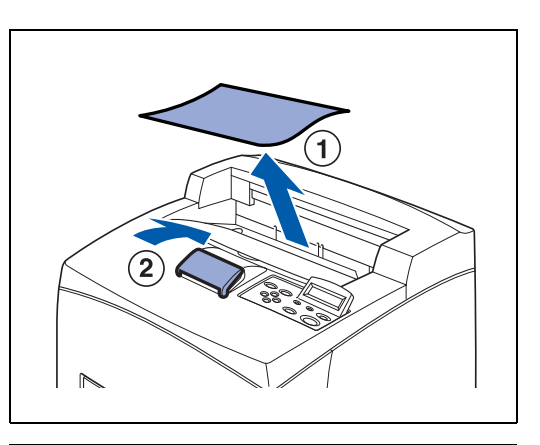

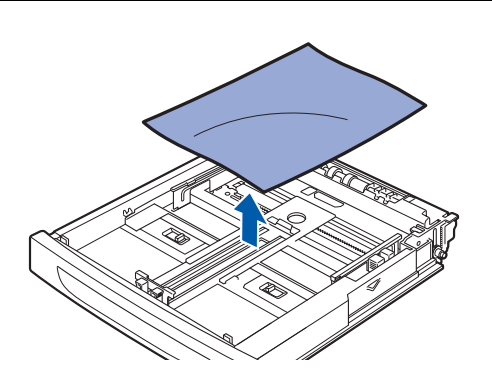

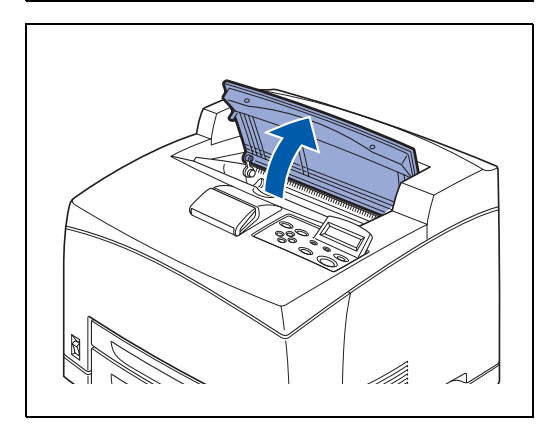

*4* Pull out the paper tray from the printer and remove any paper in the tray. Keep the paper wrapped and away from humidity and dirt.

*5* Open the top cover.

發

Do not touch any parts inside the printer.

- *6* Hold the toner cartridge by the glip and pull it out slowly.
- 中学 ■ It is necessary to remove the toner cartridge. If you move the printer with the toner cartridge installed, the toner may spill in the interior of the printer.
	- Do not shake the toner cartridge after it has been removed from the printer. The toner will spill.
	- After removing the toner cartridge, put it into its original aluminum bag or wrap it with a thick cloth to prevent it from being exposed to strong light.
- *7* Close the top cover securely.

*8* While holding up the face-up output tray, remove the right and left tabs from the holes at the back of the printer. Push the lever down.

*9* Lift the printer and move it gently. If the printer is to be moved over a long distance, pack it inside the original carton.

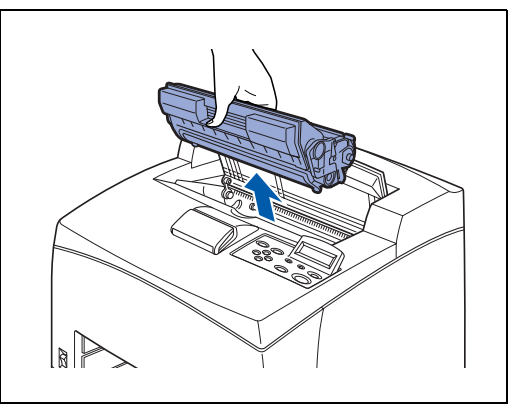

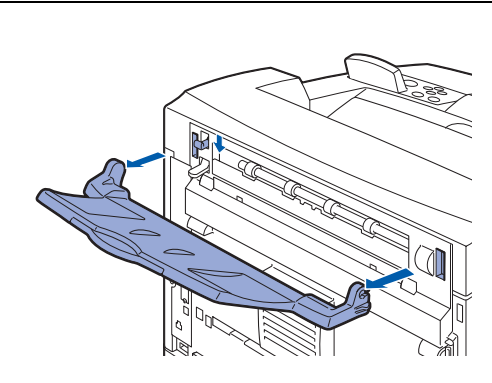

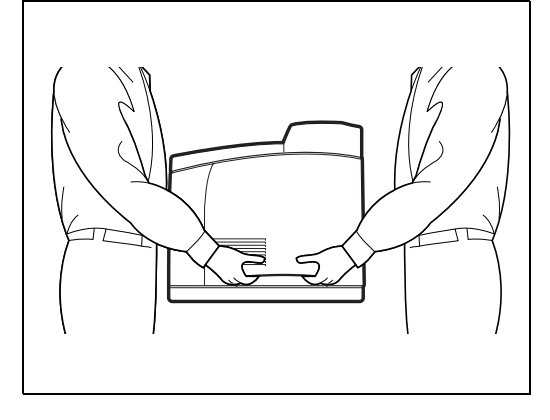

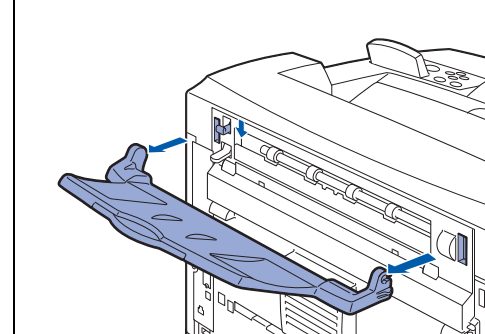

#### *6* **Routine Maintenance and Consumable Items Replacement**

## <span id="page-140-0"></span>**Replacing the Toner Cartridge (TN-1700)**

The toner cartridge is a consumable. A new replacement toner cartridge contains enough toner to print approx. 17,000 A4 or Letter-size single-sided pages at about 5 % coverage. For more information about consumables, see *[Introduction to the Optional and Consumable Items](#page-158-0)* on page A-1.

For details about when to change consumables, see *[Life Span of Consumable Items](#page-188-0)* on page A-31.

#### **Toner Cartridge Handling Precautions**

# **WARNING**

Never throw a toner cartridge into an open flame. It can cause an explosion and you can get burnt.

#### **Handling Precautions**

- Do not subject it to direct sunlight or strong light.
- When installing the toner cartridge, select a location not subject to strong light and try to finish the installation within 5 minutes.
- Do not touch the surface of the photosensitive drum. Do not let the toner cartridge stand or place it upside down. The drum might get damaged.
- A drum shutter protects the photosensitive drum from light. Do not open the drum shutter.
- Although the toner is not harmful to the body, wash it off immediately if your hands or clothes are stained with it.
- We recommend that you use up the toner cartridge within 1 year after opening it.
- Toner consumption varies according to the image coverage on the page and the print density setting.
- The greater the image coverage, the greater the toner consumption.
- If you change the print density setting for lighter or darker printing, toner consumption varies accordingly.
- Wait to unpack the toner cartridge until immediately before you install it in the printer.
- Brother strongly recommends that you do not refill the toner cartridge provided with your printer. We also strongly recommend that you continue to use only Genuine Brother Brand replacement toner cartridges. Using or attempting to use potentially incompatible toner and/or toner cartridges in your printer may cause damage to the printer itself and/or it may result in unsatisfactory print quality. Our warranty coverage does not apply to any problem that was caused by the use of unauthorized third party toner and toner cartridges. To protect your investment and guarantee your print quality please continue to replace consumed toner cartridges with only Genuine Brother Branded Supplies.

■ Printing with a third-party toner or third-party toner cartridge may reduce not only the print quality but also the quality and life of the printer itself. It may also cause serious damage to the performance. Warranty coverage does not apply to problems caused by the use of third-party toner or third-party toner cartridges.

#### **Replacing the Toner Cartridge**

*1* Turn off the printer power switch.

*2* Remove any paper from the center output tray.

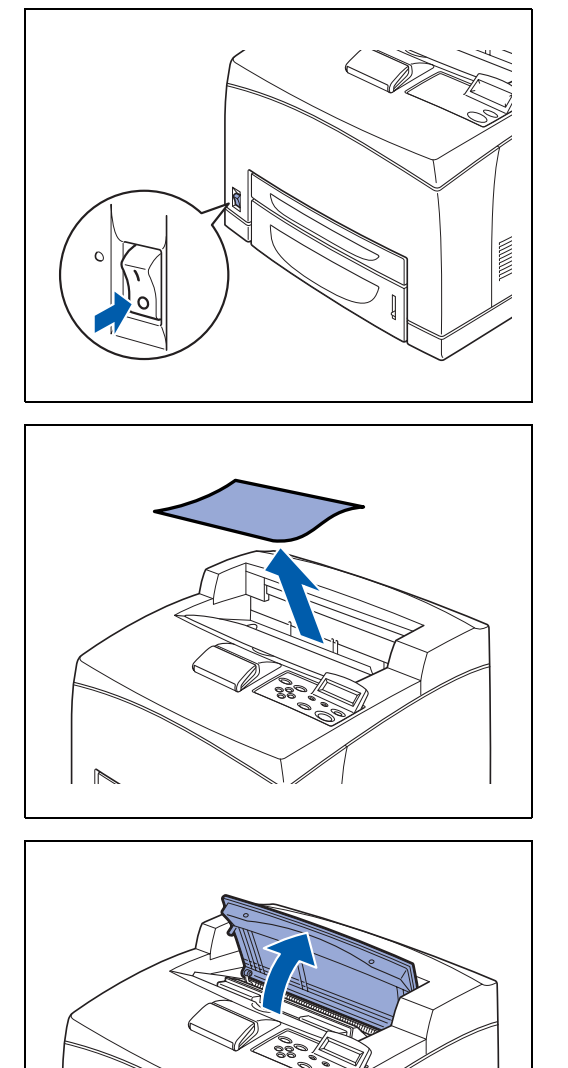

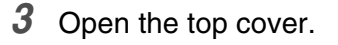

**RA** 

Do not touch any parts inside the printer.

**6 - 3** ROUTINE MAINTENANCE AND CONSUMABLE ITEMS REPLACEMENT

*4* Hold the toner cartridge by the grip and pull it out slowly.

To prevent the toner from dirtying the surface, lay a piece of paper on the surface first before putting the toner cartridge down.

- *5* Take the new toner cartridge out of the box and shake it 7 to 8 times in the manner shown.
	- $\blacksquare$  If the toner is not evenly spread out, the print quality may drop. Also, if you do not shake the toner cartridge well, there may be operating noise or the interior of the toner cartridge may be damaged during operation.
	- Do not touch the surface of the photosensitive drum.
- *6* Place the toner cartridge on a flat surface and pull the seal on the right hand side out horizontally.
	- When pulling out the seal, pull it out horizontally. The tape might break if it is pulled out diagonally.
	- After the seal has been pulled out, do not shake or bump the toner cartridge.
- *7* Hold the toner cartridge by the grip and insert it into the slot inside the printer.
	- Ensure that the toner cartridge is firmly set.

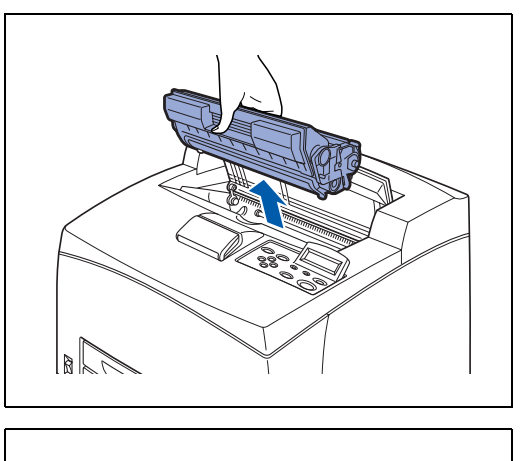

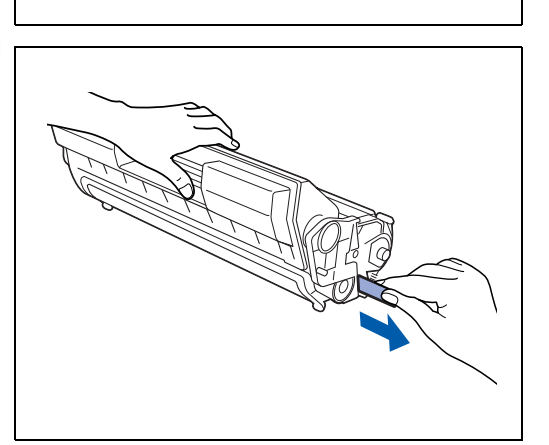

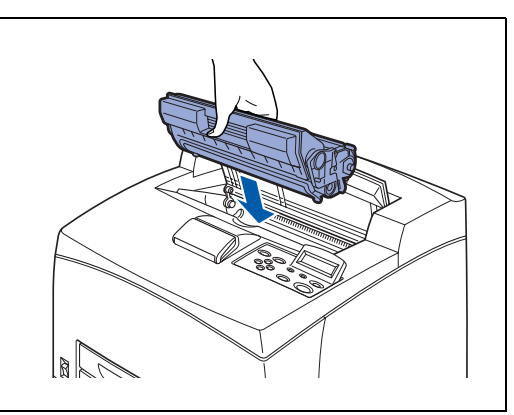

翎

發

 $\mathbb{Z}$ 

*8* Close the top cover securely. Turn the printer switch back on.

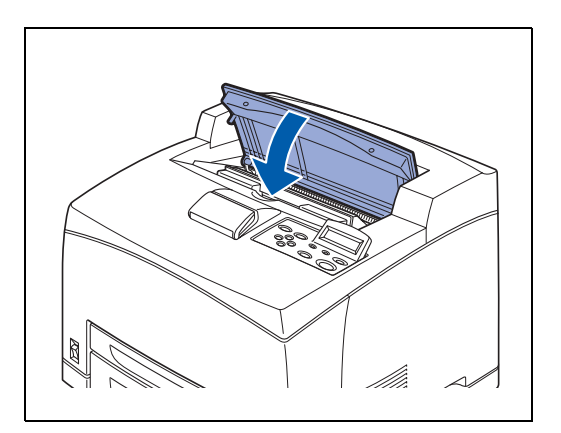
## <span id="page-144-0"></span>**Replacing the Fuser Unit & Transfer Roll Cartridge (FP-8000)**

The fuser unit and transfer roll cartridge are consumables. For more information about consumables, [see](#page-158-0)  *[Introduction to the Optional and Consumable Items](#page-158-0)* on page A-1.

For details about when to change consumables, see *[Life Span of Consumable Items](#page-188-0)* on page A-31.

## **Fuser Unit & Transfer Roll Cartridge Handling Precautions**

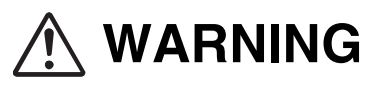

- Never touch the labeled area found on or near the heat roller. You can get burnt. To avoid injuries or burns, if a sheet of paper is wrapped around the heat roller, do not try to remove it by yourself. Switch off the printer immediately, and contact Brother Customer Service.
- Be sure to switch off and unplug the printer before accessing the interior of the printer for cleaning, maintenance, or fault clearance. Access to a live printer's interior can cause electric shock.
- Never throw a transfer roll cartridge into a naked/open flame. It can cause an explosion and you can get burnt.

#### **Handling Precautions**

- Do not replace the fuser unit immediately after using the printer. You may get burnt.
- Do not remove and reinsert the transfer roll cartridge in use.
- When the message to replace the transfer roll cartridge appears, replace the transfer roll cartridge immediately. Otherwise, the printer will stop printing.

## **Replacing the Fuser Unit & Transfer Roll Cartridge**

*1* Turn off the printer power switch and leave it for 30 minutes until the fuser unit cools down.

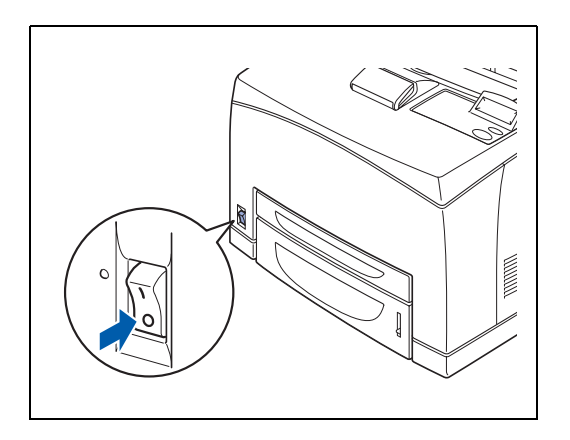

- *2* Remove any paper from the center output tray.
	-
- *3* Open the back cover by lifting the lower gray lever at the top left corner of the back of the printer.

Do not touch any parts inside the printer.

**SEA** 

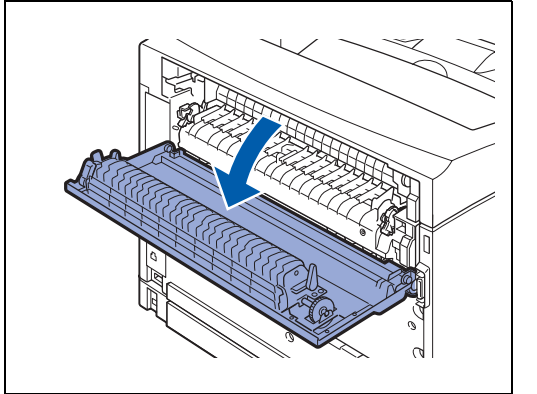

*4* Push down the 2 beige levers at the bottom of the used fuser unit.

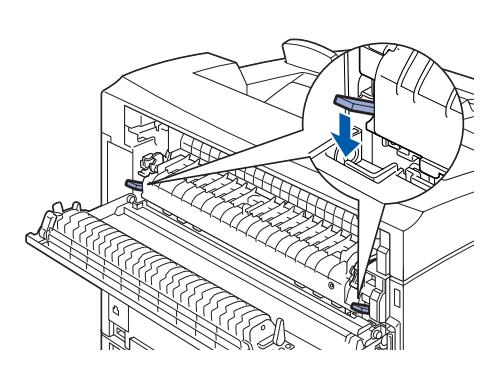

*5* Remove the used fuser unit slowly.

*6* Install the new fuser unit slowly.

*7* Lift up the 2 beige levers at the bottom of the fuser unit to lock it.

*8* Close the back cover.

## **RAN**<br>RAN

Do not close the back cover if the fuser unit is not installed. Forcibly closing it may damage the lever or the cover.

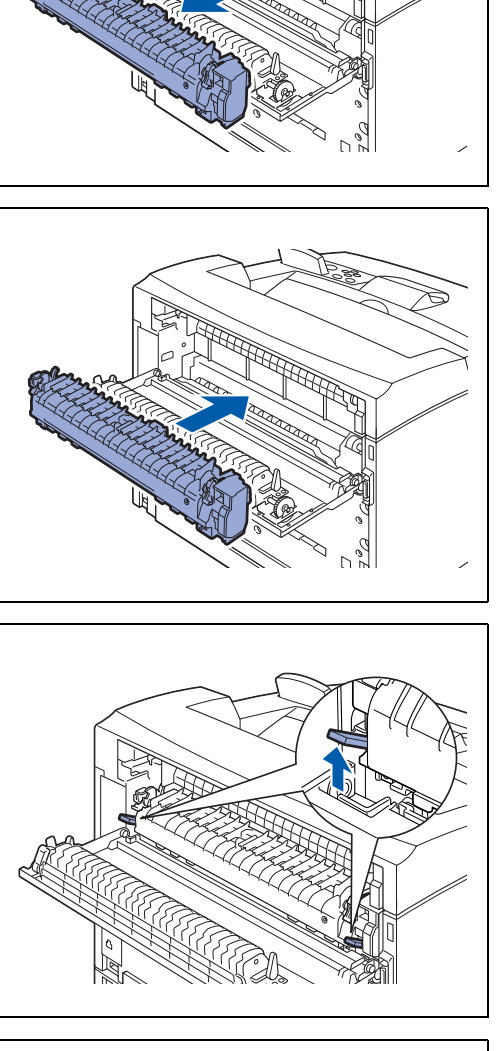

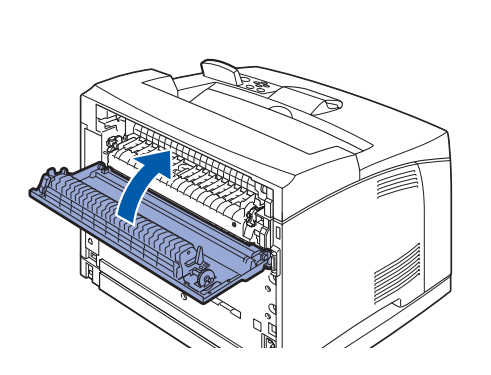

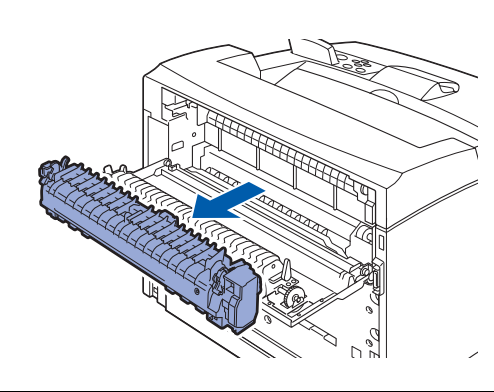

**9** Open the top cover.

發

 $\mathbb{Z}$ 

Do not touch any parts inside the printer.

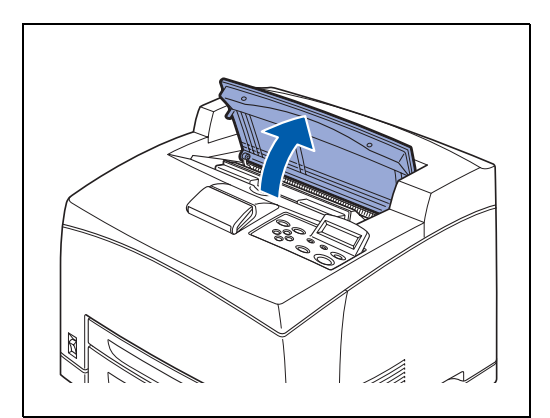

- *10* Hold the toner cartridge by the grip and pull it out slowly.
	- To prevent the toner from dirtying the surface, lay a piece of paper on the surface first before putting the toner cartridge down.
- *11* Pull the 2 levers on the upper part of the transfer roll cartridge, then squeeze the 2 beige levers on the bottom of the used transfer roll cartridge and pull it out slowly towards you.

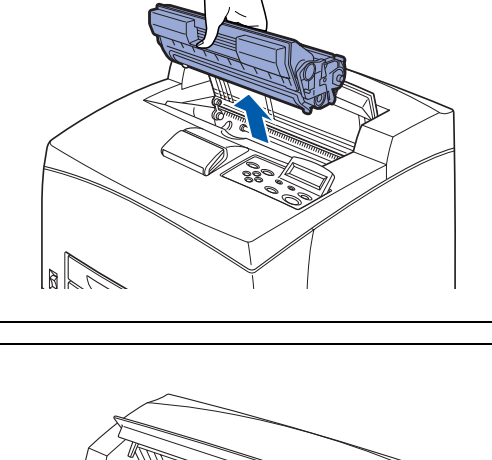

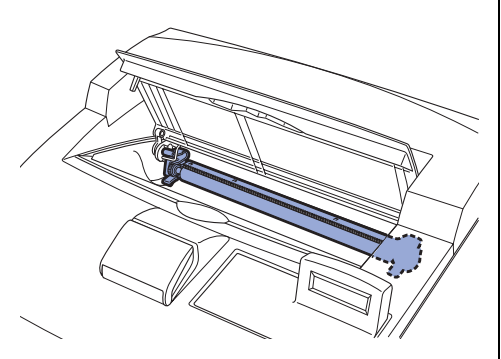

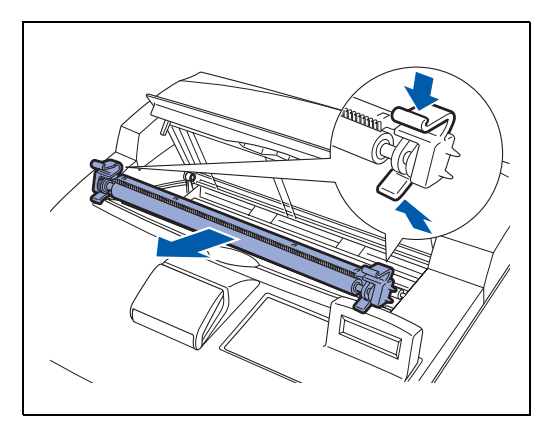

*12* Pick up the new transfer roll cartridge by the levers at both ends and slowly push it into the slot.

- *13* Hold the toner cartridge by the grip and insert it into the slot inside the printer.
- **SEA** 
	- Ensure that the toner cartridge is firmly set.

*14* Close the top cover securely. Turn the printer switch back on.

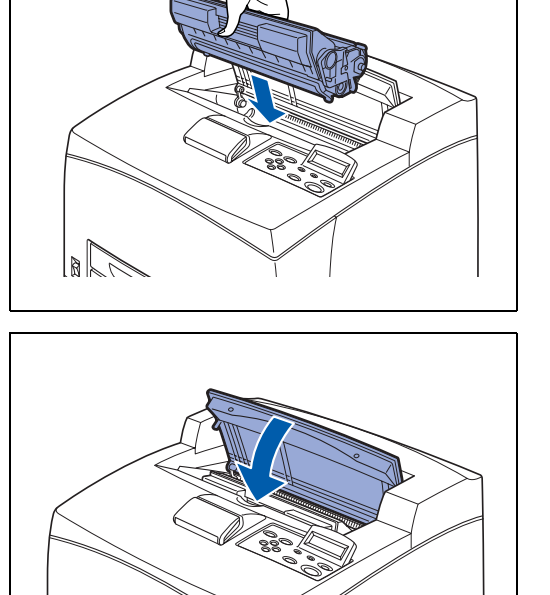

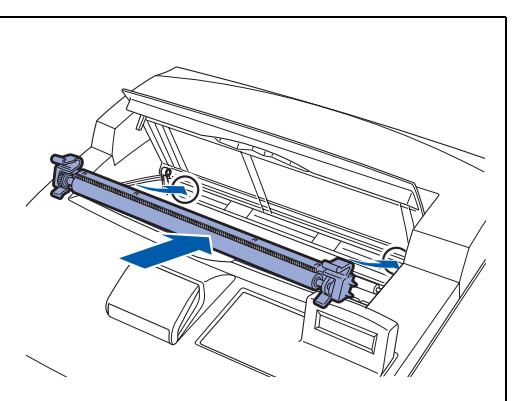

## **Replacing the Feed Roller**

To purchase the replacement Feed Roller, call your dealer or Brother Customer Service.

## **Feed Roller Handling Precautions**

#### **WARNING**

- To prevent electric shock, always turn the printer off and disconnect the power cord from the AC outlet/socket before cleaning the printer or performing maintenance.
- Before you replace the feed roller, turn the power switch off, unplug the AC power cord and allow the printer to cool for at least 30 minutes before replace the feed roller.

There are feed rollers inside the interior of the printer (2 in 2 locations, 4 in total), lower tray unit (1 location) and paper tray (1 location).

Those rollers are periodic replacement parts. We recommend that you call your dealer or Brother Customer Service if you need assistance replacing the Feed Roller.

Inside the printer (2 locations) Lower tray unit (1 location) Paper tray (1 location)

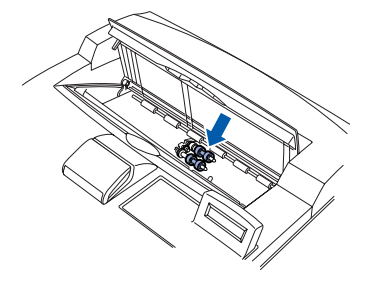

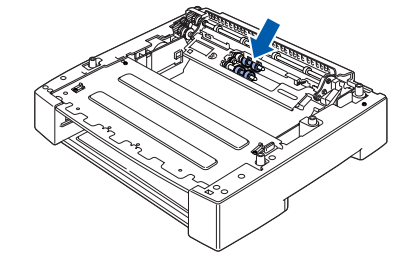

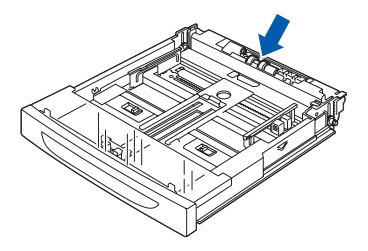

### **Replacing the Feed Roller**

## $\overline{\mathscr{U}}$

 $\lceil \mathscr{Q} \rceil$ 

The following procedure explains how to replace the feed roller of the paper tray. Follow this procedure for replacing the feed roller of the optional lower tray unit as well.

#### **Paper tray feed roller**

- *1* Pull the paper tray out of the printer.
	- If replacing the feed roller of tray 2, pull out both tray 1 and tray 2.
- 

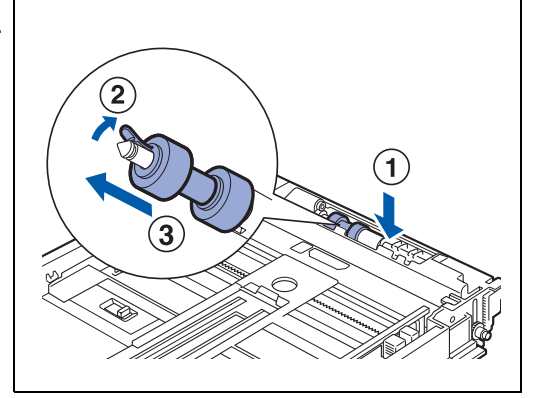

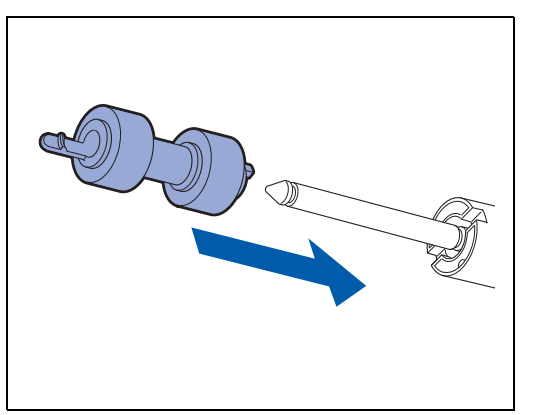

shown in the illustration (1), widen the tab of the feed roller to loosen it (2) and then slowly remove the feed roller from the shaft of the paper tray (3).

*2* While pushing down on the shaft of the feed roller as

*3* Hold the new feed roller with the tab as shown in the illustration and slowly push it on to the shaft of the paper tray.

*4* Align the small tab on the feed roller with the slot of the shaft, and then push the feed roller completely in so that the tab fits into the slot.

*5* Push the paper tray completely into the printer.

*1* Remove any paper from the center output tray.

ROUTINE MAINTENANCE AND CONSUMABLE ITEMS REPLACEMENT **6 - 12**

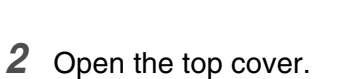

**Feed roller inside the printers**

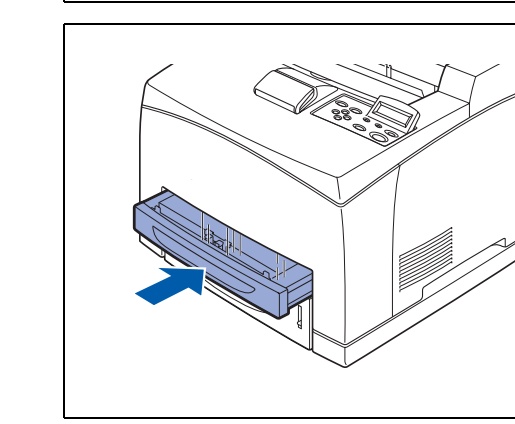

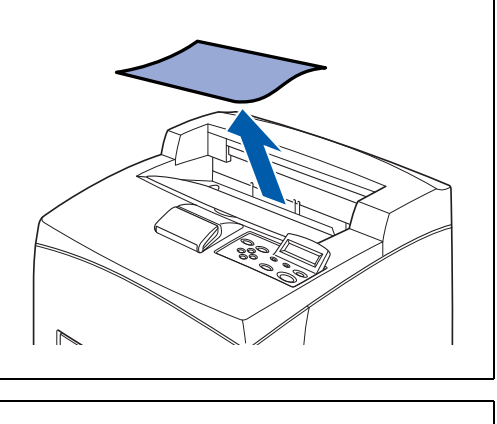

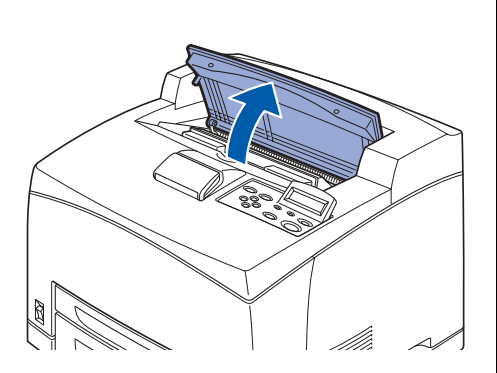

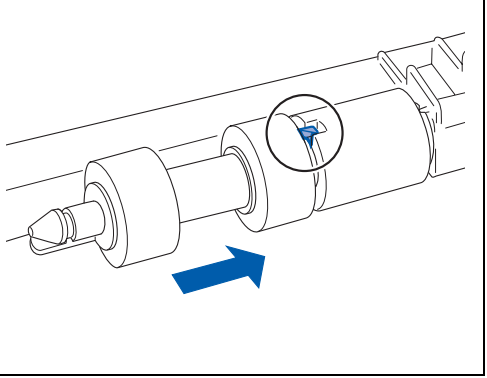

**6 - 13** ROUTINE MAINTENANCE AND CONSUMABLE ITEMS REPLACEMENT

*3* Hold the toner cartridge by the grip and pull it out slowly.

To prevent the toner from dirtying the surface, lay a piece of paper on the surface first before putting the toner cartridge down.

*4* While pushing down on the shaft of the feed roller as shown in the illustration, widen the tab of the feed roller to loosen it (1) and then slowly remove the feed roller from the shaft.

*5* Hold the new feed roller with the tab as shown in the illustration and slowly push it on to the shaft of the paper tray.

*6* Align the small tab on the feed roller with the slot of the shaft, and then push the feed roller completely in so that the tab fits into the slot.

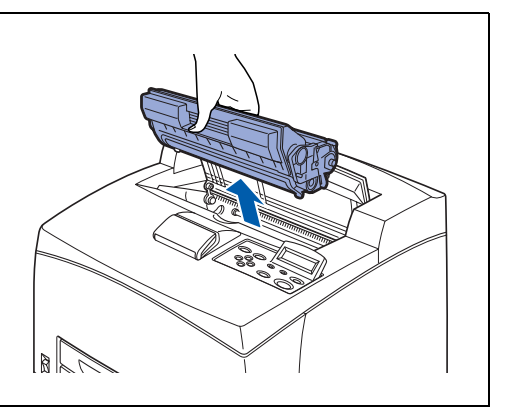

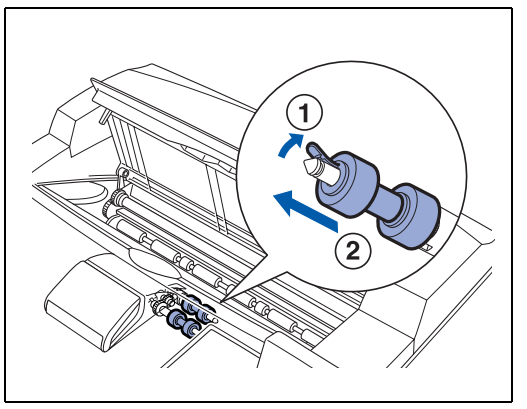

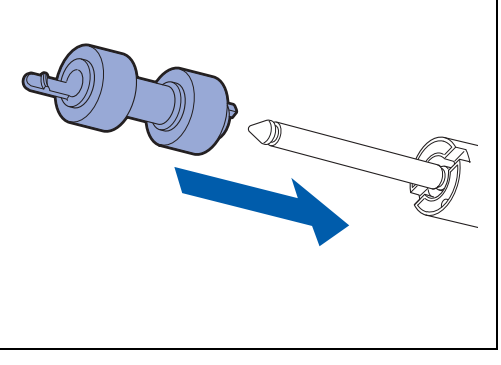

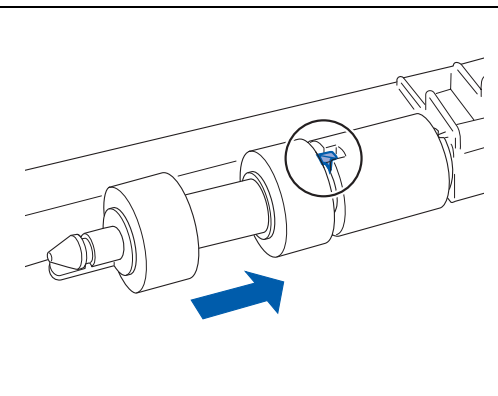

 $\mathbb{Z}$ 

- *7* Hold the toner cartridge by the grip and insert it into the slot inside the printer.
- **RA** ■ Make sure that the toner cartridge is firmly set.

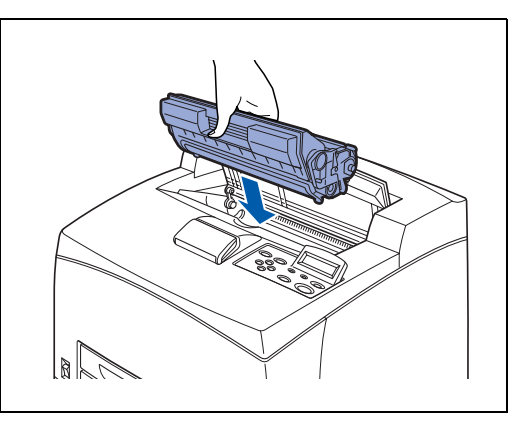

**8** Close the top cover securely.

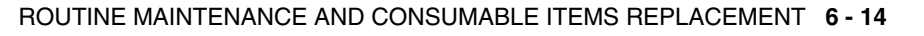

## **Cleaning the Printer**

We recommend that you clean the printer at least once a month to keep it in good working condition and to maintain print quality.

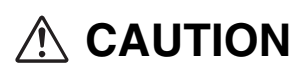

Turn the printer off and disconnect the power cord from the AC outlet/socket before cleaning the printer. Failure to turn the printer off and disconnect the power cord may result in an electric shock.

### **Cleaning Precautions**

- Never spray anything directly onto the printer. Droplets can enter the printer and cause malfunctions. Never use detergents other than neutral detergents.
- Never lubricate the printer with oil. The printer does not require lubrication.
- Never use a vacuum cleaner to clean the printer.

### **Cleaning the Outside of the Printer**

*1* Press the power switch to the **O** position to turn the power off.

- *2* Use a soft, damp cloth to clean the outside of the printer. If some stains prove difficult to remove, use a cloth lightly moistened with neutral detergent.
- *3* Wipe any remaining water with a soft, dry cloth.

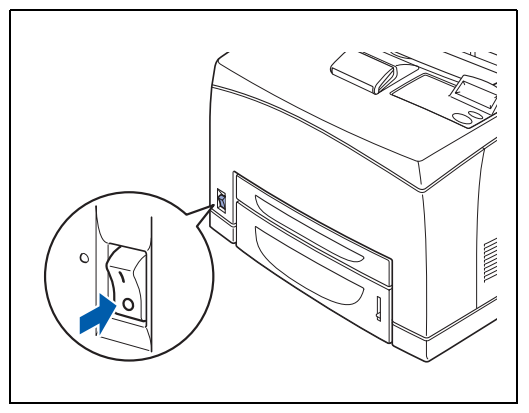

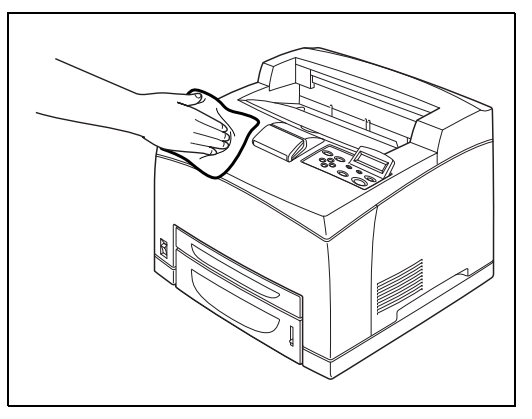

## **Cleaning the Interior**

- *1* Press the power switch to the **O** position to turn the power off.
- $\mathbb{Z}$

Remove any remaining pieces of paper.

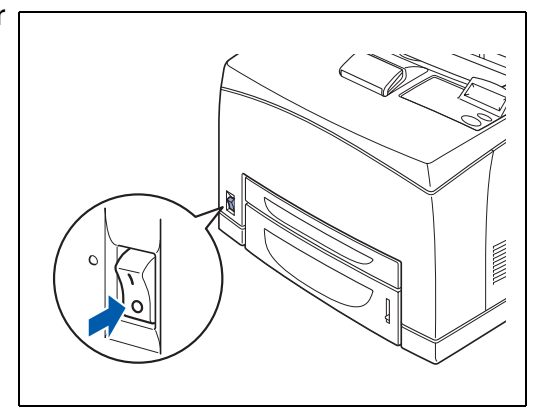

- *2* Use a soft, damp cloth to clean the interior. If some stains prove difficult to remove, use a cloth lightly moistened with neutral detergent.
- *3* Wipe any remaining water with a soft, dry cloth.

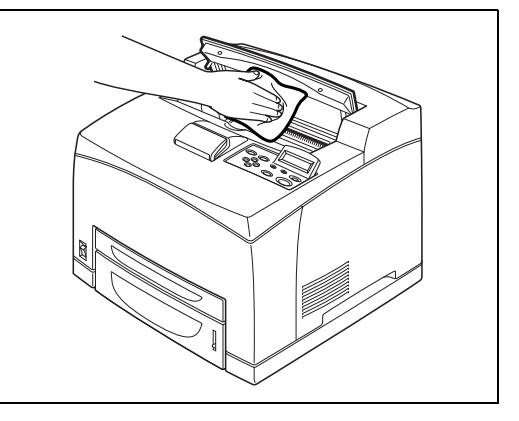

## **Cleaning the Feeder Roller**

*1* Pull out the paper tray from the printer.

*2* Wipe the rubber parts with a damp, soft cloth.

*3* Push the paper tray completely into the printer.

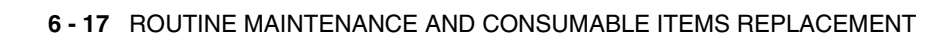

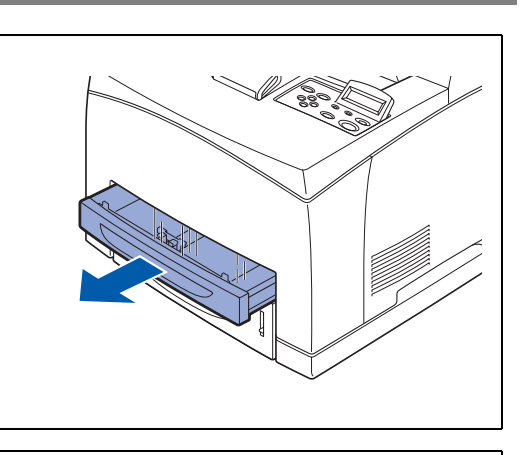

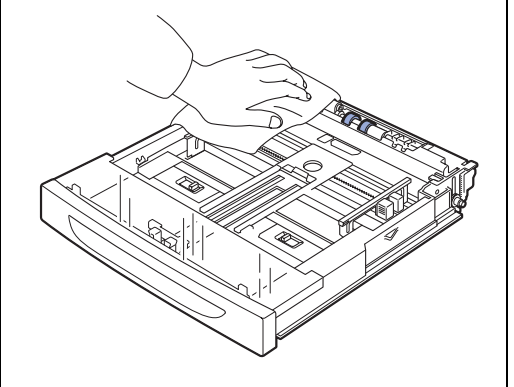

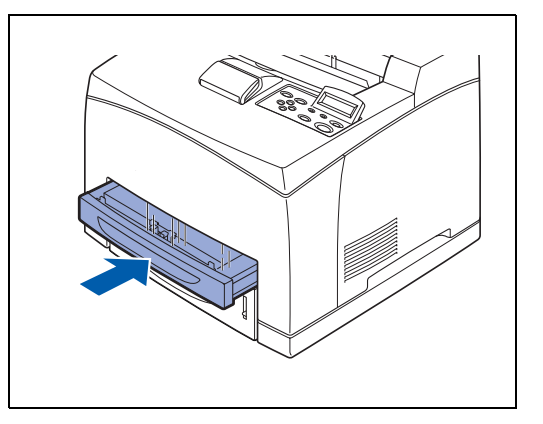

### **If the Printer Will Not Be Used for a Long Time**

Carry out the following procedure if you are not going to use the printer for a long period of time.

*1* Press the power switch to the **O** position to turn the power off.

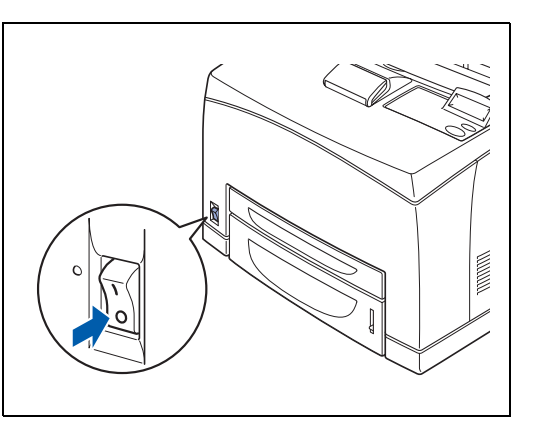

*2* Remove all connection cords, such as the power cord and interface cables.

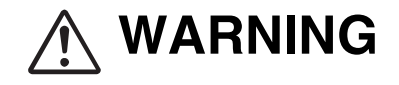

- Never touch a power cord with wet hands. Danger of electric shock exists.
- When unplugging the machine, grasp the plug instead of the cord. Forcibly pulling on a cord can damage it and cause fire or electric shock.
- *3* Remove the paper from the paper tray and store it in a location free of humidity and dust. For details on storing the paper, see *[Suitable and](#page-33-0)  [Unsuitable Paper Types](#page-33-0)* on page 2-1.

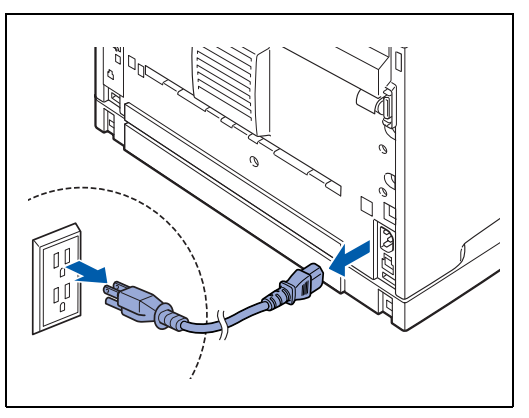

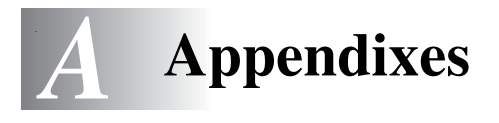

## <span id="page-158-0"></span>**Introduction to the Optional and Consumable Items**

The following options are available for this printer. To order any of these options, contact your dealer or Brother Customer Service.

### **Options**

#### **CompactFlash Memory**

If you install an optional CompactFlash memory card, you can save macros, the print log and fonts on it. This card lets you select the Reprint functions through the network.

For the installation procedure, see *[Installing the](#page-161-0)  [CompactFlash Card](#page-161-0)* on page A-4.

#### **DIMM Memory**

If you want to print documents containing complex graphic layouts or large amount of image data, it may be necessary to expand the memory of your printer.

For the installation procedure, see *[DIMM Memory](#page-163-0)* on page [A-6.](#page-163-0)

#### **Optional Lower Tray Unit (A4/Letter - 550 sheets) (LT-8000)**

You can attach up to 2 addtional trays to the printer. Each tray of the module holds up to 550 sheets of paper. When installed, the trays become the printer's tray 3 and tray 4.

For the installation procedure, see *[Installing the Lower Tray](#page-166-0)  Unit* [on page A-9](#page-166-0).

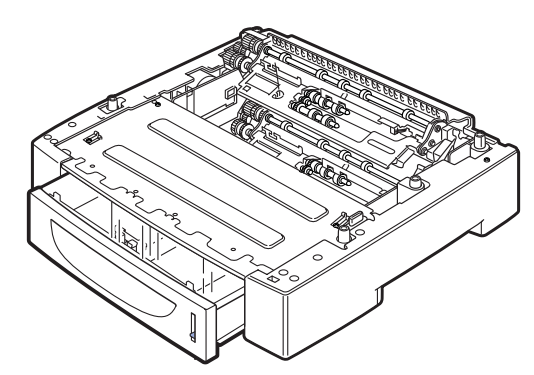

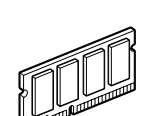

#### **Duplex Unit (DX-8000)**

Install this unit on the printer to enable 2 sided printing. For the installation procedure, see *[Installing the Duplex Unit](#page-173-0)* [on page A-16.](#page-173-0)

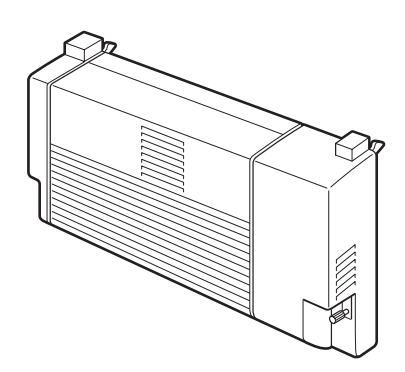

#### **Offset Catch Tray (CT-8000)**

Install this tray on the printer to enable offset of print jobs to be output. Maximum capacity is 500 sheets of the standard paper.

For the installation procedure, see *[Installing the Offset Catch](#page-177-0)  Tray* [on page A-20.](#page-177-0)

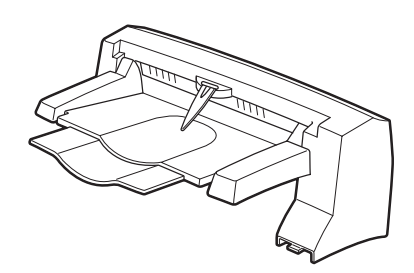

### **Consumable Items**

#### **Toner Cartridge (TN-1700)**

The replacement toner cartridge includes the toner and the photosensitive drum. If the toner in the toner cartridge is insufficient, the printout will become light and blurred.

The following replacement toner cartridge is available:

■ TN-1700: can print approx. 17,000 pages

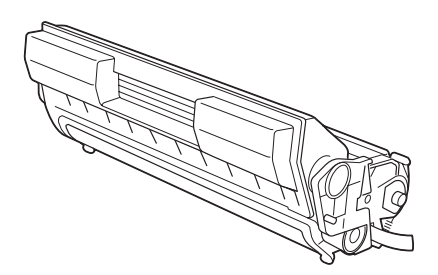

## $\mathbb{Z}$

The possible number of pages that can be printed is based on A4/Letter size paper with a print ratio of 5% and the default density setting using one toner cartridge. The number of pages that can be actually printed varies according to the conditions of use.

### **ASH**

Use of toner cartridges not recommended by Brother may impair print quality or printer performance. Use only toner cartridges recommended by Brother in this printer.

For the installation procedure, see *[Replacing the Toner Cartridge \(TN-1700\)](#page-140-0)* on page 6-1.

#### **Fuser Unit & Transfer Roll Cartridge (FP-8000)**

For the installation procedure, see *[Replacing the Fuser Unit](#page-144-0)  [& Transfer Roll Cartridge \(FP-8000\)](#page-144-0)* on page 6-5.

The following fuser unit & transfer roll cartridge is available:

■ FP-8000: can print approx. 200,000 pages

### $\mathbb Z$

The actual number of printed pages will vary depending on the average type of print job and paper.

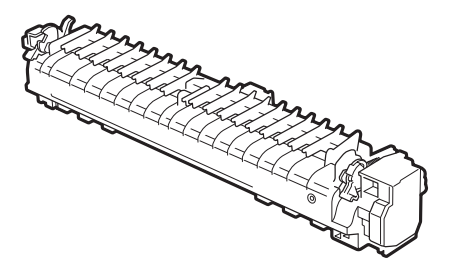

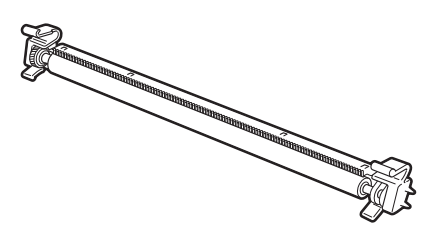

## **CompactFlash Card**

You can install the following types of CompactFlash memory card.

#### **<SanDisk (or SanDisk OEM Products)>**

#### **Type I**

- 16 MB SDCFB-16-801
- 32 MB SDCFB-32-801
- 64 MB SDCFB-64-801
- 128 MB SDCFB-128-801
- 256 MB SDCFB-256-801

 $\mathbb{Z}$ 

- Make sure the printer power is OFF before you install or remove a card so you don't seriously damage it or lose all its data.
- For more information about the cards, call your dealer or Brother Customer Service.

## <span id="page-161-0"></span>**Installing the CompactFlash Card**

*1* Turn off the printer power switch.

*2* Pull out the power cord from the power outlet and then from the printer.

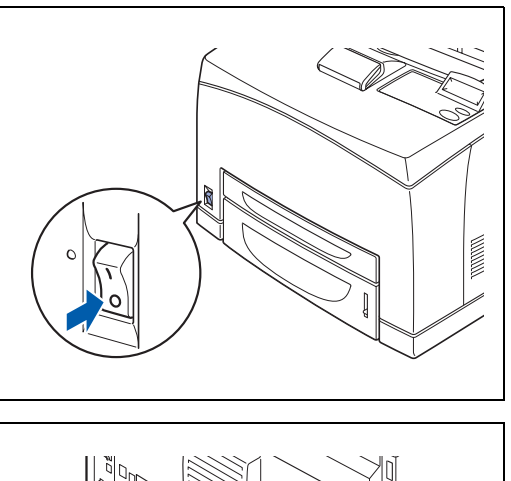

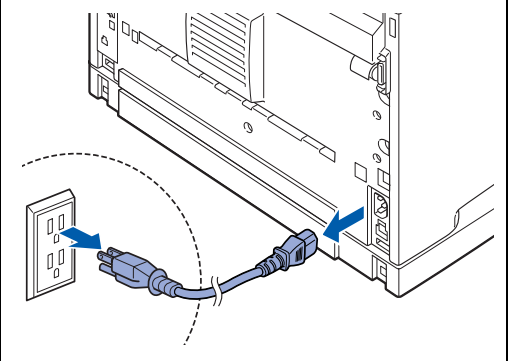

*3* Insert a CompactFlash card into the slot with the label facing to the left. Make sure you put it in properly.

 $\mathscr{D}$ 

Before you remove the card, turn the power switch OFF. To remove the card, pull it out of the printer.

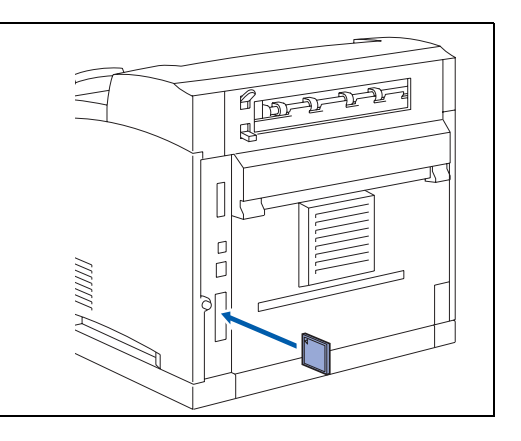

## <span id="page-163-0"></span>**DIMM Memory**

## **Installing the DIMM Memory**

*1* Turn off the printer power switch.

*2* Pull out the AC power cord from the AC power outlet/socket and then the printer.

## **RA**

Make sure you turn the power to the printer off before you install or remove the DIMM.

*3* Loosen the screw on left side of the back of the printer, and then remove the side cover.

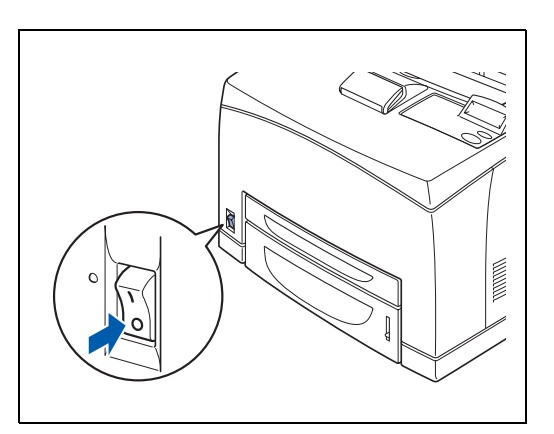

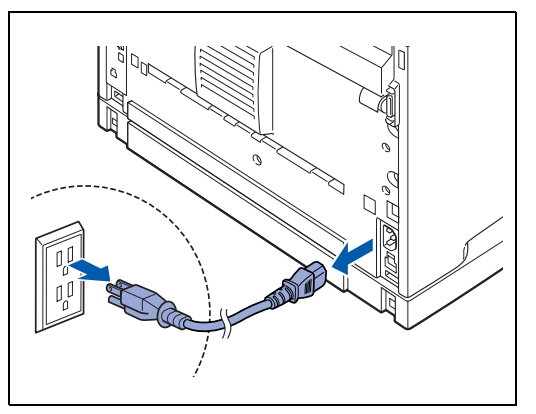

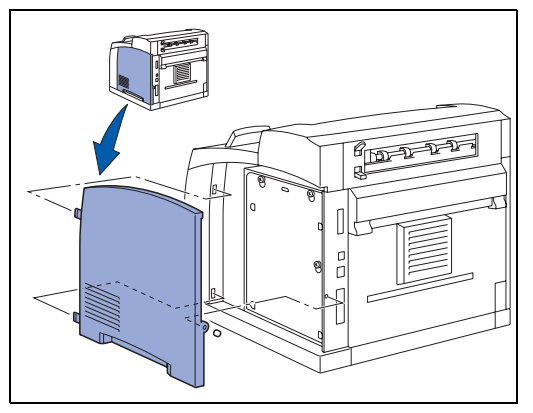

*4* Loosen the two screws, and then remove the metal plate by lifting it up slightly.

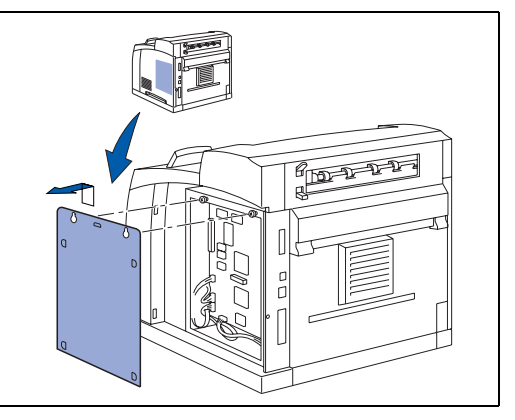

- **5** Unpack the DIMM and hold it by its edges.
- *6* Hold the DIMM with your fingers on the side edges and your thumb on the back edge. Line up the notches on the DIMM with the DIMM slot. (Check that the locks on each side of the DIMM slot are open or facing outwards.)

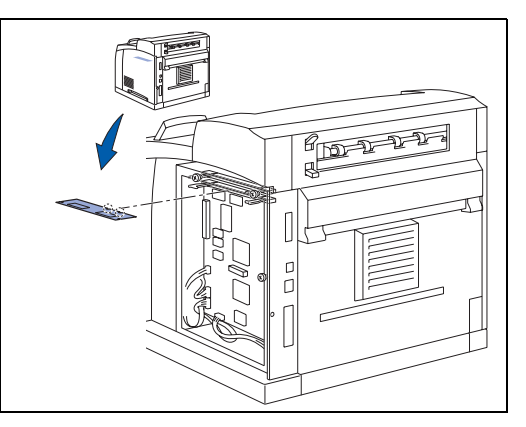

*7* Press the DIMM straight into the slot (press firmly). Make sure the locks on each side of the DIMM click into place. (To remove a DIMM, you must release the locks.)

**8** Secure the metal plate with the two screws.

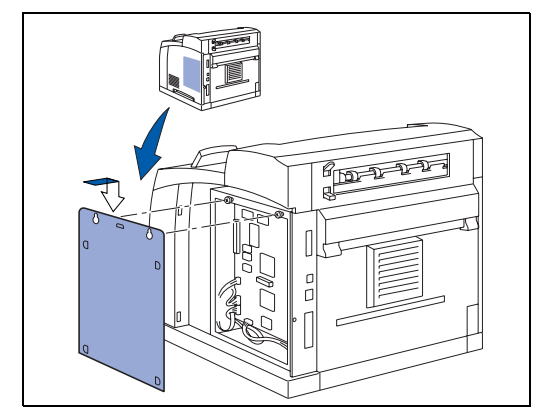

- **9** Put the side cover back on.
- **10** Reconnect the interface cable to your printer. Plug the printer back in, and then turn on the printer power switch.
- 11 To check whether the DIMM has been installed properly, you can print the Print Settings listing that shows the current memory size.

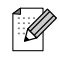

To set the memory size, see *[How to Set the RAMDISK size](#page-83-0)* on page 4-4.

## **Optional Lower Tray Unit (LT-8000)**

*1* The optional lower tray (A4/Letter - 550 sheets) is available for this printer.

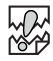

You can add up to two lower trays.

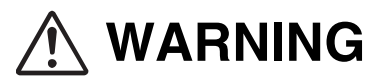

- Be sure to switch off the power and unplug the power cord from the outlet before carrying out the operations.
- If not, you might get an electric shock.
- When lifting the machine, get a firm footing and bend your knees to avoid possible injuries to your back.

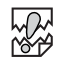

- $\blacksquare$  The weight of this printer, without the optional accessories, paper trays, consumable and paper, is 18.0 kg. Before moving the printer, you must uninstall the optional accessories first.
- When lifting the printer, there should be two people, one in front and one behind the printer, to firmly grip the recessed areas provided on both sides of the printer. Never try to lift the printer by gripping any other areas. Lifting the printer by gripping any other areas can cause the printer to fall and result in injuries.

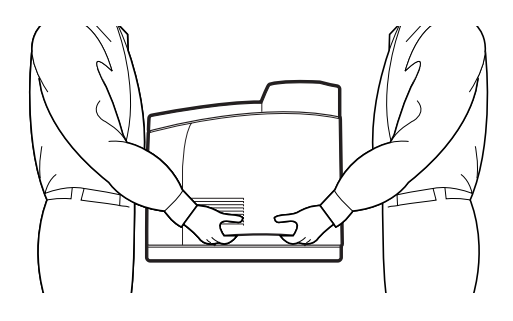

#### **Checking the contents of the lower tray package**

Before installing the lower tray unit to the printer, make sure that you have all of the following items.

Lower tray unit (A4/Letter - 550 sheets) Fasteners (four pieces)

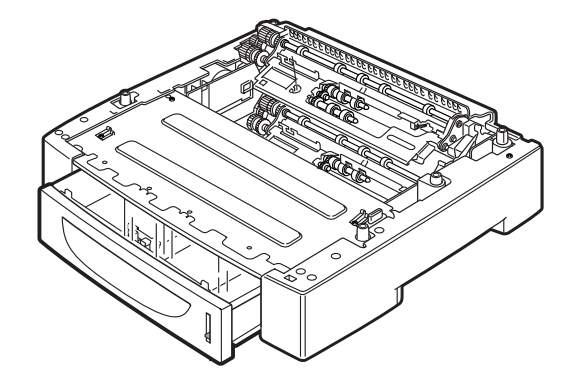

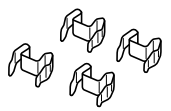

## <span id="page-166-0"></span>**Installing the Lower Tray Unit**

*1* Place the lower tray to be installed at the lowest level on a flat location.

## 滚

Proceed to Step 5 if you are installing only one lower tray.

*2* Lift up the lower tray to be installed at the top level by holding the parts as shown in the illustration.

*3* Align the front and back corners of the top and bottom lower trays, and slowly lower the top module so that the guide pins at the 4 corners of the bottom module fit into the holes at the base plate of the top module.

## **RA**<br>20

The lower tray must be lowered gently. Otherwise, the interior parts may be damaged.

*4* Insert the fasteners provided into the 2 locations inside of the lower tray and 2 locations at the back of the lower tray. Insert the fasteners securely.

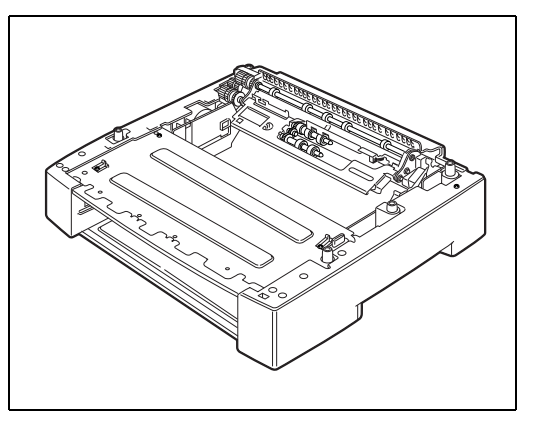

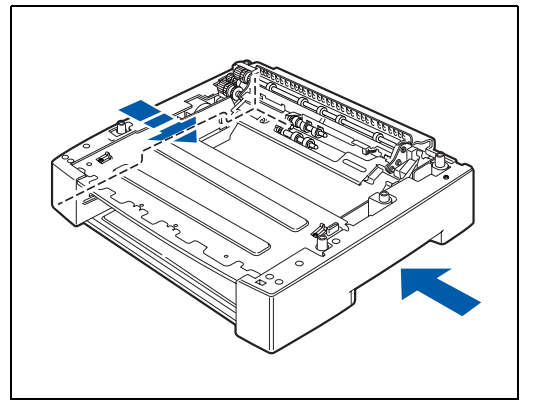

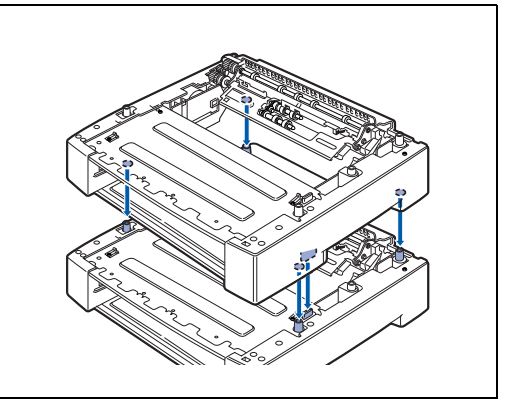

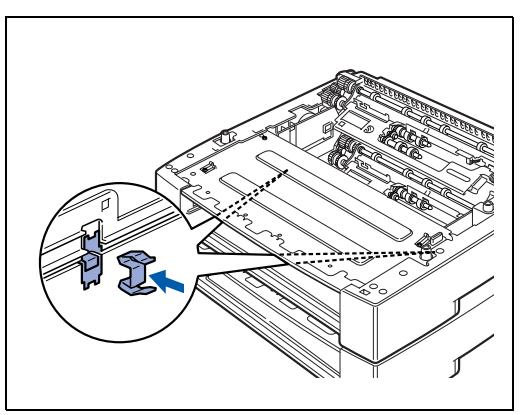

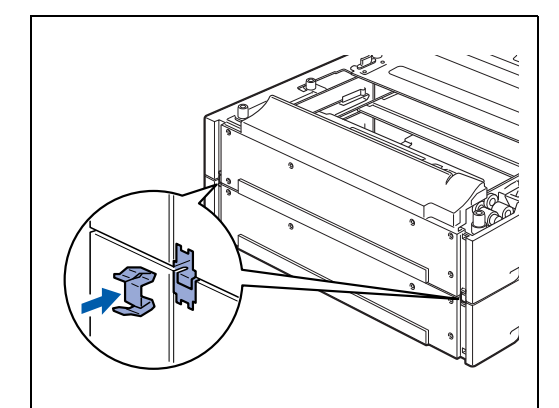

*5* Turn off the printer power switch.

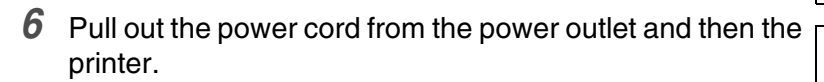

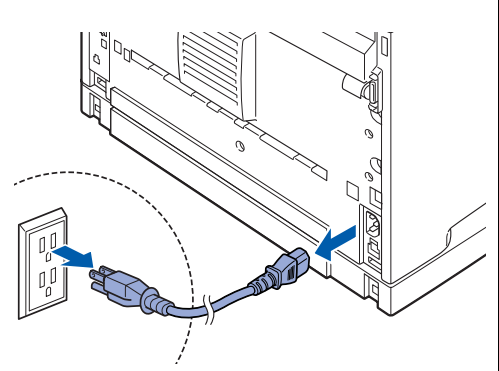

*7* Remove any paper from the center output tray (1) and return the paper stopper to its original position if it is raised (2).

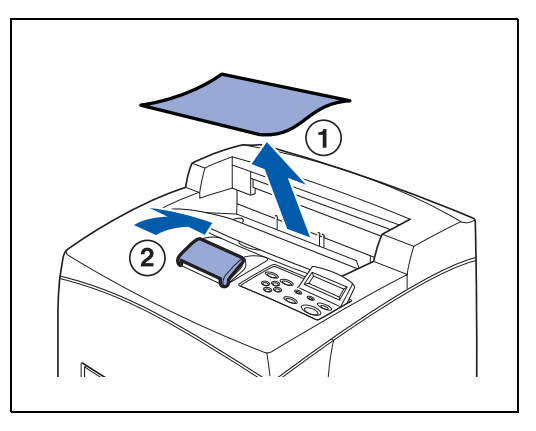

*8* Pull the paper trays out of the printer.

*9* Lift up the printer by holding the recessed areas as shown in the illustration.

*10* Align the corners of the printer and the lower trays, and lower the printer gently so that the guide pins at the 4 corners of the lower trays fit into the holes at the base plate of the printer.

## **RA**<br>20

The printer must be lowered gently. Otherwise, the interior parts may be damaged.

*11* Insert the fasteners provided into the 2 locations inside the printer and 2 locations at the back of the printer. Insert the fasteners securely.

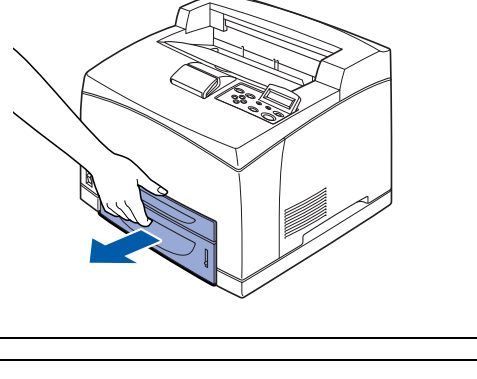

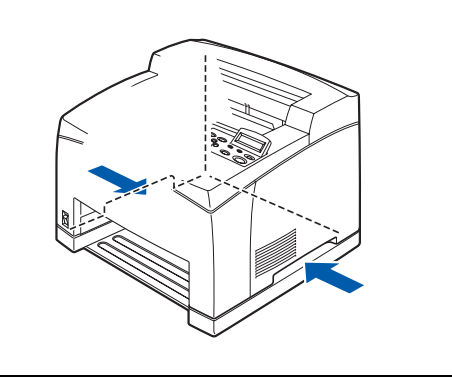

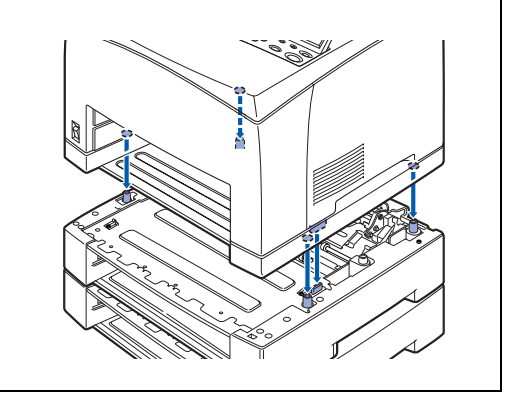

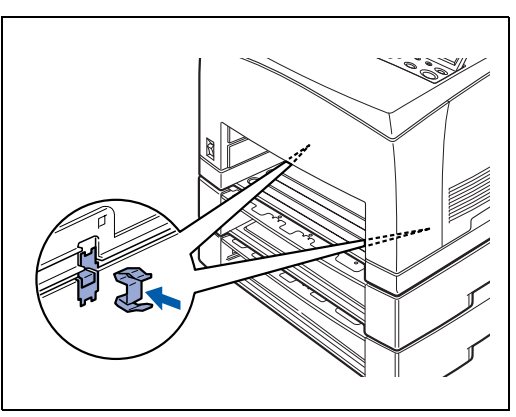

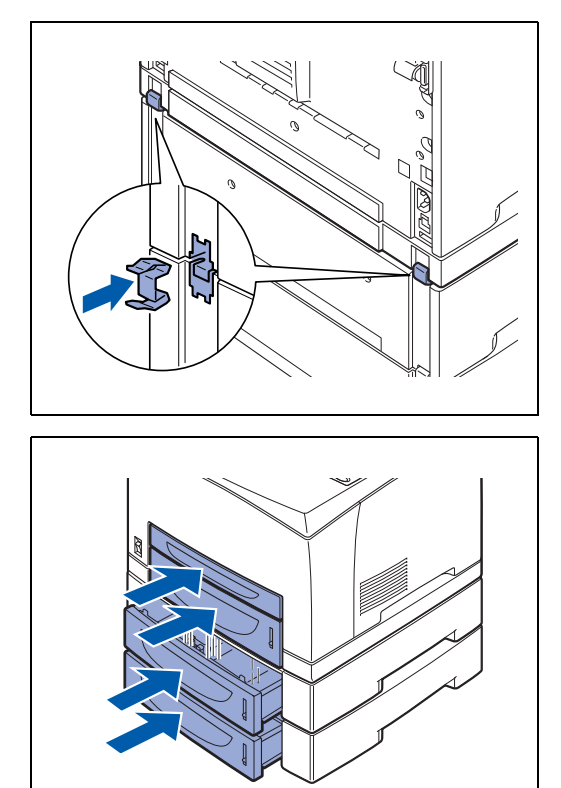

12 Push the paper trays completely into the printer. Turn the printer switch back on.

### $\mathbb{Z}$

To configure the printer driver, see *[Accessories tab](#page-68-0)* on [page 3-7.](#page-68-0)

## **Uninstalling the Lower Tray Unit**

#### $\mathbb{Z}$

The procedure here explains the uninstallation of two lower trays as an example. You can use the same procedure for uninstalling one lower tray.

*1* Turn off the printer power switch.

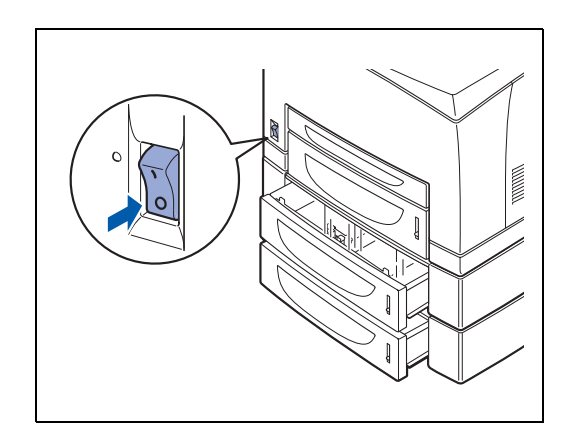

*2* Pull out the power cord from the AC power outlet/socket and then the printer.

*3* Remove any paper from the center output tray (1) and return the paper stopper to its original position if it is raised (2).

*4* Pull all the paper trays out of the printer.

*5* Remove the fasteners found at the 2 locations inside the printer and at the 2 locations at the back of the printer.

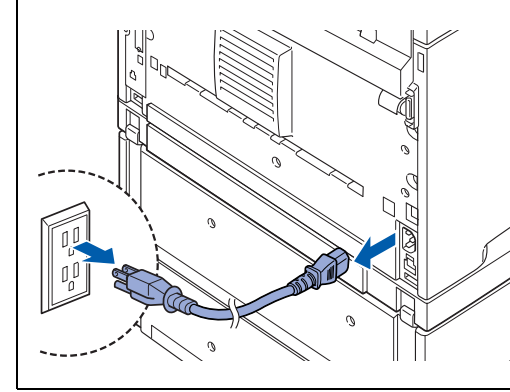

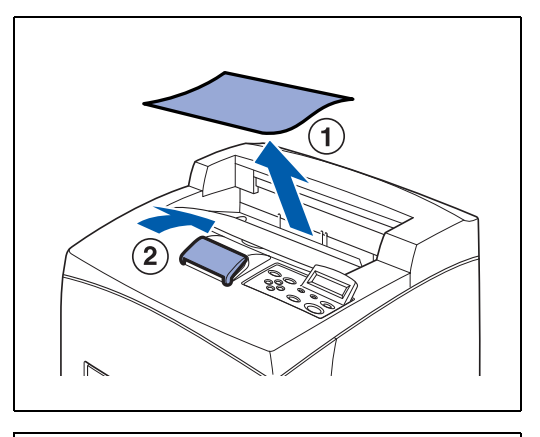

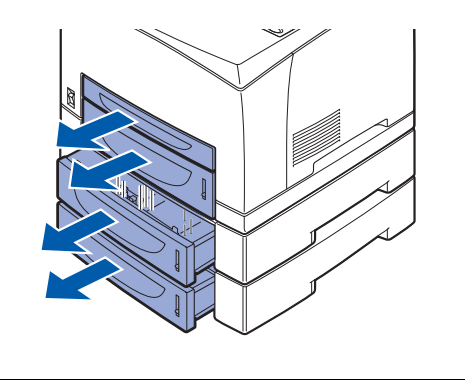

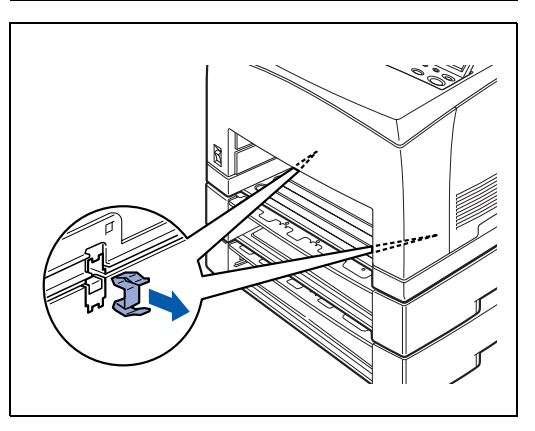

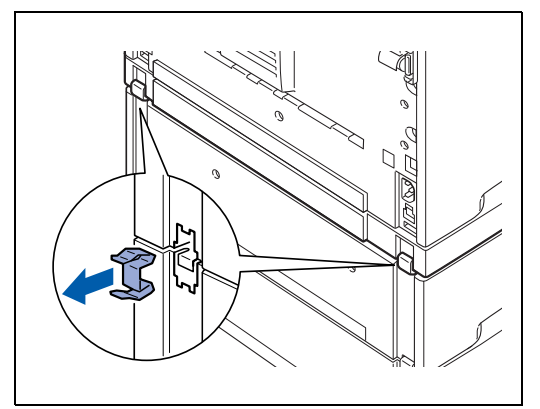

*6* Lift up the printer by holding the recessed areas as shown in the illustration and then remove it from the lower trays.

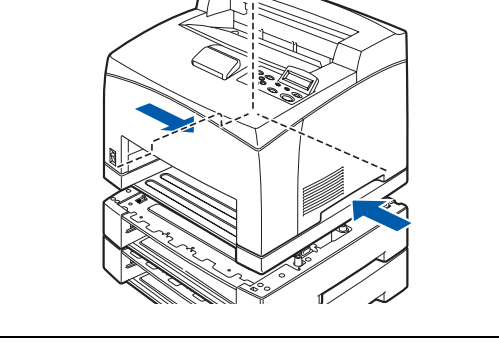

*7* Remove the fasteners found at the 2 locations inside the lower trays and at the 2 locations at the back of the lower trays.

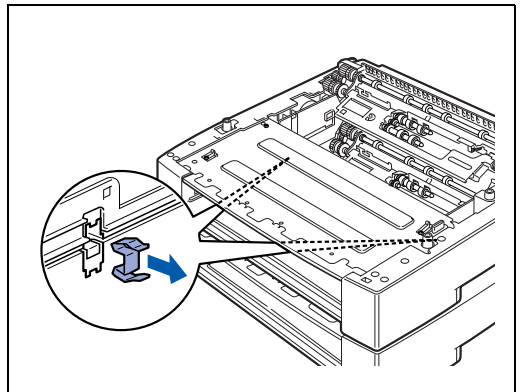

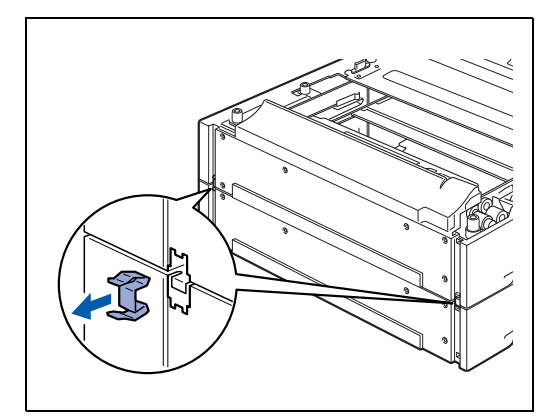

*8* Lift up the top lower tray by holding the recessed areas as shown in the illustration and then remove it from the bottom lower tray. Turn the printer switch back on.

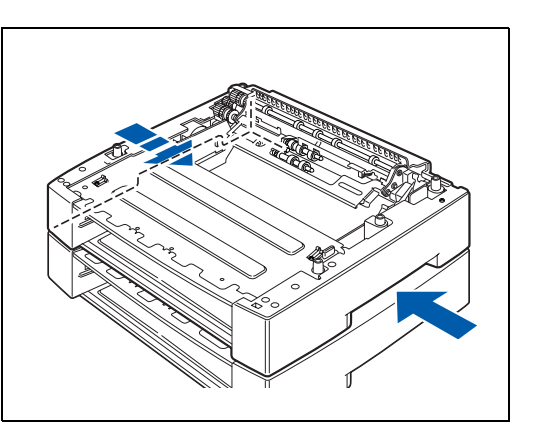

## **Duplex Unit (DX-8000)**

You can install an optional duplex unit to this printer.

# **WARNING**

Be sure to switch off the power and unplug the power cord from the outlet before carrying out the operations. If not, you might get an electrical shock.

### <span id="page-173-0"></span>**Installing the Duplex Unit**

*1* Turn off the printer power switch.

*2* Pull out the power cord from the AC power outlet/socket and then the printer.

**3** Remove the packing that protects the DX connector.

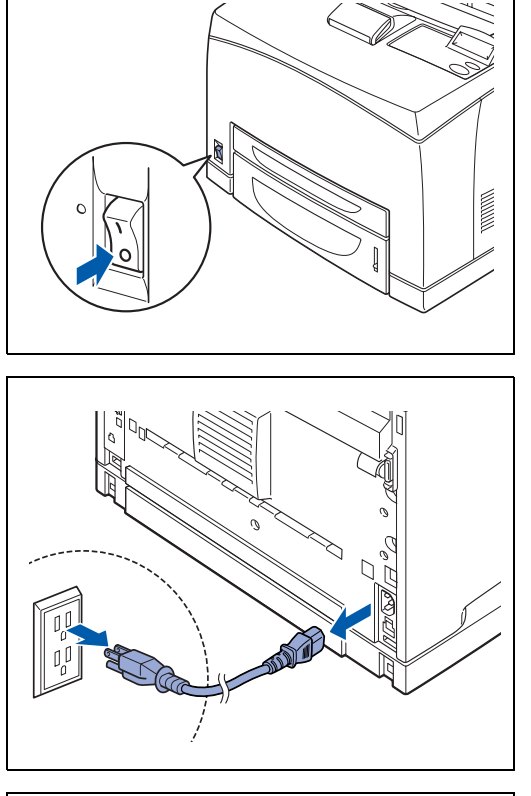

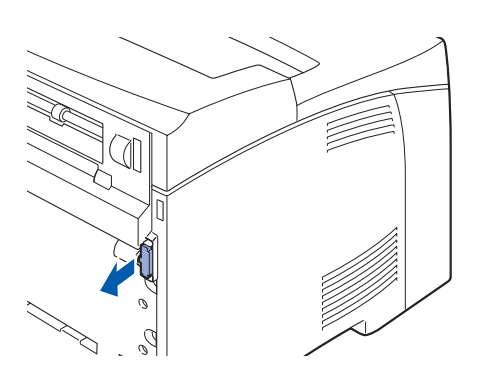

*4* Push in the packing cover from the printer by pushing the two tabs as shown in the illustration.

*5* Insert the right and left tabs at the bottom of the duplex unit into the holes at the back of the printer and then align the top part of the duplex unit with the printer. Ensure that the connector of the duplex unit is connected to the connector of the printer.

*6* Tighten the screws at both ends of the bottom of the duplex unit.

Turn the printer switch back on.

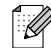

To configure the printer driver, see *[Accessories tab](#page-68-0)* on [page 3-7.](#page-68-0)

## **Uninstalling the Duplex Unit**

*1* Turn off the printer power switch.

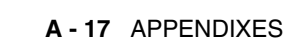

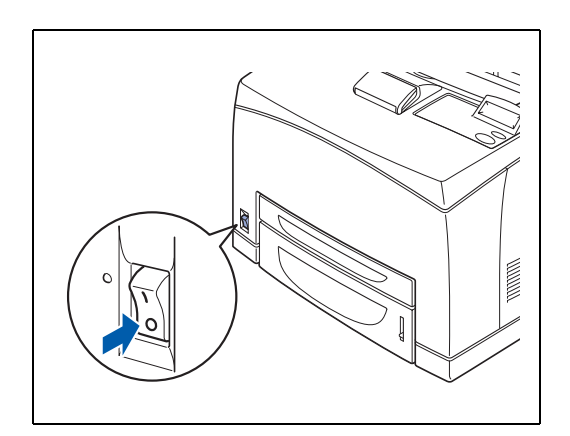

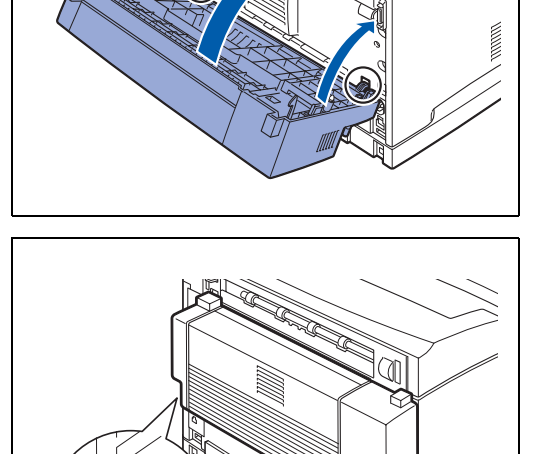

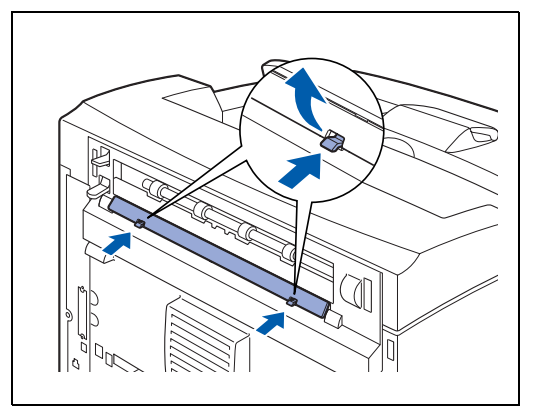

*2* Pull out the power cord from the AC power outlet/socket and then the printer.

*3* Loosen the screws at both ends of the bottom of the duplex unit.

*4* While supporting the duplex unit with your hand, lift the lever at the top left hand side of the duplex unit to unlock it and then tilt the top part of the duplex unit away from the printer.

## **RA**<br>RA

You must support the duplex unit with your hand, when it is unlocked. If you do not, it may fall.

*5* While holding up the duplex unit, remove the right and left tabs of the duplex unit from the holes at the back of the printer.

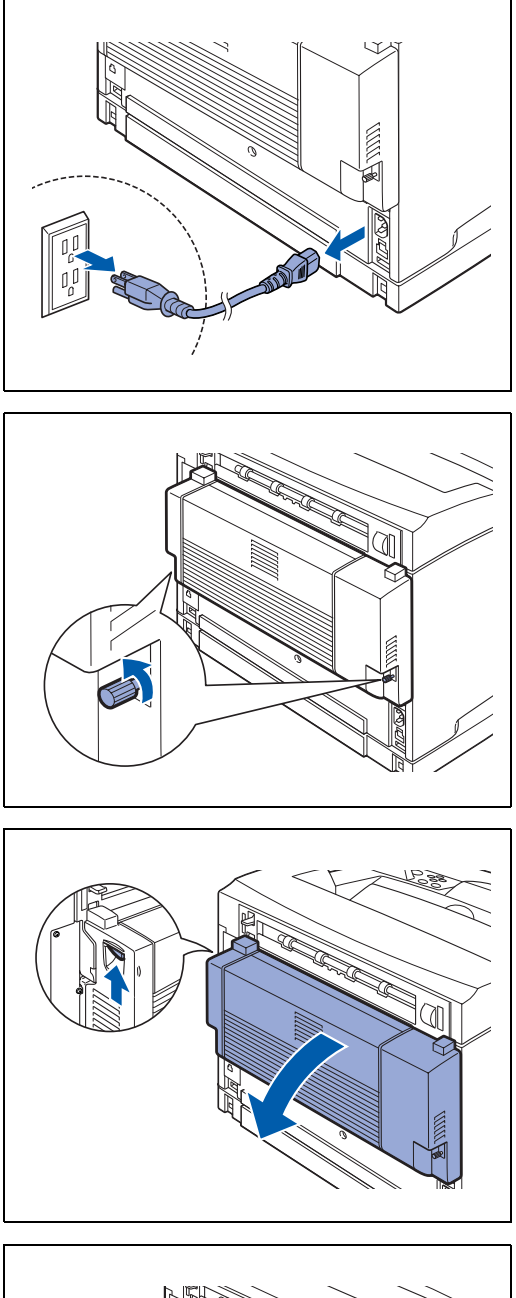

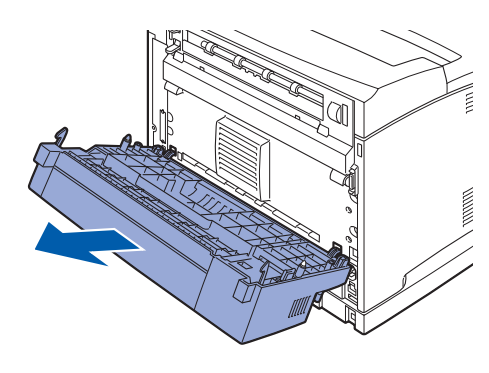

*6* Push in the protective cover and protective part, which was removed during installation of the duplex unit, until it clicks into the back of the printer. Turn the printer switch back on.

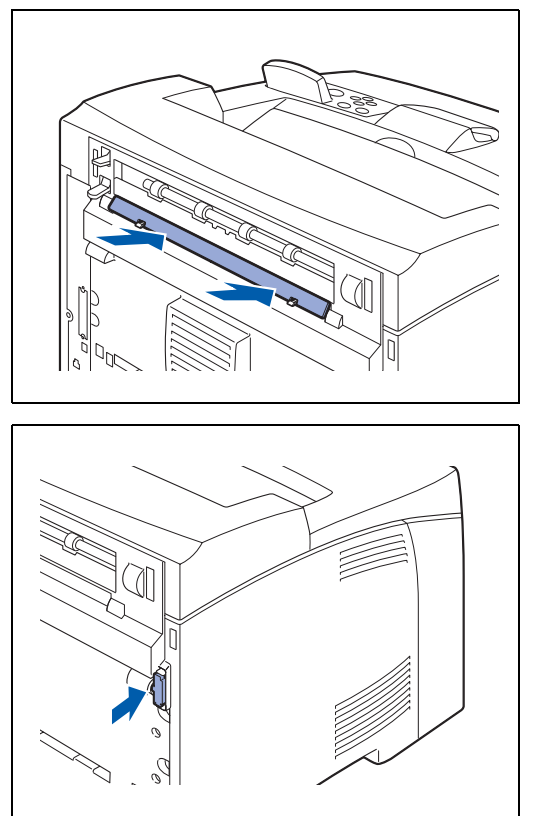

## **Offset Catch Tray (CT-8000)**

You can install an optional offset catch tray to this printer.

# **WARNING**

Be sure to switch off the power and unplug the power cord from the AC power outlet/socket before carrying out the operations. If you do not, you might get an electrical shock.

### <span id="page-177-0"></span>**Installing the Offset Catch Tray**

*1* Turn off the printer power switch.

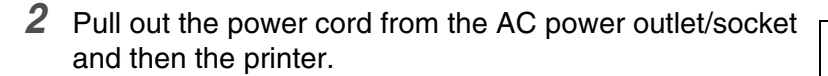

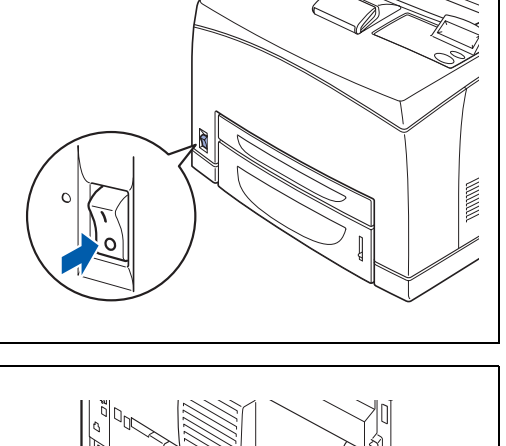

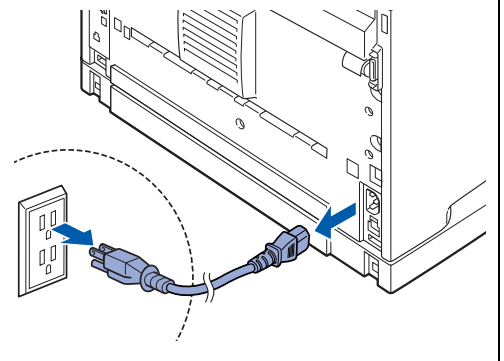

*3* Open the back cover by lifting the lower gray lever at the top left corner of the back of the printer.

## **RA**<br>20

Do not touch any parts inside the printer.

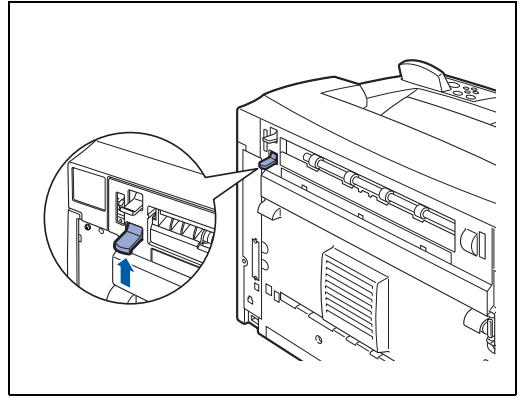

*4* Loosen the right and left screws as shown in the illustration to uninstall the top cover of the paper exit.

*5* Insert the right and left tabs of the offset catch tray into the holes at the top of the printer (1), and then slowly lower it down on the top of the printer (2).

*6* Secure the screws at both ends of the bottom of the offset catch tray.

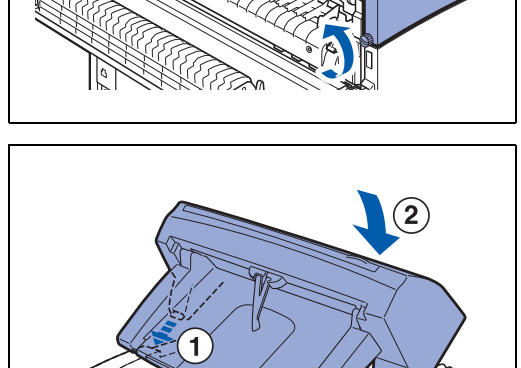

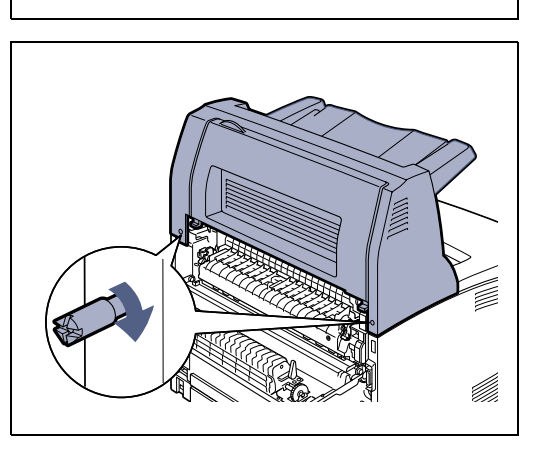

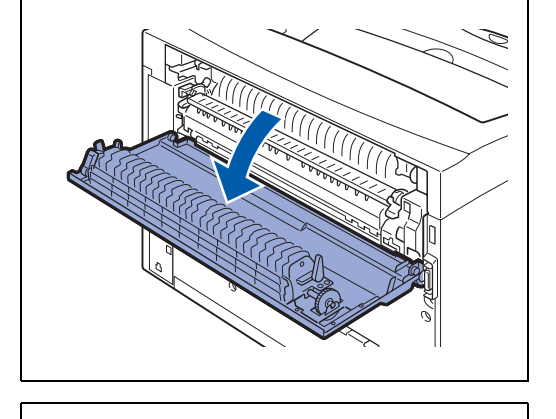

*7* Pull out the tray's extension.

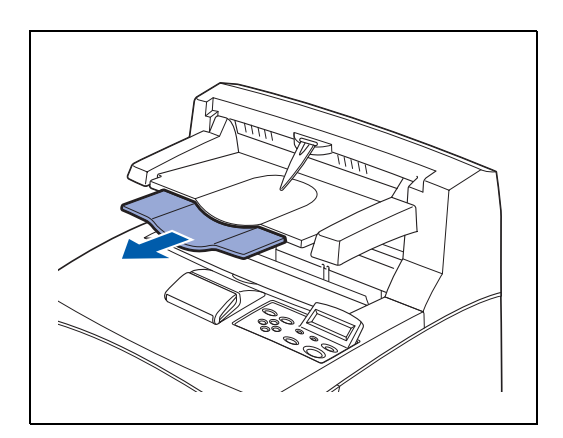

*8* Close the back cover. Reconnect the AC power cord to the printer. and then the AC power outlet/socket, Turn the printer switch back on.

 $\mathscr{C}$ 

To configure the printer driver, see *[Accessories tab](#page-68-0)* on page 3-7.

## **Uninstalling the Offset Catch Tray**

*1* Turn off the printer power switch.

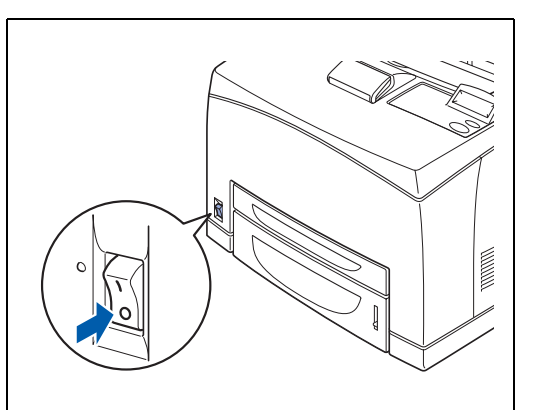

*2* Pull out the power cord from the AC power outlet/socket and then the printer.

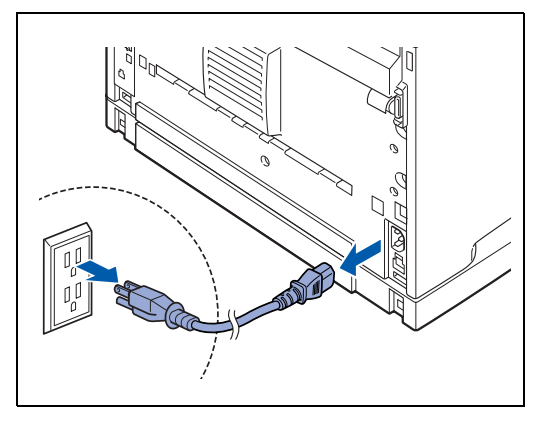
**3** Push in the offset catch tray's extension.

*4* Lift up the lower gray lever (1) at the top left corner of the back of the printer to open the back cover (2).

*5* Loosen the screws on both sides of the offset catch tray (1), and then while holding up the offset catch tray, tilt it forwards to remove the right and left tabs from the holes at the top of the printer (2) so you can lift the tray off the printer.

*6* Insert the right and left tabs of the top cover of the paper exit, which were removed during installation of the offset catch tray, into the holes at the top of the printer. Reconnect the AC power cord to the printer, and then the AC power outlet/socket. Turn the printer switch back on.

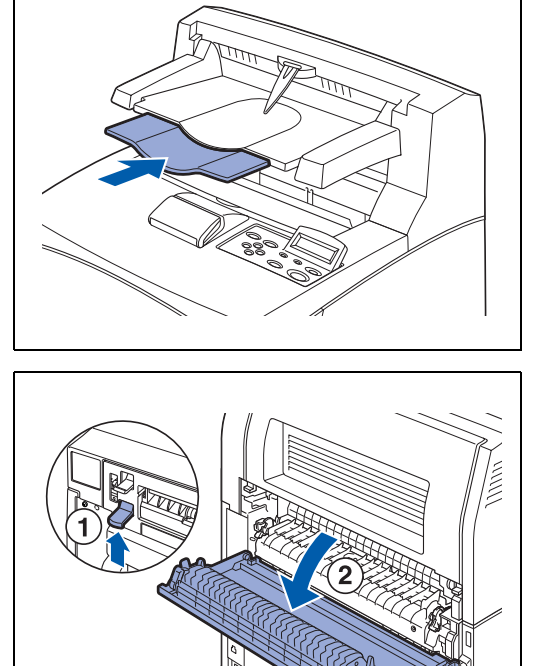

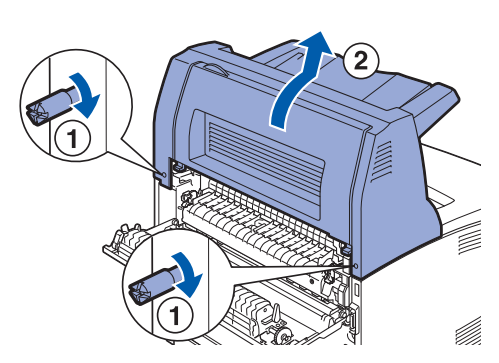

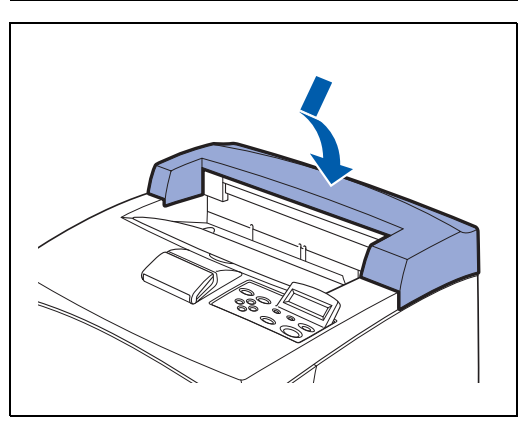

# **Getting Product Support Information**

Access our user support web site for the latest drivers and information about your printer. http://solutions.brother.com

# **Printer Specifications**

# **Printing**

# $\mathbb{Z}$

When the printer does not receive data for a certain period of time (time-out), it enters sleep mode. Sleep mode acts as though the printer is turned off. The default time-out is 30 minutes. You can change the setting at the control panel.

# **Functions**

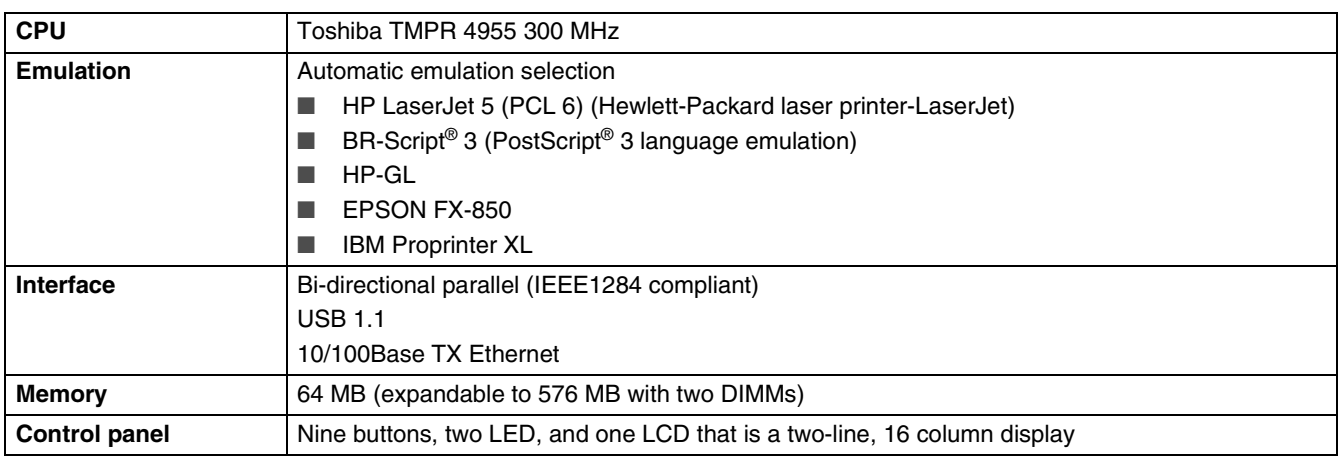

# **Options**

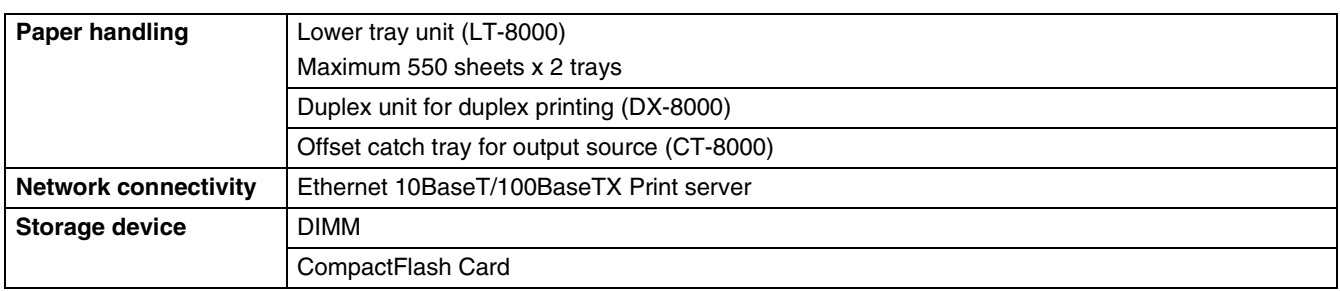

# **Electrical and Mechanical**

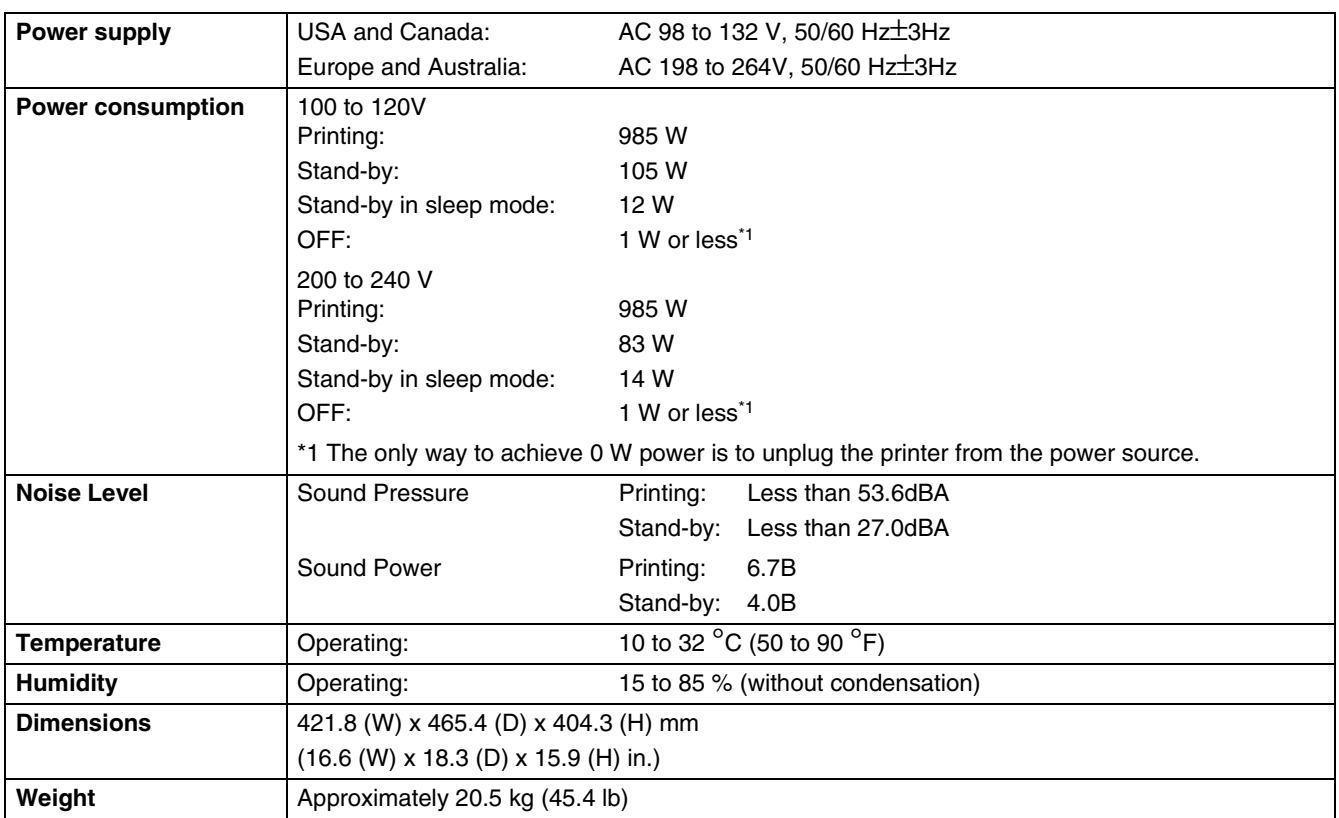

# **Paper Specifications**

The names for the paper trays in the printer driver and this guide are as follows:

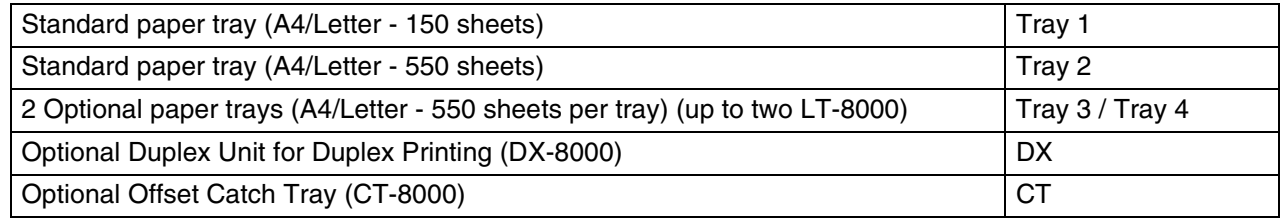

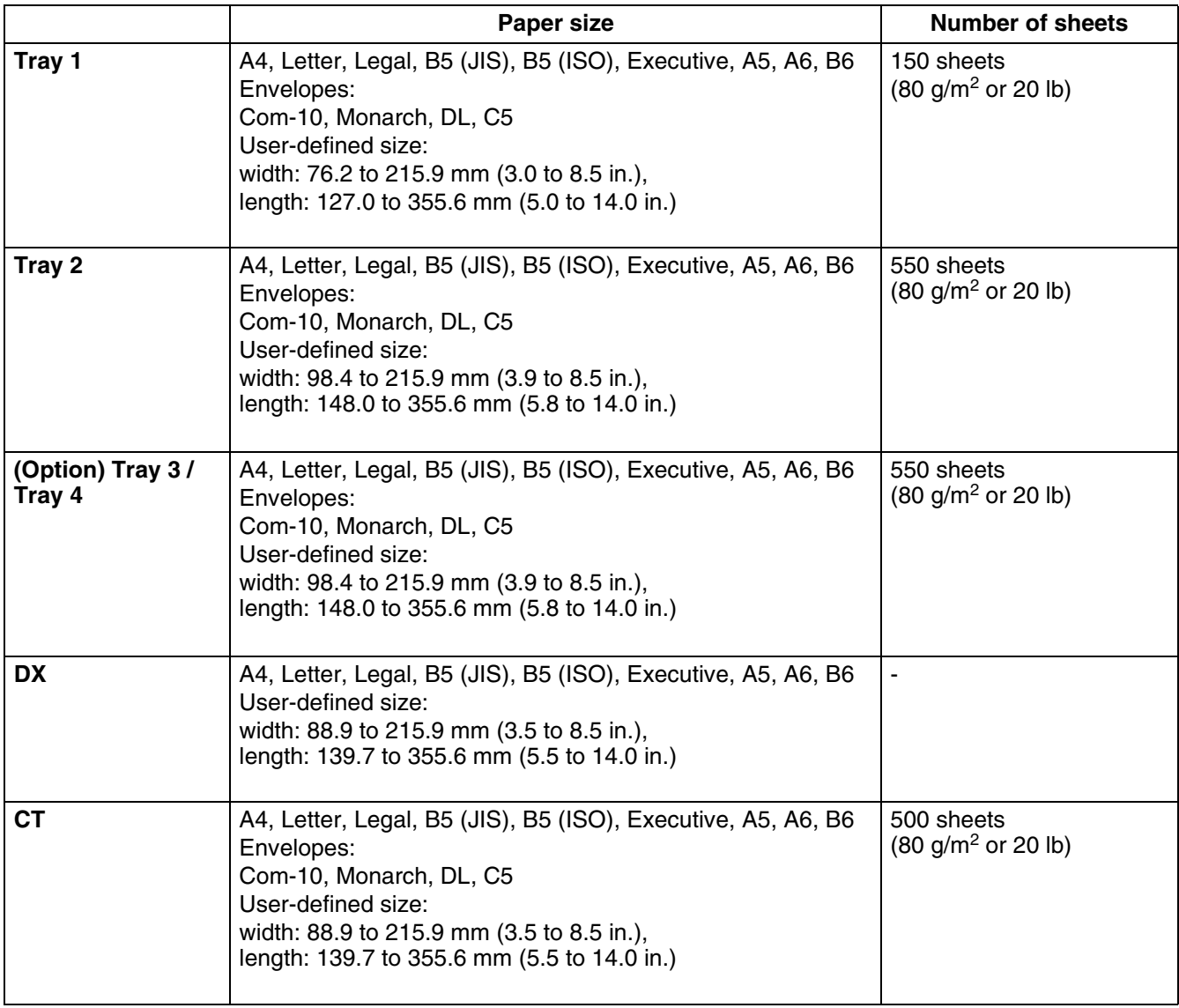

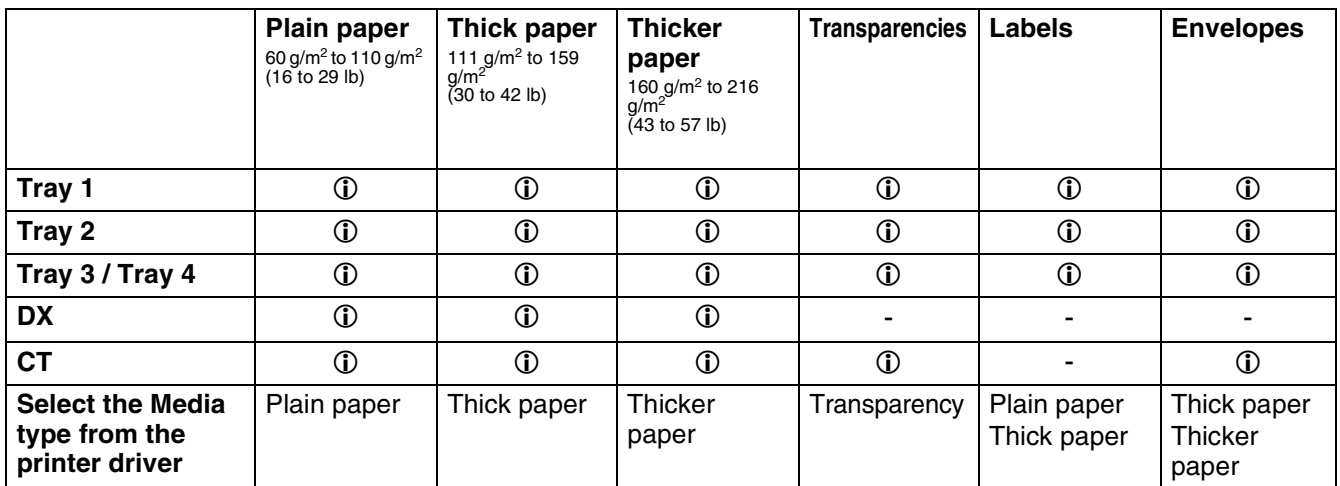

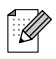

- Using low-quality paper can cause creasing and deteriorate print quality.
- The number of sheets that you can load varies according to the paper thickness.

## **Recommended Paper**

We recommend the following paper types for this printer:

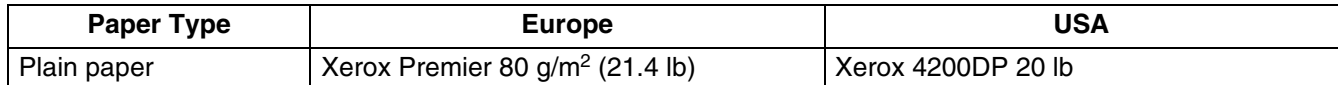

■ Before you buy a lot of paper, please test some to make sure that the paper is suitable.

- Use paper that is made for plain-paper copying.
- Use neutral paper. Do not use acidic or alkaline paper.
- Use long-grain paper.
- Use paper with a moisture content of approximately 5%.

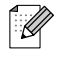

This printer can use recycled paper that meets the DIN 19309 specification.

## **Special paper**

You can print the following types of 'speciality paper' from all of the paper trays.

<span id="page-186-2"></span><span id="page-186-1"></span>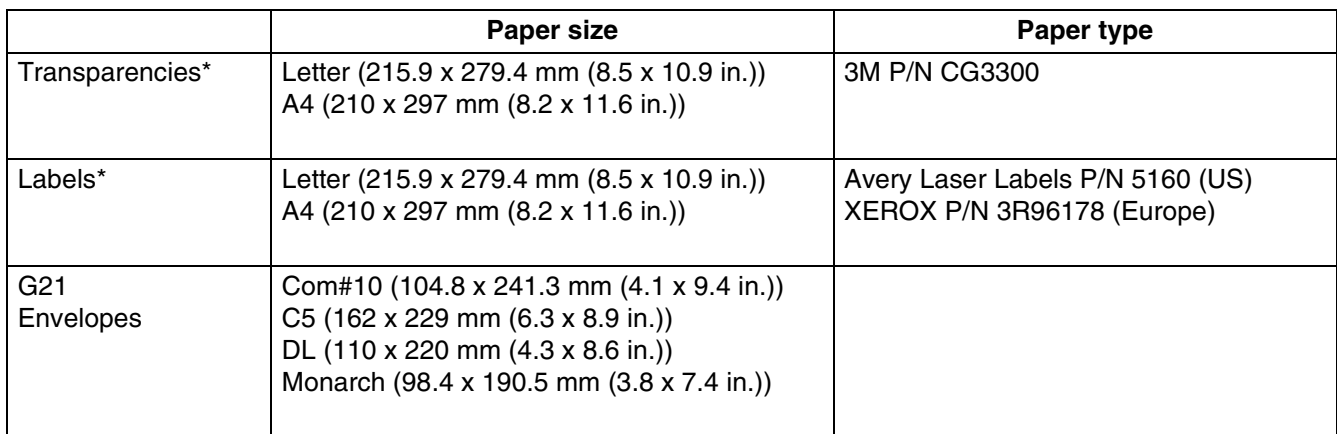

<span id="page-186-0"></span>\* Use only transparencies and labels that are designed for use in *laser* printers and for black and white printing.

# **Printable Area**

When using A4/Letter,  $8.5" \times 14"$  (Legal) or smaller.

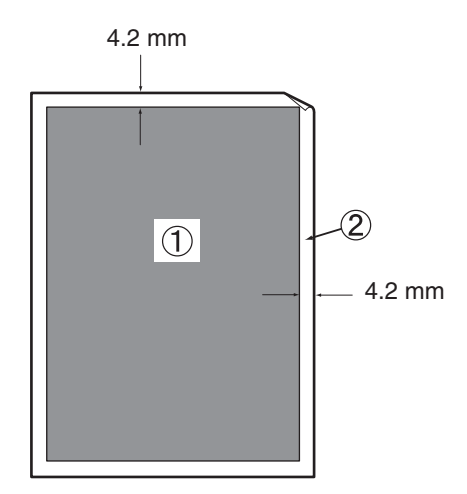

■Printable area" refers to the area on a page where printing is possible.

■"Non-printable area" refers to the area (the edges) on the page where printing is not possible.

1. Printable area

2. Non printable area

# **Life Span of Consumable Items**

## **Replacement toner cartridge**

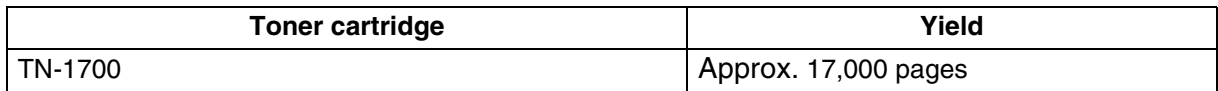

# $\mathbb{Z}$

The replacement toner cartridge yield is based on A4/Letter size paper with 5% coverage and the default resolution. The number of pages that actually can be printed varies according to the conditions of use.

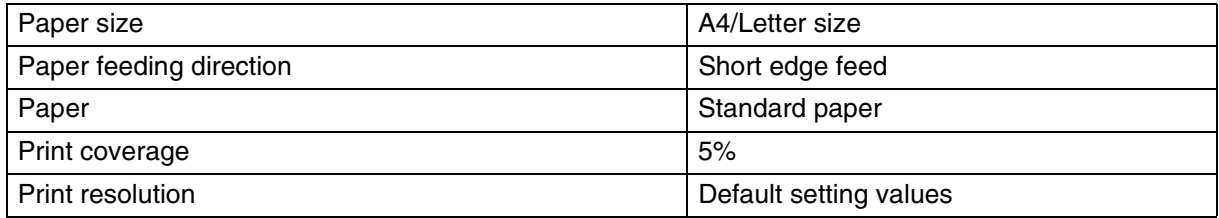

## **Fuser unit and transfer roll cartridge**

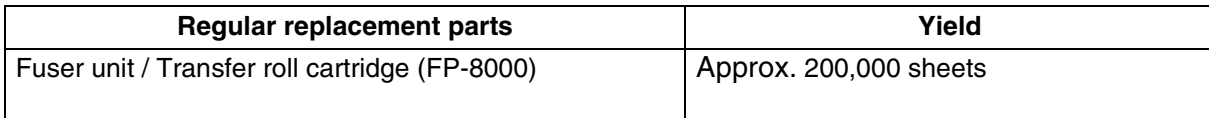

# $\mathbb{Z}$

The fuser unit and transfer roll cartridge yield is based on A4/Letter size paper with 5% coverage and the default resolution. The number of pages that actually can be printed varies according to the conditions of use.

# **Fonts**

## <span id="page-189-1"></span><span id="page-189-0"></span>**66 Scalable and 12 Bitmapped Fonts**

This printer has the following scalable fonts and bitmapped fonts. The fonts that can be used will vary according to your emulation mode.

## **HP LaserJet, EPSON FX-850 and IBM Proprinter XL Modes**

## **Scalable fonts:**

## **Intellifont Compatible Fonts**

- Alaska, Extrabold
- Antique Oakland, Oblique, Bold
- Brougham, Oblique, Bold, BoldOblique
- Cleveland Condensed
- Connecticut
- Guatemala Antique, Italic, Bold, BoldItalic
- Letter Gothic, Oblique, Bold
- Maryland
- Oklahoma, Oblique, Bold, BoldOblique
- PC Brussels Light, LightItalic, Demi, DemiItalic
- PC Tennessee Roman, Italic, Bold, BoldItalic
- Utah, Oblique, Bold, BoldOblique
- Utah Condensed, Oblique, Bold, BoldOblique

## **Microsoft® Windows® 95/98/Me, Windows® 2000 and Windows NT®TrueType compatible fonts:**

- BR Symbol
- Helsinki, Oblique, Bold, BoldOblique
- Tennessee Roman, Italic, Bold, BoldItalic
- Dingbats

### **Type 1 Font compatible fonts:**

- Atlanta Book, BookOblique, Demi, DemiOblique
- Calgary MediumItalic
- Copenhagen Roman, Italic, Bold, BoldItalic
- Portugal Roman, Italic, Bold, BoldItalic

## **Brother Original Fonts:**

- Bermuda Script
- Germany
- San Diego
- US Roman

## **Bitmapped fonts (portrait and landscape):**

- LetterGothic16.66 Medium, Italic, Bold, BoldItalic
- OCR-A
- OCR-B

# **66 Scalable Fonts**

## **BR-Script 3 Mode**

## **Scalable fonts**

- Atlanta Book, BookOblique, Demi, DemiOblique
- Alaska, Extrabold
- Antique Oakland, Oblique, Bold
- Bermuda Script
- BR Dingbats
- BR Symbol
- Brougham, Oblique, Bold, BoldOblique
- Brussels Light, LightItalic, Demi, DemiItalic
- Calgary MediumItalic
- Cleveland Condensed
- Connecticut
- Copenhagen Roman, Italic, Bold, BoldItalic
- Germany
- Guatemala Antique, Italic, Bold, BoldItalic
- Helsinki, Oblique, Bold, BoldOblique
- Helsinki Narrow, Oblique, Bold, BoldOblique
- Letter Gothic, Oblique, Bold
- Maryland
- Oklahoma, Oblique, Bold, Bold Oblique
- Portugal Roman, Italic, Bold, BoldItalic
- San Diego
- Tennessee Roman, Italic, Bold, BoldItalic
- US Roman
- Utah, Oblique, Bold, BoldOblique
- Utah Condensed, Oblique, Bold, BoldOblique

# **Symbol and Character Sets**

For the HP LaserJet, EPSON FX-850, and IBM Proprinter XL emulation modes, you can select the symbol and character sets in the PRINT MENU. See *[About emulation modes](#page-101-0)* on page 4-22. If you have chosen the HP-GL emulation menu, you can choose the standard or alternate character set in the PRINT MENU. See *[PRINT MENU](#page-95-0)* on page 4-16.

# **OCR Symbol Sets**

When you choose the OCR-A or OCR-B font, the matching symbol set is always used.

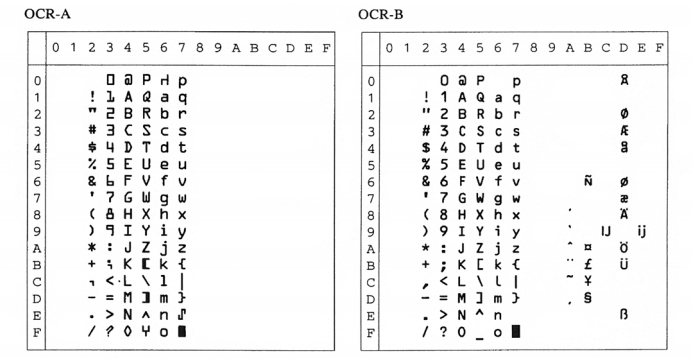

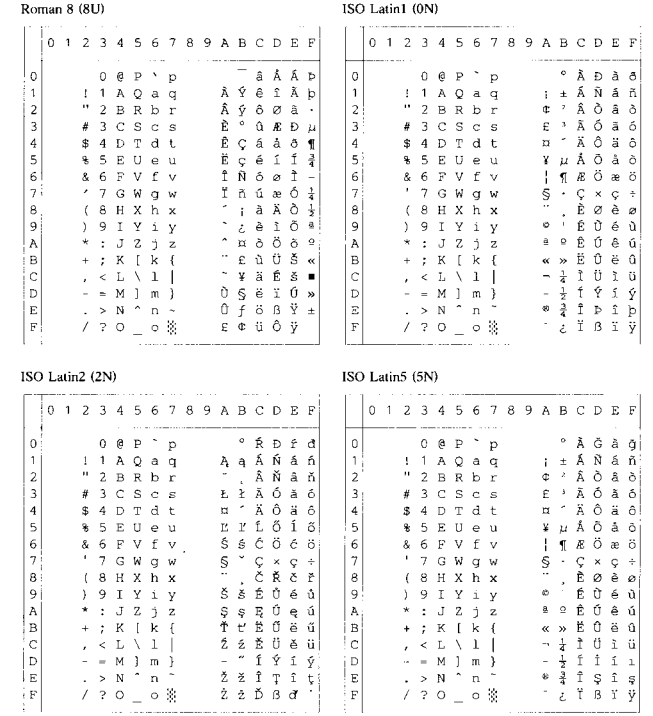

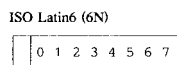

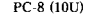

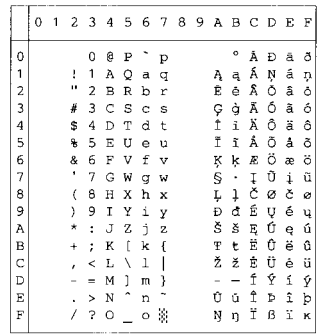

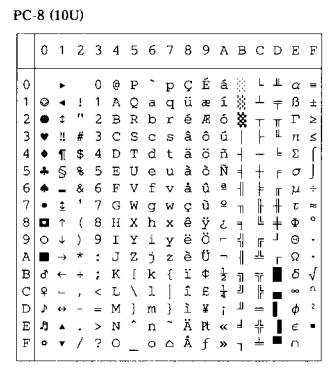

#### PC-8 D/N (11U)

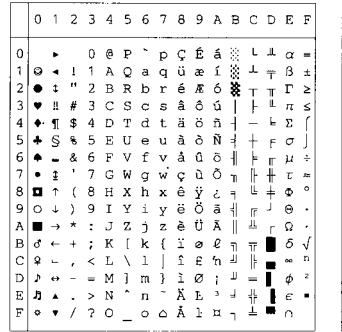

### PC-850 (12U)

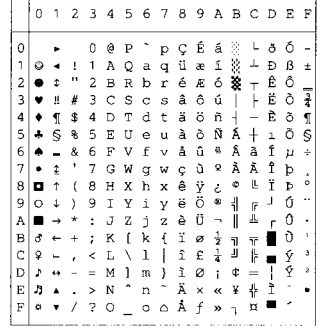

### PC-852 (17U)

### PC-775 (26U)

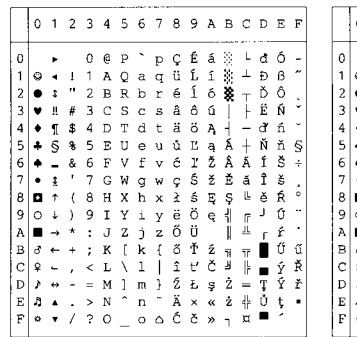

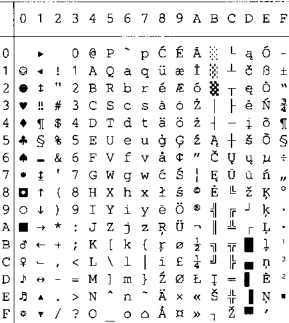

#### PC-1004 (9J)

PC-8 Turkish (9T)

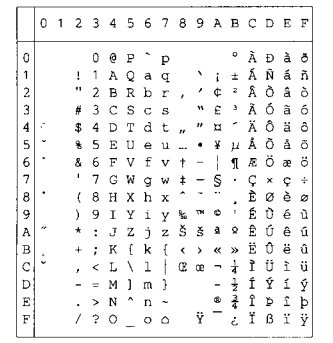

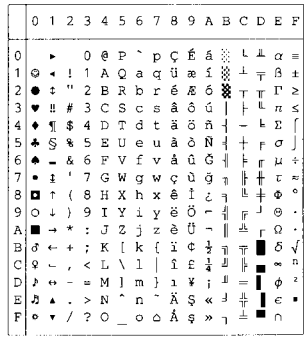

### Windows Latin1 (19U)

### Windows Latin2 (9E)

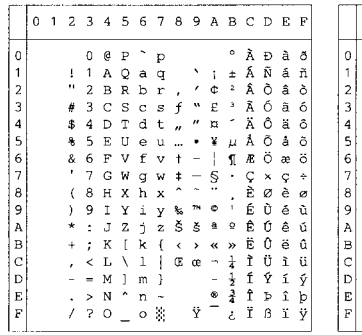

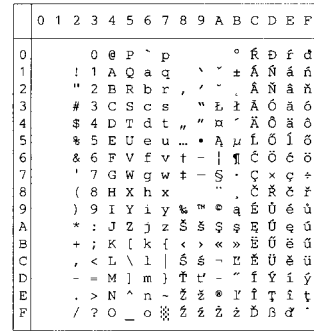

### Windows Latin5 (5T)

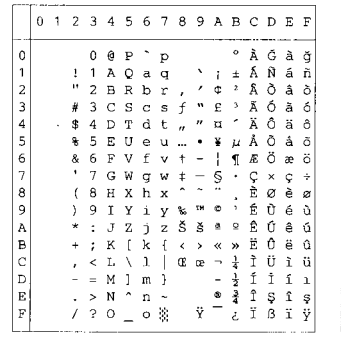

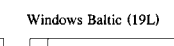

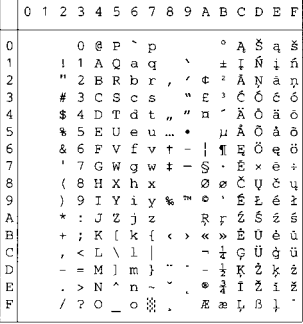

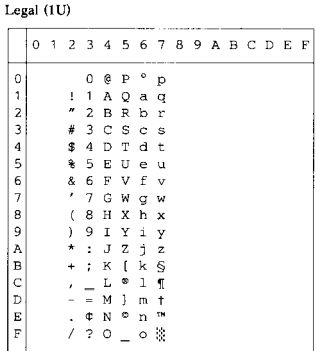

### Ventura Math (6M)

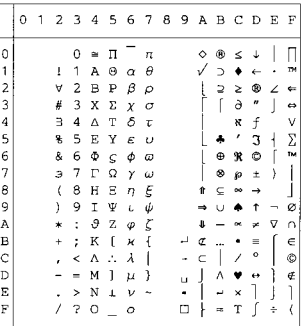

#### Ventura Intl (13J)

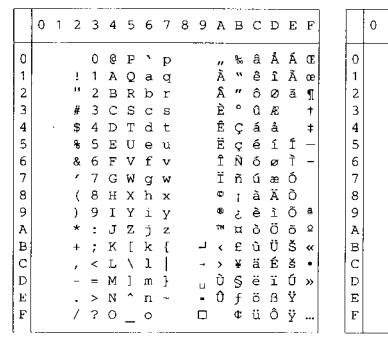

### Ventura US (14J)

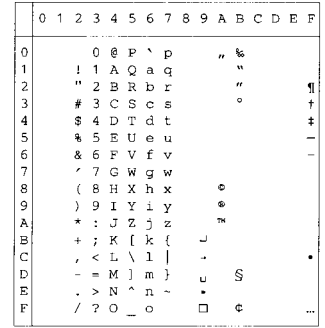

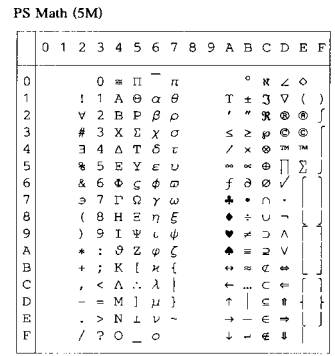

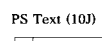

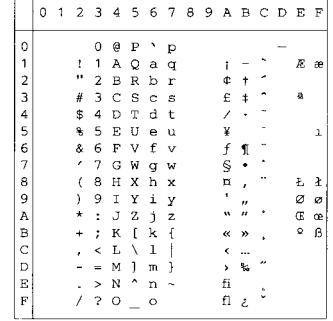

### Math-8 (8M)

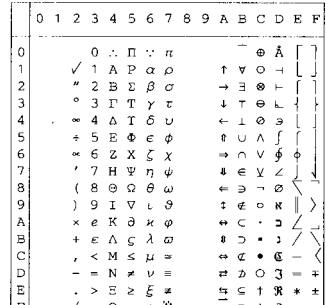

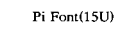

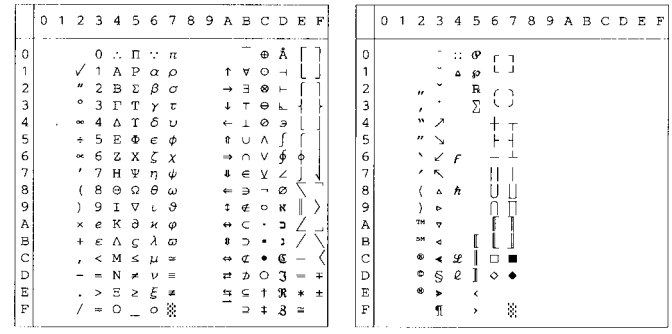

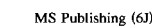

Windows 3.0 (9U)

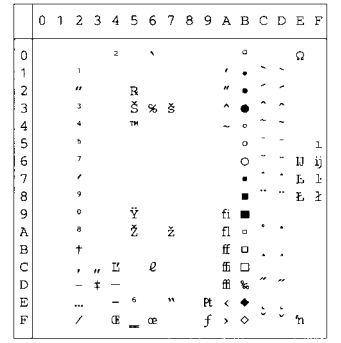

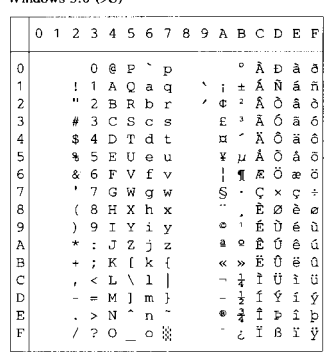

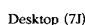

MC Text (12J)

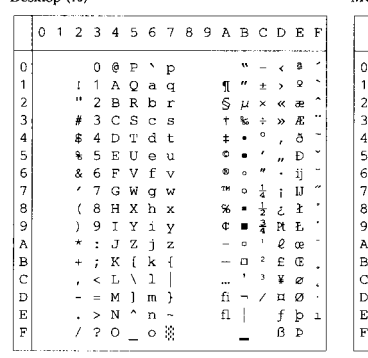

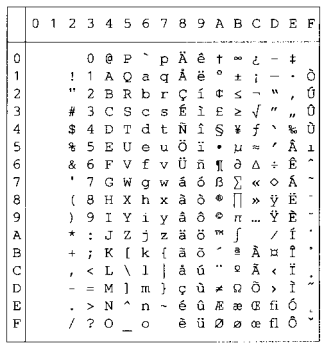

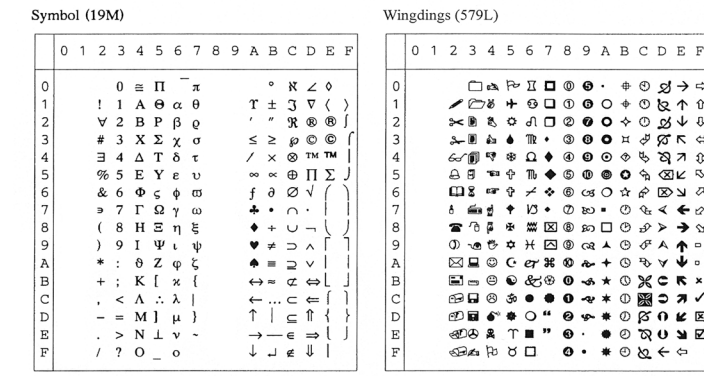

The following table shows characters that are only available in the matching character set. The numbers at the top of the table are hexadecimal code values so that characters will be replaced with the Roman 8 character set. For other characters, see the Roman 8 character set.

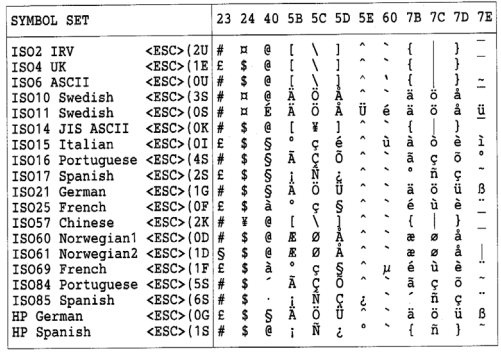

#### **ABICOMP Brazil / Portugal (13P)**

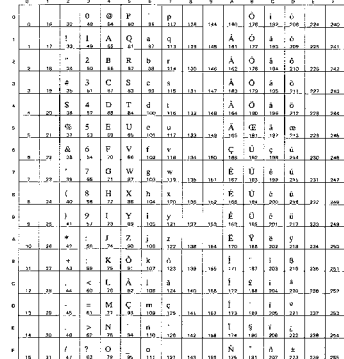

#### ABICOMP International (14P)

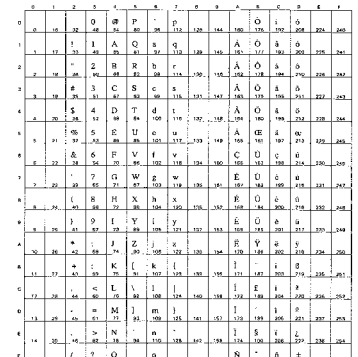

### PC-853 Latin3 (Turkish) (18U)

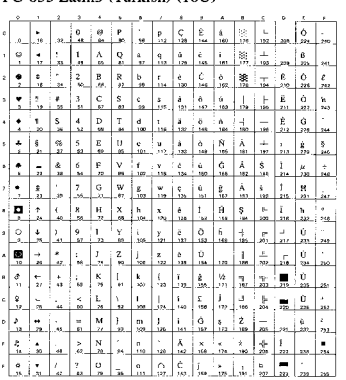

#### PC-857 Latin5 (Turkish) (16U)

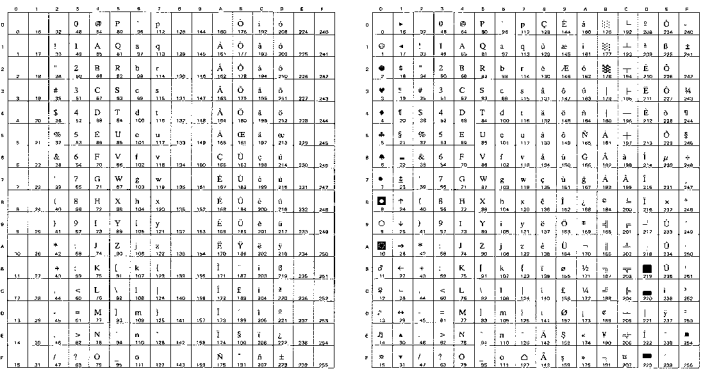

### PC-858 Multilingual Euro (13U)

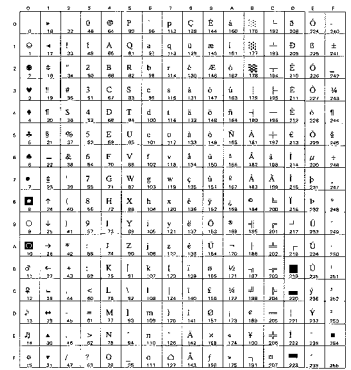

### PC-860 Portugal (20U)

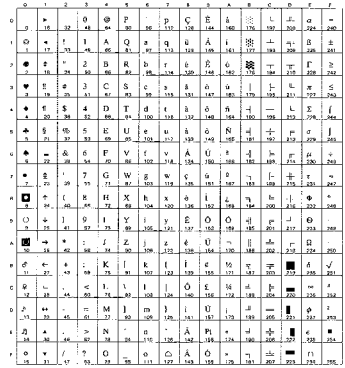

#### PC-865 Nordic (25U)

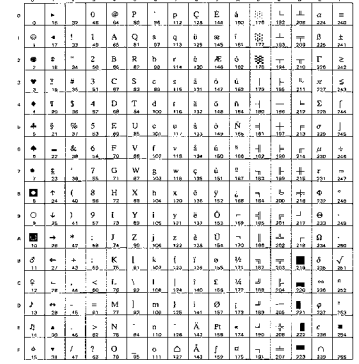

### ISO8859 / 15 Latin9 (9N)

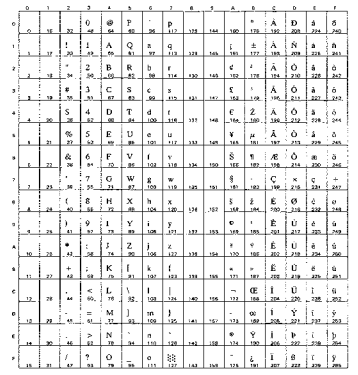

### PC-861 Iceland (21U)

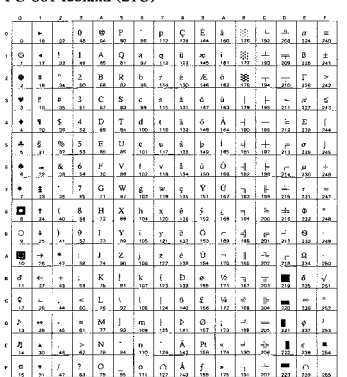

### PC-863 Canadian French (23U)

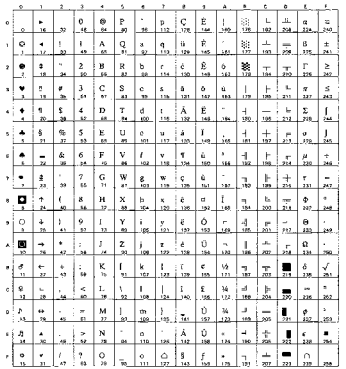

### ${\mbox{PC8}}$  PC Nova $(27{\mbox{Q}})$

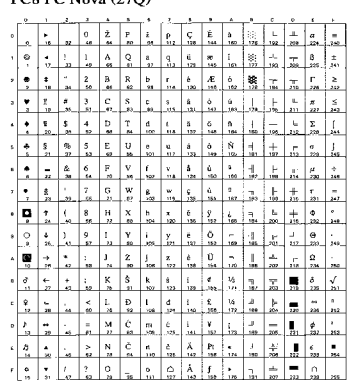

### Turkish8 (8T)

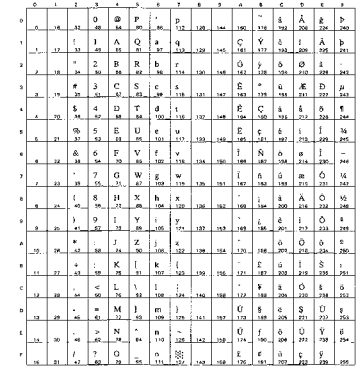

### Roman9 (4U)

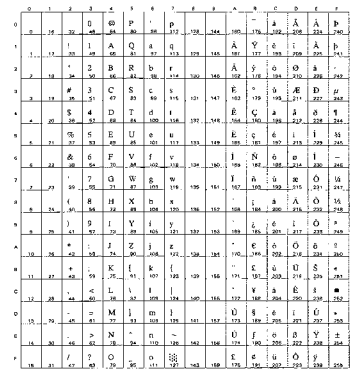

### Roman Extension (0E)

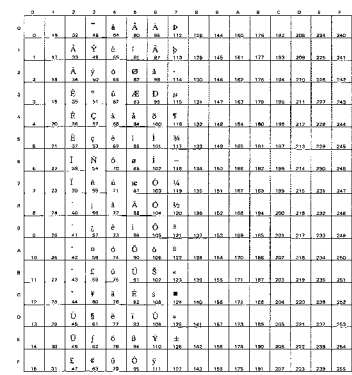

### Windows Greek (9G)

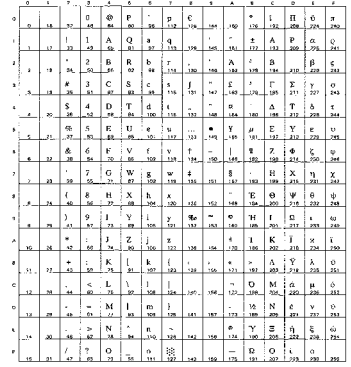

### PC-851 Greece (10G)

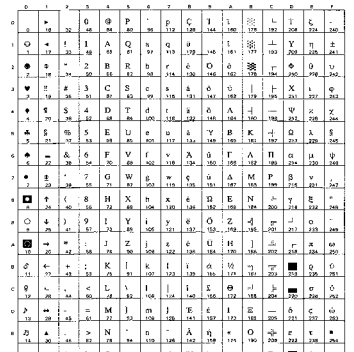

# ISO8859 / 7 Latin / Greek (12N)

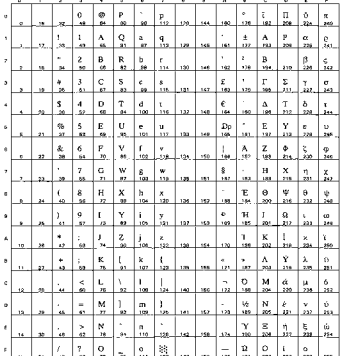

## Greek8 (8G)

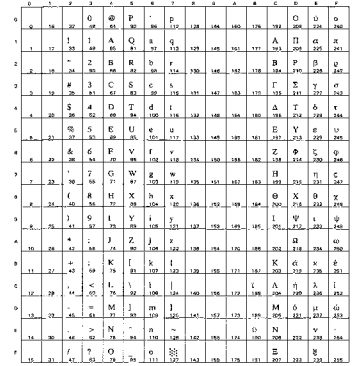

### PC8 Latin / Greek (12G)

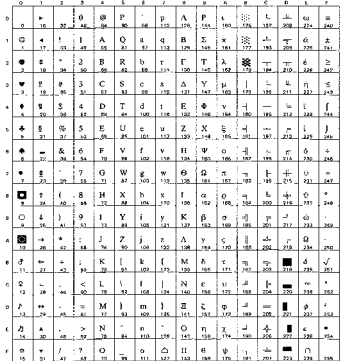

### PC-869 Greece (11G)

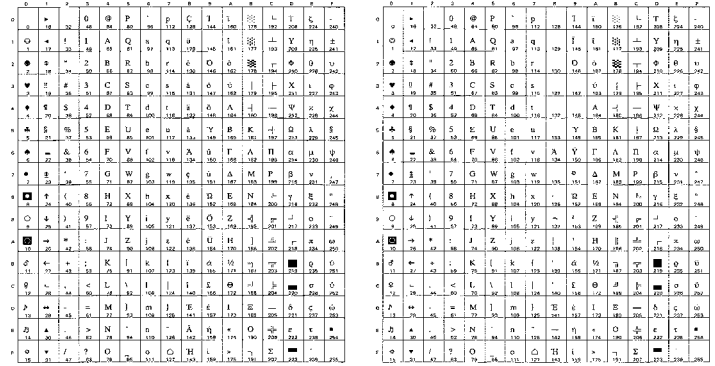

### PC8 Greek Alternate (437G) (14G)

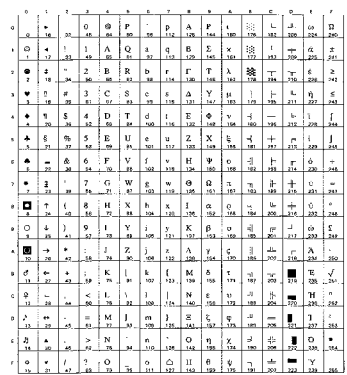

### Russian-GOST (12R)

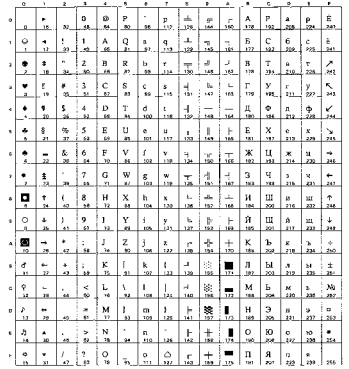

#### PC-855 Cyrillic (10R)

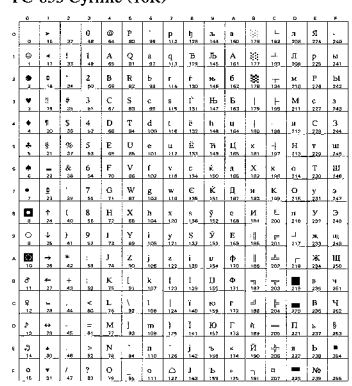

### PC-866 Cyrillic (3R)

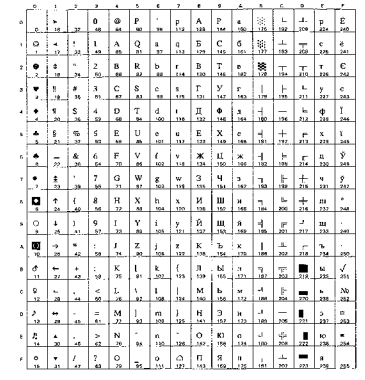

### Ukrainian (14R)

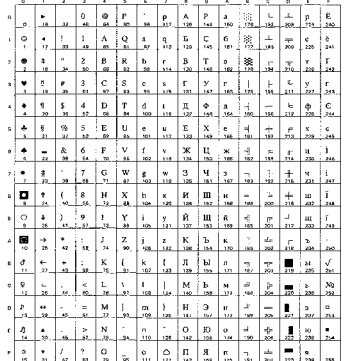

### ISO8859 / 5 Latin / Cyrillic $(10\rm{N})$

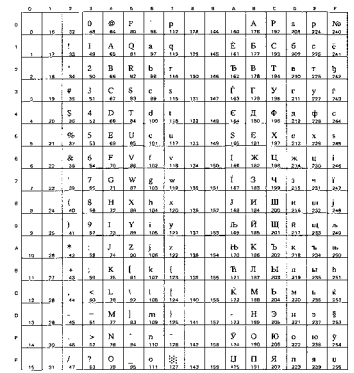

#### PC8 Bulgarian (13R)

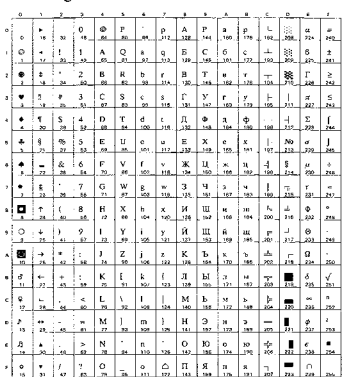

### Windows Cyrillic (9R)

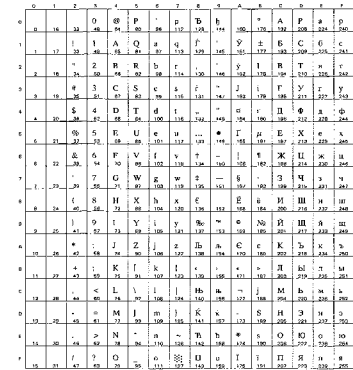

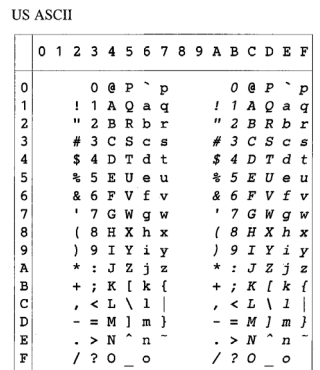

The following table shows characters that are only available in the matching character set. The numbers at the top of the table are hexadecimal code values so that characters will be replaced with the US ASCII character set. For other characters, see the US ASCII character set.

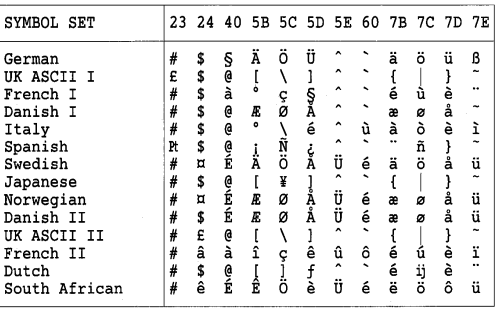

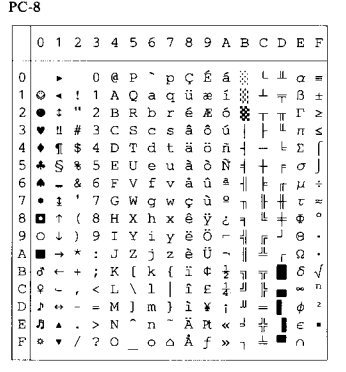

PC-8 D/N

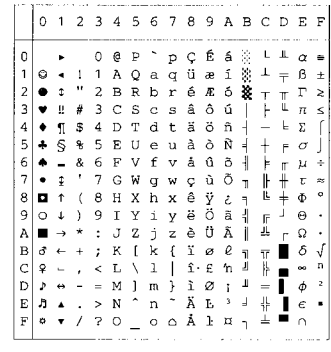

PC-850

PC-852

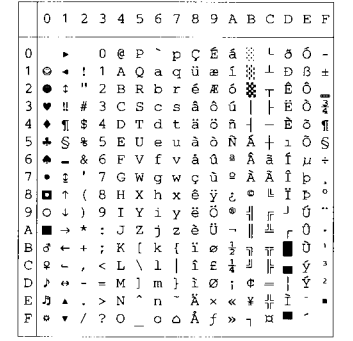

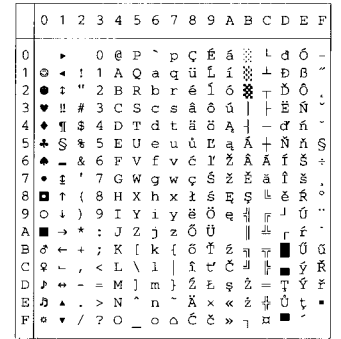

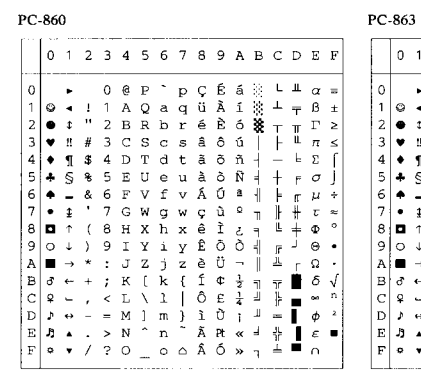

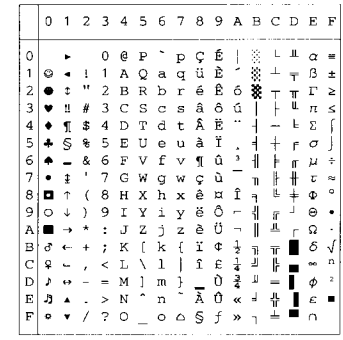

PC-865

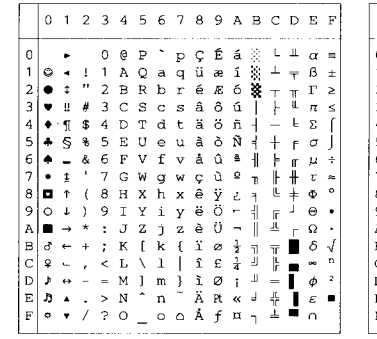

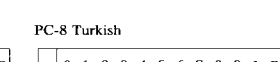

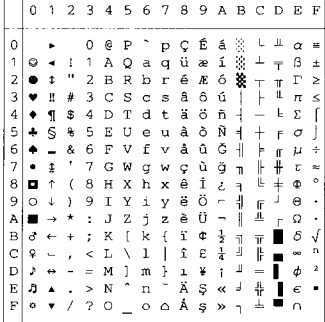

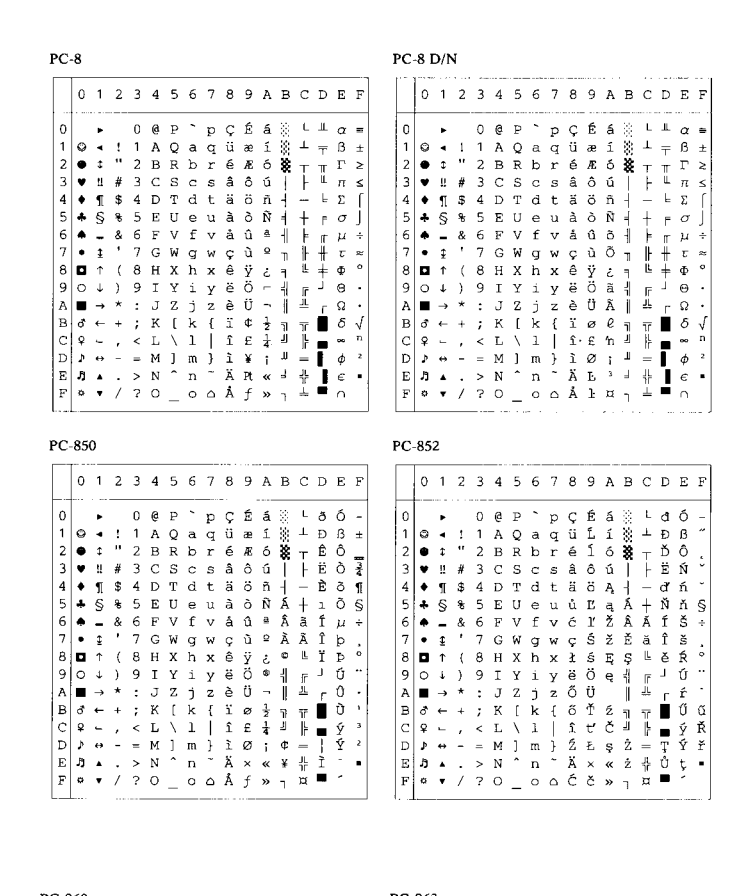

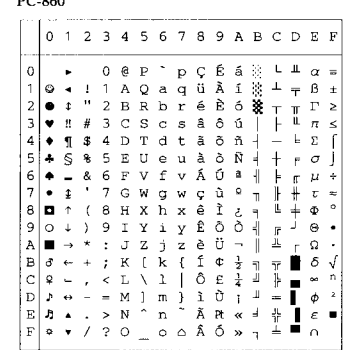

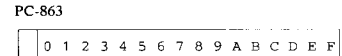

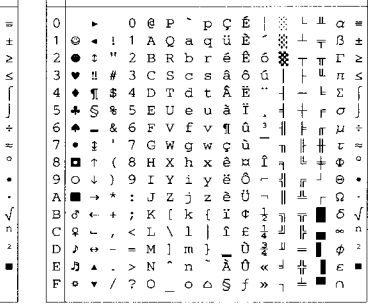

PC-865

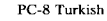

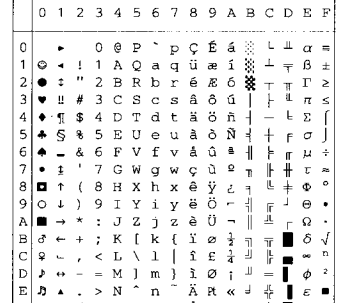

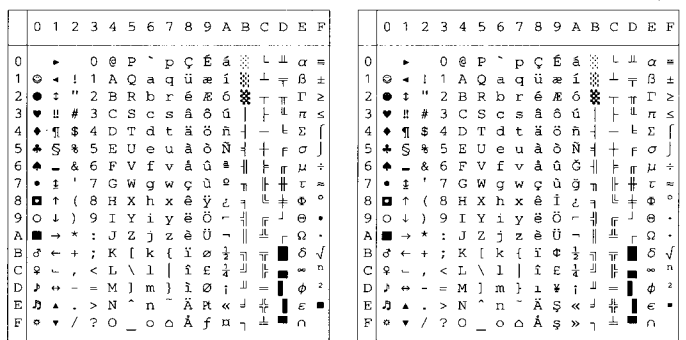

# **HP-GL Mode**

9825 CHR. SET (1) ANSI ASCII(0) FRENCH/GERMAN(2) SCANDINAVIAN(3) 0 1 2 3 4 5 6 7<br>0 @ P ` p 0 1 2 3 4 5 6 7<br>0 @ P  $\cdot$  p 01234567  $\circ$  $\bar{o}$  $Q$   $P$  $\circ$  $\mathsf{p}$  $\circ$  $O$  @  $P$  $\circ$  $\begin{array}{cc} 1 & 1 & A \\ - & 2 & B \end{array}$  $\frac{1}{\alpha}$  $\mathbf 1$  $Q a q$  $1\,$  $\,$  1  $\,$  $A$  Q  $a$  q  $\begin{array}{cccc}\n1 & 1 & 0 & 0 & 0 \\
1 & 1 & 0 & 0 & 0 \\
1 & 2 & 0 & 0 & 0\n\end{array}$  $\,$  1  $\,$  $\,$  1  $\overline{c}$  $\overline{c}$  $\, {\bf B}$ R b r 2  $\overline{c}$ **BRbr**  $\overline{c}$  $\overline{c}$ BRbr 2  $\begin{array}{c} 115 \\ 516 \\ 716 \end{array}$ C S c s<br>D T d t  $\ensuremath{\mathsf{3}}$  $\#$  3  $\overline{C}$ <br>D  $\ensuremath{\mathsf{3}}$ #  $3$ З З  $\overline{4}$  $$4$  $\sqrt{4}$ \$ 4 D T d t u v w x x<br>δ 5 E F V f G X h T y x y x x<br>δ 5 F G W A T y x i y x<br>θ J T V W D T Y i y x<br>→ C U X T k T k T + γ C L = M } m n ~<br>- ⇒ N + Ω \_ → N + Ω \_ → 2 D \_ O  $\texttt{\$}$  $\overline{a}$  $\overline{4}$  $\overline{4}$ E<br>F<br>G  $U = U$ <br> $V = V$  $\mathsf S$ % 5  $\mathsf S$  $\overline{5}$ 5 88, CBH<br>
5678H 6<br>7<br>8 6<br>7<br>8  $\begin{array}{c} 6 \\ 7 \end{array}$  $\begin{array}{c} 6 \\ 7 \end{array}$  $\mathbf{B}$  $\mathbf{s}$  $(9:2)$ <br> $* + 12 =$  $(9)$ <br> $*$   $*$   $*$   $*$  $\mathsf g$  $\mathsf g$  $\overline{9}$  $\overline{9}$  $\overline{A}$  $\overline{A}$  $\overline{A}$  $\overline{A}$  $\, {\bf B}$  $\mathsf{B}$  $\, {\bf B}$  $\overline{B}$  $\tilde{c}$  $\bar{c}$  $L$   $C$   $1$ <br>  $M$   $1$   $m$ <br>  $N$   $n$ <br>  $0$   $0$  $\bar{c}$  $\mathsf L$  $k<sub>1</sub>$  $\mathbf C$  $\bar{D}$  $\overline{D}$  $\ddot{\cdot}$  $\mathsf D$  $\mathsf D$  $\mathsf E$  $\frac{\mathsf{E}}{\mathsf{F}}$  $\begin{array}{c} \cdot & \cdot & \cdot \\ \cdot & \cdot & \circ \\ \end{array}$  $n<sup>2</sup>$  $\mathsf E$  $\mathsf E$  $> N$  æ n  $\bar{F}$  $\mathsf F$  $\mathsf F$ SPANISH/LATIN(4) JIS ASCII(6) ROMANB EXT. (7) ISO IRV (9) 0 1 2 3 4 5 6 7 0 1 2 3 4 5 6 7 0 1 2 3 4 5 6 7<br>
a  $\lambda$   $\hat{A}$   $\hat{P}$ <br>  $\lambda$   $\hat{e}$   $\hat{1}$   $\hat{A}$   $\hat{P}$ 0 1 2 3 4 5 6 7  $\circ$  $O$   $Q$   $P$   $D$  $\circ$  $0 0 P$  p  $\circ$  $\circ$ p  $A$   $Q$   $a$   $q$  $\,1\,$  $\,$  1  $1\,$  $\ddot{\tilde{}}$ 1 A Q a q  $\frac{1}{2}$  $\begin{array}{c} a \\ c \\ d \end{array}$  $\overline{1}$  $\mathbf{1}$  $\overline{c}$ **B** R b r  $\overline{c}$  $\mathsf{S}$  $\, {\bf B}$ R b r 234567  $\overline{c}$ ô Ø ã  $\overline{c}$  $\frac{1}{2}$  $\begin{array}{c} 16 \overline{)} \\ 5 \overline{)} \\ 6 \overline{)} \\ 7 \overline{)} \\ 8 \overline{)} \\ 1 \overline{)} \\ 1 \overline$ ε,  $\mathsf S$  $\overline{3}$  $0 & E$  D  $\overline{3}$  $\#$  $\mathbf c$ s 5<br>
\$<br>
\$<br>
\$<br>
5<br>
7<br>
7  $\overline{4}$  $\begin{array}{c}\n\bullet \\
\bullet \\
\bullet \\
\bullet \\
\bullet \\
\bullet \\
\bullet\n\end{array}$  $\sqrt{4}$  $\acute{\text{a}}$  $\sqrt{4}$  $\overline{a}$  $\sf d$  $\,$ t $\,$ 5  $\begin{array}{c}\n\overline{a} \\
\overline{b} \\
\overline{c}\n\end{array}$  $e$ <br> $f$ 5 é  $\mathsf S$  $\pmb{\%}$  $\mathbf 5$  $\cup$  $\cup$  $\begin{array}{c} 6 \\ 7 \end{array}$ 8<br>8<br>9<br>9<br>9<br>9  $\begin{array}{c}\n6 \\
7\n\end{array}$ Ó  $\mathsf g$  $\lor$  $\vee$  $\begin{array}{l} \mathbf{1} \, \, \mathbf{N} \, \, \mathbf{0} \, \, \mathbf{1} \, \, \mathbf{0} \\ \mathbf{1} \, \, \mathbf{0} \, \, \mathbf{1} \, \, \mathbf{0} \, \, \mathbf{1} \, \mathbf{0} \\ \mathbf{0} \, \, \mathbf{1} \, \, \mathbf{0} \, \, \mathbf{0} \, \mathbf{0} \\ \mathbf{0} \, \, \mathbf{0} \, \, \mathbf{1} \, \, \mathbf{0} \, \mathbf{0} \\ \mathbf{1} \, \, \mathbf{0} \, \mathbf$  $\boldsymbol{7}$ W  $\frac{g}{h}$  $\mathbf w$  $\pmb{\mathsf{B}}$  $\mathsf{B}$  $\frac{x}{y}$  $\rm ^g$  $\mathbf s$  $_{\rm I}^{\rm H}$  $\boldsymbol{\mathsf{x}}$  $\mathsf{g}$  $\mathsf g$  $\mathsf g$  $\mathsf g$  $\,$  i  $\mathsf{y}$ A<br>B  $\mathsf A$ + : ∪ Z j z<br>+ : K [ k {<br>+ : K [ k {<br>- = M ], m ]<br>- > N ^ n \_<br>- > N ^ n \_  $\mathsf A$  $\mathsf A$  $\, {\bf B}$  $\,$  B  $\mathsf B$  $\mathsf{C}$  $\mathbb C$  $\begin{array}{c}\nC \\
D\n\end{array}$  $_\mathrm{D}^\mathrm{C}$  $\mathbf D$  $\mathsf D$ Ε  $\mathsf E$  $\mathsf E$ Ε  $\overline{F}$  $\mathrel{\mathop:}$  $\bar{F}$  $\bar{F}$ ISO FRENCH (34) ISO U.K. (35) ISO ITALIAN (36) ISO SPANISH (37)  $0 1 2 3 4 5 6 7$  $0 1 2 3 4 5 6 7$ 0 1 2 3 4 5 6 7  $0 1 2 3 4 5 6 7$ 2 3 4 5 6 7<br>0 6 P  $\cdot$  p<br>1 4 0 a q<br>1 2 B R b c s<br>4 3 0 5 0 6  $\begin{array}{c}\n0 \\
0 \\
1\n\end{array}$ 0 \$ P<br>1 A Q<br>2 B R 0 à<br>1 A<br>2 B  $\overline{P}$ **SPup**  $\circ$  $\circ$  $\circ$  $\circ$  $\Box$  $\overline{D}$ Gaq<br>Rbr  $\frac{1}{\pi}$ A Q a q<br>B R b r A Q a q<br>B R b r  $\frac{1}{\pi}$  $\frac{1}{n}$  $\,1\,$  $\mathbf{1}$  $\,$  1  $\,$  $\,1\,$  $\mathbf{1}$ i<br>com  $\overline{2}$  $\overline{c}$  $\frac{2}{4}$  $\overline{C}$  $\begin{array}{c} 0 \\ C \\ S \\ C \end{array}$ Scs<br>Tdt  $\overline{z}$  3  $\bar{3}$  $\overline{3}$  $\overline{z}$  3  $\overline{c}$  $\overline{z}$  3  $\bar{c}$  $\overline{s}$  $\mathtt{c}$ s  $$4$  $\overline{4}$  $\pmb{4}$  $$4$  $\mathsf D$  $\sqrt{4}$  $$4$  $\mathsf D$  $\top$  $\mathsf d$  $\mathsf{t}$  $\begin{array}{cccc}\n 3 & 4 & 1 & 1 \\
 8 & 5 & 1 & 1 & 1 \\
 8 & 6 & 7 & 1 & 1 \\
 1 & 8 & 1 & 1 & 1\n \end{array}$ U e u<br>V f v  $\begin{array}{c} c \\ e \\ f \\ v \end{array}$  $\mathbf 5$  $\cup$ e u 5 5 % 5  $\mathsf E$ U e u 5 % 5  $\cup$  $8, 7$ <br>  $(8, 7)$  $67$  $\frac{6}{7}$ 5<br>7<br>8  $\mathsf{V}$  $f \vee$  $\mathrel{\mathop{\rule{0pt}{0pt}}\mathrel{=}}$ V f v 8, 6 Wgw<br>Xh x<br>Y i y  $\mathbb{G}$ W g w  $\overline{\phantom{a}}$ W g w g  $\boldsymbol{\mathsf{w}}$  $\langle$ x h x<br>Y i y  $\begin{array}{c}\n \cdot & \times & \times \\
 \times & \times & \times \\
 \times & \times & \times \\
 \hline\n \cdot & \times & \times\n \end{array}$  $\begin{array}{c} \mathbf{y} \\ \mathbf{y} \\ \mathbf{y} \\ \mathbf{y} \end{array}$  $\mathbf s$  $(8)$  $\frac{H}{I}$  $\begin{bmatrix} 1 \\ 1 \end{bmatrix}$  $\mathsf g$  $\overline{B}$  H  $\Theta$  $\mathsf{H}% _{\mathsf{H}}^{\mathsf{H}}(\mathcal{M}_{0})$  $\mathsf{x}$  $\mathsf g$  $)9$ i y  $\mathsf g$ ) 9  $\mathsf g$ ) 9  $\rm I$  $\mathsf g$  $)9$  $\rm I$  $\mathsf{y}$  $Z \rightarrow Z$ <br> $Q \rightarrow R$ <br> $Q \rightarrow R$ <br> $Q \rightarrow R$ <br> $Q \rightarrow R$ <br> $Q \rightarrow R$ <br> $Q \rightarrow R$ <br> $Q \rightarrow R$  $\frac{1}{k}$  $_{\rm B}^{\rm A}$  $\begin{array}{c} * & : & \\ * & : & \\ * & * & \\ * & * & \end{array}$  $\frac{1}{\kappa}$  $\mathsf A$  $\begin{array}{c} \begin{array}{c} \hline \ast & \vdots \\ \hline \ast & \vdots \\ \hline \ast & \end{array} \end{array}$  $\frac{1}{x}$  $\frac{z}{1}$  $\mathbf{j}$  $\frac{1}{2}$  $\mathsf A$  $\frac{1}{K}$  $\vec{\zeta}$  $\mathsf{A}$ <br> $\mathsf{B}$  $\ast$  :  $\frac{1}{\kappa}$  $\mathsf Z$ j  $\frac{1}{2}$  $+$ ;  $K$  ik<br> $+$ ;  $K$  ik<br> $-$  =  $M \lambda$  m c  $\, {\bf B}$ à  $\, {\bf B}$  $\overline{\mathsf{k}}$  $\{$  $\begin{array}{c}\n\kappa \\
\zeta \\
1\n\end{array}$  $=$   $M$ <br> $=$   $M$ <br> $\rightarrow$  N - = M ] m }<br>- = M ] m }<br>- > N ^ n <sup>-</sup><br>/ ? 0 \_ 0  $\sqrt{1}$  $_{\rm D}^{\rm C}$  $_\mathrm{D}^\mathrm{C}$  $\mathsf L$  $_\mathrm{D}^\mathrm{C}$  $\overline{\phantom{a}}$ С  $-$  = M  $\dot{c}$  m  $\dot{c}$ <br>  $\cdot$  > N  $\hat{c}$  m  $\dot{c}$ <br>
/ ? O \_ o  $\frac{M}{N}$  $\mathsf D$ = = m e m e<br>. > N ^ n i<br>/ ? 0 \_ o  $\begin{array}{c} \ \ \, \cdot\ \ \, \times\ \ \, N\quad \ \ \, n \\ \ \, \wedge\ \ \, 0\ \ \, \cdots\ \ \, 0\ \ \, -\ \, 0 \end{array}$  $E_{F}$  $F_F$  $\frac{\mathsf{E}}{\mathsf{F}}$ Ε  $\mathsf{F}$ 

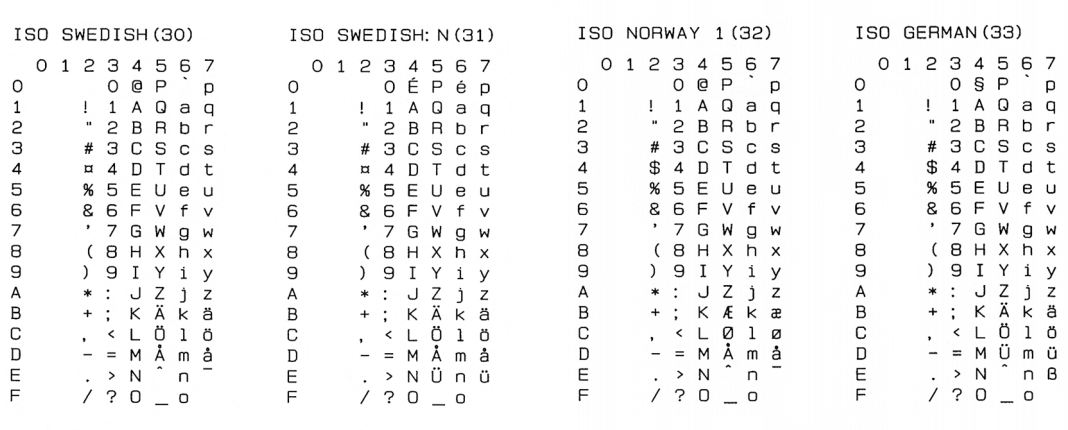

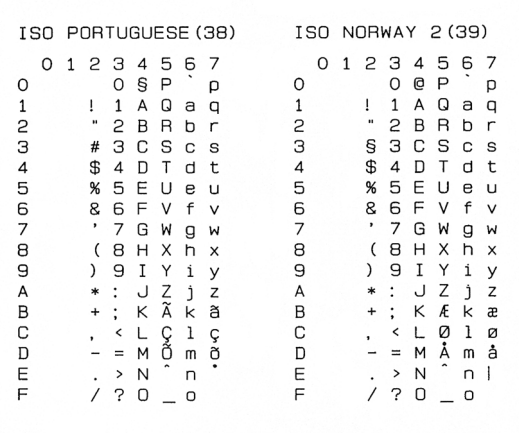

# **Symbol sets supported by the printer's intellifont compatible typefaces**

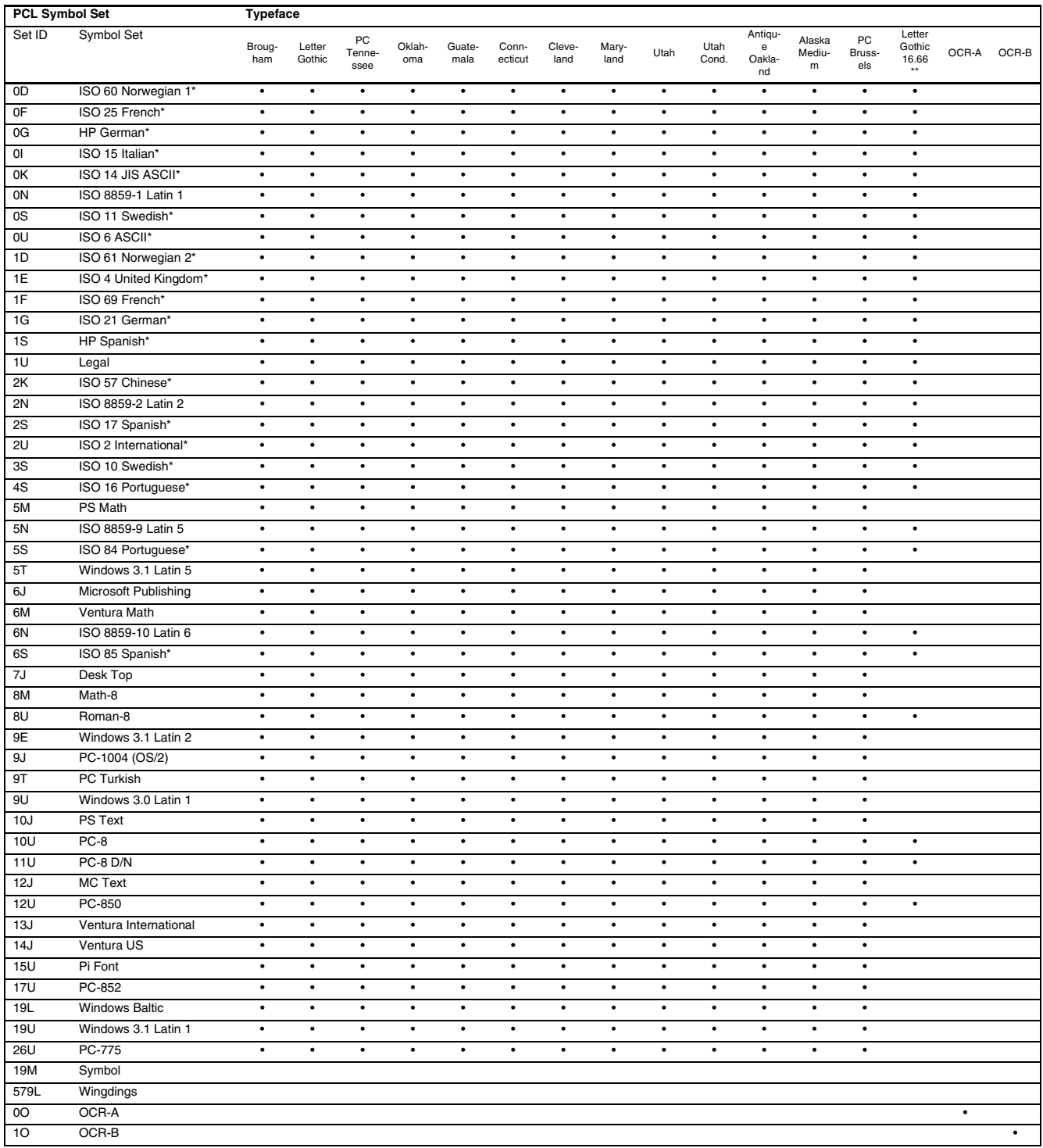

\* The symbol sets marked with an \* are variations of the Roman-8 symbol set.

\*\* LetterGothic 16.66, OCR-A and OCR-B are bitmapped fonts.

## Symbol sets supported by the printer's TrueType<sup>™</sup> and Type 1 Font Compatible, **and original typefaces**

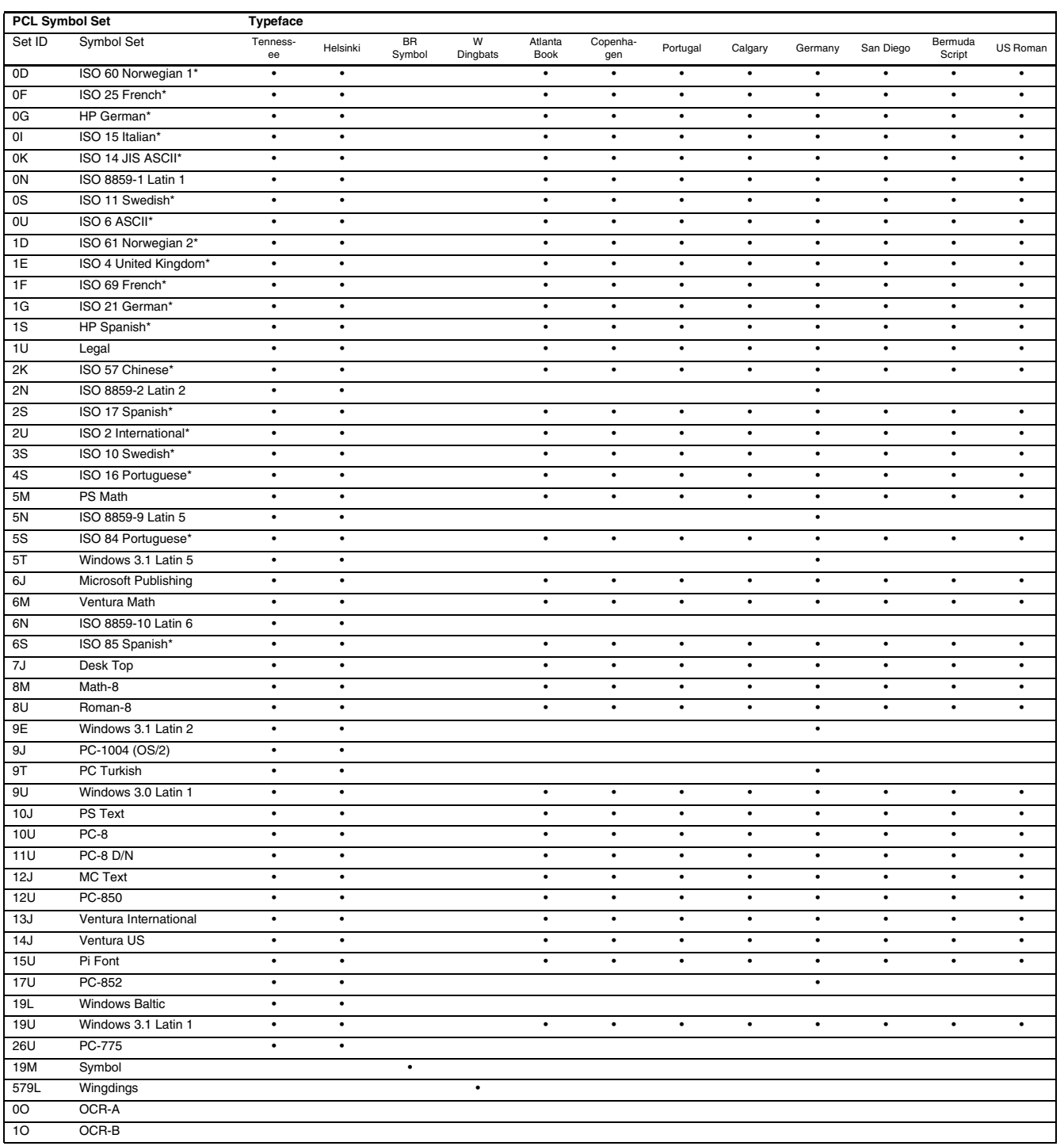

\* The symbol sets marked with an \* are variations of the Roman-8 symbol set.

# **Quick Reference for Commands**

# <span id="page-207-0"></span>**Bar Code Control**

The printer can print bar codes in the HP LaserJet, EPSON FX-850, and IBM Proprinter XL emulation modes.

## **Print bar codes or expanded characters**

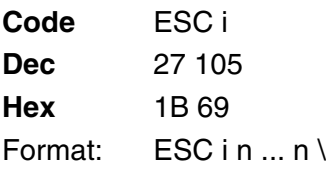

Creates bar codes or expanded characters according to the segment of parameters "n ... n". For more information about parameters, see the following Definition of Parameters. This command must end with the " $\iota$ " code (5CH).

## **Definition of Parameters**

This bar code command can have the following parameters in the parameter segment (n ... n). As parameters are effective within the single command syntax ESC in ... n \, they don't apply in the bar code commands. If certain parameters are not given, they take the preset settings. The last parameter must be the bar code data start ('b' or 'B') or the expanded character data start ('l' or 'L'). Other parameters can be given in any sequence. Each parameter can start with a lower-case or upper-case character, for example, 't0' or 'T0', 's3' or 'S3' and so one.

### **Bar code mode**

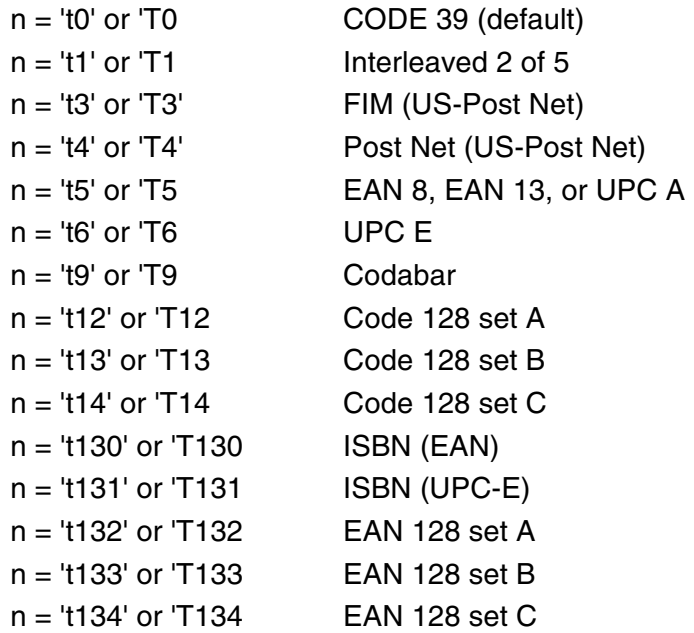

This parameter selects the bar code mode as shown above. When n is 't5' or 'T5' the bar code mode (EAN 8, EAN 13, or UPC A) varies according to the number of characters in the data.

## **Bar Code, expanded character, line block drawing and box drawing**

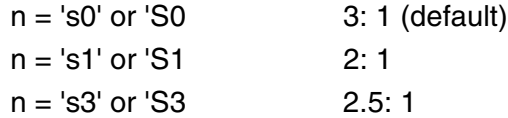

This parameter selects the bar code style as above. When the EAN 8, EAN 13, UPC-A, Code 128 or EAN 128 bar code mode is selected, this bar code style parameter is ignored.

Expanded Character

'S'

 $0 =$  White

- $1 = Black$
- $2$  = Vertical stripes
- 3 = Horizontal stripes
- $4 =$  Cross hatch

For example 'S' n1 n2

n1 = Background fill pattern

n2 = Foreground fill pattern

If 'S' is followed by only one parameter, the parameter is a foreground fill pattern.

Line block drawing & box drawing

''S''

- $1 = Black$
- 2 = Vertical stripes
- 3 = Horizontal stripes
- $4 =$  Cross hatch

## **Bar Code**

 $n = 'mnnn'$  or 'Mnnn' (nnn =  $0 \sim 32767$ )

This parameter shows the bar code width. The unit of 'nnn' is a percentage.

## **Bar code human readable line ON or OFF**

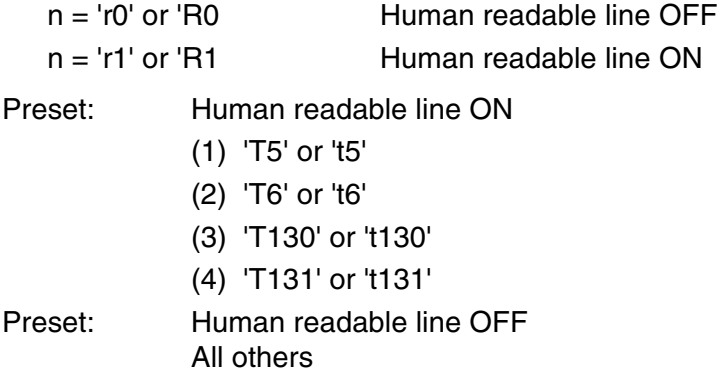

This parameter shows whether or not the printer prints the human readable line below the bar code. Human readable characters are always printed with OCR-B font of 10 pitch and all the current character style enhancements are masked. The factory setting is determined by the bar code mode selected by 't' or 'T'.

## **Quiet zone**

 $n =$  'onnn' or 'Onnn' (nnn =  $0 \sim 32767$ )

Quiet zone is the space on both sides of the bar codes. Its width can be shown using the units that are set by the 'u' of 'U' parameter. (For the description of 'u' or 'U' parameter, see the next section.) The factory setting of the quiet-zone width is 1 inch.

### **Bar code, expanded character unit, line block drawing and box drawing**

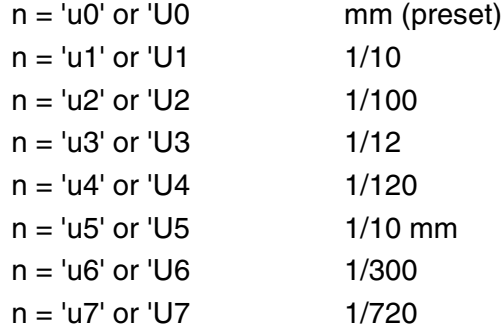

This parameter shows the measurement units of X-axis offset, Y-axis offset, and bar code height.

### **Bar code, expanded character, line block drawing and box drawing offset in X-axis**

n = 'xnnn' or 'Xnnn'

This parameter shows the offset from the left margin in the 'u'- or 'U'-specified unit.

### **Bar code & expanded character offset in Y-axis**

n = 'ynnn' or 'Ynnn'

This parameter shows the downward offset from the current print position in the 'u'- or 'U'-specified unit.

## **Bar code, expanded character, line block drawing and box drawing height**

n = 'hnnn', 'Hnnn', 'dnnn', or 'Dnnn'

- (1) EAN13, EAN8, UPC-A, ISBN (EAN13, EAN8, UPC-A),
- ISBN (UPC-E): 22 mm
- (2) UPC-E: 18 mm
- (3) Others: 12 mm Expanded characters  $\rightarrow$  2.2 mm (preset) Line block drawing and box drawing  $\rightarrow$  1 dot

This parameter shows the height of bar codes or expanded characters as shown above. It can start with 'h', 'H', 'd', or 'D'. The height of bar codes is shown in the 'u'- or 'U'-specified unit. The factory setting of the bar code height (12 mm, 18 mm or 22 mm) is determined by the bar code mode selected by 't' or 'T'.

## **Expanded character width, line block drawing and box drawing**

 $n = '$ wnnn' or 'Wnnn'

Expanded character  $\rightarrow$  1.2 mm

Line block drawing and box drawing  $\rightarrow$  1 dot

This parameter shows the width of expanded characters as shown above.

## **Expanded character rotation**

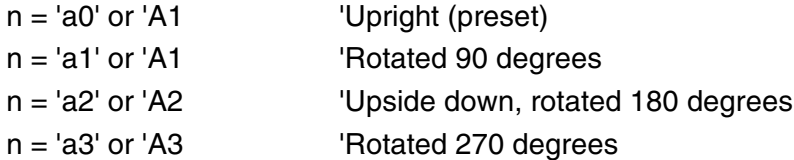

## **Bar code data start**

 $n = "b"$  or  $"B"$ 

Data that follows 'b' or 'B' is read in as bar code data. Bar code data must end with the '\' code (5CH), which also ends this command. The acceptable bar code data is determined by the bar code mode selected by 't' or 'T'.

■ When CODE 39 is selected with the parameter 't0' or 'T0'

Forty three characters '0' to '9', 'A' to 'Z', '-', ' . ', ' (space)', '\$', '/', '+', and '%' can be accepted as bar code data. Other characters will cause a data error. The number of characters for bar codes is not limited. The bar code data automatically starts and ends with an asterisk '\* ' (start character and stop character). If the received data has an asterisk ' \* ' at the beginning or end, the asterisk is regarded as a start character or stop character.

■ When Interleaved 2 of 5 is selected with the parameter 't1' or 'T1':

Ten numerical characters '0' to '9' can be accepted as bar code data. Other characters cause a data error. The number of characters for bar codes is not limited. Because this mode of bar codes needs even characters, if the bar code data has odd characters, '0' is automatically added to the end of the bar code data.

■ When FIM (US-Post Net) is selected with the parameter 't3' or 'T3'

Characters 'A' to 'D' are valid and one digit of data can be printed. Upper-case and lower-case alphabet characters can be accepted.

- When Post Net (US-Post Net) is selected with the parameter 't4' or 'T4' Numbers '0' to '9' can be data and it must end with a check digit. '?' can be used instead of the check digit.
- When EAN 8, EAN 13, or UPC A is selected with the parameter 't5' or 'T5'

Ten numbers '0' to '9' can be accepted as bar code data. The number of characters for bar codes is limited as follows:

EAN 8: Total 8 digits (7 digits + 1 check digit)

EAN 13: Total 13 digits (12 digits + 1 check digit)

UPC A: Total 12 digits (11 digits + 1 check digit)

A number of characters other than above will cause data error that results in the bar code data being printed as normal print data. If the check digit is not correct, the printer calculates the correct check digit automatically so that the correct bar code data will be printed. When EAN13 is selected, adding '+' and a two-digit or five-digit number after the data can create an add-on code.

■ When UPC-E is selected with the parameter "t6" or "T6":

The numbers '0' to '9' can be accepted as bar code data.

- 1 Eight digits (standard format) The first character must be '0' and the data must end with a check digit. Total eight digits = '0' plus 6 digits plus 1 check digit.
- 2 Six digits The first character and the last check digit are removed from the eight digit data.
- 1: For eight digits, '?' can be used instead of a check digit.

2: Adding '+' and two-digit or five-digit number after the data creates an add-on code for all six and eight digit formats.

■ When Codebar is chosen with the parameter 't9' or 'T9'

Characters '0' to '9', '-', ' . ', '\$', '/', '+', ' : ' can be printed. Characters 'A' to 'D' can be printed as a start-stop code, which can be upper case or lower case. If there is no start-stop code, errors will happen. A check digit cannot be added and using '?' causes errors.

■ When Code 128 Set A, Set B, or Set C is selected with the parameter 't12' or 'T12,' 't13' or 'T13,' or 't14' or 'T14'

Code 128 sets A, B and C can be individually selected. Set A indicates characters Hex 00 to 5F. Set B includes characters Hex 20 to 7F. Set C includes the pairs 00 to 99. Switching is allowed between the code sets by sending %A, %B, or %C. FNC 1, 2, 3, and 4 are produced with %1, %2, %3, and %4. The SHIFT code, %S, allows temporary switching (for one character only) from set A to set B and vice versa. The '%' character can be encoded by sending it twice.

- When ISBN (EAN) is selected with the parameter 't130' or 'T130' The same rules apply as for 't5' or 'T5'.
- When ISBN (UPC-E) is selected with the parameter 't131' or 'T131': The same rules apply as for 't6' or 'T6'.
- When EAN 128 set A, set B or set C is selected with the parameter 't132' or 'T132', 't133' or 'T133' or 't134' or 'T134'

The same rules apply as for 't12' or 'T12', 't13' or 'T13', or 't14' or 'T14'.

## **Box drawing**

ESC i ... E (or e)

'E' or 'e' is a terminator.

## **Line block drawing**

ESC i ... V (or v)

'V' or 'v' is a terminator.

## **Expanded character data start**

 $n = 'l'$  or  $'L'$ 

Data that follows 'l' or 'L' is read as expanded character data (or labeling data). Expanded character data must end with the '\' code (5CH), which also ends this command.

### Example Program Listings

```
 WIDTH "LPT1:",255
 'CODE 39
LPRINT CHR$(27); "it0r1s0o0x00y00bCODE39?\";
 'Interleaved 2 of 5
LPRINT CHR$(27); "it1r1s0o0x00y20b123456?\";
 'FIM
LPRINT CHR$(27); "it3r1o0x00y40bA\";
 'Post Net
LPRINT CHR$(27); "it4r1o0x00y60b1234567890?\";
 'EAN-8
LPRINT CHR$(27); "it5r1o0x00y70b1234567?\";
 'UPC-A
LPRINT CHR$(27); "it5r1o0x50y70b12345678901?\";
 'EAN-13
LPRINT CHR$(27); "it5r1o0x100y70b123456789012?\";
 'UPC-E
LPRINT CHR$(27); "it6r1o0x150y70b0123456?\";
 'Codabar
LPRINT CHR$(27); "it9r1s0o0x00y100bA123456A\";
 'Code 128 set A
LPRINT CHR$(27); "it12r1o0x00y120bCODE128A12345?\";
 'Code 128 set B
LPRINT CHR$(27); "it13r1o0x00y140bCODE128B12345?\";
 'Code 128 set C
LPRINT CHR$(27); "it14r1o0x00y160b"; CHR$(1); CHR$(2); "?\";
 'ISBN(EAN)
 LPRINTCHR$(27);"it130r1o0x00y180b123456789012?+12345\";
 'EAN 128 set A
LPRINT CHR$(27); "it132r1o0x00y210b1234567890?\";
 LPRINT CHR$(12)
 END
```
# **Index**

# Symbols

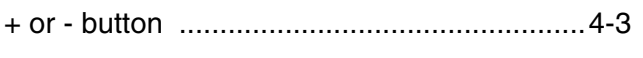

# $\overline{\mathsf{A}}$

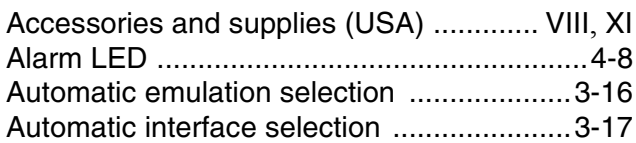

## $\mathsf B$

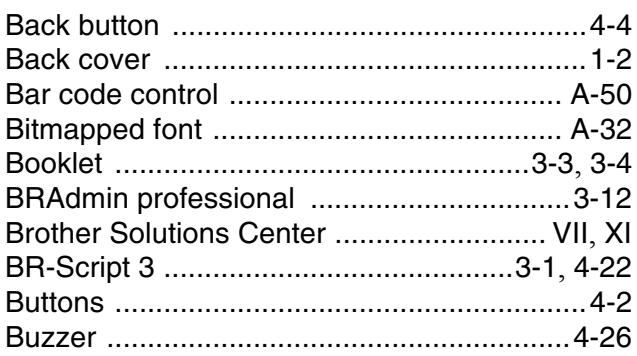

# $\mathbf C$

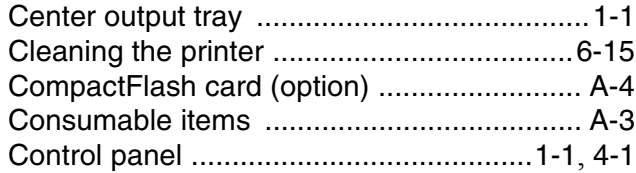

# $\mathsf D$

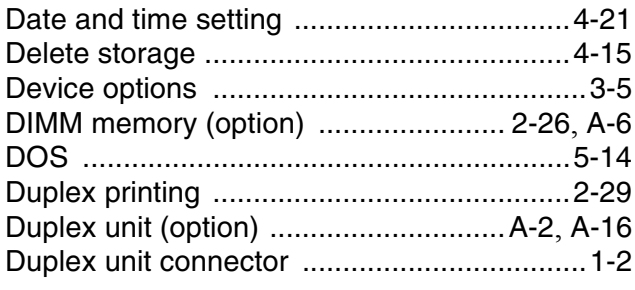

# $\mathsf{E}$

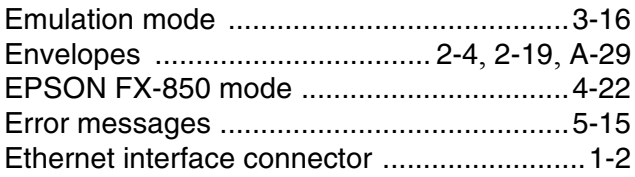

# $\bar{\mathbb{F}}$

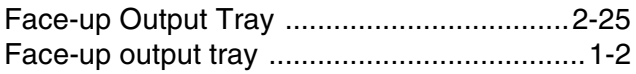

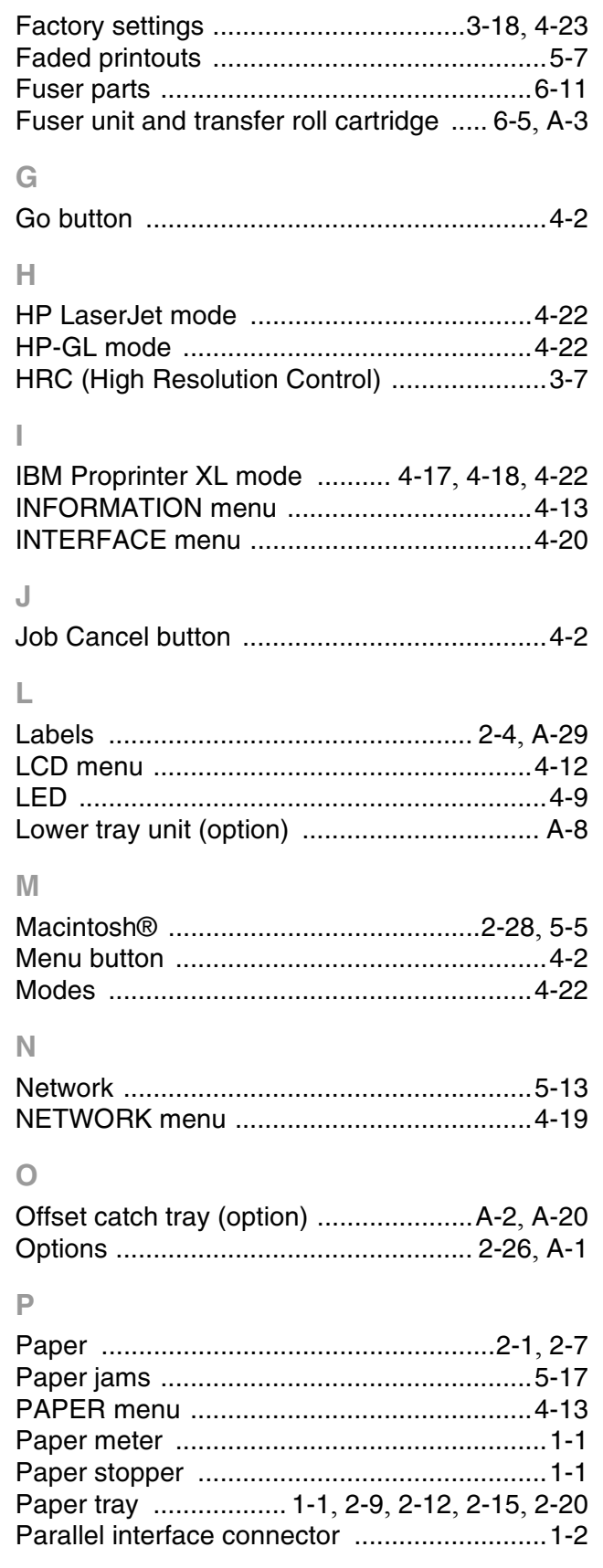

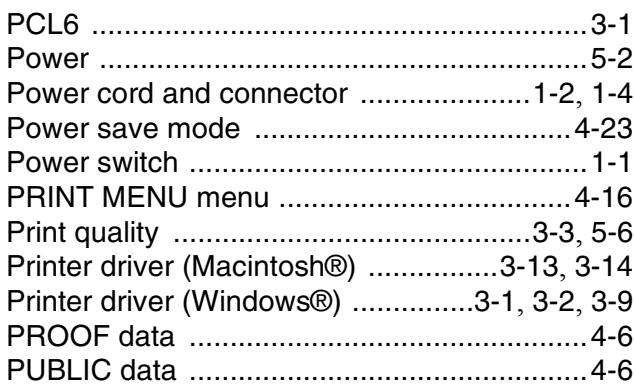

## $\mathsf Q$

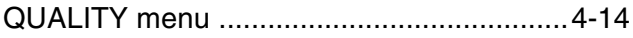

## $\mathsf R$

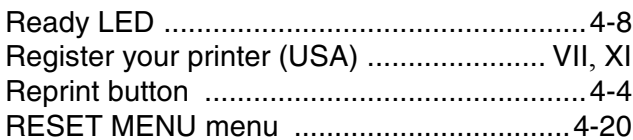

## $\mathsf{S}$

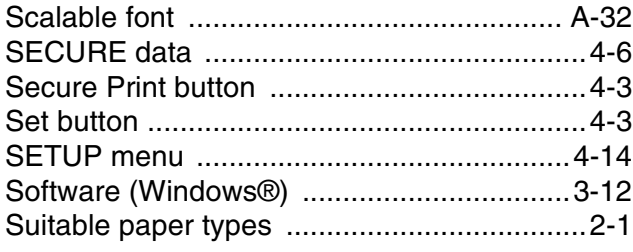

## $\top$

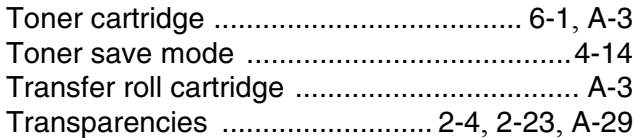

## $\overline{\mathsf{U}}$

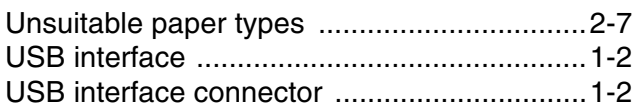

## $\mathsf V$

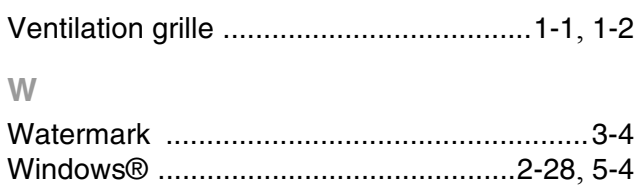